# F1Get the Most out of EXCEL

### **EXCELTIP:**com

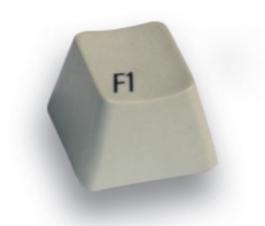

### The Ultimate Excel Tip Help Guide

AllLevels | Excel97 | Excel2000 | Excel2002 | Excel2003

Joseph Rubin, CPA

# Part 1 — What's New in Excel 2002 & 2003?

What's New in Excel 2002 & 2003, Speech

### Part 2 — Working Inside

Selecting, Navigating, Custom Keyboard Shortcuts, Copying & Pasting, Editing (Preventing Duplicates, Validating, Find, Find & Replace), Formatting (Cell Formatting, Numbers Formatting, Euro, Conditional Formatting), Styles

### Part 3 — Excel Environment

Information (Watch Window) Comments (Picture, Smart Tag) Windows (Hide, Protect Cells, Task Pane) Menus & Toolbars, Sheets (Insert, Coloring, Copying, Moving, Sorting, Protecting, Hiding) Workbooks (Opening, Closing, Saving, Recover, Path, Protecting, Password, Template)

### Part 4 — Text, Dates, Times

Text (Combining, Extracting, Separating, Formulas), Importing Text Files (Reverse Text, Formatting, Minus), Updating Internet Data, Dates (Entering, Formatting, Formulas, Validating), Times (Entering, Formulas, Converting)

### Part 5 — Summing & Counting

Calculating, Summing (Fast, Summing Rounding Numbers), SUMIF Formula, Counting (Formulas, COUNTIF), Euro Currency Add-In

### Part 6 — Formulas

Names, Formulas (Entering, Editing, Nesting, Absolute & Relative, Array, Custom Function, Paste Values, Protecting, Formatting, Auditing, Errors), Links, Lookup Formulas & Power Techniques (Vlookup, Index, Match, Sumif, Offset, Combo Box)

### Part 7 — Printing & Mailing

Printing (Page Setup, Watermark, Numbering, Path, Troubleshooting, Objects, Custom Views, Report Manager, Custom Report Manager), Mailing (Workbook Size)

### Part 8 — Lists, Analyzing Data

List Objects, Sorting, Formatting Lists, Filtering, Subtotals, Groups & Outlines, Consolidating, Comparing Lists, PivotTables

# **F1**

## Get the Most out of Excel!

The Ultimate Excel Tip Help Guide ™

### F1 Get the Most out of Excel!

### The Ultimate Excel Tip Help Guide

### Copyright 2004 by Joseph Rubin, CPA

All rights reserved. No part of this book may be reproduced or transmitted in any form or by any means, electronic or mechanical, including photocopying, recording, or by any information storage or retrieval system without written permission from the publisher.

Written by: Joseph Rubin, CPA **Published by:** Limelight Media Inc.

10680 W Pico Blvd # 270 Los Angeles, CA USA 90064 sales@limelightmediainc.com www.limelightmediainc.com

Distributed by: Limelight Media Inc.

**ISBN**: 0-9746368-3-5

### Trademarks:

All brand names and product names used in this book are trade names, service marks, trademarks, or registered trade marks of their respective owners. Limelight Media inc. is not associated with any product or vendor mentioned in this book.

### **About The Author**

Joseph Rubin, CPA, principal of www.exceltip.com (a leading Excel Web site) is the author of the very successful books:

- Financial Statements.xls
- Mr Excel On Excel

**Joseph Rubin** has over 25 years of financial experience in the accounting industry. He has served as CFO, Controller and has run his own CPA practice for years.

Joseph Rubin, CPA, is an independent consultant specializing in the development of applications using Microsoft Excel for the financial industry and has instructed thousands of professionals on Microsoft Excel.

Contact the author — jrubin@exceltip.com

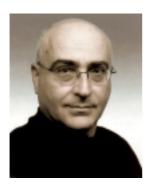

This book is dedicated to my family, my wife, and my three children.

Special thanks to:

Ido Ben Horin

Chris Tobin

Joseph Rubin

### How This Book Is Organized

To help you find and read the tip you need, the book has been divided to eight parts, with each part divided to categories.

### Part 1 — What's New in Excel 2002 & 2003?

This part is dedicated to the new features in Excel 2002 & Excel 2003.

### Part 2 — Working Inside

This part contains tips that will help you with the very basic techniques, including: Selecting, Navigating, Custom Keyboard Shortcuts, Copying & Pasting, Editing, Validating, Find, Find & Replace, Formatting (including Cell Formatting, Numbers Formatting, Euro, Conditional Formatting), and Style.

### Part 3 — Excel Environment

This part contains tips that will help you get Information (Watch Window), add Comments, Picture, work with Smart Tags, handle the window (Hide, Protect Cells, Task Pane), Menus & Toolbars, Sheet (Insert, Coloring, Copying, Moving, Sorting, Protecting, Hiding), and Workbook (Opening, Closing, Saving, Recover, Path, Protecting, Password, Template).

### Part 4 — Text, Dates, Times

This part contains tips that will help you work with Text (Combining, Extracting, Separating, Formulas), Import Text Files (Reverse Text, Formatting, Minus), Update Internet Data, Work with Dates (Entering, Formatting, Formulas, Validating), and Times (Entering, Formulas, Converting).

### Part 5 — Summing & Counting

This part contains tips that will help you use the Calculating and Summing (Fast, Summing Rounding Numbers), as well as various options Excel offers, the SUMIF Formula, the Counting (Formulas, COUNTIF) technique, and the Euro Currency Add-In.

### Part 6 — Formulas

This part contains tips that will help you work with Formulas, use the defined Name, Formulas (Entering, Editing, Nesting, Absolute & Relative, Array, Custom Function, Paste Values, Protecting, Formatting, Auditing, Errors, Links), use Lookup Formulas & Power Techniques (Vlookup, Index, Match, Sumif, Offset, Combo Box).

### Part 7 — Printing & Mailing

This part contains tips that will help you Print (Page Setup, Watermark, Numbering, Path, Troubleshooting, Objects, Custom Views, Report Manager, and Custom Report Manager) and Mail (Workbook Size).

### Part 8 — Lists, Analyzing Data

This part (which is the largest part) contains tips that will help you use List Objects, Sort Technique, Format Lists, Filter, add Subtotals to lists, Group & Outlines reports, Consolidate lists, Compare Lists, and analyze data using the PivotTables.

# How to Find the Subject You Want

- By looking at the Bookmark page (which is the first page of the book), in the Part where the subject is included.
- By finding the Tip number or the page number in the Table of Contents (see page xii).
- By finding the subject in the Index. Be aware that the numbers in the Index are Tip numbers, not page numbers (see page 405).

### How to Use a Tip Page

At the top-right corner of each Tip page, you will find:

- The Tip number (for Tips that spread over more than one page, see the page number for the Tip in the Tip box).
- The Category the Tip belongs to.
- The Excel Version the Tip belongs to.

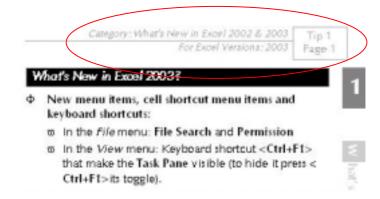

# What's New in Excel 2002 & Excel 2003 Tips List

- Part 1 What's New in Excel 2002 & 2003?
  - Tip 1: What's New in Excel 2003?
  - ▼ Tip 2: What's New in Excel 2002/2003: Menu, Cell Shortcut Menu and Keyboard Shortcuts
  - ▼ Tip 3: Let Excel Read Text for You

### Part 2 — Working Inside

- Tip 8: Selecting the Current Region/List (New in Excel 2003)
- Tip 14: Selecting All Sheet Cells (New in Excel 2003)
- Tip 24: Pasting Multiple Copied Ranges Using the Clipboard
- Tip 26: Expanded Paste Icon Features in Excel 2002 & Excel 2003
- Tip 27: Copying & Pasting Cell(s) Contents Along with Formatting
- Tip 29: Copying/Moving Cell(s) Between Sheets/Workbooks (New in Excel 2003)
- Tip 37: Finding/Finding & Replacing in a Single Sheet or in All Sheets
- ▼ Tip 42: Merging and Centering with a Toggle Button in Excel 2002/2003
- Tip 56: Inserting Special Symbols into Custom Formats

#### Part 3 — Excel Environment

- Tip 71: Checking Cell Information at a Distance
- ▼ Tip 76: Removing the Smart Tag Indicator
- Tip 88: Allowing Multiple Users to Edit Specified Ranges
- ▼ Tip 92: Using Task Panes
- Tip 99: Backing Up Customized Changes to Toolbars and Menus
- Tip 102: Coloring Sheet Tabs
- Tip 107: Protecting the Sheet or the Cells in the Sheet
- Tip 115: Auto-Recovering/Auto-Saving a Workbook
- Tip 119: Removing Personal Information from a Workbook
- Tip 121: Adding Passwords to Prevent Unauthorized Opening of a Workbook
- Tip 122: Protecting Workbooks with a Digital Signature
- Tip 127: Opening a Copy of an Existing Workbook

### Part 4 — Text, Dates, Times

- Tip 142: Problem: The Minus Sign Appears to the Right of the Number
- Tip 146: Getting Continuously Refreshed Data from a Web Site in Excel 2002 & 2003
- Tip 151: Filling a Range with a Series of Dates

### Part 5 — Summing & Counting

- Tip 172: Additional Functions in AutoSum
- Tip 186: The Euro Currency Tools Add-In

#### Part 6 — Formulas

- Tip 203: Pasting Values
- Tip 212: Stepping into a Formula
- Tip 218: Tracing Errors in Formula Results
- Tip 221: Canceling the Update Links Message While Opening a Linked Workbook
- Tip 222: Breaking Links Between Workbooks

### Part 7 — Printing & Mailing

- ▼ Tip 237: Printing Non-Continuous Areas
- ▼ Tip 240: Hiding Errors in Cells Before Printing
- ▼ Tip 241: Adding a Picture to a Header/Footer
- Tip 242: Adding Information to Header/Footer Sheets in a Workbook
- Tip 243: Adding the Full Path of the Saved File to the Header/Footer
- Tip 244: Adding the Path Address to the Header/Footer
- Tip 251: E-mailing an Excel Workbook, Sheet, Data or Chart

### Part 8 — Lists, Analyzing Data

- Tip 252: Creating List Object (New in Excel 2003)
- Tip 262: Sort Ascending/Descending While Using AutoFilter (New in Excel 2003)
- Tip 263: Summing the Visible Filtered List (New in Excel 2003)
- Tip 298: Creating a PivotTable Report
- Tip 303: Displaying the Top/Bottom Number of Items
- Tip 315: Adding a Calculated Percentage Field
- Tip 321: Retrieving Data from a PivotTable Report

# Table of Contents at a Glance

| Part 1 — What's New in Excel 2002 & 2003? | 1   |
|-------------------------------------------|-----|
| Part 2 — Working Inside                   | 10  |
| Part 3 — Excel Environment                | 82  |
| Part 4 — Text, Dates, Times               | 150 |
| Part 5 — Summing & Counting               | 197 |
| Part 6 — Formulas                         | 222 |
| Part 7 — Printing & Mailing               | 282 |
| Part 8 — Lists, Analyzing Data            | 312 |
| Index                                     | 405 |

# **Table of Contents**

|          | - what's new in excel 2002 &                                                               |    |
|----------|--------------------------------------------------------------------------------------------|----|
| 2003?    |                                                                                            | 1  |
| What's I | New in Excel 2002 & 2003                                                                   |    |
| Tip 1:   | What's New in Excel 2003?                                                                  | 2  |
|          | What's New in Excel 2002/2003: Menu, Cell cut Menu and Keyboard Shortcuts                  | 5  |
| Speech   |                                                                                            |    |
| Tip 3:   | Let Excel Read Text for You                                                                | 9  |
| Part 2 — | - Working Inside                                                                           | 10 |
| Selectin | 3                                                                                          |    |
| •        | Moving to the Last (or First) Cell in a Range<br>Selecting Cells in Horizontal or Vertical | 11 |
|          | es                                                                                         | 12 |
| Tip 6:   | Quickly Selecting a Range of Cells                                                         | 13 |
| Tip 7:   | Selecting a Range of Non-Adjacent Cells                                                    | 14 |
| Tip 8:   | Selecting the Current Region/List                                                          | 15 |
| •        | Moving the Cell Pointer Around a Selected                                                  |    |
| U        | <u> </u>                                                                                   |    |
|          | D: Selecting Special Cells                                                                 |    |
| •        | 1: Selecting a Column(s) or Row(s) Using Keybo<br>cuts                                     |    |
| •        | 2: Selecting Cells from Any Cell to the Last Cell neet's Used Range                        |    |
|          | B: Moving Between Unprotected Cells in a cted Sheet                                        | 20 |
| Tip 1    | 4: Selecting All Sheet Cells                                                               | 21 |
| Tip 1!   | 5: Quickly Selecting a Range in the Workbook.                                              | 22 |

| Navigating                                                                                    |     |
|-----------------------------------------------------------------------------------------------|-----|
| Tip 16: Selecting a Sheet in the Workbook                                                     | .23 |
| Tip 17: Selecting a Sheet from a Sorted Sheets List                                           | .24 |
| Tip 18: Moving Between Open Workbooks                                                         | .25 |
| Custom Keyboard Shortcuts                                                                     |     |
| Tip 19: Adding a Custom Keyboard Shortcut                                                     | .26 |
| Copying & Pasting                                                                             |     |
| Tip 20: Copying, Cutting and Pasting (Moving)                                                 | .29 |
| Tip 21: Fast Copying & Pasting in Adjacent Cells                                              | .30 |
| Tip 22: Fast Copying & Pasting Right or Down in a                                             |     |
| List                                                                                          |     |
| Tip 23: Copying & Pasting Cell Content to Thousands                                           |     |
| Cells                                                                                         | .32 |
| Tip 24: Pasting Multiple Copied Ranges Using the Clipboard                                    | 22  |
| Tip 25: Inserting a Copied Cell(s) Without Overwriting                                        |     |
| Existing Data                                                                                 | ,   |
| Tip 26: Expanded Paste Icon Features in Excel 2002 &                                          |     |
| Excel 2003                                                                                    |     |
| Tip 27: Copying & Pasting Cell Content Along with                                             |     |
| Formatting                                                                                    |     |
| Tip 28: Copying Cell Content Across Sheets                                                    | .37 |
| Tip 29: Copying/Moving a Cell(s) Between                                                      |     |
| Sheets/Workbooks                                                                              | .38 |
| Tip 30: Preventing Moving to the Next Cell After Typing                                       | 20  |
| 3. 3                                                                                          | .39 |
| Editing                                                                                       |     |
| Tip 31: Quickly Entering Text into Cells from a List of Previous Entries or a Validation List |     |
| Tip 32: Preventing Duplicates While Entering                                                  | .40 |
| Data                                                                                          | .41 |
| Tip 33: Validating Number Entries                                                             |     |
| Tip 34: Validating Text Entries                                                               |     |
| Tip 35: Quickly Entering a Long Company or Person                                             |     |
| Name                                                                                          | .44 |

| Tip 36: Transposing Cells                             | 45    |
|-------------------------------------------------------|-------|
| Tip 37: Finding/Finding & Replacing in a Single Shee  | et or |
| in All Sheets                                         |       |
| Formatting                                            |       |
| Tip 38: Displaying the Format Cells Dialog Box        | 48    |
| Tip 39: Copying Formatting                            |       |
| Tip 40: Changing the Standard Font                    |       |
| Tip 41: Hiding the Display of Zero Values             |       |
| Tip 42: Merging and Centering with a Toggle Button    |       |
| Excel 2002/2003                                       |       |
| Tip 43: Changing the Indentation in a Cell            | 53    |
| Tip 44: Automatically Wrapping Text in a Cell         |       |
| Tip 45: Manually Wrapping Text in a Cell              | 55    |
| Tip 46: Adding a Shortcut for Wrapping Text           | 56    |
| Tip 47: Preventing Text from Spilling Over            | 57    |
| Tip 48: Dividing a First Left Heading Title           | 58    |
| Tip 49: Changing the Cell Formatting from Date to     |       |
| Number                                                |       |
| Tip 50: Coloring Numbers Based on Specific Criteria   |       |
| Using Conditional Formatting                          |       |
| Tip 51: Changing a Numeric Heading to Text            |       |
| Tip 52: "Tearing Off" Palettes from Toolbars          | 62    |
| Tip 53: Coloring Numbers Based on Specific            |       |
| Criteria                                              | 63    |
| Tip 54: Coloring One Record in Each Group in a        | / /   |
| Range                                                 |       |
| Tip 55: Coloring Even Numbered Rows in a List         | 65    |
| Tip 56: Inserting Special Symbols into Custom Formats | 66    |
| Tip 57: Automating the Insertion of the Euro          | 00    |
| Symbol                                                | 68    |
| Tip 58: Symbols Used to Create Custom                 |       |
| Formatting                                            | 69    |
| Tip 59: Formatting a Negative Number with             |       |
| Parentheses                                           | 71    |

| Tip 60: Replacing Zeros with Dashes in Number                        |    |
|----------------------------------------------------------------------|----|
| Formatting                                                           |    |
| Tip 61: Rounding Numbers to Thousands                                |    |
| Tip 62: Using the Round Function to Round Number Thousands           |    |
| Tip 63: Rounding Numbers to Thousands with Hundreds as a Decimal     | 75 |
| Tip 64: Rounding Numbers to Millions                                 | 76 |
| Tip 65: Rounding Numbers to Millions with Thousan as a Decimal       |    |
| Styles                                                               |    |
| Tip 66: Changing the Default Style                                   | 78 |
| Tip 67: Creating and Saving Custom Styles                            | 79 |
| Tip 68: Copying Styles from One Workbook to                          |    |
| Another                                                              | 80 |
| Tip 69: Displaying Figures in Financial Reports Rounded to Thousands | 81 |
| Part 3 — Excel Environment                                           | 82 |
| Information                                                          |    |
| Tip 70: Cell Function Returns Sheet Name, Workboo Name and Path      |    |
| Tip 71: Checking Cell Information at a Distance                      |    |
| Tip 72: Adding Data, Charts, or Other Information to Cell Comment    |    |
| Tip 73: Using a Picture to Watch Cell Values in Othe Sheets          |    |
| Tip 74: Using the Validation Input Message as a Cell Comment         | 87 |
| Tip 75: Linking a Cell to a Text Box                                 |    |
| Tip 76: Removing the Smart Tag Indicator                             |    |

| Comments                                                           |          |
|--------------------------------------------------------------------|----------|
| Tip 77: Changing the Name of the Cell Comment's Author9            | 0        |
| Tip 78: Changing the Default Cell Comment                          |          |
| Format9                                                            | 1        |
| Tip 79: Changing the Cell Comment Shape9                           | 2        |
| Tip 80: Copying a Cell Comment9                                    | 3        |
| Tip 81: Deleting All Cell Comments in a Sheet9                     | 4        |
| Tip 82: Printing Cell Comments9                                    | 5        |
| Windows                                                            |          |
| Tip 83: Viewing All Data in a Sheet9                               | 6        |
| Tip 84: Increasing/Decreasing the Screen Magnification Percentage9 | ı        |
| Tip 85: Making a Cell the First Cell in the Active                 |          |
| Window9                                                            | 9        |
| Tip 86: Hiding/Unhiding a Row(s) or Column(s)10                    | 1        |
| Tip 87: Protecting Data by Hiding a Row(s) and                     |          |
| Column(s)10                                                        | 2        |
| Tip 88: Allowing Multiple Users to Edit Specified                  |          |
| Ranges10                                                           |          |
| Tip 89: Coloring Gridlines10                                       | 5        |
| Tip 90: Hiding Gridlines on the Screen and When                    | ,        |
| Printing                                                           |          |
| Tip 91: Reducing the Used Area in a Sheet10                        |          |
| Tip 92: Using Task Panes10                                         | 8        |
| Menus & Toolbars                                                   |          |
| Tip 93: Showing All Items When Choosing from a                     | _        |
| Menu                                                               |          |
| Tip 94: Customizing an Icon                                        |          |
| Tip 95: Icons Disappearing from the Toolbar11                      | 1        |
| Tip 96: Removing Icons Performing Two Different                    | <u> </u> |
| Tasks11 Tip 97: Using the Empty Space in the Menu Bar by           | 2        |
| Adding Useful Icons11                                              | 3        |

| Tip 98: Adding and Saving a New Customized                                                 |     |
|--------------------------------------------------------------------------------------------|-----|
| Toolbar                                                                                    | 114 |
| Tip 99: Backing Up Customized Changes to Toolbars                                          |     |
| and Menus                                                                                  | 116 |
| Sheets                                                                                     |     |
| Tip 100: Changing the Default Number of Sheets in a New Workbook                           |     |
| Tip 101: Changing the Font Size of the Sheet                                               |     |
| Name                                                                                       | 118 |
| Tip 102: Coloring Sheet Tabs                                                               | 119 |
| Tip 103: Copying or Moving a Sheet                                                         | 120 |
| Tip 104: Sorting Sheets in Ascending Order                                                 | 122 |
| Tip 105: Grouping/Ungrouping Sheets                                                        | 123 |
| Tip 106: Inserting a New Sheet from a Template                                             |     |
| Sheet                                                                                      | 124 |
| Tip 107: Protecting the Sheet or the Cells in the                                          |     |
| Sheet                                                                                      | 125 |
| Tip 108: Adding the Properties Icon to the Standard                                        |     |
| Toolbar                                                                                    | 126 |
| Tip 109: Limiting the Movement in a Protected                                              | 407 |
| Sheet                                                                                      | 127 |
| Tip 110: Limiting the Movement in an Unprotected                                           | 120 |
| SheetTip 111: Preventing Hidden Sheets from                                                | 120 |
| Appearing Appearing midden sneets from                                                     | 120 |
| Workbooks                                                                                  | 127 |
|                                                                                            | 101 |
| Tip 112: Opening/Closing a Workbook(s)  Tip 113: Changing the Number of Files Shown in the |     |
| Recently Used File List                                                                    |     |
| Tip 114: Changing the Default Auto-Save File                                               | 132 |
| Location                                                                                   | 133 |
| Tip 115: Auto-Recovering/Auto-Saving a                                                     |     |
| Workbook                                                                                   | 134 |
| Tip 116: Recovering Data from a Corrupted Workboo                                          |     |
| That Cannot Be Opened                                                                      |     |

| Tip 117: Displaying the Workbook's Path in the Ac                         |     |
|---------------------------------------------------------------------------|-----|
| Tip 118: Adding the Path of a Saved Workbook to Title Bar                 | the |
| Tip 119: Removing Personal Information from a Workbook                    | 140 |
| Tip 120: Protecting a Workbook                                            |     |
| Tip 121: Adding Passwords to Prevent Unauthorize Opening of a Workbook    | ed  |
| Tip 122: Protecting Workbooks with a Digital Signature                    |     |
| Tip 123: Forgotten Your Password?                                         |     |
| Tip 124: Saving a Customized Workbook as a Template                       |     |
| Tip 125: Opening a Template File Automatically W Starting Microsoft Excel |     |
| Tip 126: Opening Workbooks from a List of Hyperlinks                      | 147 |
| Tip 127: Opening a Copy of an Existing Workbook                           | 148 |
| Tip 128: Using a Workspace to Open a Number of Workbooks at Once          |     |
| Part 4 — Text, Dates, Times                                               | 150 |
| Text                                                                      |     |
| Tip 129: Combining Text from Different Cells                              | 151 |
| Tip 130: Combining Text and Formatted Values                              | 153 |
| Tip 131: Applying Formatting Only to Cells Contain Text                   | _   |
| Tip 132: Extracting Characters from Text Using Text Formulas              | 155 |
| Tip 133: Extracting Characters from Text Without L Formulas               | •   |
| Tip 134: Separating First and Last Names Using Formulas                   | 157 |

| Tip 135: Separating First and Last Names Without Formulas                                        | •   |
|--------------------------------------------------------------------------------------------------|-----|
| Tip 136: Converting Text to Its Proper Case                                                      |     |
| Tip 137: Converting Text to Uppercase                                                            |     |
| Tip 138: Converting Uppercase Letters to                                                         |     |
| Lowercase                                                                                        | 161 |
| Importing Text Files                                                                             |     |
| Tip 139: Problem: The Characters Are in Reverse Order                                            | 162 |
| Tip 140: Problem: Unnecessary Empty Characters Cells                                             |     |
| Tip 141: Problem: Values Not Formatting as Numbers                                               | 164 |
| Tip 142: Problem: The Minus Sign Appears to the of the Number                                    | •   |
| Tip 143: Problem: Date Formatting Cannot Be Changed                                              | 167 |
| Updating Internet Data                                                                           |     |
| Tip 144: Getting Continuously Refreshed Data from Web Site in Excel 97                           |     |
| Tip 145: Getting Continuously Refreshed Data from Web Site in Excel 2000                         |     |
| Tip 146: Getting Continuously Refreshed Data from Web Site in Excel 2002 & 2003                  |     |
| Dates                                                                                            |     |
| Tip 147: Entering the Current Date into a Cell                                                   | 175 |
| Tip 148: Changing the Default Date Separator fro Slash to a Dot When Entering a Date into a Cell |     |
| Tip 149: Customizing Date Formatting                                                             | 177 |
| Tip 150: Quickly Typing Dates into Cells                                                         | 178 |
| Tip 151: Filling a Range with a Series of Dates                                                  | 179 |
| Tip 152: Calculating Differences Between Dates .                                                 |     |
| Tip 153: Calculating the Week Number                                                             | 182 |
| Tip 154: Calculating the Quarter Number                                                          | 183 |

| Tip 155: Calculating the Date at the End of a Month   | 184   |
|-------------------------------------------------------|-------|
| Tip 156: Adding a Custom Function That Returns th     | е     |
| Quarter Number                                        |       |
| Tip 157: Validating Date Entries                      | 186   |
| Tip 158: Displaying the Serial Number Behind the Date | 187   |
| Tip 159: Combining Text and a Formatted Date          |       |
| Times                                                 |       |
| Tip 160: Entering the Current Time into a Cell        | 189   |
| Tip 161: Displaying the Serial Number Behind the      |       |
| Time                                                  | 190   |
| Tip 162: Totaling Time Values                         | 191   |
| Tip 163: Calculating the Difference Between           |       |
| Hours                                                 | 192   |
| Tip 164: Calculating Time Differences Between Reg     | jions |
| of the World                                          | 193   |
| Tip 165: Rounding Hours Up                            | 194   |
| Tip 166: Converting Time to Decimal Values            | 195   |
| Tip 167: Converting a Number to a Time Value          | 196   |
| Part 5 — Summing & Counting                           | 197   |
| Calculating                                           |       |
| Tip 168: Adding, Subtracting, Multiplying and Divid   | ding  |
| Without Using Formulas                                | _     |
| Tip 169: Multiplying a Range by -1 in One             |       |
| Operation                                             | 199   |
| Tip 170: Performing a Quick Calculation in the Form   |       |
| Tip 171: Seeing Calculation Results Immediately       | 201   |
| Tip 172: Additional Functions in AutoSum              |       |
| •                                                     |       |

| Summing                                           |      |
|---------------------------------------------------|------|
| Tip 173: Fast Summation                           | 203  |
| Tip 174: Inserting Subtotals Quickly              | 206  |
| Tip 175: Extending the Range of the SUM           |      |
| Formula                                           | 207  |
| Tip 176: Summing Values at the Intersection of Ty | NO   |
| Ranges                                            | 208  |
| Tip 177: Summing Values from Cells in Different   |      |
| Sheets                                            |      |
| Tip 178: Summing Stock Lists                      |      |
| Tip 179: Summing Rounded Numbers                  | 211  |
| SUMIF Formula                                     |      |
| Tip 180: The SUMIF Formula — Using Comparison     |      |
| Operators (< >) as Criteria                       | 214  |
| Tip 181: Totaling Two Ranges Using the SUMIF      |      |
| Formula                                           | 215  |
| Tip 182: Summing Using Text Characters as         | 21/  |
| Criteria                                          | 210  |
| Counting                                          | 0.47 |
| Tip 183: COUNT Formulas                           |      |
| Tip 184: Counting the Number of Cells Containin   | •    |
| in a Range                                        |      |
| Tip 185: Counting Based on Multiple Criteria      | 219  |
| Euro Currency Tools Add-In                        |      |
| Tip 186: The Euro Currency Tools Add-In           | 221  |
| Dort 4 Formulas                                   | 222  |
| Part 6 — Formulas                                 | 222  |
| Names                                             |      |
| Tip 187: Range Name Syntax                        |      |
| Tip 188: Defining a Range Name                    |      |
| Tip 189: Deleting a Range Name                    |      |
| Tip 190: Automatically Defining Names for Range   |      |
| Lists                                             |      |
| Tip 191: Using a Range Name in a Formula          | 227  |

| Tip 192: Saving a Frequently Used Formula/Numer Value in the Define Name Dialog Box                |       |
|----------------------------------------------------------------------------------------------------|-------|
| Tip 193: Automatically Updating a Range Name Reference                                             |       |
| Formulas                                                                                           | 200   |
| Tip 194: Inserting/Editing Formulas                                                                | 231   |
| Tip 195: Entering Formulas More Quickly by Short Sheet Names                                       | ening |
| Tip 196: Nesting Formulas                                                                          | 234   |
| Tip 197: Changing an Absolute Reference to a Rela Reference or Vice Versa                          |       |
| Tip 198: Copying a Formula from a Cell While Kee the Absolute Reference or Relative Reference      |       |
| Tip 199: Copying Formulas from a Range of Cells Without Changing the Absolute or Relative          |       |
| References                                                                                         | 237   |
| Tip 200: Copying Formulas and Pasting Them in a Transposed Direction Without Changing the Relation |       |
| References                                                                                         |       |
| Tip 201: Array Formulas — the Technical Side                                                       |       |
| Tip 202: Create a Custom Function                                                                  |       |
| Tip 203: Pasting Values                                                                            |       |
| Tip 204: Displaying Formula Syntax                                                                 |       |
| Tip 205: Displaying Formulas and Values of the Sa Cells                                            |       |
| Tip 206: Selecting Cells That Contain Formulas                                                     |       |
| Tip 200: Selecting Cells That Contain Formulas                                                     |       |
| Tip 208: Protecting Cells Containing Formulas in a                                                 |       |
| Protected Sheet                                                                                    | 249   |
| Tip 209: Protecting Cells Containing Formulas in a                                                 |       |
| Unprotected Sheet                                                                                  |       |
| Tip 210: Adding a Comment to a Formula                                                             | 252   |
| Tip 211: Printing Formula Syntax                                                                   | 253   |
| Tip 212: Stepping into a Formula                                                                   | 254   |
| Tip 213: Moving Between Precedent and Depende                                                      | nt    |
| Cells                                                                                              | 255   |

| Tip 214: Circular References                                                                   | 259 |
|------------------------------------------------------------------------------------------------|-----|
| Tip 215: Iteration                                                                             |     |
| Tip 216: Avoiding Error Displays when Formulas R Result Calculations                           |     |
| Tip 217: Selecting/Formatting Cells Containing Errors                                          | 262 |
| Tip 218: Tracing Errors in Formula Results                                                     | 263 |
| Links                                                                                          |     |
| Tip 219: Quickly Creating Links Between Ranges Tip 220: Unintentionally Creating Links Between | 264 |
| Workbooks                                                                                      | 265 |
| Tip 221: Canceling the Update Links Message Whi Opening a Linked Workbook                      |     |
| Tip 222: Breaking Links Between Workbooks                                                      | 267 |
| Tip 223: Changing the Source Link                                                              | 268 |
| Tip 224: Finding and Deleting Unwanted and Orphaned Links                                      | 269 |
| Lookup Formulas & Power Techniques                                                             |     |
| Tip 225: Vlookup Formula — Organizing the Data Table                                           |     |
| Tip 226: Vlookup Formula — Eliminating Errors                                                  |     |
| Tip 227: Index Formula vs. Vlookup Formula                                                     |     |
| Tip 228: Adding a Combo Box                                                                    | 274 |
| Tip 229:The Power Combination                                                                  | 276 |
| Part 7 — Printing & Mailing                                                                    | 282 |
| Printing                                                                                       |     |
| Tip 230: Adding the Page Setup Icon to the Excel N                                             |     |
| Tip 231: Copying the Page Setup to Other Sheets Tip 232: Removing All Page Breaks from the     | 284 |
| Sheet                                                                                          |     |
| Tip 233: Inserting a Watermark Behind the Text                                                 | 286 |

| TIP 234: Printing a Page Number in Portrait Wh            | iie the  |
|-----------------------------------------------------------|----------|
| Page Is in Landscape Layout                               | 287      |
| Tip 235: Hiding Data Before Printing                      | 290      |
| Tip 236: Preventing the Printing of Objects               | 291      |
| Tip 237: Printing Non-Continuous Areas                    | 292      |
| Tip 238: Adding Continuous Page Numbers Wh                | ile      |
| Printing                                                  |          |
| Tip 239: Preventing a Printed Area from Extendi           |          |
| an Extra Page                                             |          |
| Tip 240: Hiding Errors in Cells Before Printing           |          |
| Tip 241: Adding a Picture to a Header/Footer              |          |
| Tip 242: Adding Information to Header/Footer S a Workbook | 299      |
| Tip 243: Adding the Full Path of the Saved File t         |          |
| Header/Footer                                             | 300      |
| Tip 244: Adding the Path Address to the                   | 201      |
| Header/Footer                                             | 301      |
| Tip 245: Saving Defined Page Setups for Future            | 202      |
| Printing  Tip 246: Adding the Custom Views Icon to the E  |          |
| Menu Bar                                                  |          |
| Tip 247: Quickly Printing a Page from the Work            |          |
| Using a Custom View                                       |          |
| Tip 248: Printing an Already Saved Report Using           | g Report |
| Manager                                                   |          |
| Tip 249: Creating a Custom Report Manager                 | 308      |
| Mailing                                                   |          |
| Tip 250: Reducing the Workbook Size for Quick             | <        |
| Sending via E-Mail                                        |          |
| Tip 251: E-mailing an Excel Workbook, Sheet, E            | Data or  |
| Chart                                                     | 311      |
| Part 8 — Lists, Analyzing Data                            | 312      |
| List Objects                                              |          |
| Tip 252: Creating List Objects                            | 313      |
|                                                           |          |

| Sorting                                             |     |
|-----------------------------------------------------|-----|
| Tip 253: Sorting Rules & List Structure             | 314 |
| Tip 254: How Excel Sorts Lists                      | 315 |
| Tip 255: Sorting by Columns                         | 316 |
| Tip 256: Sorting by Custom Lists                    | 317 |
| Tip 257: Deleting Empty Rows                        | 319 |
| Formatting Lists                                    |     |
| Tip 258: Drawing Lines Between Sorted Groups        | 320 |
| Tip 259: Coloring Rows Based on Text Criteria       | 321 |
| Tip 260: Applying Colors to Maximum/Minimum         |     |
| Values in a List                                    | 322 |
| Filtering                                           |     |
| Tip 261: Quick Filtering Using the AutoFilter Icon. | 323 |
| Tip 262: Sort Ascending/Descending While Using      |     |
| AutoFilter                                          | 324 |
| Tip 263: Summing the Visible Filtered List          | 325 |
| Tip 264: Coloring and Filtering Lists According to  |     |
| Criteria                                            |     |
| Tip 265: Filtering by More Than Two Criteria        |     |
| Tip 266: Filtering by the Date Field                | 329 |
| Tip 267: Saving Filtering Criteria                  | 330 |
| Tip 268: Printing a Filtered List                   | 331 |
| Tip 269: Filtering a Range into a List of Unique    |     |
| Records                                             |     |
| Tip 270: Filtering a List into Unique Records Using |     |
| COUNTIF Formula                                     | 333 |
| Subtotals                                           |     |
| Tip 271: Adding the Subtotals Icon to the Menu      |     |
| Bar                                                 |     |
| Tip 272: Quickly Removing Subtotals                 |     |
| Tip 273: Hiding Subtotal Level Buttons              |     |
| Tip 274: Adding Subtotals to a Date Field           | 337 |
| Tip 275: Adding Additional Functions to             | 000 |
| Subtotals                                           | 338 |

| Tip 276: Adding Subtotals to Primary and Secondary Fields                                  |       |
|--------------------------------------------------------------------------------------------|-------|
| Tip 277: Printing Each Subtotal Group on a Separate Page                                   |       |
| Tip 278: Deleting the Word "Total" from the Subtota Rows                                   | l     |
| Tip 279: Copying the Subtotals Summary                                                     |       |
| Tip 280: Applying Styles to Subtotal Rows                                                  |       |
| Tip 281: Applying Colors to Subtotal Rows                                                  |       |
| Tip 282: Coloring Two Subtotal Levels in Different                                         |       |
| Colors                                                                                     | .346  |
| Groups & Outlines                                                                          |       |
| Tip 283: Adding the Auto Outline, Clear Outline, ar                                        |       |
| Show Outline Symbols Icons to the Toolbar                                                  |       |
| Tip 284: Hiding Outline Symbols                                                            |       |
| Tip 285: Adding Groups and Outlines Manually                                               | .350  |
| Tip 286: Copying or Applying Color to Groups and                                           | 254   |
| Outlines                                                                                   | .351  |
| Consolidating                                                                              |       |
| Tip 287: Consolidating Lists                                                               | .352  |
| Tip 288: Using Different Functions to Consolidate Lists                                    | .354  |
| Tip 289: Consolidating Lists While Adding Links to t Source Data                           |       |
| Tip 290: Coloring and/or Copying Subtotals from                                            | . ააა |
| Consolidated Lists Containing Links                                                        | 356   |
| Tip 291: Summing Stock Lists                                                               |       |
| Tip 292: Summing Sales Quantities and Amounts for Several Lists, or Presenting the Figures |       |
| Side-by-Side                                                                               | 359   |
| Tip 293: Summing Monthly Trial Balance Figures                                             |       |
| Comparing Lists                                                                            |       |
| Tip 294: Comparing Lists                                                                   | .363  |
| Tip 295: Comparing Lists Using the COUNTIF                                                 |       |
| Formula                                                                                    | .365  |

### **PivotTables**

| Tip 296: Rules for Organizing the Source Data in Ex                                 |         |
|-------------------------------------------------------------------------------------|---------|
| Sheets Tip 297: PivotTable Report Terminology                                       |         |
|                                                                                     |         |
| Tip 298: Creating a PivotTable Report                                               |         |
| Tip 299: Setting the Number of Fields Displayed in t Page Layout                    |         |
| Tip 300: Automatically Refreshing a PivotTable                                      |         |
| Report                                                                              | .373    |
| Tip 301: Adding/Deleting Subtotals                                                  |         |
| Tip 302: Hiding Items                                                               |         |
| Tip 303: Displaying the Top/Bottom Number of                                        |         |
| Items                                                                               | .376    |
| Tip 304: Formatting a PivotTable Report                                             | .377    |
| Tip 305: Inserting a Chart                                                          | .378    |
| Tip 306: Printing a PivotTable Report                                               | .379    |
| Tip 307: Adding Sub-Details to an Item                                              | .380    |
| Tip 308: Getting Drill-Down Details                                                 | .381    |
| Tip 309: Grouping Text Fields                                                       | .382    |
| Tip 310: Adding a Calculated Field                                                  | .383    |
| Tip 311: Grouping the Date Field by Number of                                       |         |
| Days                                                                                | .385    |
| Tip 312: Grouping the Date Field by Days, Months,                                   |         |
| Quarters, and Years                                                                 | .388    |
| Tip 313: Grouping the Date Field by Week                                            |         |
| Number                                                                              | .390    |
| Tip 314: Grouping the Date Field by Quarters in a                                   | 201     |
| Fiscal Reporting Year                                                               |         |
| Tip 315: Adding a Calculated Percentage Field                                       | .392    |
| Tip 316: Adding a Data Field That Calculates the Difference Between Two Data Fields | 301     |
| Tip 317: Adding a Data Field That Calculates                                        | .374    |
| Percentages from One Item of the Row Field                                          | .396    |
| Tip 318: Adding a Data Field That Calculates                                        | . 5 , 0 |
| Percentage Difference from the Previous Item                                        | .397    |

| Tip 319: Adding a Data Field That Calculates the    |                                                                                                    |
|-----------------------------------------------------|----------------------------------------------------------------------------------------------------|
| Difference from the Previous Item                   | 398                                                                                                    |
| Tip 320: Adding a Running Balance Calculation       |                                                                                                    |
| Column                                              | 400                                                                                                    |
| Tip 321: Retrieving Data from a PivotTable          |                                                                                                    |
| Report                                              | 402                                                                                                    |
| Tip 322: Adding Additional PivotTable Reports Using | 9                                                                                                    |
| the Same Data Source                                | 404                                                                                                    |
|                                                     |                                                                                                    |
| ex4                                                 | 105                                                                                                    |
|                                                     | Tip 320: Adding a Running Balance Calculation Column Tip 321: Retrieving Data from a PivotTable Report Tip 322: Adding Additional PivotTable Reports Using the Same Data Source |

# Part 1 — What's New in Excel 2002 & 2003?

What's New in Excel 2002 & 2003

Speech

Tip 1

Page 1

### What's New in Excel 2003?

- New menu items, cell shortcut menu items and keyboard shortcuts:
  - In the File menu: File Search and Permission
  - In the View menu: Keyboard shortcut **Ctrl+F1>** makes the **Task Pane** visible. To hide it, press **Ctrl+F1>**(its toggle).
  - In the *Tools* menu: **Research** along with keyboard shortcut <**Alt+Click>**.
  - Solution In the Data menu: List along with keyboard shortcut ⟨Ctrl+L⟩ and XML.
  - In the *Window* menu: **Compare Side by Side**.
  - In the Help menu: Contact Us and Check for Updates.
  - In the cell shortcut menu: Create List and Lookup.
  - New keyboard shortcuts: <**Ctrl+A>** to select **List/Current Region**; <**Ctrl+A+A>** to select all cells in the sheet (for more details, see *Tip #8*).

For more details about the new additions, see *page* viii.

**Expanded Task Panes** (for more details, see *Tip #92*)

Task Panes were new features in Excel 2002, and have been expanded in Excel 2003. There are now 11 Task Panes, with the new ones being:

- **Setting Started**
- Help
- Research
- **№ Template Help**
- Shared Workspace
- **Document Updates**
- **SAML Source**

continued...

For Excel Versions: 2003

### What's New in Excel 2003? (cont.)

Sort Ascending/Sort Descending when using AutoFilter

For more details, see *Tip #262*.

| File Edit View Insert Format Iools Data Window Help |                     |            |                                   |           |            |           |
|-----------------------------------------------------|---------------------|------------|-----------------------------------|-----------|------------|-----------|
|                                                     | A                   | В          | C                                 | D         | E          | F         |
| 1                                                   | Invoice<br>Number • | Date ▼     | Customer Nan 🕶                    | Market •  | Quantity • | Income 🕶  |
| 2                                                   | 1012                | 12/15/2002 | Sort Ascending                    | Europe    | 178        | 1,775.00  |
| 3                                                   | 1004                | 04/15/2002 | Sort Descending 1/2               | Europe    | 185        | 1,854.00  |
| 4                                                   | 1011                | 11/15/2002 | (Al)<br>(Top 10)<br>(Custom)      | Europe    | 199        | 1,985.00  |
| 5                                                   | 1001                | 01/15/2002 |                                   | Europe    | 252        | 2,523.00  |
| 6                                                   | 1003                | 03/15/2002 |                                   | N.America | 665        | 6,652.00  |
| 7                                                   | 1029                | 05/15/2004 | Amazon<br>eBay                    | N.America | 685        | 6,851.00  |
| 8                                                   | 1010                | 15/15/2002 |                                   | Africa    | 741        | 7,412.00  |
| 9                                                   | 1013                | 01/15/2003 | Ford                              | Europe    | 965        | 9,652.00  |
| 10                                                  | 1005                | 05/15/2002 | GM<br>Intel                       | Africa    | 966        | 9,658.00  |
| 11                                                  | 1020                | 09/15/2003 | Microsoft                         | Europe    | 989        | 9,885.00  |
| 12                                                  | 1025                | 01/15/2004 | Toyota<br>(Blanks)<br>(NonBlanks) | N.America | 998        | 9,981.00  |
| 13                                                  | 1009                | 09/15/2002 |                                   | Europe    | 999        | 9,985.00  |
| 14                                                  | 1021                | 15/4/2003  | Excell ip                         | N.America | 1,156      | 11,557.00 |

### Expanded Subtotal Function Options

The **Subtotal** function has the following new options:

- ▼ Two new statistical functions: VAR and VARP.
- The Subtotal function returns values from hidden cells (when using AutoFilter, Subtotals and Consolidate Using Links techniques) in two formats, either including hidden values or ignoring them.

For more details, see Tip #263.

| Function_num<br>(includes hidden values) | Function_num (ignores hidden values) | Function |
|------------------------------------------|--------------------------------------|----------|
| 1                                        | 101                                  | AVERAGE  |
| 2                                        | 102                                  | COUNT    |
| 3                                        | 103                                  | COUNTA   |
| 4                                        | 104                                  | MAX      |
| 5                                        | 105                                  | MIN      |
| 6                                        | 106                                  | PRODUCT  |
| 7                                        | 107                                  | STDEV    |
| 8                                        | 108                                  | STDEVP   |
| 9                                        | 109                                  | SUM      |
| 10                                       | 110                                  | VAR      |
| 11                                       | 111                                  | VARP     |

continued...

Tip 1 Page 3

W hat's New in Excel 2002 & 2003

### What's New in Excel 2003? (cont.)

### NAML Support

You may import and export XML data in any schema.

### XML support allows you to:

- Expose your data to external processes in a business-centric XML vocabulary.
- Organize and work with workbooks and data in ways that were previously impossible or very difficult. By using your XML schemas, you can now identify and extract specific pieces of business data from ordinary business documents.
- Attach a custom XML schema to any workbook by using the XML Source task pane to map cells to elements of the schema. Once you have mapped the XML elements to your sheet, you can seamlessly import and export XML data into and out of the mapped cells.

To use XML, select XML from the Data menu.

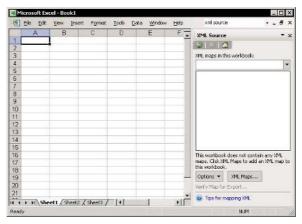

Tip 2

Page 1

W hat's New in Excel 2002 & 2003

# What's New in Excel 2002/2003: Menu, Cell Shortcut Menu and Keyboard Shortcuts

### File Menu:

- Excel 2002: Search, and a new Search icon on the regular Standard toolbar.
- Excel 2003: File Search. The File Search icon does not appear on the Standard toolbar, but can be added from the Tools category in Commands tab of the Customize dialog box.

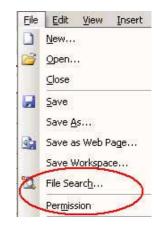

Excel 2003: Permission. For more details, go to www.microsoft.com and search for IRM — Information Rights Management.

### View Menu:

- Excel 2002: Task Pane
- Excel 2003: Task Pane and the new keyboard shortcut <Ctrl+F1>(see Tip #92)

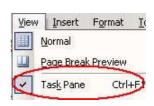

continued...

For Excel Versions: 2002, 2003

# What's New in Excel 2002/2003: Menu, Cell Shortcut Menu and Keyboard Shortcuts (cont.)

#### Insert Menu:

- Excel 2002 & 2003:
  Symbol (see *Tip #56*)
- Excel 2002 & 2003: Diagram

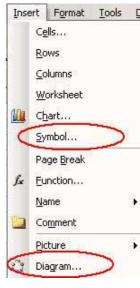

### Tools Menu:

- Excel 2003: Research and the new keyboard shortcut <Alt+Click>.
- Excel 2002 & Excel 2003: Error Checking (see *Tip* #218)
- Excel 2002 & Excel 2003:
  Speech (see *Tip #3*)
- Excel 2002 & Excel 2003: Euro Conversion (see *Tip* #186)

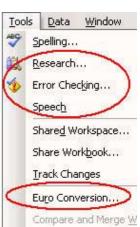

continued...

For Excel Versions: 2002, 2003

# What's New in Excel 2002/2003: Menu, Cell Shortcut Menu and Keyboard Shortcuts (cont.)

#### Data Menu:

- Excel 2003: List and the new keyboard shortcut <Ctrl+L> (see Tip #252)
- Excel 2003: XML (see *Tip* #1).

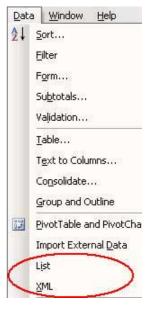

#### Window Menu:

Excel 2003: Compare Side by Side. This new feature improves the Arrange menu item.

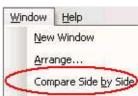

## Menu:

- **SEX Excel 2003: Contact Us**
- Excel 2003: Check for Updates (connects to the Web for Microsoft Office updates).

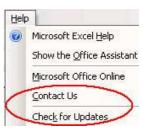

continued...

What's New in Excel 2002 & 2003

# What's New in Excel 2002/2003: Menu, Cell Shortcut Menu and Keyboard Shortcuts (cont.)

- Cell Right-Click Shortcut Menu, Keyboard Shortcut <Shift+F10>:
  - Excel 2002 & 2003: Add Watch (see *Tip #71*)
  - Excel 2003: Create List (see the *Data* menu, above, and see *Tip #252*)
  - Excel 2003: Lookup (see Research in the Tools menu above (Why is it a different name? I have no answer!)

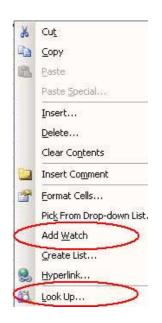

For Excel Versions: 2002, 2003

## Let Excel Read Text for You

#### To let Excel read text for you:

- 1. Select a range of cells.
- From the *Tools* menu, select **Speech** and then **Show Text To Speech Toolbar**.
- Click the leftmost icon, Speak Cells, or click Speak
   On Enter (the rightmost icon) to listen upon
   selecting the cell.

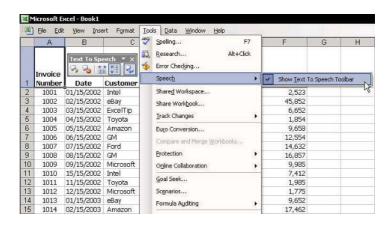

# Part 2 — Working Inside

Selecting

**Navigating** 

**Custom Keyboard Shortcuts** 

Copying & Pasting

**Editing** 

**Formatting** 

Styles

Tip 4

S electing

## Moving to the Last (or First) Cell in a Range

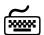

#### Using keyboard shortcuts

- To move to the last (or first) cell in a range:
  - Vertically from top to bottom, press **<Ctrl+Down Arrow>**.
  - Vertically from bottom to top, press **Ctrl+Up Arrow>**.
  - Horizontally from left to right, press <Ctrl+Right Arrow>.
  - Horizontally from right to left, press < Ctrl+Left Arrow>.

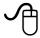

# Using the mouse

Double-click one edge of the selected cell when the mouse image changes to four directional arrows.

| 1  | <u>File</u> <u>E</u> dit | <u>View</u> <u>Insert</u> | Format | Tools Da | ata <u>W</u> indow | Help |    |
|----|--------------------------|---------------------------|--------|----------|--------------------|------|----|
|    | А                        | В                         | С      | D        | E                  | F    | G  |
| 1  | 1                        | 2                         | 3      | 4        | 5                  | 6    | 7  |
| 2  | 2                        | 4                         | 6      | 8        | 10                 | 12   | 14 |
| 3  | 3                        | 6                         | 9      | 12       | 15                 | 18   | 21 |
| 4  | 4                        | 8                         | 12     | 16       | 20                 | 24   | 28 |
| 5  | 5                        | 10                        | 15     | .20      | 25                 | 30   | 35 |
| 6  | 6                        | 12                        | 18     | 24       | 30                 | 36   | 42 |
| 7  | 7                        | 14                        | 21     | 28       | 35                 | 42   | 49 |
| 8  | 8                        | 16                        | 24     | 32       | 40                 | 48   | 56 |
| 9  | 9                        | 18                        | 27     | 36       | 45                 | 54   | 63 |
| 10 | 10                       | 20                        | 30     | 40       | 50                 | 60   | 70 |

For Excel Versions: 97, 2000, 2002, 2003

# Selecting Cells in Horizontal or Vertical Ranges

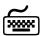

#### Using keyboard shortcuts

- To select a range of cells:
  - Vertically from top to bottom, press <Ctrl+Shift+Down Arrow>.
  - Vertically from bottom to top, press <Ctrl+Shift+Up Arrow>.
  - Horizontally from left to right, press <Ctrl+Shift+Right Arrow>.
  - Horizontally from right to left, press <Ctrl+Shift+Left Arrow>.
- To select cells one after another:
  - Press <Shift+ Arrow>.

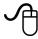

## Using the mouse

Select a cell in a range, press the <Shift> key and double-click the edge of the selected cell when the mouse image changes to four directional arrows.

| File Edit View Insert Format Tools Data Window Help |    |    |    |    |    |    |    |
|-----------------------------------------------------|----|----|----|----|----|----|----|
|                                                     | Α  | В  | С  | D  | Е  | F  | G  |
| 1                                                   | 1  | 2  | 3  | 4  | 5  | 6  | 7  |
| 2                                                   | 2  | 4  | 6  | 8  | 10 | 12 | 14 |
| 3                                                   | 3  | 6  | 9  | 12 | 15 | 18 | 21 |
| 4                                                   | 4  | 8  | 12 | 16 | 20 | 24 | 28 |
| 5                                                   | 5  | 10 | 15 | 20 | 25 | 30 | 35 |
| 6                                                   | 6  | 12 | 18 | 24 | 30 | 36 | 42 |
| 7                                                   | 7  | 14 | 21 | 28 | 35 | 42 | 49 |
| 8                                                   | 8  | 16 | 24 | 32 | 40 | 48 | 56 |
| 9                                                   | 9  | 18 | 27 | 36 | 45 | 54 | 63 |
| 10                                                  | 10 | 20 | 30 | 40 | 50 | 60 | 70 |
| 11                                                  |    | 20 |    |    |    |    |    |

For Excel Versions: 97, 2000, 2002, 2003

Tip 6

# Quickly Selecting a Range of Cells

- To quickly select a range of cells:
  - Option One: Select the first cell, press <Shift>, select another cell and then click the mouse.
  - Option Two: Select the first cell, type the address of the last cell in the Name box, and then press <Shift+Enter>.

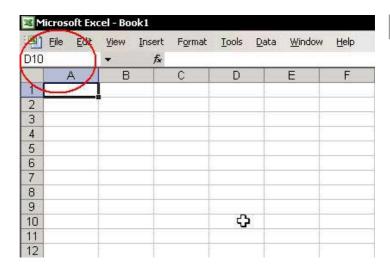

For Excel Versions: 97, 2000, 2002, 2003

Tip 7

# Selecting a Range of Non-Adjacent Cells

#### To select a range of non-adjacent cells:

- Select cell A1, and press <Ctrl+Shift+Down Arrow>.
- Continue holding down **<Ctrl>**, and select another range.
- 3. Select additional ranges while continuing to press **<Ctrl>**.

| Pile Edit View Insert Format Tools Data Window Help |    |    |    |    |    |    |    |  |
|-----------------------------------------------------|----|----|----|----|----|----|----|--|
|                                                     | Α  | В  | С  | D  | Е  | F  | G  |  |
| 1                                                   | 1  | 2  | 3  | 4  | 5  | 6  | 7  |  |
| 2                                                   | 2  | 4  | 6  | 8  | 10 | 12 | 14 |  |
| 3                                                   | 3  | 6  | 9  | 12 | 15 | 18 | 21 |  |
| 4                                                   | 4  | 8  | 12 | 16 | 20 | 24 | 28 |  |
| 5                                                   | 5  | 10 | 15 | 20 | 25 | 30 | 35 |  |
| 6                                                   | 6  | 12 | 18 | 24 | 30 | 36 | 42 |  |
| 7                                                   | 7  | 14 | 21 | 28 | 35 | 42 | 49 |  |
| 8                                                   | 8  | 16 | 24 | 32 | 40 | 48 | 56 |  |
| 9                                                   | 9  | 18 | 27 | 36 | 45 | 54 | 63 |  |
| 10                                                  | 10 | 20 | 30 | 40 | 50 | 60 | 70 |  |
| 11                                                  | 11 | 22 | 33 | 44 | 55 | 66 | 77 |  |
| 12                                                  | 12 | 24 | 36 | 48 | 60 | 72 | 84 |  |
| 13                                                  | 13 | 26 | 39 | 52 | 65 | 78 | 91 |  |

Tip 8

S electing

## Selecting the Current Region/List

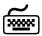

#### Using keyboard shortcuts

The Current Region/List is a range of cells containing data bounded by blank rows and columns.

#### To select the Current Region/List:

- Select a cell inside the Current Region/List range and press <Ctrl+Shift+\*> (when using the \* on the numeric keypad, press **<Ctrl+\*>**).
- New keyboard shortcut in Excel 2003: Select a cell inside the **Current Region/List** and press <Ctrl+A> (you can still use <Ctrl+Shift+\*>) (see Tip #1).

| 1  | File Edit | <u>V</u> iew <u>I</u> nse | ert F <u>o</u> rmat | <u>I</u> ools <u>D</u> | ata <u>W</u> indo | w <u>H</u> elp | )   |
|----|-----------|---------------------------|---------------------|------------------------|-------------------|----------------|-----|
|    | Α         | В                         | С                   | D                      | E                 | F              | G   |
| 1  | 1         | 2                         | 3                   | 4                      | 5                 |                | 7   |
| 2  | 2         | 4                         | 6                   | 8                      | 10                |                | 14  |
| 3  | 3         | 6                         | 9                   | 12                     | 15                |                | 21  |
| 4  | 4         | 8                         | 12                  | 16                     | 20                |                | 28  |
| 5  | 5         | 10                        | 15                  | 20                     | 25                |                | 35  |
| 6  | 6         | 12                        | 18                  | 24                     | 30                |                | 42  |
| 7  | 7         | 14                        | 21                  | 28                     | 35                |                | 49  |
| 8  | 8         | 16                        | 24                  | 32                     | 40                |                | 56  |
| 9  | 9         | 18                        | 27                  | 36                     | 45                |                | 63  |
| 10 | 10        | 20                        | 30                  | 40                     | 50                |                | 70  |
| 11 | 11        | 22                        | 33                  | 44                     | 55                |                | 77  |
| 12 | 12        | 24                        | 36                  | 48                     | 60                |                | 84  |
| 13 |           |                           |                     |                        |                   | 1 7            | 84  |
| 14 | 14        | 28                        | 42                  | 56                     | 70                |                | 84  |
| 15 | 15        | 30                        | 45                  | 60                     | 75                | ļ I            | 105 |
| 16 | 16        | 32                        | 48                  | 64                     | 80                |                | 112 |
| 17 | 17        | 34                        | 51                  | 68                     | 85                |                | 119 |

Tip 9

# Moving the Cell Pointer Around a Selected Range

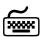

# Using keyboard shortcuts

- For fast typing in a border area, select a range of cells. The borders of the selected range are clearly defined:
  - To move vertically downward within the selected range, press <Enter>.
  - Sometimes To move vertically upward, press **Shift+Enter>**.
  - Solution To move horizontally to the right, press <**Tab>**.
  - Solution To move horizontally to the left, press <Shift+Tab>.
  - Solution To move from one corner to the other corner of the range, press ⟨Ctrl+.> (⟨Ctrl> and a period).

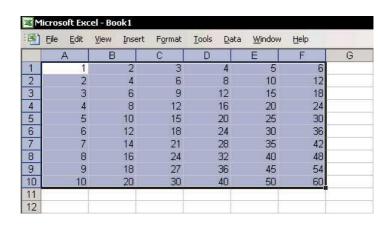

# Selecting Special Cells

Selecting special cells in a sheet, for example, cells containing Constants, Formulas, blank cells, and more (see the *Go To Special* dialog box) enables you to copy, move, delete, color, fill, or protect these cells.

For Excel Versions: 97, 2000, 2002, 2003

## To select special cells:

- 1. Press **<F5>**, or from the *Edit* menu, select Go To.
- 2. In the Go To dialog box, click **Special**.
- 3. Select one of the option buttons, and click **OK**.

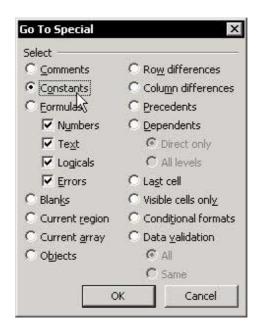

For Excel Versions: 97, 2000, 2002, 2003

Tip 11

# Selecting a Column(s) or Row(s) Using Keyboard Shortcuts

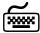

### Using keyboard shortcuts

- To select a column(s), select a cell or several cells in a sheet, and press **<Ctrl+Spacebar>**.
- To select a row(s), select a cell or several cells in a sheet, and press <Shift+Spacebar>.
- To continue selecting columns or rows, press <**Shift+Arrow>** keys.

| 1  | File Edit | <u>V</u> iew <u>I</u> nser | t F <u>o</u> rmat | Tools | <u>D</u> ata <u>W</u> indow | <u>H</u> elp |   |
|----|-----------|----------------------------|-------------------|-------|-----------------------------|--------------|---|
|    | А         | В                          | С                 | D     | E                           | F            | G |
| 1  | 1         | 2                          | 3                 | 4     | 5                           | 6            |   |
| 2  | 2         | 4                          | 6                 | 8     | 10                          | 12           |   |
| 3  | 3         | 6                          | 9                 | 12    | 15                          | 18           |   |
| 4  | 4         | 8                          | 12                | 16    | 20                          | 24           |   |
| 5  | 5         | 10                         | 15                | 20    | 25                          | 30           |   |
| 6  | 6         | 12                         | 18                | 24    | 30                          | 36           |   |
| 7  | 7         | 14                         | 21                | 28    | 35                          | 42           |   |
| 8  | 8         | 16                         | 24                | 32    | 40                          | 48           |   |
| 9  | 9         | 18                         | 27                | 36    | 45                          | 54           |   |
| 10 | 10        | 20                         | 30                | 40    | 50                          | 60           |   |
| 11 |           |                            |                   |       |                             |              |   |

## Selecting Cells from Any Cell to the Last Cell in the Sheet's Used Range

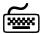

## Using keyboard shortcuts

The keyboard shortcuts **<Ctrl+Shift+End>** and **<Ctrl+Shift+Home>** enable the quick selection of cells either down to the last cell of the sheet's **Used Range** or to the first cell **(A1)**, respectively.

#### **Example:**

To clear the cell content from cell A7 to the last cell in the sheet's **Used Range** (cell **G13** in this example):

- 1. Select cell A7.
- Press <Ctrl+Shift+End>.
- 3. Press < Delete >.

| 1  | <u>File</u> <u>E</u> dit | View Inse | ert F <u>o</u> rmat | Tools D | ata <u>W</u> indov | v <u>H</u> elp |   |
|----|--------------------------|-----------|---------------------|---------|--------------------|----------------|---|
|    | А                        | В         | С                   | D       | Е                  | F              | G |
| 1  | 1                        | 2         | 3                   | 4       | 5                  | 6              |   |
| 2  | 2                        | 4         | 6                   | 8       | 10                 | 12             |   |
| 3  | 3                        | 6         | 9                   | 12      | 15                 | 18             |   |
| 4  | 4                        | 8         | 12                  | 16      | 20                 | 24             |   |
| 5  | 5                        | 10        | 15                  | 20      | 25                 | 30             |   |
| 6  | 6                        | 12        | 18                  | 24      | 30                 | 36             |   |
| 7  | 7                        | 14        | 21                  | 28      | 35                 | 42             |   |
| 8  | 8                        | 16        | 24                  | 32      | 40                 | 48             |   |
| 9  | 9                        | 18        | 27                  | 36      | 45                 | 54             |   |
| 10 | 10                       | 20        | 30                  | 40      | 50                 | 60             |   |
| 11 |                          |           |                     |         |                    |                |   |
| 12 |                          |           |                     |         |                    |                |   |
| 13 |                          |           |                     |         |                    |                |   |

For Excel Versions: 97, 2000, 2002, 2003

#### Moving Between Unprotected Cells in a Protected Sheet

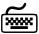

## Using keyboard shortcuts

Press **<Tab>** to move between unprotected cells in a protected sheet.

#### **Example:**

In the screenshot below, the colored cells (containing formulas) are protected. Press **<Tab>** to move between unprotected cells (the uncolored cells).

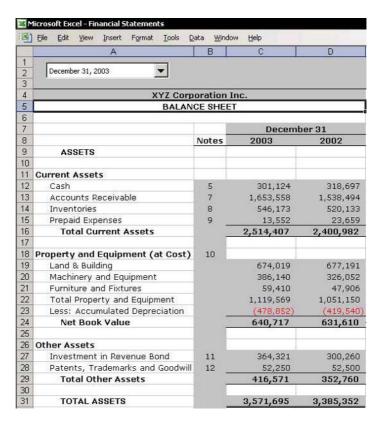

## For Excel Versions: 97, 2000, 2002, 2003

# Selecting All Sheet Cells

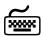

# Using keyboard shortcuts

- To select the sheet cells: In Excel 97, 2000 and 2002, press <Ctrl+A>.
- In Excel 2003, select a cell in a blank range area and press <Ctrl+A>. When selecting a cell in the Current Region/List range area, press <Ctrl+A+A>.

For more on this keyboard shortcut, see Tip #1.

### A note to Excel developers:

When selecting the **Current Region** in **Excel 2003** using **<Ctrl+A>**, the active cell remains the same; however, by pressing the **<Ctrl+Shift+\*>** keyboard shortcut, the active cell is the first cell in the selected range.

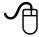

# Using the mouse

Click **Select All** at the top-left corner of the sheet.

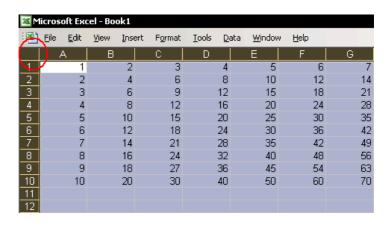

# Quickly Selecting a Range in the Workbook

The best way to select a cell or range of cells in either the current or any other sheet in the workbook is by selecting the Name defined for that range from the Name Box dropdown list to the left of the Formula Bar.

The Name Box contains a list of the Names assigned to the cell addresses. Selecting a Name is the same as selecting the address of a cell or range of cells in the active workbook.

For more details on Defining a Range Name, see Tip #188.

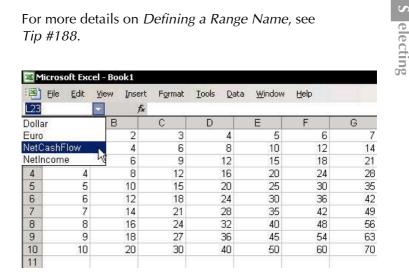

N avigating

# Selecting a Sheet in the Workbook

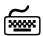

#### Using keyboard shortcuts

- To move to the next sheet in the workbook, press <Ctrl+Page Down>.
- To move to the previous sheet in the workbook, press <Ctrl+Page Up>.

For Excel Versions: 97, 2000, 2002, 2003

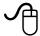

#### Using the mouse

- To the left of the sheet tabs in the horizontal **Scroll Bar** are four small arrows.
  - Place the mouse pointer over one of the arrows and right-click.
  - From the shortcut menu, select a sheet from the list of sheet names

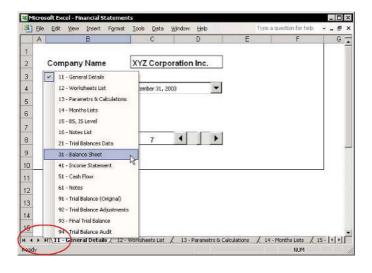

For Excel Versions: 97, 2000, 2002, 2003

To select a sheet from a list of sheets sorted in ascending order, install the ChooseSheet.xla Add-in:

Selecting a Sheet from a Sorted Sheets List

- 1. Download the **ChooseSheet.xla** add-in from the ExcelTip.com Web site: www.exceltip.com.
- Save the downloaded ChooseSheet.xla file in any folder.
- 3. From the *Tools* menu, select **Add-Ins**, and then click **Browse**.
- 4. Locate and select the **ChooseSheet.xla** file and click **OK**.
- From the Add-ins available, check the ChooseSheet.xla box, and then click OK.
- To select a sheet from the sorted sheets list, click the new Choose Sheet icon (number 7 in the Regular toolbar).

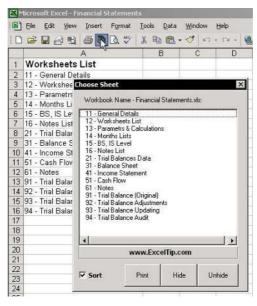

For Excel Versions: 97, 2000, 2002, 2003

# Moving Between Open Workbooks

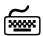

# Using keyboard shortcuts

- The keyboard shortcut for moving to the next open workbook is either **<Ctrl+Tab>** or **<Ctrl+F6>**.
- To move to the previous open workbook, press <Ctrl+Shift+Tab>.
- Press <Alt+W> to open the Window menu, and then the workbook index number.

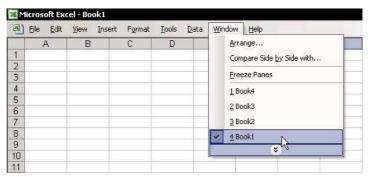

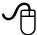

#### Using the mouse

From the *Window* menu, select a workbook from the list of open workbooks.

**C** ustom Keyboard Shortcuts

For Excel Versions: 97, 2000, 2002, 2003

Tip 19 Page 1

# Adding a Custom Keyboard Shortcut

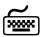

# Using keyboard shortcuts

To add a custom keyboard shortcut, add, save and store a VBA code line. It is recommended that general custom keyboard shortcuts be saved in the **Personal Macro Workbook**. This workbook is created the first time you record and store a macro, and remains hidden when Excel is opened.

- To create the Personal Macro Workbook while storing a new keyboard shortcut:
  - From the *Tools* menu, select **Macro**, and then **Record New Macro**.

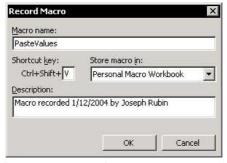

- In the Macro name box, insert a name for the macro (no spaces are allowed between characters).
- 3. In the **Shortcut key** box, press **<Shift+ V>**.
- 4. Choose **Personal Macro Workbook** from the **Store macro in** dropdown list, and click **OK**.
- 5. Record anything you like and then stop recording

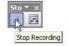

icon.

continued...

by pressing the **Stop Recording** 

For Excel Versions: 97, 2000, 2002, 2003

# Adding a Custom Keyboard Shortcut (cont.)

- 6. Open the **VBE** (Visual Basic Editor) by pressing **<Alt+F11>**.
- Double-click Module1 under VBAProject (PERSONAL.XLS).
- 8. In the **PasteValues** macro, replace the lines recorded with:

#### Selection.Formula = Selection.Value

This code converts a selected cell's formula to its current value.

- 9. Click Save.
- 10. Press **<Alt+F4>** to close and then reopen Excel.
- 11. To determine if **PERSONAL.XLS** is open, select **Unhide** from the *Windows* menu.
- 12. To check the keyboard shortcut, select cells containing formulas, and press **<Ctrl+Shift+V>**.

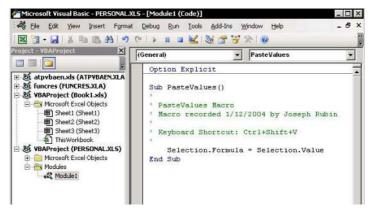

continued...

C ustom Keyboard Shortcuts

Tip 19 Page 3

# Adding a Custom Keyboard Shortcut (cont.)

## To add/change a keyboard shortcut:

- In Excel, press <Alt+F8> to open the Macro dialog box.
- 2. Select the macro from **Macro name** list.
- Click Options.
- 4. In the *Macro Options* dialog box, change or add the **Shortcut key** and click **OK**.

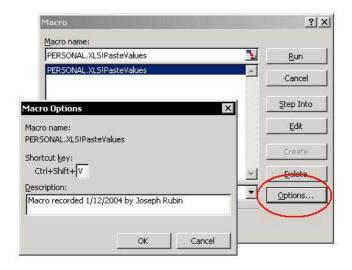

For Excel Versions: 97, 2000, 2002, 2003

# Tip 20

# Copying, Cutting and Pasting (Moving)

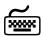

# Using keyboard shortcuts

- To copy, press <Ctrl+C>.
- To cut, press **<Ctrl+X>**.
- To paste, with the option of repeating the operation (if copying), press <Ctrl+V>.
- To paste, without the option of repeating the operation (if copying), press <Enter>.

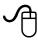

### Using the mouse

- To copy a cell(s), row(s), column(s), or sheet:
  - 1. Select a cell(s), row(s), column(s), or sheet tab.
  - Press **Ctrl>** and hold the mouse over the selection border, while left-clicking and moving the object to a new location.

#### OR

Press **<F8>** to lock the **<Ctrl>** key (the letters **EXT** appear in the Status Bar), while left-clicking and moving the object to a new location.

3. Release both the **<Ctrl>** key and the mouse.

#### OR

Press **<F8>** again to unlock the **<Ctrl>** key.

- To move (cut and paste) a cell(s), row(s), column(s), or sheet:
  - 1. Select the object.
  - 2. Hold the mouse over the selection border, left-click and move the object to a new location.
  - 3. Release the mouse.

For Excel Versions: 97, 2000, 2002, 2003

Tip 21

# Fast Copying & Pasting in Adjacent Cells

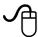

# Using the mouse

- To copy quickly by double-clicking:
  - Select cell B1. 1.
  - Place the mouse on the handle in the bottom right-hand corner of the cell.
  - Double-click when the mouse pointer changes 3. into a plus symbol. Excel copies the constants or formulas in the cell down the length of column B.

| ×          | ™ Microsoft Excel - Book1 |                   |   |                        |               |              |                |              |
|------------|---------------------------|-------------------|---|------------------------|---------------|--------------|----------------|--------------|
| <b>(a)</b> | File Edit                 | <u>V</u> iew<br>▼ |   | F <u>o</u> rmat<br>=A1 | <u>T</u> ools | <u>D</u> ata | <u>W</u> indow | <u>H</u> elp |
|            | Α                         | В                 |   | С                      | D             |              | E              | F            |
| 1          | 1                         |                   | 1 |                        |               |              |                |              |
| 2          | 2                         |                   |   |                        |               |              |                |              |
| 3          | 3                         |                   |   |                        |               |              |                |              |
| 4          | 4                         |                   |   |                        |               | 1            | İ              |              |
| 5          | 5                         |                   |   |                        |               |              |                |              |
| 6          | 6                         |                   |   |                        |               |              |                |              |
| 7          | 7                         |                   |   |                        |               |              |                |              |
| 8          | 8                         |                   |   |                        |               |              |                |              |
| 9          | 9                         |                   |   |                        |               |              |                |              |
| 10         | 10                        |                   |   |                        |               |              |                |              |

Tip 22

For Excel Versions: 97, 2000, 2002, 2003

# Fast Copying & Pasting Right or Down in a List

- To copy to the right or down:
  - To the right: Select a range of cells to the right and press <Ctrl+R> (see the screenshots).
  - **Down:** Select the cells in the row(s) under the list and press **<Ctrl+D>**.

#### **Before:**

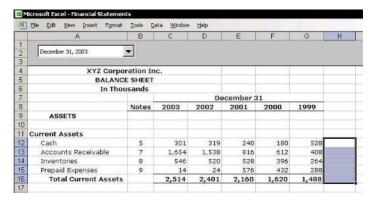

#### After:

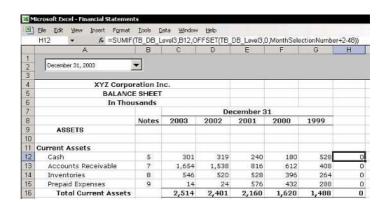

Tip 23

For Excel Versions: 97, 2000, 2002, 2003

# Copying & Pasting Cell Content to Thousands of Cells

- > To copy & paste cell content to thousands of cells:
  - 1. Select and copy cell **A1**.
  - 2. Type a cell address in the **Name box**, for this example, type **A5000**.
  - 3. Press **<Shift+Enter>** to select the cells from **A1:A5000**.
  - 4. To paste, press **<Enter>**.

| Microsoft E | xcel - Book1                 |           |               |                             |                |
|-------------|------------------------------|-----------|---------------|-----------------------------|----------------|
| File Edit   | : <u>V</u> iew <u>I</u> nser | g = 0.000 | <u>T</u> ools | <u>D</u> ata <u>W</u> indov | v <u>H</u> elp |
| A           | В                            | С         | D             | E                           | F              |
| 1 ExcelTip  |                              |           |               |                             |                |
| 2           | 1                            |           |               |                             |                |
| 3           | 1                            |           |               |                             |                |
| 4           |                              |           |               |                             |                |
| 5           |                              |           |               |                             |                |
| 6           |                              |           |               |                             |                |
| 7           |                              |           |               |                             |                |
| 8           |                              |           |               |                             |                |
| 9           |                              |           |               |                             |                |

For Excel Versions: 2000, 2002, 2003

# Pasting Multiple Copied Ranges Using the Clipboard

- In Excel 2000, the Clipboard holds up to 12 copied ranges. To make the Clipboard toolbar visible:
  - Press <Ctrl+C+C>

#### OR

From the *View* menu, select **Toolbars** and then **Clipboard**.

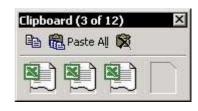

In Excel 2002 and Excel 2003, use the keyboard shortcut <Ctrl+C+C> to open the Task Pane dialog box, which contains the copied ranges (up to 24) that have been saved to memory.

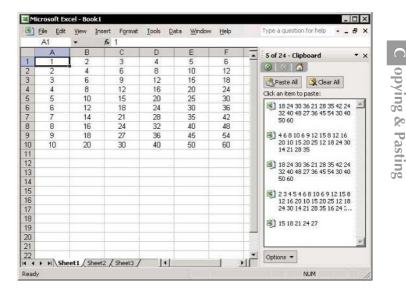

Tip 25

For Excel Versions: 97, 2000, 2002, 2003

# Inserting a Copied Cell(s) Without Overwriting

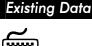

#### Using keyboard shortcuts

- To copy & paste a cell(s) containing data without overwriting existing data using only a keyboard shortcut:
  - 1. Copy a cell(s) containing data.
  - 2. Select a cell inside the range of cells that should not be overwritten.
  - Press **<Ctrl++>** (plus sign) to open the *Insert* dialog box.
  - Select Shift cells right or Shift cells down, and click OK.

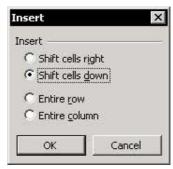

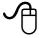

## Using the mouse

- To copy & paste a cell(s) without overwriting existing data, using both a keyboard shortcut and the mouse:
  - 1. Select a cell(s) that contains the data to be copied.
  - 2. Hold the **<Ctrl+Shift>** keys, move the mouse over the selection border, and when the cursor changes to a small cross, drag the cell(s) to a new location and paste it.
  - 3. Notice the gray line bar that follows the mouse. Position it in the new location and release the mouse.

For Excel Versions: 2002, 2003

Tip 26

# Expanded Paste Icon Features in Excel 2002 & Excel 2003

**Excel 2002** & **Excel 2003** have expanded **Paste** icon features.

Access the following tasks by clicking the arrow to the right of the icon:

- Paste Formulas
- Paste Values
- Paste No Borders
- Transpose
- Paste Link
- Open the Paste Special dialog box.

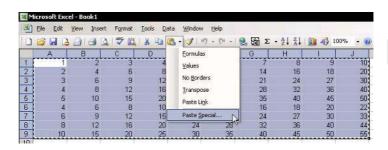

# Copying & Pasting Cell Content Along with Formatting

**Excel 2002** & **Excel 2003** have expanded **Paste Special** features, enabling you to copy and paste formulas/values and paste them along with their formatting.

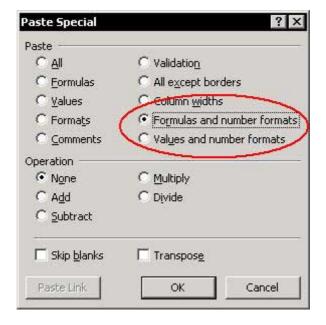

For Excel Versions: 2002, 2003

# **Copying Cell Content Across Sheets**

- To fill across sheets (that is, copy information from selected cells to all sheets in the workbook), simultaneously:
  - 1. Select a range of cells to copy.
  - 2. Right-click the sheet tab, and from the shortcut menu, select **Select All Sheets**.
  - 3. From the *Edit* menu, select **Fill** and then **Across Worksheets**.
  - 4. In the *Fill Across Worksheets* dialog box, check one of the three option buttons and click **OK**.
  - 5. To remove sheet groupings, select the sheet tab, hold **<Shift>** and then click.

#### OR

Right-click the sheet tab and select **Ungroup Sheets** from the shortcut menu.

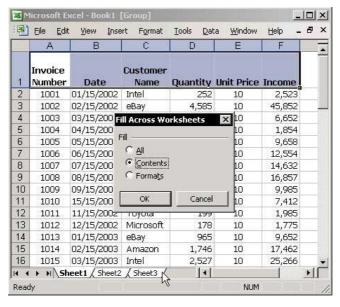

Tip 29

For Excel Versions: 97, 2000, 2002, 2003

## Copying/Moving a Cell(s) Between Sheets/Workbooks

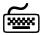

#### Using keyboard shortcuts

#### To copy and paste cells to another sheet:

- 1. Select a range of cells that contains data.
- Press and hold **<Ctrl+Alt>** and drag the data from the corner of the selection area to a new location in another sheet.

#### To move cells to another sheet:

- 1. Select a range of cells that contains data.
- Press and hold <Alt> and drag the data from the corner of the selection area to a new location in another sheet.

## To copy/move cells to another workbook:

- 1. From the Windows menu, choose Arrange.
- Select any of the Arrange Windows options and click OK.

In Excel 2003, use Compare Side by Side to arrange the windows.

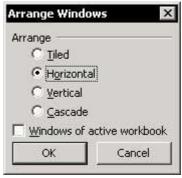

- 3. Select a range of cells that contains data.
- 4. Press and hold **<Ctrl+Alt>** (to copy) or **<Alt>** (to move) and drag the cells to a new locations in a sheet in another workbook.

Tip 30

39

For Excel Versions: 97, 2000, 2002, 2003

# Preventing Moving to the Next Cell After Typing

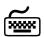

# Using keyboard shortcuts

- To prevent moving to the next cell after typing:
  - Press **<Ctrl+ Enter>** (instead of **<Enter>**).

#### OR

Deselect the **Move selection after Enter Direction** checkbox, as described below.

- To change the move selection after pressing <Enter>:
  - From the *Tools* menu, select **Options** and then the **Edit** tab.
  - From the Move selection after Enter Direction dropdown list, select the desired direction.

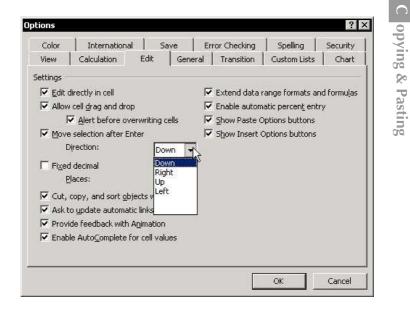

### Quickly Entering Text into Cells from a List of Previous Entries or a Validation List

- To select from a list of previous text entries or from a Validation list (to add Validation list, see *Tip #229, page 2*):
  - 1. Select the empty cell under the last filled cell.
  - Press <Shift+F10> or right-click and then select Pick from Drop-down List from the shortcut menu.

#### OR

Press < Alt+ Down Arrow>.

| 1  | <u>File</u> <u>E</u> dit | <u>V</u> iew | Insert | F <u>o</u> rmat | Tools | <u>D</u> ata |
|----|--------------------------|--------------|--------|-----------------|-------|--------------|
|    | А                        |              | В      | С               |       | D            |
| 1  | ExcelTip                 |              |        |                 |       | 1100         |
| 2  | Intel                    |              |        |                 |       |              |
| 3  | Motorola                 |              |        |                 |       |              |
| 4  | Pacific Bell             |              |        |                 |       |              |
| 5  | Amazon                   |              |        | i i             |       |              |
| 6  | Microsoft                |              |        |                 |       |              |
| 7  | AIG                      |              |        |                 |       |              |
| 8  | Cisco                    | 200          |        | 1               |       |              |
| 9  |                          |              |        |                 |       |              |
| 10 | AIG                      | 8_           |        |                 |       |              |
| 11 | Amazon                   |              |        |                 |       |              |
| 12 | Cisco<br>ExcelTip        | -10          |        |                 | - 1   |              |
| 13 | Intel                    | 12           |        |                 | 100   |              |
| 14 | Microsoft                |              |        |                 |       |              |
| 15 | Motorola<br>Pacific Bell |              |        | Ĭ.              |       |              |
| 16 | racing bell              |              |        | Ĩ.              |       |              |

# Preventing Duplicates While Entering Data

#### To prevent duplicates while entering data:

- 1. Select a range of cells, for example, **A2:A20**.
- 2. From the *Data* menu, select **Validation**.
- 3. Select the **Settings** tab.
- 4. From the **Allow** dropdown list, select **Custom**.
- 5. In the **Formula** box, enter the following formula:

#### =COUNTIF(\$A\$2:\$A\$20,A2)=1

- 6. Select the Error Alert tab.
- 7. In the **Title** box, enter **Duplicate Entry**.
- 8. In the Error message box, enter "The value you entered already appears in the list above".
- 9. Click OK.

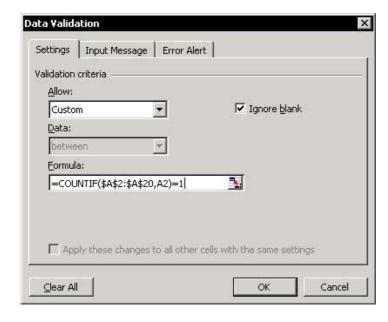

# Validating Number Entries

#### To validate number entries:

- 1. Select the range of cells.
- 2. From the Data menu, select Validation.
- 3. Select the **Settings** tab.
- 4. From the **Allow** dropdown list, select **Whole number** (or **Decimal**).
- 5. From the **Data** dropdown list, select **Between**.
- 6. In the **Minimum** box, enter the required lower limit, for example, **1000**.
- 7. In the **Maximum** box, enter the required upper limit, for example, **9999**.
- 8. Click OK.

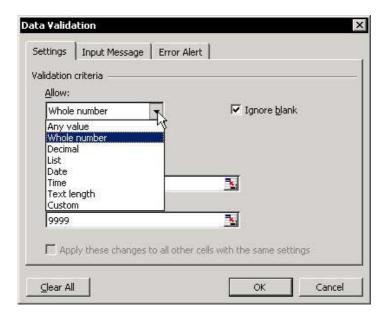

# Validating Text Entries

#### To validate text entries:

- 1. Select the range of cells.
- 2. From the *Data* menu, select **Validation**.
- 3. Select the **Settings** tab.
- 4. From the **Allow** dropdown list, select **Custom**.
- 5. In the **Formula** box, enter the following formula:

#### =IsText (A1)

where A1 is the first cell in the range.

6. Click OK.

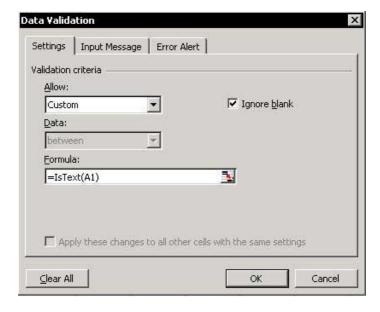

# Quickly Entering a Long Company or Person Name

- To replace short text with long text or a sentence, use the AutoCorrect feature:
  - 1. From the *Tools* menu, select **AutoCorrect**.
  - 2. In the **Replace** box, type **ipg**, and in the **With** box, type **Independent Publishers Group**.
  - 3. Click OK.
  - 4. Enter the text **ipg** into any cell and press **<Enter>**. The text **Independent Publishers Group** immediately appears in the cell.

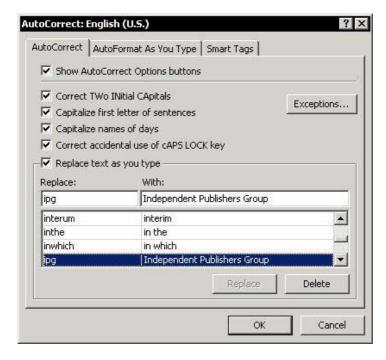

# Transposing Cells

### To transpose cells:

- 1. Copy a range of cells (see range **A1:A6** below).
- 2. Select a cell.
- 3. Press <Shift+F10>.
  OR

From the shortcut menu, select **Paste Special**.

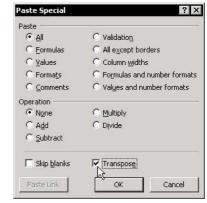

4. Select the **Transpose** checkbox, and click **OK**. The list is now presented in horizontal cells.

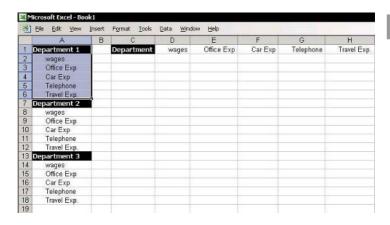

## Finding/Finding & Replacing in a Single Sheet or in All Sheets

## To search and replace in one sheet:

- To search for text, use the keyboard shortcut <Ctrl+F> or select Find from the Fdit menu.
- To search for and replace text, use the keyboard shortcut **<Ctrl+H>** or select **Replace** from the *Edit* menu.

## To find & replace all sheets in the workbook:

- From the sheet tab's shortcut menu, select **Select** All Sheets.
- Press **<Ctrl+F>** to find or **<Ctrl+H>** to find and replace. (Note: <Ctrl+F> works only for a single sheet in Excel 97). In Excel 2002, choose Sheet or Workbook from the Within dropdown list (see the screenshot below).

#### To find/find and replace special characters & formats:

- Using wild cards in the text search:
  - Subsemble States States St characters, either before or after text, for example, searching for \*CO will find both Cisco and Telco.
  - Use ? as a wild card for a single character, for example, searching for R?N will find Ron and Ran but not Rain.
  - To search for an asterisk, enter ~\* in the search box.

continued...

# Finding/Finding & Replacing in a Single Sheet or in All Sheets (cont.)

In Excel 2002 & Excel 2003, use the Find/Find and Replace based on Format (see screenshot below).

| Fi <u>n</u> d wha | t:        | •                 | No Format Set | For <u>m</u> at → |
|-------------------|-----------|-------------------|---------------|-------------------|
| Replace (         | with:     | •                 | No Format Set | Format            |
| <u>5</u> earch:   | By Rows 🔻 | Match entire cell | contents      |                   |
| Look in:          | Formulas  |                   |               | Options <<        |

# Displaying the Format Cells Dialog Box

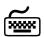

# Using keyboard shortcuts

To display the Format Cells dialog box, press ⟨Ctrl+1⟩.

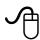

## Using the mouse

Select a cell, press <Shift+F10> or right-click a cell and select Format Cells from the shortcut menu.

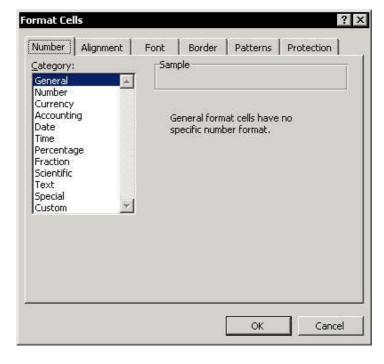

# Copying Formatting

- To copy the formatting, use the Format Painter icon:
  - Click the Format Painter icon to copy and apply formatting.
- To repeatedly copy formatting:
  - Double-click the Format Painter icon to repeatedly apply formatting.

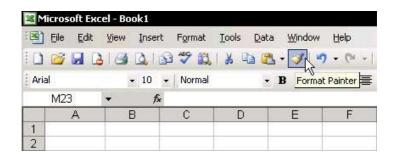

# **Changing the Standard Font**

# To change the standard font used in a new workbook:

- 1. From the *Tools* menu, select **Options**, and then select the **General** tab.
- 2. From the **Standard font** dropdown list, select the desired font, and set the **Size**.
- 3. Click OK.

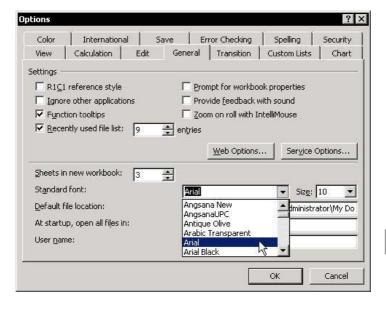

# Hiding the Display of Zero Values

### To hide zero value in specific cells:

The third section in the number custom formatting (after the second;) returns the formatting for a zero value. To hide the zero value, erase the # and 0 symbols in this section. The formatting will now display an empty cell (see *Tip #58*).

#### **Example:**

#,##0\_;[Red](#,##0);;

#### To hide zero values in a sheet:

- 1. From the *Tools* menu, select **Options**, and then select the **View** tab.
- Deselect the Zero values checkbox and click OK.

# To hide zero values in all cells in the entire workbook:

- From the sheet tab's shortcut menu, select Select All Sheets.
- 2. Follow the steps in the previous procedure.

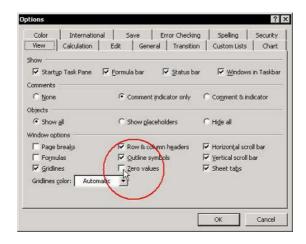

For Excel Versions: 2002, 2003

Tip 42

# Merging and Centering with a Toggle Button in Excel 2002/2003

In Excel 2002 and Excel 2003, the Merge and Center icon works as a toggle button, which means it turns this functionality on and off by clicking the icon.

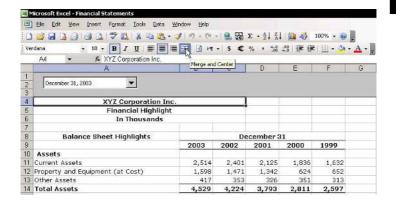

# Changing the Indentation in a Cell

- To indent text in cells, for example, for a list of expenses under each department:
  - Select the list of expenses below each division, for example, select cells A2:A6 (a group of expenses for Department 1).
  - 2. Click the **Increase Indent** icon on the **Formatting** toolbar several times, until you reach the desired indentation.

#### OR

- 1. Select A2:A6 and then press <Ctrl+1>.
- 2. Select the **Alignment** tab, and in the **Indent** box, change the number of characters to indent.
- 3. Click OK.

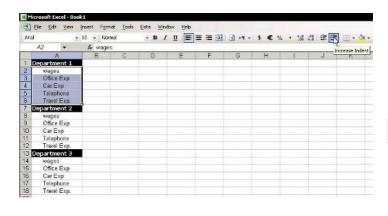

# Automatically Wrapping Text in a Cell

### > To automatically wrap text:

- Type the following text into a cell: "This is the best ExcelTip book".
- 2. Press **<Ctrl+1>**, and select the **Alignment** tab.
- 3. Select the **Wrap text** checkbox.
- 4. Click OK.

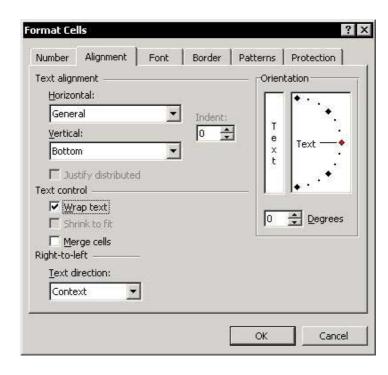

Tip 45

For Excel Versions: 97,2000, 2002, 2003

## Manually Wrapping Text in a Cell

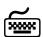

## Using keyboard shortcuts

## To manually wrap text:

- 1. Type the following text into a cell: "This is the best ExcelTip book".
- 2. In the **Formula Bar**, place the cursor after the word "hest"
- 3. Press <Alt+ Enter>.

# > To cancel manual text wrapping:

- 1. In the **Formula Bar**, place the cursor where you caused the text to wrap, that is, before the word "**Excel**".
- 2. Press <Backspace>.

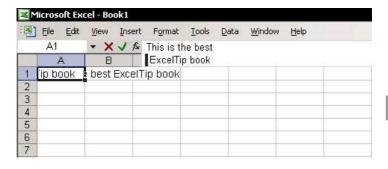

## Adding a Shortcut for Wrapping Text

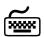

#### Using keyboard shortcuts

#### Step 1: Adding the Style Box to the Formatting Toolbar:

- 1. Right-click one of the toolbars, and select **Customize**.
- 2. Select the **Commands** tab, and then select **Format**.
- Drag the Style icon from the Customize dialog box to the Formatting toolbar, and drop it next to the Font Size box (or anywhere else you choose).
- Click Close.

## Step 2: Adding Wrapped Text to the Style Box:

- Enter text into a cell in the sheet, and press Ctrl+1>.
- 2. Select the **Alignment** tab, select the **Wrap text** checkbox, and click **OK**.
- 3. In the **Style** box, enter the text **WrapText**.
- 4. To use the **Wrap text** shortcut, select a cell, and then select **Wrap text** from the **Style** box.

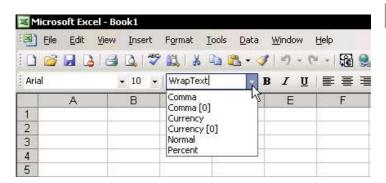

## Preventing Text from Spilling Over

In this example, enter a statement into cell **A59**, without the text spilling over into cells outside the area of the report (the report goes from column **A** to **D**).

#### To prevent text from extending beyond the report width:

- 1. First, ensure that the typed text was only entered into cell **A59**.
- Select cells A59:E59.
- 3. From the *Edit* menu, select **Fill** and then **Justify**.
- Click **OK**. The following message appears: **Text** will **extend below selected range**. (Before clicking
   **OK**, ensure that the cells below row **60** are
   empty.)

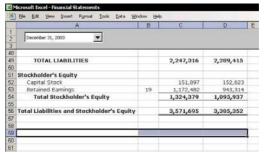

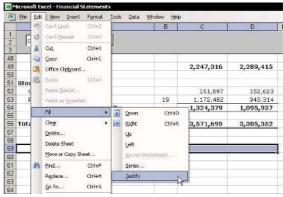

# Dividing a First Left Heading Title

#### To divide a title in a cell:

- In cell A1, enter the words: Headings and Invoice Number.
- Select cell A1, and in the Formula Bar, place the cursor after the word Headings.
- Press < Alt+Enter> twice (once to wrap the text and once for an additional empty row space).
- Press < Ctrl+Enter> to accept the changes without moving from cell.
- 5. Press **<Ctrl+1>** to open the *Format Cells* dialog box.
- 6. Select the **Border** tab and select the left diagonal border.
- 7. Select the **Alignment** tab.
- From both the Horizontal and Vertical dropdown lists, select Justify.
- 9. Click OK.
- In the Formula Bar, place the cursor before the word Headings and press the <Space Bar> to add spaces and move the word to right.

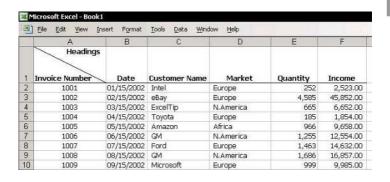

Tip 49

For Excel Versions: 97,2000, 2002, 2003

# Changing the Cell Formatting from Date to Number

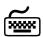

# Using keyboard shortcuts

- To change the cell formatting from date to number:
  - Press <Ctrl+Shift+~>.

#### **Example:**

- 1. Enter today's date into a cell by pressing **<Ctrl+**;>. The result is **3/10/2004**.
- 2. Press **<Ctrl+Shift+~>** to change the format to **General** formatting.

| 1 | File Edit                   | <u>V</u> iew <u>I</u> nse | rt F <u>o</u> rmal | : <u>T</u> ools <u>D</u> ata | <u>W</u> indo | w <u>H</u> elp |
|---|-----------------------------|---------------------------|--------------------|------------------------------|---------------|----------------|
|   | Α                           | В                         | C                  | D                            | E             | E              |
| 1 |                             |                           |                    |                              |               | . "            |
| 2 | Before                      |                           |                    | 3/10/2004                    |               |                |
| 3 |                             |                           |                    |                              |               |                |
| 4 | After pressing Ctrl+Shift+~ |                           |                    | 38056                        |               |                |
| 5 |                             | : Bi                      |                    |                              |               |                |
| 6 |                             |                           |                    |                              |               |                |
| 7 |                             |                           |                    |                              |               | Ť.             |

J ormatting

# Coloring Numbers Based on Specific Criteria Using Conditional Formatting

- To color numbers based on specific criteria using Conditional Formatting:
  - Select a range of cells, and from the *Format* menu, select **Conditional Formatting**.
  - 2. For **Condition 1**, select **Cell Value Is** and **less than** from the dropdown lists, and in the text box, type 0.
  - 3. Click **Format**, and then select the **Font** tab.
  - 4. From Color, select red, and then click OK.
  - Repeat steps 2 through 4 and add two more conditions for numbers less than 5000 and for numbers equal or greater than 5000.
     For each condition, click Format, select the Font tab, and then select black and blue, respectively.
  - 6. Click OK.

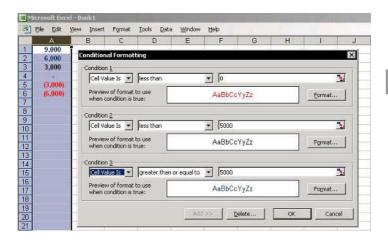

Tip 51

For Excel Versions: 97,2000, 2002, 2003

# Changing a Numeric Heading to Text

When creating reports you might want to enter the year numbers as headings above the figures:

- To prevent the headings from being treated as numbers, change them to text:
  - Enter the '(apostrophe) symbol before the number. for example, '2003 will be treated as a text entry.

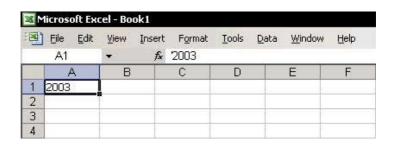

# "Tearing Off" Palettes from Toolbars

## To "tear off" formatting palettes:

- From the Formatting toolbar, open the Fill Color icon palette.
- 2. Drag the palette to any place on the sheet to make it float.

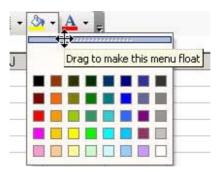

## To "tear off" drawing palettes:

- 1. From the **Drawing** toolbar, select **AutoShapes**, and then select **Stars and Banners**.
- 2. Drag the palette to any place on the sheet to make it float.

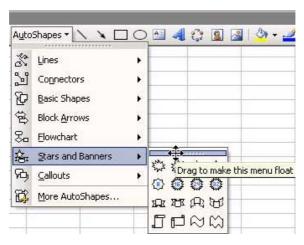

# Coloring Numbers Based on Specific Criteria

# To color numbers, add criteria to the Custom Formatting:

Color positive and/or negative numbers in any desired color. (Do not get too excited — the number of colors is limited to eight, and most are difficult to read!)

#### For example, [BLUE] #,##0; [RED](#,##0)

- The first formatting section (before the first;) refers to the formatting of positive numbers and is displayed in blue.
- The second formatting section (after the first;) refers to the formatting of negative numbers and is displayed in red.
- The number 0 uses the positive formatting information (if there are two sections in the syntax) and is therefore displayed in blue.

### To add a condition to the formatting:

Each section is displayed in a different color:

#### [BLUE] [>5000]#,##0 ;[RED](#,##0); #,##0

Positive numbers above 5,000 are blue.

- Negative numbers are red.
- Positive numbers up to 5,000 (and 0) are black.

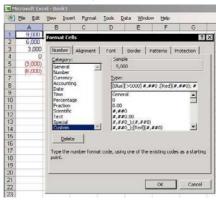

# Coloring One Record in Each Group in a Range

- To color one record in each group in a range, use Conditional Formatting:
  - 1. Select the range of cells (or select the entire column).
  - From the Format menu, select Conditional Formatting.
  - 3. In the **Condition 1** box, select **Formula Is**.
  - 4. Enter the following formula (make sure you are careful about the **Absolute** and **Relative** references):

#### =COUNTIF(\$A\$2:A2,A2)=1

- 5. Click **Format**, and select the **Patterns** tab.
- 6. Choose any color, and then click **OK** twice.

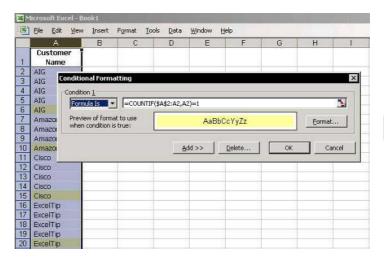

# Coloring Even Numbered Rows in a List

#### To color even numbered rows:

- Select a cell in the region and press

   Ctrl+Shift+\*> (in Excel 2003, press this or

   Ctrl+A>) to select the Current Region.
- From the Format menu, select Conditional Formatting.
- 3. For **Condition 1**, select **Formula Is**, and insert the following formula in the **Formula** box:

For Excel Versions: 97,2000, 2002, 2003

- =MOD(ROW(),2)<>0
- 4. Click **Format**, and select the **Patterns** tab.
- 5. Choose any color, and then click **OK** twice.

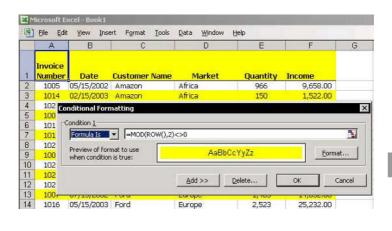

## Inserting Special Symbols into Custom Formats

To insert a symbol into a new number format in Excel 97 & Excel 2000:

**Example:** Create and save a number format with the € (euro) symbol.

1. Press **<Alt+0128>** (use the numeric key pad).

#### OR

Select a cell and type the following formula:

#### =CHAR(128)

- 2. Press **<F2>** and then **<F9>** to delete the formula and leave the value in the cell.
- 3. In the **Formula** bar, select the **€**symbol, and press **<Ctrl+C>** to copy it.
- 4. Select another cell, and press **<Ctrl+1>** to open the *Format Cells* dialog box.
- 5. Select the **Number** tab, and choose **Custom**.
- 6. In the **Type** box, press **<Ctrl+V>**.
- 7. Continue by typing the format code **#,##0**.
- 8. Click **OK**. The result is the following Custom Formatting **€#**,##**0**, which can be applied to any other cell(s) or range(s).

| Microsoft Excel - Book1 |                         |              |        |        |       |  |
|-------------------------|-------------------------|--------------|--------|--------|-------|--|
| (18)                    | <u>File</u> <u>Edit</u> | <u>V</u> iew | Insert | Format | Tools |  |
| B96                     |                         | ★ = CHAR(A9) |        |        |       |  |
|                         | Α                       | В            |        | С      | D     |  |
| 93                      | 125                     | }            |        |        |       |  |
| 94                      | 126                     | - 2          |        |        |       |  |
| 95                      | 127                     | 1            |        |        |       |  |
| 96                      | 128                     | €            | $\neg$ |        |       |  |
| 97                      | 129                     | 0            | _      |        |       |  |
| 98                      | 130                     |              |        |        |       |  |
| 99                      | 131                     | f            |        |        |       |  |
| 100                     | 132                     |              |        |        |       |  |

continued...

Tip 56 Page 2

# Inserting Special Symbols into Custom Formats (cont.)

- To add a symbol into a new number format in Excel 2002 & Excel 2003:
  - 1. From the *Insert* menu, select **Symbol**.
  - 2. Select the **Euro** symbol and click **Insert**.
  - 3. Continue with step 4 in the previous procedure.

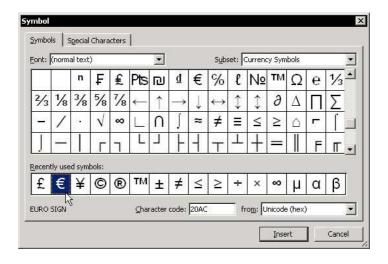

# Automating the Insertion of the Euro Symbol

### To automatically insert the Euro symbol:

1. Press <Alt+0128> (use the numeric key pad).

#### OR

Select a cell and type the following formula:

#### =CHAR(128)

- 2. Press **<F2>** and then **<F9>** to delete the formula and leave the value in the cell.
- Press <Ctrl+C> to copy the cell containing the € symbol.
- 4. From the *Tools* menu, select **AutoCorrect**.
- 5. In the **Replace** box, type **euro**, and in the **With** box, press **<Ctrl+V>**.
- 6. Click **Add**, and then click **OK**.
- 7. Check the result by typing the word **euro**. The text changes to the € symbol.

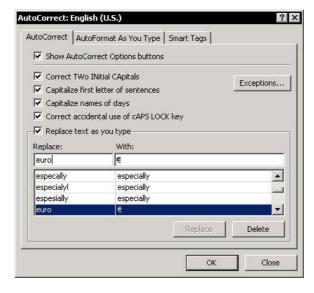

Tip 58 Page 1

# Symbols Used to Create Custom Formatting

The following symbols are used in Custom Formatting:

- **◎ 0 (zero) symbol**: Displays a digit in a cell, including the digit 0. For example, the format **0.00** displays the number 0.987 as a number with two places after the decimal point, that is, 0.99 (without the 7). Places are omitted after the number is rounded. Any omitted insignificant digits cause the number to be rounded. In this case, 0.98 was rounded to 0.99.
- # (pound) sign: Displays significant digits and does not display insignificant zeros. For example, a format with two places after the decimal point, with or without the digit 0, for example, the format code for 50 cents:
  - ♥ #.##: The cell displays .5.
  - ♥ #.#0: The cell displays .50.
  - $\bigcirc$  0.00: The cell displays 0.50.
- , (comma): Separates thousands. For example, with the format #,##0, the number 4543 is displayed as 4,543. The comma has a second use in the number format. If you place the comma at the end of the digits and the displayed number is be divided by 1,000 for each comma.
  - #,##0,: Displays numbers in thousands.
  - ♥ #,##0,,: Displays numbers in millions.
- / (forward slash) symbol: The division sign for displaying a fraction.
- \* (asterisk) symbol: Fills in empty characters, up to the beginning of the number. For example, the number 4,543 is displayed as \$4,543 with the format \$ \*#,##0. The \$ sign is displayed on the left side of the cell, and the number is displayed on the right side.

continued...

Tip 58

Page 2

For Excel Versions: 97,2000, 2002, 2003

# Symbols Used to Create Custom Formatting (cont.)

- "TEXT": If text characters are enclosed in quotation marks and followed by a number format, the text is displayed and the digits are formatted. For example, with the format "Balance" #,##0, the number 4,543 is displayed as Balance 4,543. In the sheet cell, you only need to enter the digits, not the text.
- \(backslash) < Any single character>: Use the backslash followed by a single text character to display that character. For example, the following format will display a number in millions: #,##0.0,,\M. Using this format, 123,789,456 would be displayed as "123.8M".

Excel allows you to omit the backslash when displaying a capital letter K. This format will display a number in thousands: #,##0,K. Using this format, 123,789,456 would be displayed as 123,789K.

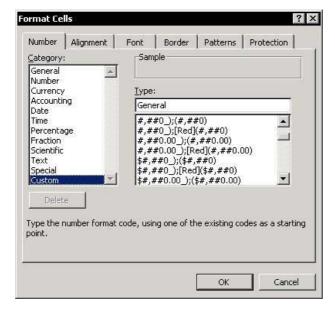

# Formatting a Negative Number with Parentheses

- To add parentheses to the display of negative numbers:
  - 1. Press **<Ctrl+1>** to open the *Format Cells* dialog box.
  - Select the Number tab, and from Category, select Custom.
  - 3. In the **Type** box, enter the following syntax for customized formatting:

#,##0 ;[Red](#,##0);-;

#### **Result:**

Original number: -3,453,453

The displaying formatting number: (3,453,453)

**Note:** The number formatting syntax is:

Positive; Negative; 0; Text

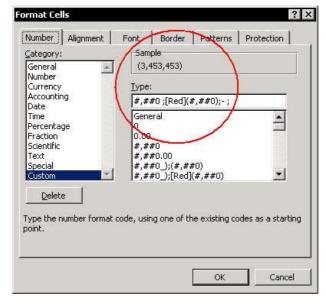

# Replacing Zeros with Dashes in Number Formatting

### To replace zeros with dashes:

- Press **<Ctrl+1>** to open the *Format Cells* dialog box.
- Select the Number tab, and from Category, select Custom.
- In the **Type** box, enter the following Custom Formatting syntax:

#,##0 ;[Red](#,##0);- ;

**Note:** The number formatting syntax is:

Positive; Negative; 0; Text

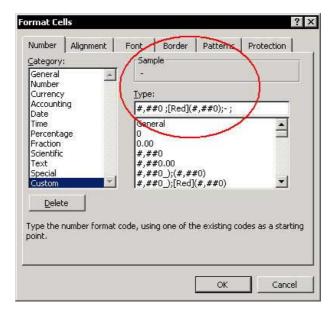

# Rounding Numbers to Thousands

#### To round numbers to thousands:

- Press **<Ctrl+1>** to open the *Format Cells* dialog box.
- 2. Select the **Number** tab, and from **Category**, select **Custom**.
- 3. In the **Type** box, enter the following Custom Formatting syntax:

#,##0, ;[Red](#,##0,);- ;

#### **Result:**

Original number: 5,645,625

The displaying formatted number: 5,646

**Note:** The number formatting syntax is:

Positive; Negative; 0; Text

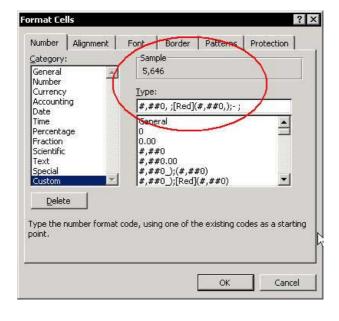

# Using the Round Function to Round Numbers to Thousands

- To round a number to thousands using the Round function, and display the number with three zeros:
  - Solution Series Series Ser
    - =Round(B1, -3)

The result is **5,234,000**.

- To round a number to thousands using Custom Formatting:
  - For example, round the number 5,233,501 and display the number without the last three zeros, change the number formatting in the cell to: #,###,

The result is 5,234.

| 1 | File Edit View Insert Format Tools Data   |   |    |           |          | <u>Window</u> <u>H</u> elp |   |     |       |
|---|-------------------------------------------|---|----|-----------|----------|----------------------------|---|-----|-------|
|   | B3                                        | • | fx | =ROUNE    | D(B1,-3) |                            |   |     |       |
|   | A                                         |   |    |           |          |                            | В | С   | D     |
| 1 | Number                                    |   |    |           |          | 5,233,501                  |   |     |       |
| 2 |                                           |   |    |           |          |                            |   | 200 |       |
| 3 | Round Function                            |   |    | 5,234,000 | 1        | =ROUND(B1,-3)              |   |     |       |
| 4 |                                           |   |    |           |          |                            |   |     | 10 40 |
| 5 | Round Function, Number Formatting: #,###, |   |    |           | 5,234    |                            |   |     |       |
| 6 |                                           |   |    |           | -0.00    |                            | 1 |     |       |
| 7 |                                           |   |    |           |          |                            |   |     |       |
| 8 | The Number Format is: #,###,              |   |    | 5,234     |          | 5,233,501                  |   |     |       |
| 9 |                                           |   |    |           |          |                            |   |     |       |

## Rounding Numbers to Thousands with Hundreds as a Decimal

- To round a number to thousands with the hundreds shown as a decimal:
  - 1. Press **<Ctrl+1>** to open the *Format Cells* dialog box.
  - Select the Number tab, and from Category, select Custom.
  - 3. In the **Type** box, enter the following Custom Formatting syntax:

#,##0.0, ;[Red](#,##0.0,);-;

#### **Result:**

Original number: 5,645,625

The displaying formatting number: 5,645.6

**Note:** The number formatting syntax is:

Positive; Negative; 0; Text

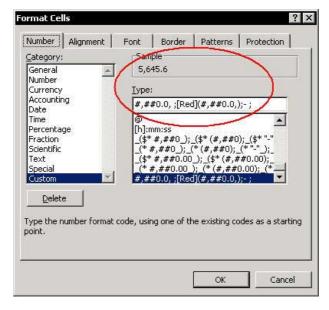

# Rounding Numbers to Millions

#### To round a numbers to millions:

- Press **<Ctrl+1>** to open the *Format Cells* dialog box.
- 2. Select the **Number** tab, and from **Category**, select **Custom**.
- 3. In the **Type** box, enter the following Custom Formatting syntax:

#,##0,, ;[Red](#,##0,,);-;

#### **Result:**

Original number: 5,645,625

The displaying formatted number: 6

**Note:** The number formatting syntax is:

Positive; Negative; 0; Text

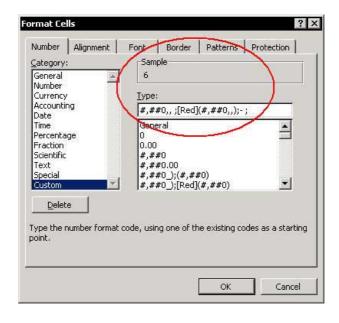

# Rounding Numbers to Millions with Thousands as a Decimal

- To round a number to millions with the thousands shown as a decimal:
  - Press **<Ctrl+1>** to open the *Format Cells* dialog box.
  - Select the Number tab, and from Category, select Custom.
  - 3. In the **Type** box, enter the following Custom Formatting syntax:

#,##0.0,, ;[Red](#,##0.0,,);-;

#### **Result:**

Original number: 5,645,625

The displaying formatted number: 5.6

**Note:** The number formatting syntax is:

Positive; Negative; 0; Text

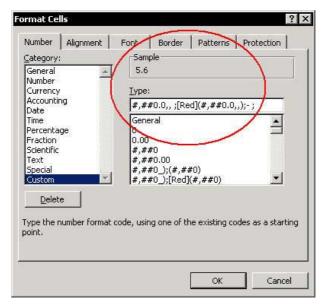

# Changing the Default Style

The default **Style** name is **Normal**.

## To change the default Style:

- From the Format menu, select Style.
- 2. From the **Style name** dropdown list, select **Normal**.
- 3. Click Modify.
- 4. Select the **Number** tab.
- 5. In the **Category** box, select **Custom**.
- 6. In the **Type** box, enter the following format:

#,##0;[Red]-#,##0;0;@ (or any other custom number formatting chosen)

- 7. Select the **Font** tab.
- 8. Select the font and the desired font size, and then click **OK**.

**Note:** This only changes the normal style for the current workbook.

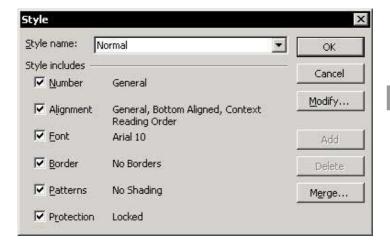

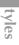

# **Creating and Saving Custom Styles**

- To create a wide range of complex Styles, add Styles and save each one separately with a unique name:
- Step 1: Add the Style box to the Formatting toolbar:
  - Place the mouse pointer on one of the toolbars, right-click, and from the shortcut menu, select Customize.
  - 2. Select the **Commands** tab.
  - 3. From **Format** categories, drag the **Style** box to the **Formatting** toolbar, and close the *Customize* dialog box.
- Step 2: Save the Style:
  - 1. Select any cell and press **<Ctrl+1>**.
  - 2. Select **Custom** on the **Number** tab and in the **Type** box, type the following number format:

#,##0 ;[Red](#,##0);- ;

- 3. Select the font and the font size.
- 4. Press **<Alt+'>** (this keyboard shortcut opens the **Style** box).
- In the Style box, enter the text NegativeNumbersinBrackets, 0=-.
- 6. Press **<Enter>**. This style can now be used for any cells in the current workbook.

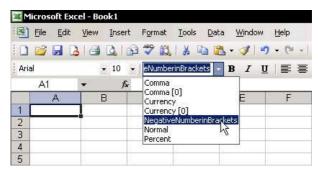

# Copying Styles from One Workbook to Another

Excel saves your defined **Styles** in the workbook where they were created and saved. To use the **Styles** in a different workbook, either use the **Merge** option, or copy the **Styles** from one workbook to another.

## To merge Styles:

- 1. Open a new workbook.
- 2. From the *Format* menu, select **Style**.
- Click Merge.
- 4. In the *Merge Styles* dialog box, select the workbook where the **Styles** to merge were saved, and then click **OK**.
- 5. In the *Style* dialog box, click **OK**.

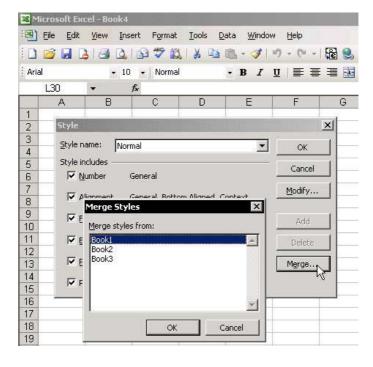

### Displaying Figures in Financial Reports Rounded to Thousands

By easily changing the **Style** in the **Style** box, you can quickly change the presentation of numbers in any report. For example, display and print reports with figures rounded to the thousands.

## To apply a Style:

- 1. Add the **Style** box to the **Formatting** toolbar (see *Tip #67*).
- Create a new Style and name it Round To Thousands (see Tip #67).
- 3. Select the columns containing the numbers to round.
- 4. From the **Style** box, select **Round to Thousands**.

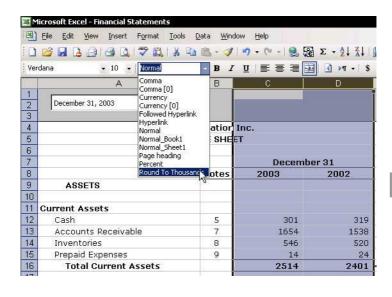

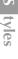

# Part 3 — Excel Environment

Information

Comments

Windows

Menus & Toolbars

**Sheets** 

Workbooks

**I** ntormation

# Cell Function Returns Sheet Name, Workbook Name and Path

The **Cell** function returns information about the formatting, location, or contents of the upper-left cell in a reference.

- To get the sheet name:
  - =MID(CELL("filename"),FIND("]",CELL("filename"))+1,2 55)
- To get the workbook name:
  - =MID(CELL("filename"),FIND("[",CELL("filename"))+1,(FIND("]",CELL("filename"))+1)-FIND("[",CELL("filename"))-2)
- To get the path address & workbook name:
  - =CELL("filename")
- To get the path address:
  - =MID(CELL("filename"),1,FIND("[",CELL("filename"))-1)

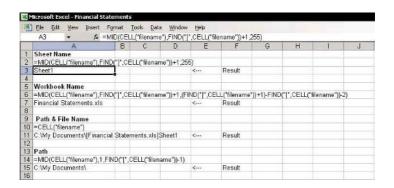

Information

# Checking Cell Information at a Distance

The Watch Window (new in Excel 2002 & Excel 2003) holds important information, such as Book name, Sheet name, defined Name, Value, and Formula. Specific cells can be added so that their information can be viewed at any time, even when located outside the viewing area.

#### To add cells to the Watch Window:

- Select a cell, press <Shift+F10> or right-click, and select Add Watch from the shortcut menu.
- In Watch Window dialog box, click the Add Watch button, and then press <F3> to paste a Name defined for a cell, or select a cell in any sheet in the active workbook or in any open workbook.

# To view information about a cell added to the Watch Window:

- Select a cell, press < Shift+F10> or right-click, and select Add Watch from the shortcut menu.
- Double-click the cell address in the Watch Window.

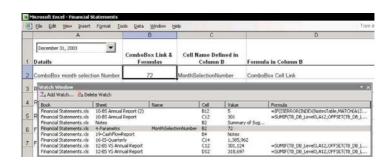

I nformation

Tip 72

## Adding Data, Charts, or Other Information to a Cell Comment

Want to see a photo, Chart, Financial Ratios report or sales information inside a cell **Comment**?

# To add a picture to a cell Comment:

- Select a cell, press **<Shift+F2>** to add a new **Comment**; if a **Comment** is in the cell, and press <Shift+F2> to edit the Comment.
- Select the edge of the **Comment** so that it is surrounded by dots, not slashes.
- 3. Right-click the **Comment** edge, and from **Format Comment**, select **Colors and Lines**.
- 4. In the **Fill** section, open the **Color** box.
- Choose Fill Effects, click the Picture tab, and then click Select Picture.
- Select a picture and click **OK** twice.

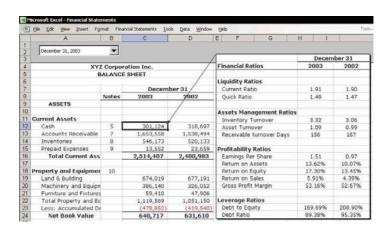

For Excel Versions: 97, 2000, 2002, 2003

### Using a Picture to Watch Cell Values in Other Sheets

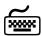

## Using keyboard shortcuts

## To paste a linked picture:

- Select the relevant cells in the sheet, and press 
   \*Ctrl+C> to copy.
- 2. Select a different cell in any sheet.
- 3. Hold the **<Shift>** key, and from the *Edit* menu, select **Paste Picture Link**.

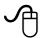

### Using the mouse

# To use the Camera icon, add it to the regular toolbar:

- 1. Point with the mouse on any toolbar, right-click, and select **Customize** from the shortcut menu.
- Select the Commands tab, and from the Tools category drag the Camera icon to the Standard toolbar and then close the Customize dialog box.
- Select the relevant cells in the sheet and press the Camera icon.
- 4. Select any cell in the sheet (or in any other sheet) and paste the linking picture.

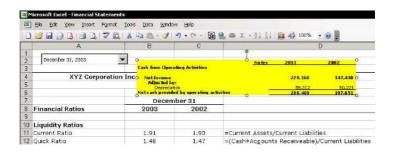

## Using the Validation Input Message as a Cell Comment

- To use the Validation Input Message as a cell Comment:
  - 1. Select a cell and from the *Data* menu, select **Validation**.
  - Select the Input Message tab.
  - 3. Fill the two text boxes **Title** and **Input message**.
  - 4. Click **OK**.

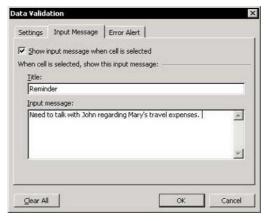

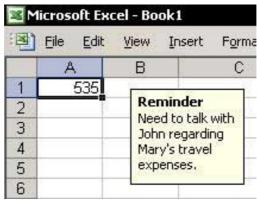

Tip 75

# Linking a Cell to a Text Box

The advantage of linking a **Text Box** to a cell is the ability to format the text within the **Text Box** and change the **Text Box** color.

- To link a cell to a Text Box object:
  - 1. From the **Drawing** toolbar, click **Text Box**.
  - 2. Select the **Text Box**, and press **<F2>**.
  - In the Formula Bar, create a link to a cell by typing = and then selecting the cell.

The contents of the cell are displayed in the **Text Box**.

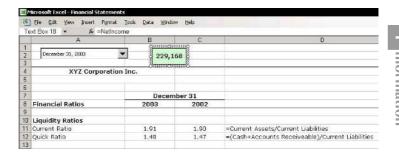

I nformation

# Removing the Smart Tag Indicator

## What is a Smart Tag?

A **Smart Tag** is pop-up menu that allows access to more commands that are relevant to the current task.

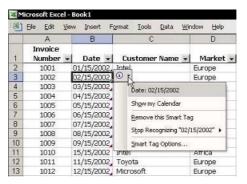

- To hide Smart Tags from view in the sheet:
  - From the Smart Tag shortcut menu, select Smart Tag Options to open the AutoCorrect dialog box.

OR

From the *Tools* menu, select **AutoCorrect Options**.

2. Select the **Smart Tags** tab, and from **Show smart tags as** dropdown list, select **None**.

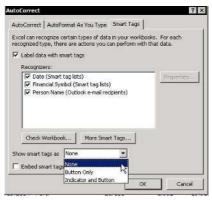

# Changing the Name of the Cell Comment's Author

By default, each cell **Comment** includes the author's name.

- To change or cancel the name of the Comment's author:
  - 1. From the *Tools* menu, select **Options**, and then select the **General** tab.
  - In User name text box, change or clear the user name.

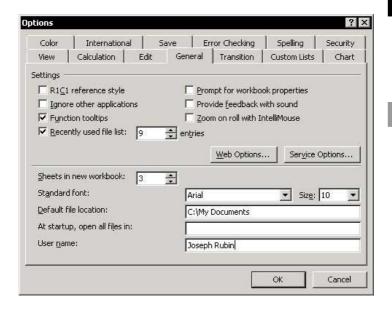

# Changing the Default Cell Comment Format

## To change the default format of a cell Comments:

- 1. Press < +M> (the < +M> key is located between the <Ctrl> and <Alt> keys) to minimize Excel and any other open programs.
- 2. Right-click the desktop and select **Properties** from the shortcut menu.
- 3. Select the **Appearance** tab.
- 4. Click **Advanced** (skip this step if using Windows 98).
- 5. In the **Item** box, select **ToolTip**, and change the color.
- 6. In the **Font** box, change the font as desired, and select the font size and color.
- 7. Click **OK** to accept the new selection.
- 8. Click **OK** again at the bottom of the dialog box.

**Note:** Changing the ToolTip impacts all ToolTips in Excel, including those that appear below the toolbar icons.

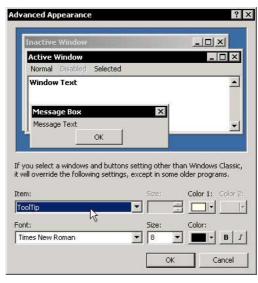

# Changing the Cell Comment Shape

## To change the Comment shape:

- 1. Follow the instructions in *Tip #72* and add a picture to the cell **Comment**.
- Select the cell containing the Comment and press <Shift+F2> to edit the cell Comment or press <Shift+F10> (or right-click) and select Show Comment from the shortcut menu.
- 3. Select the edge of the **Comment** so that it is surrounded by dots, not slashes.
- 4. From the **Drawing** toolbar, click **Draw**, select **Change AutoShape**, and then select any shape.

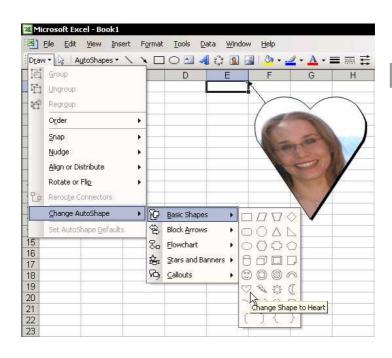

# Copying a Cell Comment

## To copy a cell Comment:

- Select a cell that contains a Comment, and press <Ctrl+C>.
- Select a different cell, and press <Shift+F10> or right-click and select Paste Special from the shortcut menu.
- 3. Select the Comments option button, and click OK.

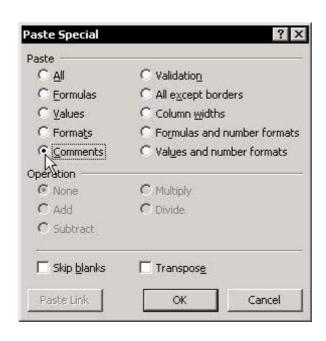

**C** omments

# Deleting All Cell Comments in a Sheet

#### To delete all Comments in a sheet:

- Press <F5> to open the Go To dialog box, and click Special.
- 2. In the *Go To Special* dialog box, select **Comments**.
- 3. Click **OK**. All cells containing **Comments** are selected.

#### OR

Skip steps 1 through 3 and press **<Ctrl+Shift+O>** (the letter **O**, not the number zero) to select all **Comments**.

Press **<Shift+F10>** or right-click, and select **Delete Comment** from the shortcut menu.

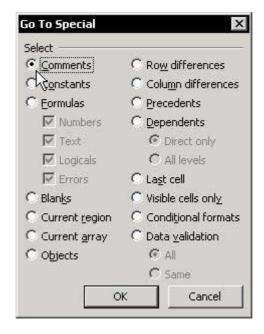

Comments

For Excel Versions: 97, 2000, 2002, 2003

# **Printing Cell Comments**

## To print the Comments within the print area:

- 1. From the *File* menu, select **Page Setup**, and then click the **Sheet** tab.
- Select one of the following options from the Comments dropdown list:
  - None: No Comments are printed.
  - At end of sheet: Comments are printed on a separate page after printing the sheet.
  - As displayed on sheet: Only displayed Comments are printed.

## To print a single Comment in cell:

- 1. Select a cell containing a **Comment**.
- 2. From the *File* menu, select **Page Setup**, and then click the **Sheet** tab.
- 3. In the print area, insert the cell address.
- 4. From the **Comments** dropdown list, select **At end of sheet** and click **OK**.
- 5. Click the **Print** icon.

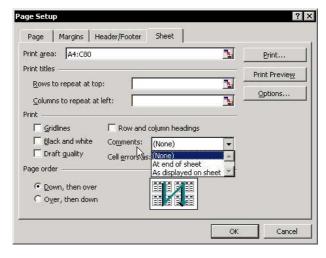

# Viewing All Data in a Sheet

- To increase or reduce the selected data region to the size of the window:
  - 1. Select a range of cells containing data.
  - 2. From the *View* menu, select **Zoom**.
  - 3. In the *Zoom* dialog box, select **Fit Selection**.
  - 4. Click OK.

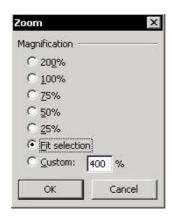

continued...

# Viewing All Data in a Sheet (cont.)

- To increase the number of cells appearing in the window, hide window elements, such as sheet tabs, toolbars, the formula bar, and the status bar:
  - From the *Tools* menu, select **Options**, and then select the **View** tab.
  - Clear the checkboxes for Row & Column headers, Horizontal scroll bar, Vertical scroll bar, Sheet tabs, and then click OK.
  - 3. Select **View** and deselect the **Formula Bar** and **Status Bar** checkboxes.
  - Select any one of the toolbars, right-click, and clear the checkboxes beside each of the displayed toolbars from the shortcut menu.

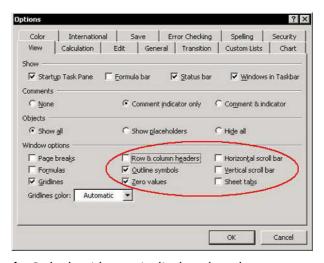

**Result:** Only the title row is displayed, and more rows are visible.

# Increasing/Decreasing the Screen Magnification Percentage

- To quickly increase or decrease the screen magnification percentage:
  - Select a cell.
  - Press **<Ctrl>**, and roll the mouse wheel forward (to increase the magnification) or backward (to decrease it).

| Pile Edit View Insert Format Tools Data Window Help |      |     |     |     |     |     |     |     |   |
|-----------------------------------------------------|------|-----|-----|-----|-----|-----|-----|-----|---|
|                                                     | A    | В   | C   | D   | E   | F   | н   | 1   | J |
| 1                                                   | C 15 | 645 | 645 | 645 | 645 | 645 | 645 | 645 |   |
| 2                                                   | 645  | 645 | 645 | 645 | 645 | 645 | 645 | 645 |   |
| 3                                                   | 645  | 645 | 645 | 645 | 645 | 645 | 645 | 645 |   |
| 4                                                   | 645  | 645 | 645 | 645 | 645 | 645 | 645 | 645 |   |
| 5                                                   | 645  | 645 | 645 | 645 | 645 | 645 | 645 | 645 |   |
| 6                                                   | 645  | 645 | 645 | 645 | 645 | 645 | 645 | 645 |   |
| 7                                                   | 645  | 645 | 645 | 645 | 645 | 645 | 645 | 645 |   |
| 8                                                   | 645  | 645 | 645 | 645 | 645 | 645 | 645 | 645 |   |
| 9                                                   | 645  | 645 | 645 | 645 | 645 | 645 | 645 | 645 |   |
| 10                                                  | 645  | 645 | 645 | 645 | 645 | 645 | 645 | 645 |   |
| 11                                                  | 645  | 645 | 645 | 645 | 645 | 645 | 645 | 645 |   |
| 12                                                  | 645  | 645 | 645 | 645 | 645 | 645 | 645 | 645 |   |
| 13                                                  | 645  | 645 | 645 | 645 | 645 | 645 | 645 | 645 |   |
| 14                                                  |      |     |     |     |     | 0.5 |     |     |   |

# Making a Cell the First Cell in the Active Window

To make the top-left cell of a report be the first cell in the active window:

**Before:** Cell **C4** is the first cell in the **Financial Highlights** report:

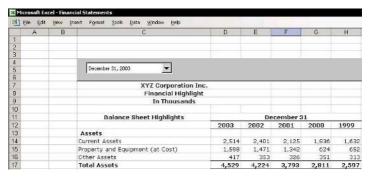

After: Cell C4 is the first cell in the active window:

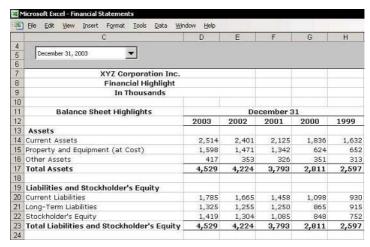

continued...

# Making a Cell the First Cell in the Active Window (cont.)

- Press < Alt+F11> to open the VBE (Visual Basic Editor).
- Double-click any Module sheet under VBAProject.

#### OR

From the *Insert* menu, insert a new **Module**.

3. Type the following code in the **Module** sheet:

Sub ActiveCell\_To\_FirstCellCorner()

Application.Goto ActiveCell, True

#### End Sub

- 4. Press **<Alt+F11>** to return to Excel.
- 5. Press **<Alt+F8>** and from the *Macro* dialog box, select the macro.
- 6. Click **Run** to operate the macro (see *Tip #19, page 3*).

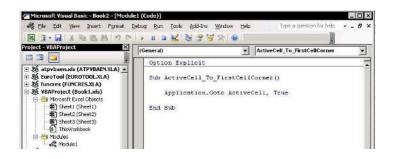

# Hiding/Unhiding a Row(s) or Column(s)

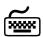

## Using keyboard shortcuts

### To hide/unhide a row(s):

- To hide a row(s), select a cell(s) and press <Ctrl+9>.
- To unhide a row(s), select the cells containing the range of the hidden row(s) and press <Ctrl+Shift+(>.

#### To hide/unhide a column(s):

- To hide a column(s), select a cell(s) and press <Ctrl+0>.
- To unhide a column(s), select the cells containing the range of the hidden column(s) and press <Ctrl+Shift+)>.

#### To unhide rows & columns in a sheet:

- Press <Ctrl+A> to select all cells in the sheet (in Excel 2003, press <Ctrl+A+A> from a cell in the Current Region/List range) or click Select All at the top-left intersection of the rows and columns.
- 2. Press <Ctrl+Shift+(> and then <Ctrl+Shift+)>.

# To unhide rows & columns in all sheets in the workbook at once:

- Group the sheets in the workbook by selecting Select All Sheets from the sheet tab's shortcut menu.
- Press <Ctrl+A> to select all cells in the sheets (in Excel 2003, press <Ctrl+A+A> from a cell in the Current Region/List range) or click Select All at the top-left intersection of the rows and columns.
- 3. Press **<Ctrl+Shift+(>** and then **<Ctrl+Shift+)>**.

# Protecting Data by Hiding a Row(s) and Column(s)

Restrict the accessible area by hiding rows and columns.

- To protect data in cells by hiding rows and columns:
  - Select a column. For this example, select column
     E (see screenshot on the next page) and press
     Ctrl+Shift+Right Arrow>.
  - 2. Press **<Ctrl+0>**, or press **<Shift+F10>** and select **Hide** from the shortcut menu.
  - Select a row. For this example, select row 32 and press <Ctrl+Shift+Down Arrow>.
  - 4. Press **<Ctrl+ 9>**, or press **<Shift+F10>** and select **Hide** from the shortcut menu.

**Result:** The unrestricted area is the visible area, range **A1:D31**.

continued...

# Protecting Data by Hiding a Row(s) and Column(s) (cont.)

#### To unhide rows and columns:

- Select row 31, and while placing the cursor on the row number, click and drag it slightly downward into the non-accessible area.
- 2. Release the mouse button and return the cursor to row **31**.
- 3. Press **<Ctrl+Shift+(>**, or press **<Shift+F10>** and select **Unhide** from the shortcut menu.
- 4. Select column **D**, and while placing the cursor on the column number, click and drag it slightly to the right into the non-accessible area.
- 5. Release the mouse button and return the cursor to column **D**.
- 6. Press **<Ctrl+Shift+**)>, or press **<Shift+F10**> and select **Unhide** from the shortcut menu.

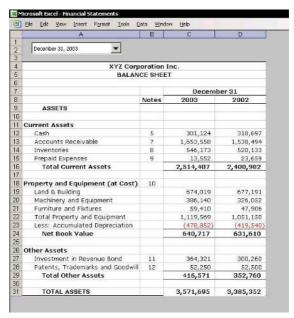

# Allowing Multiple Users to Edit Specified Ranges

- To allow users to only edit specific ranges when working in a shared workbook:
  - From the *Tools* menu, select **Protection**, and then **Allow Users to Edit Ranges**.

This advanced option allows multiple users (for example, when working on a network) to update data in a well-defined and private area. Each workbook user is allotted a range in the sheet with a unique password.

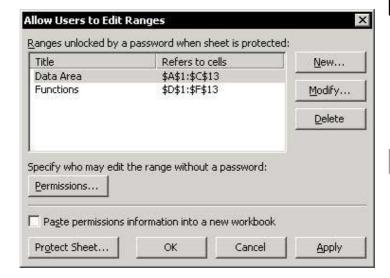

# **Coloring Gridlines**

### To color the gridlines:

- 1. From the *Tools* menu, select **Options**, and then select the **View** tab.
- 2. In the **Window options** section, choose a color from **Gridlines color** dropdown list, and click **OK**.

**Note:** In **Excel 97** and **Excel 2000**, select the color from the **Color** dropdown list.

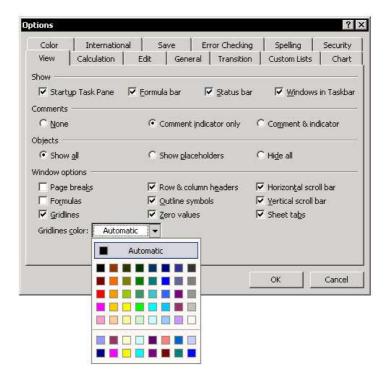

## To hide gridlines on the screen:

1. From the *Tools* menu, select **Options**, and then select the **View** tab.

Hiding Gridlines on the Screen and When Printing

2. In **Window options** section, deselect the **Gridlines** box, and click **OK**.

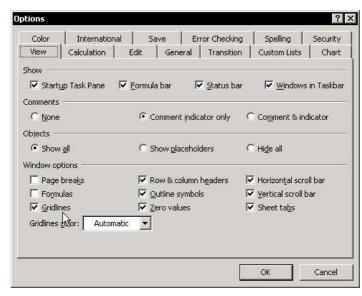

# > To hide gridlines when printing:

- From the File menu, select Page Setup, and then select the Sheet tab. By default, the checkbox for the Gridlines is deselected.
- 2. Click OK.

# Reducing the Used Area in a Sheet

## Why is it important to reduce the used area?

- The vertical scroll bar gets shorter as the used area of a sheet grows larger (as shown in the screenshots), making it inconvenient to use.
- Reducing the size of the used area also reduces the size of the workbook.

#### To reduce the used area:

- 1. Find the last cell that contains data in the sheet.
- Delete all rows after this cell, as well as the columns to the right of the cell that do not contain data (see *Tip #250*).
- Press **<Ctrl+S>** to save the file. The address of the last cell in the used area is updated when the file is saved.

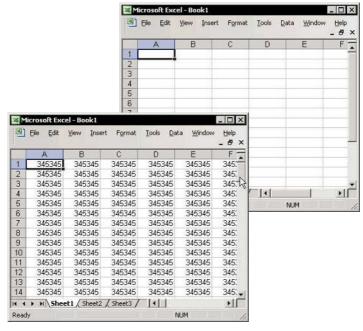

# **Using Task Panes**

What is the Task Pane?

The **Task Pane** is new from **Excel 2002**. It is a dialog box added to the right side of the sheet that expands existing features radically.

Easy keyboard shortcut to open the Task Pane:

Open each of the Task Panes from the menu item to which the **Task Pane** belongs. For example, to open the New Workbook Task Pane, select New from the File menu.

Excel 2002 offers four Task Panes. Press <Ctrl+C+C> to open the Clipboard Task Pane (or select Task Pane from the View menu), and then select

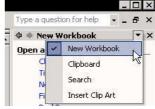

one of the Task Panes from the Task Pane dropdown list at the top-right corner of the Task

Pane

Excel 2003 offers 11 Task Panes. To make the **Task Pane** visible, press <Ctrl+ F1> and then choose one of the Task Panes from the Task Pane dropdown list at the top-right corner of the Task Pane

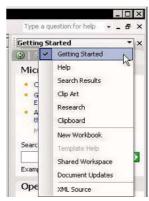

#### To hide the Task Pane:

Press **<Ctrl+F1>** (new in **Excel 2003**; it is a toggle).

# Showing All Items When Choosing from a Menu

- To display all items when choosing from a menu, select the Always show full menus checkbox:
  - Place the mouse arrow on one of the toolbars, right-click, and select **Customize** from the shortcut menu.
  - 2. In the *Customize* dialog box, select the **Options** tab.
    - Select the Always show full menus checkbox (in Excel 2000, deselect the Menus show recently used commands first checkbox) and then click OK.

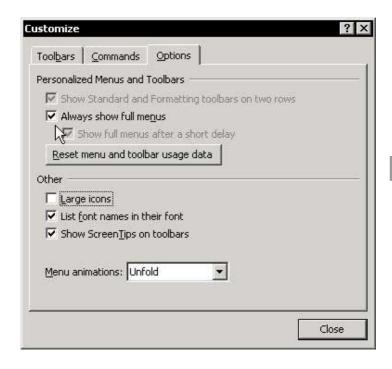

# Customizing an Icon

Customizing an icon allows you to change the icon's image, assign a macro or hyperlink, and more.

#### To customize an icon:

- Place the mouse arrow over one of the toolbars, right-click, and select **Customize** from the shortcut menu.
- 2. Select any icon on an existing toolbar and right-click.

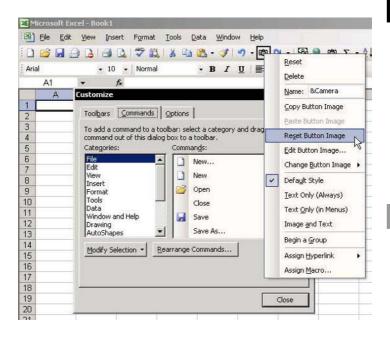

# Icons Disappearing from the Toolbar

## **№ Troubleshooting:**

When adding new icons to the **Standard** and **Formatting** toolbars, some of the existing icons may disappear. This happens because there are too many icons to be displayed on one line.

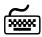

## Using keyboard shortcuts

# To prevent icons from disappearing:

Remove unused icons from the toolbars by dragging them off the toolbar while pressing the <Alt> key.

#### OR

Change the icon positions on the toolbars. Move the most commonly used icons to the left side of the toolbar by pressing the **<Alt+ Shift>** keys while dragging the icons.

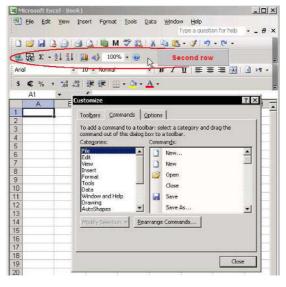

# Removing Icons Performing Two Different Tasks

Some of the icons on the **Standard** and **Formatting** toolbars perform two different (but related) tasks. To toggle between the two tasks, press **<Shift>** while clicking the icon. The icons that perform different tasks are:

- In the Standard toolbar:
  - Print <> Print Preview
  - Sort Ascending <> Sort Descending
  - Open <> Save
- In the Formatting toolbar:
  - Increase Indent <> Decrease Indent
  - Underline <> Double Underline
  - Center <> Merge and Center
  - Increase Decimal <> Decrease Decimal

**Example:** The **Open** icon changed to **Save** when pressing the **<Shift>** kev.

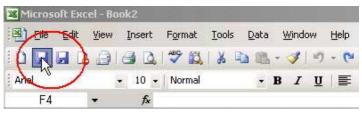

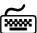

# Using keyboard shortcuts

- To remove the double-task icons:
  - Drag the icon off the toolbar while holding the <Alt> key.

M enus & Toolbars

For Excel Versions: 97, 2000, 2002, 2003

# Using the Empty Space in the Menu Bar by Adding Useful Icons

Almost 50% of the menu bar line is empty. Use this empty space to add useful icons such as **Page Setup**, **Custom Views**, **Macro**, and more.

#### To add icons to the menu bar:

- Place the mouse arrow on one of the toolbars, right-click, and select **Customize** from the shortcut menu.
- 2. Select the **Commands** tab.
- 3. From Categories, select File and drag the Page Setup icon to the menu bar.
- Repeat step 3 for the Custom Views icon (from View) and for the Macro icon (from Built-in Menus).
- 5. Click Close.

**Note:** These new icons also have keyboard shortcuts, which are used by pressing **<Alt>** and the underlined letter. For example, to open the *Page Setup* dialog box, press **<Alt+u>**.

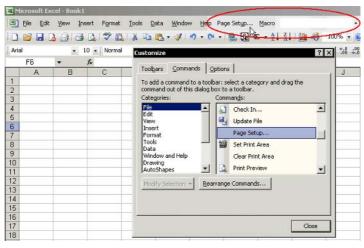

M enus & Toolbars

# Adding and Saving a New Customized Toolbar

For Excel Versions: 97, 2000, 2002, 2003

#### To add and save a customized toolbar:

- Place the mouse arrow on one of the toolbars. right-click, and select Customize from the shortcut menu.
- In the Customize dialog box, select the **Toolbars**
- Click New. 3.
- 4. Type a name for the toolbar, and then click **OK**.
- Select the **Commands** tab, and add icons from the Commands box to the new toolbar.

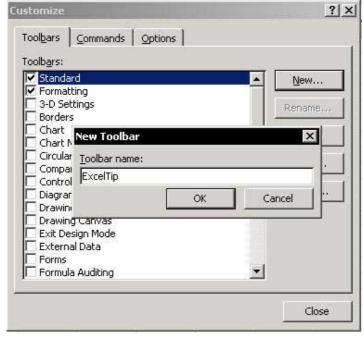

continued...

M enus & Toolbars

Tip 98

Page 2

# Adding and Saving a New Customized Toolbar (cont.)

#### To attach the customized toolbar to a workbook:

- In the Customize dialog box, select the Toolbars tab.
- 2. Select Attach.
- 3. In the *Attach Toolbars* dialog box, select a toolbar from the **Custom** toolbars.
- 4. Click **Copy**, **OK**, and then **Close** in the *Customize* dialog box.
- 5. Press **<Ctrl+S>** to save the workbook.

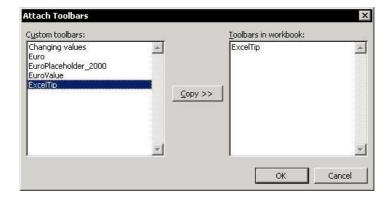

Tip 99

#### Backing Up Customized Changes to Toolbars and Menus

The customized changes made to menus and toolbars are saved in a file with the extension .XLB.

- In Excel 97 and Excel 2000, the file name is the user's name followed by .XLB.
- In Excel 2002 and Excel 2003, the file name is Excel.XLB.

#### To backup the file:

- 1. Search for a file with the extension **.XLB**.
- 2. Copy the file and store it in a safe place.

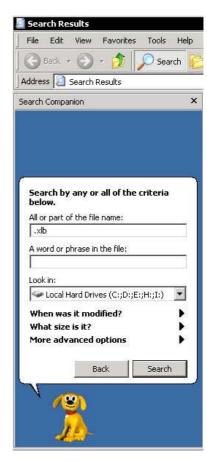

# Changing the Default Number of Sheets in a New Workbook

Excel can hold an unlimited numbers of sheets.

#### To change the default number of sheets in a new workbook:

- 1. From the *Tools* menu, select **Options**, and then select the **General** tab.
- 2. In the **Sheets in new workbook** box, enter a new default number (up to 255 sheets).
- 3. Click **OK**.

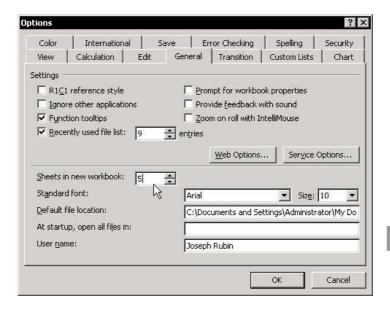

### Changing the Font Size of the Sheet Name

- To change the font size of the sheets tab:
  - 1. Minimize all open applications by pressing <∰+M> (the ∰ key is between the <Ctrl> and <Alt> keys), and right-click the desktop.
  - Select Properties, and then select the Appearance tab.
  - 3. Click **Advanced** (skip this step if using Windows 98).
  - 4. From the **Item** dropdown list, choose **Scrollbar**.
  - 5. Change the **Size** and click **OK** twice.

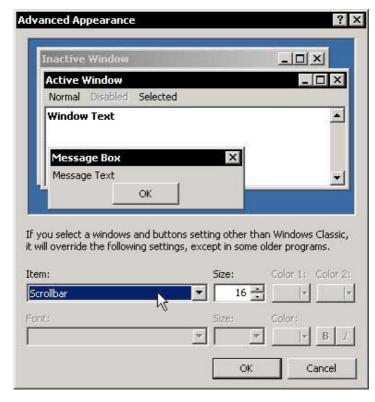

## **Coloring Sheet Tabs**

- To color the Sheet tabs (new in Excel 2002 and Excel 2003):
  - Select a sheet tab, right-click, and select **Tab Color** from the shortcut menu.

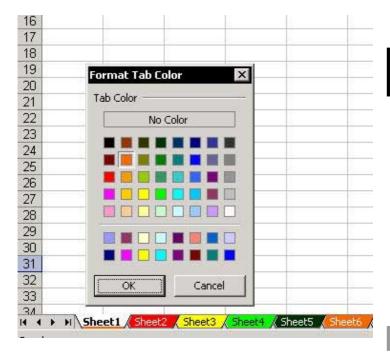

#### Copying or Moving a Sheet

There is a difference between copying all the cells in a sheet and copying the sheet.

#### To copy and paste all cells in a sheet:

Select the cells in the sheet by pressing **<Ctrl+A>** (in Excel 2003, select a cell in a blank area before pressing **<Ctrl+A>**, or from a selected cell in a Current Region/List range, press <Ctrl+A+A>).

#### OR

Click **Select All** at the top-left intersection of rows and columns.

- 2. Press <Ctrl+C>.
- Press <Ctrl+Page Down> to select another sheet, then select cell A1.
- Press **<Enter>**. 4.

#### To copy the entire sheet:

Copying the entire sheet means copying the cells, the page setup parameters, and the defined range Names.

#### Option 1:

- 1. Move the mouse pointer to a sheet tab.
- Press **<Ctrl>**, and hold the mouse to drag the sheet to a different location.
- Release the mouse button and the **<Ctrl>** kev. 3.

continued...

### Copying or Moving a Sheet (cont.)

#### **○ Option 2:**

- 1. Right-click the appropriate sheet tab.
- From the shortcut menu, select Move or Copy. The Move or Copy dialog box enables one to copy the sheet either to a different location in the current workbook or to a different workbook. Be sure to mark the Create a copy checkbox.

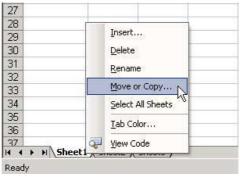

#### **◎ Option 3:**

- 1. From the Window menu, select Arrange.
- 2. Select **Tiled** to tile all open workbooks in the window.
  - 3. Use Option 1 (dragging the sheet while pressing **<Ctrl>**) to copy or move a sheet.

**Caution:** Moving a sheet from a workbook with defined range **Names** or linked formulas will create links in the new workbook (see *Tip #220*).

#### Sorting Sheets in Ascending Order

#### To sort the sheets in ascending order:

- Press < Alt+F11>, and then select a VBAProject (for example, press VBAProject (Financial Statements.xls)).
- 2. From the *Insert* menu, select **Module**.
- In the Module, type the code lines displayed in the SheetInABC\_Order macro in the screenshot.
- 4. Operate the macro from the **Module** by pressing **<F5>**.

#### OR

Press <Alt+F11> and return to Excel, assign the macro to any Excel object as a button or icon, or press <Alt+F8> to select the macro, and then click Run.

**Note:** The **SheetInABC\_Order** macro can be downloaded from www.exceltip.com/f1toc.

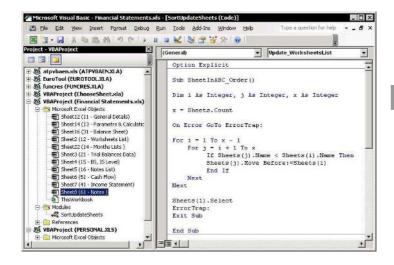

Tip 105

### **Grouping/Ungrouping Sheets**

#### Grouping sheets has the following advantages:

- Allows setting the print options for a number of sheets at once (see *Tip #231*).
- Allows changing an item from the **View** tab in the *Options* dialog box (*Tools* menu).
- Allows applying formats to many sheets.
- Allows unhiding of rows and/or columns simultaneously (see *Tip #86*).
- Allows typing/inserting text or formulas for the same cell address in all grouped sheets (see *Tip #28*).

#### To group all sheets in the workbook:

Select the first sheet in the workbook, hold the <Shift> key and click the last sheet tab in the workbook.

#### OR

From a sheet tab shortcut menu, select **Select All Sheets**.

#### > To group continuous sheets:

Hold the **Shift**> key and click a different sheet tab.

#### To group non-continuous sheets:

Hold the <Ctrl> key, click a different sheet tab and add it to the group.

#### To ungroup sheets:

Hold the **Shift**> key and click the active sheet tab.

### Inserting a New Sheet from a Template Sheet

For an explanation on how to create and save a new template workbook, see *Tip #124*.

In this example, the template workbook name is **Book.xlt** (except for **Excel 2000**, where the template workbook name will be **Sheet.xlt**).

# To define a new customized sheet to be used as the default inserted sheet:

- Insert new sheets from a template named Book.xlt by right-clicking a sheet tab, and selecting Insert from the shortcut menu.
- 2. Double-click Book.xlt.
- 3. Delete all sheets except one.
- 4. Save the workbook as a template (see *Tip #124*) with the name **Sheet.xlt**, and then close it.

## > To insert one template sheet into a workbook:

- 1. Right-click any sheet tab, and select **Insert** from the shortcut menu.
- 2. In the *Insert* dialog box, select the template **Sheet.xlt** and click **OK**. The inserted sheet is the customized sheet template.

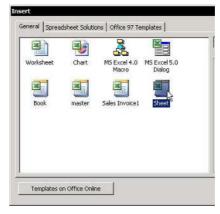

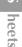

#### Protecting the Sheet or the Cells in the Sheet

Protecting the sheet means that the content of cells cannot be changed and/or formulas can be hidden from view.

#### To protect a sheet:

From the *Tools* menu, select **Protection**, and then **Protect Sheet**.

# To protect the cells in the sheet using the Protect Sheet option:

- . Press **<Ctrl+1>**, and select the **Protection** tab in the *Format Cells* dialog box.
- 2. Select the **Locked** checkbox and click **OK**.
- 3. Protect the sheet (see above). To protect formulas in cells, see *Tip #208*.

#### To hide text/formula in the Formula bar:

- 1. Press **<Ctrl+1>**, and select the **Protection** tab in the *Format Cells* dialog box.
- 2. Select the **Hidden** checkbox and click **OK**.
- 3. Protect the sheet (see above).

The new *Protect Sheet* dialog box in **Excel 2002** and **Excel 2003** provides various options for protecting and unprotecting different elements in the sheet.

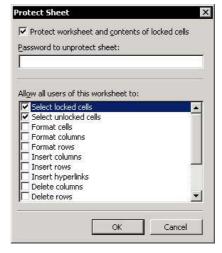

#### Adding the Properties Icon to the Standard Toolbar

#### Why add the Properties icon to the Standard toolbar?

- By setting the **Scroll Area** range, you restrict the accessible area in the sheet (see *Tip #110*).
- By changing the Enable Selection option, you choose one of three different sheet movement options when the sheet is protected (see *Tip #109*).
- By selecting XISheetVeryHidden from the Visible dropdown list, you prevent the sheet from appearing in the hidden sheets list when selecting Sheet and then Unhide from the Format menu (see Tip #111).

### To add the Properties icon to the Standard toolbar:

- Place the mouse pointer over one of the toolbars, right-click, and select **Customize** from the shortcut menu.
- Select the Commands tab.
- 3. From **Categories**, select **Control Toolbar** and from the **Commands** box, drag the **Properties** icon to the **Standard** toolbar.
- 4. Close the *Customize* dialog box.

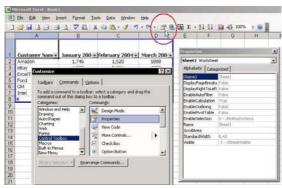

#### Limiting the Movement in a Protected Sheet

- To limit the movement in a protected sheet (for this example, protect cells containing formulas (see *Tip #208*)):
  - 1. Click the **Properties** icon (see *Tip #108*).

#### OR

From the **Control Toolbox** toolbar, click the **Properties** icon.

- 2. There are three options in **EnableSelection**:
  - xlNoRestrictions: In a protected sheet, selection is allowed for both locked and unlocked cells.
  - xlUnLockedCells: In a protected sheet, selection is allowed for unlocked cells only (in the screenshot below a cell containing a formula cannot be selected).
  - xINoSelection: In a protected sheet, selection is not allowed for either locked or unlocked cells.

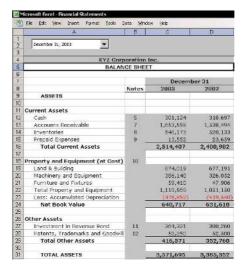

#### Limiting the Movement in an Unprotected Sheet

In this example, the sheet is divided into two parts: an area where movement is allowed (the **Scroll Area**), and an area where movement is restricted (that is, a protected area), without protecting the sheet.

# Set the Scroll Area range in the *Properties* dialog box:

1. Click the **Properties** icon (see *Tip #108*).

#### OR

From the **Control Toolbox** toolbar, click the **Properties** icon.

- In the **Scroll Area** text box, type the scroll area range, or type the defined **Name** for the range (this is flexible, if you plan to add more data to the range, it is better to use a defined **Name**).
- To cancel the Scroll Area restricted range, clear the Scroll Area text box.

**Note:** You cannot add two **Scroll Areas** to the **Scroll Area** text box.

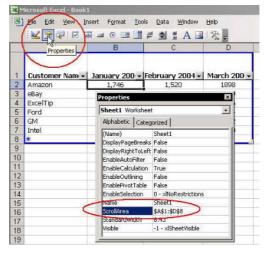

# Preventing Hidden Sheets from Appearing

When a sheet is hidden and the workbook is not protected, it will still appear in the list of hidden sheets in the **Unhide** box (from the *Format* menu, select **Sheet**, and then **Unhide**).

- To prevent hidden sheets from appearing in the Unhide box:
  - 1. Click the **Properties** icon (see *Tip #108*).

#### OR

From the **Control Toolbox** toolbar, click the **Properties** icon.

2. From the **Visible** dropdown list, select **xlSheetVeryHidden**.

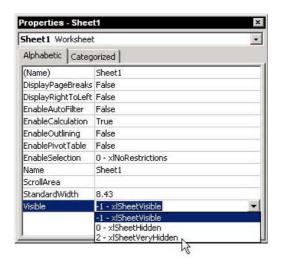

continued...

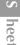

### Preventing Hidden Sheets from Appearing (cont.)

- To cancel the xlSheetVeryHidden option for a hidden sheet:
  - 1. Press **<Alt+F11>** to open the **VBE**.
  - 2. Under **VBAProject** in the left pane, double-click the sheet name you want to unhide.
  - Press <F4> or click the Properties icon to open the sheet's Properties dialog box.
  - In the **Visible** dropdown list, select **xlSheetVisible**.
  - 5. Press **<Alt+F4>** to close the VBE.

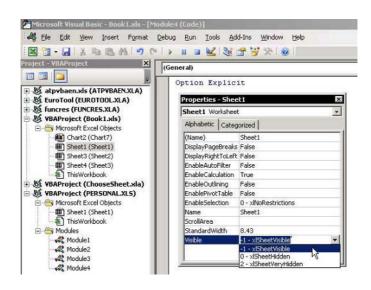

# Opening/Closing a Workbook(s)

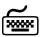

# Using keyboard shortcuts

#### Opening a Workbook

- To open a new workbook:
  - Press <Ctrl+N>.
- To open a recently saved workbook:
  - Press <Alt+F> and then the number of the file, as shown in the recently used file list (at the bottom of the File menu).
- To open a linked workbook:

OR

- 1. From the *Edit* menu, select **Links**.
- 2. In the *Edit Links* dialog box, select the linked workbook and click **Open Source**.
- To prevent a macro from running while opening a workbook:
  - Press the **<Shift>** key while opening.

#### **Closing Workbooks**

- To close a workbook:
  - Press <Ctrl+F4>.
- To close all open workbooks without closing Excel:
  - Press **Shift**, and from the *File* menu, select
    Close All

Workbooks

#### Changing the Number of Files Shown in the Recently Used File List

To see the maximum number of recently used files at the bottom of the *File* menu, change the **Recently used file list** option to 9.

### To set the number of recently used files:

- 1. From the *Tools* menu, select **Options**, and **then** select the **General** tab.
- 2. In the **Recently used file list** box, change the number to the maximum (9), and then click **OK**.

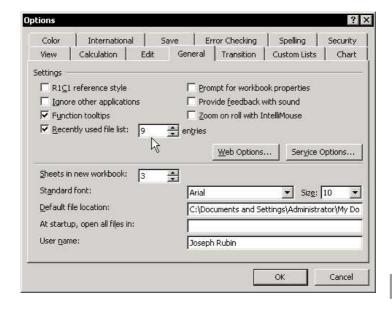

# Changing the Default Auto-Save File Location

- To change the default auto-save file location:
  - 1. From the *Tools* menu, select **Options**, and then select the **General** tab.
  - 2. In **Default file location** box, type the desired path and folder, then click **OK**.

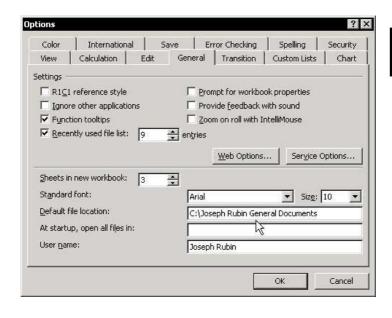

Tip 115

### Auto-Recovering/Auto-Saving a Workbook

In Excel 97 and Excel 2000, the Auto Save option operates from the Autosave Add-In. In Excel 2002 and Excel 2003, this option is automatic and the add-in no longer exists.

- To enable the Autosave Add-In in Excel 97 and Excel 2000:
  - Install the Autosave Add-In by selecting Add-Ins from the *Tools* menu, and then selecting the Autosave Add-in checkbox.
  - 2. Click **OK**.
  - In the Auto Save dialog box, set the Desired Every ... minutes.
- To change the default AutoRecovery option (if required):
  - From the *Tools* menu, select **Options**, and then select the **Save** tab (this is a new tab in **Excel 2002** and **Excel 2003**).
  - 2. Change the **Save AutoRecover info every: ...** minutes, set the **Auto Recover save location**, and then click **OK**.

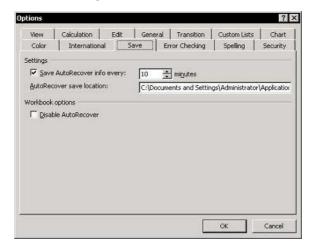

### Recovering Data from a Corrupted Workbook That Cannot Be Opened

#### To recover data from a corrupted workbook:

- 1. Add a new workbook, and save it using the name of the corrupted workbook, but in a different folder than the original (in the screenshot, the workbook name is **Financial Statements.xls**).
- 2. Change the new sheet names to those in the corrupted workbook (try to remember all of them), and then save the workbook.
- Add a new workbook. In cell A1 of the first sheet, insert a linked formula to cell A1 in the newly created workbook (steps 1 and 2).
- 4. Copy the formula to all cells covering the data area (as you remember it to be) in the first sheet of the corrupted workbook.
- 5. Repeat steps 3 and 4 for all sheets, and then save and close the new workbook.
- 6. Change the linked source address. From the *Edit* menu, select **Edit Links**, and then click **Change Source**.

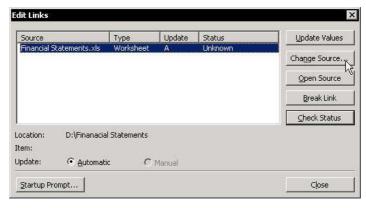

continued...

### Recovering Data from a Corrupted Workbook That Cannot Be Opened (cont.)

- 7. Locate the corrupted workbook, select it and then close the *Edit Links* dialog box.
- 8. Check the result. If the data appears in the new workbook, copy all cells in each sheet and paste them back as values (see *Tip #203*).

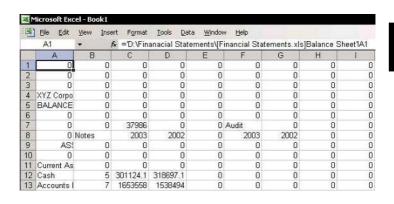

Tip 117

# Displaying the Workbook's Path in the Address Box

- To display the active workbook's path and name in the Address box:
  - Place the mouse pointer over one of the toolbars, right-click, and select **Customize** from the shortcut menu.
  - Select the Commands tab, and then select Web in the Categories box.
  - 3. From the **Commands** box, drag the **Address** box to the **Menu** bar and close the *Customize* dialog box.

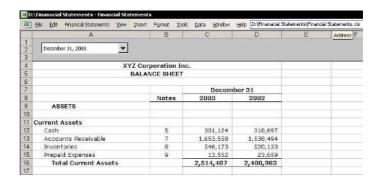

### Adding the Path of a Saved Workbook to the Title Bar

The blue line at the top of the window is the **Title bar**. Use the available empty space by adding information such as the **Path**, which shows where the active workbook is saved.

### To add the path address to the Title bar:

- 1. Press **<Alt+F11>** to open the **VBE**.
- In the VBAProject pane, double-click ThisWorkbook.
- At the top of the Module, open the left dropdown list (General) and select Workbook, then select the Activate event from the Procedure dropdown list on the right.

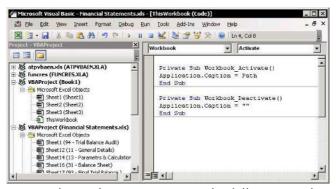

4. In the **Activate** macro, type the following code:

## Application. Caption = This Workbook. Path

 To cancel the displaying of the path when activating or opening a different workbook, add the **Deactivate** macro by selecting **Deactivate** from the **Procedure** dropdown list.

continued...

Workbooks

Tip 118 Page 2

# Adding the Path of a Saved Workbook to the Title Bar (cont.)

- 6. In the **Deactivate** macro, type the code:
  - Application.Caption=" "
- 7. Copy and insert the two macros to each **This Workbook** module of any workbook for which you wish to display the path.

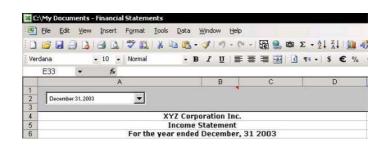

For Excel Versions: 2002, 2003

Tip 119

# Removing Personal Information from a Workbook

# Why is it important to remove personal information from a workbook?

- When you do not want to expose your personal details when posting a question with an attached sample workbook to a Web forum.
- When sending a workbook by mail.
- When publishing a workbook on a Web site that allows downloading.
- To remove personal information from a workbook:
  - 1. From the *Tools* menu, select **Options**, and then select the **Security** tab.
  - Check Remove personal information from file properties on save and then click OK.

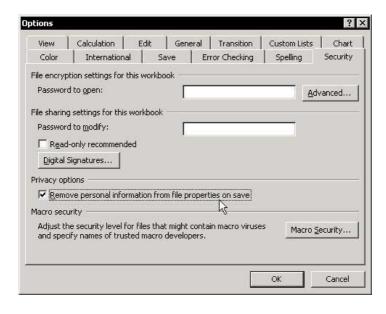

Tip 120

# Protecting a Workbook

#### Why it is important to protect a workbook:

- To prevent the structure from being changed.
- To prevent sheets from being deleted.
- To prevent new sheets from being inserted.
- To prevent hidden sheets from being opened.

#### To protect a workbook:

- From the *Tools* menu, select **Protection** and then **Protect Workbook**.
- Type a password in the **Password** box, and click **OK**.
- 3. Confirm the password, and click **OK** again.

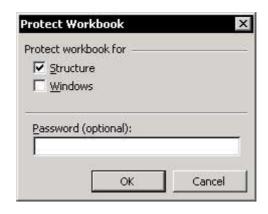

# Adding Passwords to Prevent Unauthorized Opening of a Workbook

#### To enter a password:

- 1. From the File menu, select **Save as**.
- From the Tools dropdown list, select General Options (in Excel 97 select Options).
- In the Save Options dialog box, enter passwords into Password to open and Password to modify boxes, and click OK.

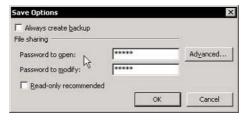

#### Excel 2002 and Excel 2003 offer additional options:

- 1. From the *Tools* menu, select **Options**, and then select the **Security** tab.
- Enter passwords in Password to open and Password to modify boxes and click OK.

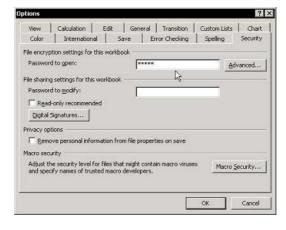

Tip 122

## Protecting Workbooks with a Digital Signature

**Excel 2002** and **Excel 2003** offer a new **Digital Signature** feature that ensures a higher level of security.

### To set a Digital Signature:

- From the *Tools* menu, select **Options**, and then select the **Security** tab.
- 2. Click **Digital Signatures**. In the *Digital Signature* dialog box, add the signer's **Digital Signature**.

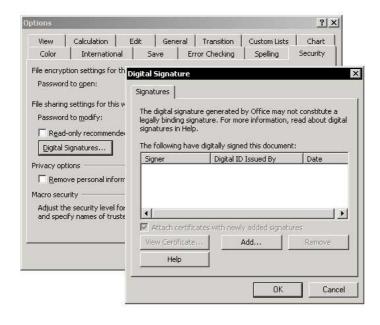

Tip 123

#### Forgotten Your Password?

If you forget your workbook password, go to your Internet browser, and type the words **excel password** into any search engine.

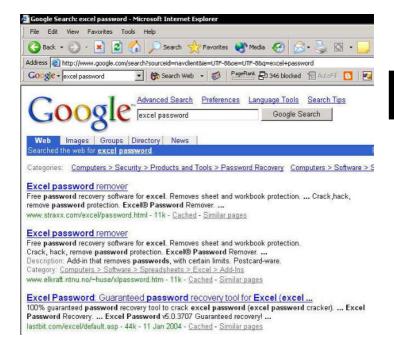

## Saving a Customized Workbook as a Template

# Why it is important to save a customized workbook as a template:

- Allows you to save custom Styles.
- Allows you to save Print Setups options as Header/ Footer details.
- Allows you to save default option settings (from *Data*, select the *Options* dialog box).
- Enables many users to use the same design and structure.

#### > To save a workbook as template:

- 1. From the File menu, select Save As.
- 2. In the **File name** box, type a name for the new template file.
- 3. In the *Save As* dialog box, select **Template** from the **Save as type** box.
- 4. Select the **Templates** folder save the new template, and then click **Save**.

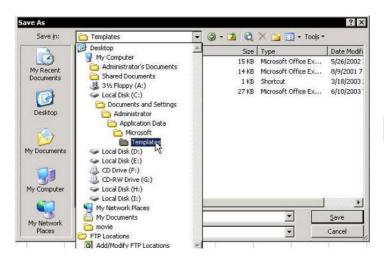

Tip 125

# Opening a Template File Automatically When Starting Microsoft Excel

#### To have Excel open a template upon starting:

#### Option 1:

- Save a template workbook file, named Book.xlt (in Excel 2000, the book name is Sheet.xlt), in the XlStart subfolder. When Excel starts, a customized workbook, Book1.xls (or Sheet1.xls in Excel 2000), is opened from within the template already saved, instead of the standard Book1.xls.
- The XIStart subfolder is located in the same folder as Microsoft Office on the hard drive.
- To open a new workbook from the template while working in Excel, press <Ctrl+N>, or in the Standard toolbar, click New.

#### **Option 2:**

- Save the template workbook file as MyWorkbook.xlt (just a suggestion) in any folder.
- 2. From the *Tools* menu, select **Options**, and then select the **General** tab.
- In the At start up, open all files in box (in Excel 97 and Excel 2000, this is the Alternate startup file location box), enter the full path of the saved MyWorkbook.xlt file.
- 4. Click OK.

**Note:** Do not use the two options simultaneously, unless you have created more than one template workbook. Otherwise, Excel will try to open the file with the same name twice.

Tip 126

# Opening Workbooks from a List of Hyperlinks

- To add a workbook to a hyperlink list:
  - Select a cell.
  - Press <Ctrl+K> or select the Insert Hyperlink icon from the Standard toolbar.
  - In the *Insert Hyperlink* dialog box, select the workbook, click **Bookmark**, and then click **OK**.

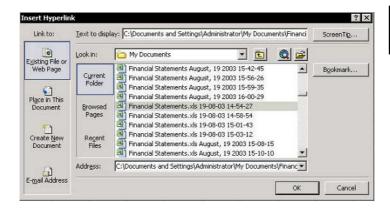

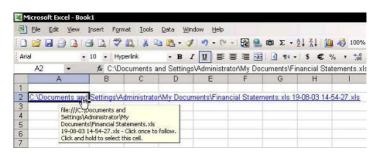

For Excel Versions: 2002, 2003

Tip 127

# Opening a Copy of an Existing Workbook

- To open a copy of an existing workbook:
  - 1. Press **<Ctrl+F1>** (new in **Excel 2003**), or select **Task Pane** from the *View* menu.
  - 2. In the **New Workbook Task Pane**, click **From existing workbook**.
  - In the New from Existing Workbook dialog box, find and select the workbook, and then click Create new.

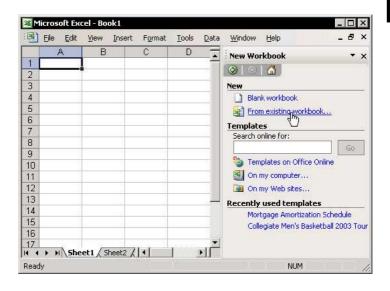

Tip 128

# Using a Workspace to Open a Number of Workbooks at Once

Saving open workbooks in a workspace enables them to be opened together at a later time. This is important when working with linked workbooks.

### To save workbooks in a workspace:

- Open all the workbooks you want to store in the workspace, and close any other workbook not being stored in the workspace.
- 2. From the *File* menu, select **Save Workspace**.
- In the Save Workspace dialog box, type the workspace name in the File name box and click Save.

# To open all workbooks at once using the workspace:

1. Press **<Ctrl+O>** to open the *Open* dialog box.

#### OR

From the File menu, select Open.

2. Select the workspace name to open the file.

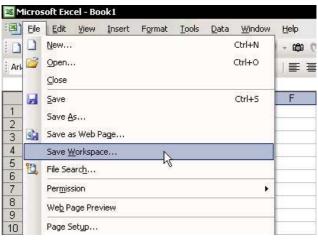

# Part 4 — Text, Dates, Times

Text

**Importing Text Files** 

**Updating Internet Data** 

**Dates** 

Times

#### Combining Text from Different Cells

#### **Technique 1: Using the & (Ampersand)**

The & symbol consolidates text information in the same way as the + symbol adds numbers. The space between quotation marks adds a blank character between the separated texts.

#### To combine text with the &:

- 1. In cell A1, enter the text F1.
- In cell A2, enter the text Get the Most out of Excel!
- 3. In cell A3, enter the text The Ultimate Excel Tip Help Guide.
- 4. In cell **A5**, type the formula:

=A1&" "&A2&" "&A3

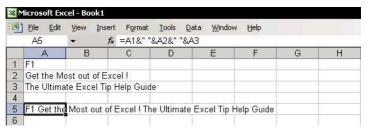

continued...

#### Combining Text from Different Cells (cont.)

#### **Technique 2: Using the Concatenate Formula**

The **Concatenate** formula allows one to combine text from multiple cells into a single cell.

- To combine text use the Concatenate formula:
  - The **Concatenate** formula is in the **Text** category in the *Insert Function* dialog box. To add a blank character between words, press **<Spacebar>** in the second and fourth argument box.

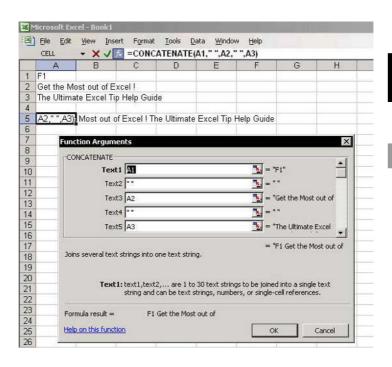

#### **Combining Text and Formatted Values**

- To combine text with a formatted value:
  - In cell A1, enter the text IBM owe Limelight Media Inc.
  - 2. In cell A2, enter the number 4222.
  - 3. In cell A3, enter the text for services supplied in March 2004.
  - 4. In cell **A5**, enter the formula:
    - =A1&" "& TEXT(A2,"\$ #,##0") &" "&A3

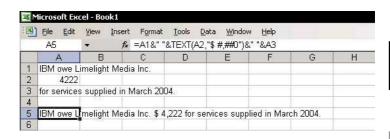

- > To format the number to present it in thousands:
  - Change the number format to "\$ #, K":
    - =A1&" "& TEXT(A2,"\$ #, K") &" "&A3

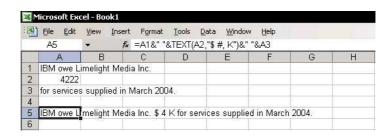

#### Applying Formatting Only to Cells Containing Text

- To apply formatting only to cells containing text, use the Conditional Formatting technique:
  - 1. Select a range of cells containing text.
  - 2. From the *Format* menu, select **Conditional Formatting**.
  - In Condition 1, select Formula Is from the dropdown list.
  - 4. In the Formula Box, enter the formula:

#### =ISTEXT(A1)

- 5. Click Format.
- 6. Select the desired format from the *Format Cells* dialog box, and then click **OK**.
- 7. Click **OK** to close the *Conditional Formatting* dialog box.

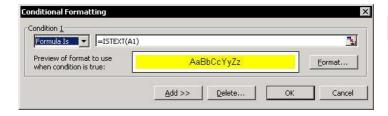

#### **Extracting Characters from Text Using Text Formulas**

- To extract characters from text, use Text category formulas:
  - Left: Returns the first character(s) in a text string, based on the number of characters specified.
  - Mid: Returns a specific number of character(s) from a text string, starting at the position specified based on the number of characters specified.
  - Right: Returns the last character(s) in a text string, based on the number of characters specified.
  - Len: Returns the number of characters in a text string.

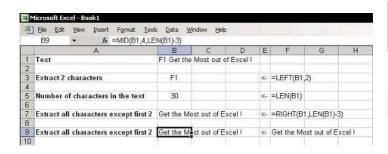

#### Extracting Characters from Text Without Using Formulas

#### To extract characters from text:

- Select column A.
- From the *Data* menu, select **Text to Columns**.
- 3. In **Step 1 of** 3, select Fixed width. and then click Next

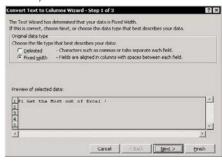

clicking the mouse between columns as needed for

parsing, and then click Next.

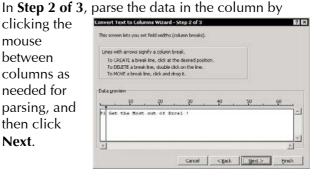

5. In **Step 3 of** 3, in the Destination box, enter cell B1, and then click Finish

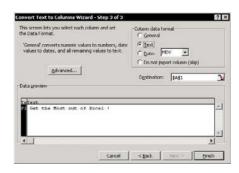

#### Separating First and Last Names Using Formulas

- To separate the name John Smith, in cell A1, use two formulas:
  - The formula that extracts the first name is:
    - =LEFT(A1,FIND(" ",A1))
  - The formula that extracts the last name is:
    - =MID(A1,FIND(" ",A1)+1,LEN(A1))

The **FIND** formula returns the starting position of one text string within another text string.

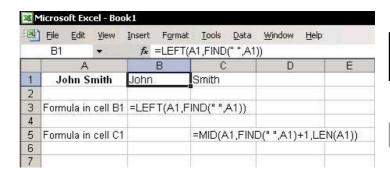

#### Separating First and Last Names Without Using Formulas

#### To separate first name and last names:

- 1. Select Column **A** or the range of cells containing the list of names.
- 2. From the Data menu, select Text to Columns.
- In Step 1 of
   select
   Delimited.
- 4. In **Step 2 of** 3, select the **Space** checkbox.

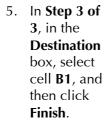

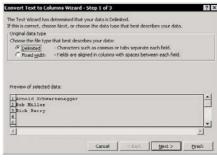

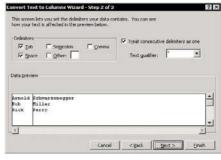

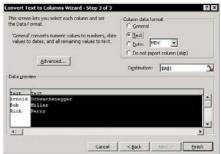

#### Converting Text to Its Proper Case

Use the **PROPER** function to convert text to its proper case. The **Proper** function is in the **Text** category in the *Insert Function* dialog box.

#### **Example:**

▼ Text in uppercase: GEORGE W. BUSH

**Section:** =PROPER(A1)

Result: George W. Bush

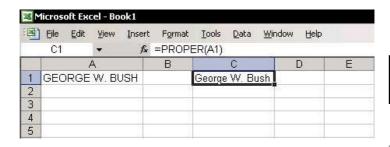

#### **Converting Text to Uppercase**

Use the **UPPER** function to convert text to uppercase. The **UPPER** function is in the **Text** category in the *Insert Function* dialog box.

#### **Example:**

Text in lowercase: george w. bush

**Section: ■ The function: =** UPPER(A1)

Result: GEORGE W. BUSH

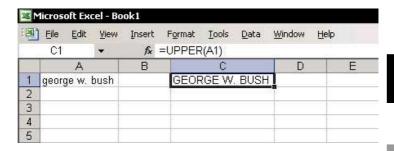

#### Converting Uppercase Letters to Lowercase

Use the **LOWER** function to convert all uppercase letters in a text string to lowercase. The **LOWER** function is in the **Text** category in the *Insert Function* dialog box.

#### **Example:**

Text in uppercase: GEORGE W. BUSH

**Section: The function: =**LOWER(A1)

Result: george w. bush

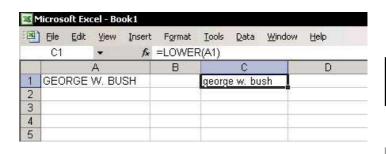

III mporting Text File

Tip 139

#### Problem: The Characters Are in Reverse Order

- To reverse the character order, create and add a Custom Function to the *Insert Function* dialog box:
  - 1. Press **<Alt+F11>** to open the **VBE**.
  - In VBAProject, select any workbook name and insert a new Module by selecting Module from the Insert menu.
  - 3. In the **Module** sheet, type the code lines as shown in the screenshot.
  - 4. Press **<Alt+F11>** to return to Excel.
  - 5. Select a cell and press **<Shift+F3>** to open the *Insert Function* dialog box.
  - 6. From the **User Defined** category, insert the **ReverseText** function.

**Note**: The **ReverseText** macro can be downloaded from www.exceltip.com/f1toc.

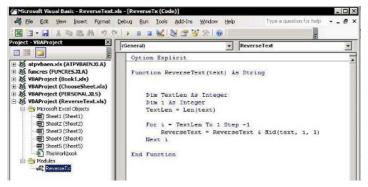

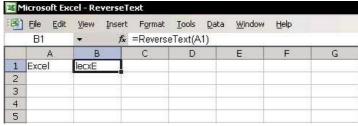

Tip 140

For Excel Versions: 97, 2000, 2002, 2003

#### Problem: Unnecessary Empty Characters in Cells

To remove empty characters, use the **Trim** function. The **Trim** function is in the **Text** category in the *Insert Function* dialog box.

#### To insert the Trim function:

- 1. Select a cell and type:
  - =Trim
- 2. Press **<Ctrl+A>** to open the *Function Arguments* dialog box.

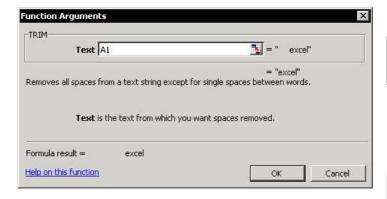

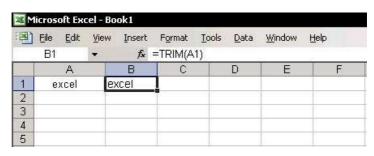

Tip 141

Page 1

For Excel Versions: 97, 2000, 2002, 2003

#### Problem: Values Not Formatting as Numbers

- Option 1: Change the column formatting from Text to General by multiplying the numbers by 1:
  - Enter the number 1 into a cell and copy it.
  - Select the column formatted as text, press <Shift+F10> or right-click, and then select Paste **Special** from the shortcut menu.
  - 3. Select the **Multiply** option button in the *Paste* Special dialog box, and then click **OK**.

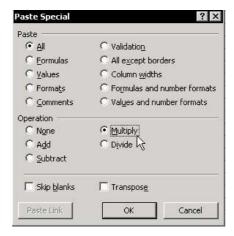

continued...

Tip 141 Page 2

Option 2: Change the column formatting from Text to General using the Text to Columns technique:

Problem: Values Not Formatting as Numbers (cont.)

- Select the column formatted as text.
- From the *Data* menu, select **Text to Columns**.
- In Step 1 of 3. select the Fixed width option button.

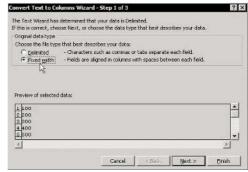

- 4. Skip **Step 2 of 3**.
- 5. In **Step 3 of 3**, select the **General** option button in the Column data format section, and then click Finish.

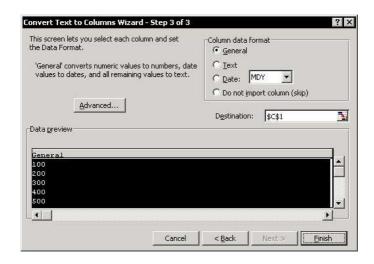

**L** mporting Text Files

Tip 142

### Problem: The Minus Sign Appears to the Right of the Number

- To move the minus sign from the right to the left:
  - Use the following function:
    - =VALUE(IF(RIGHT(A1,1)="",RIGHT(A1,1)&LEFT(A1,LEN(A1)-1),A1))

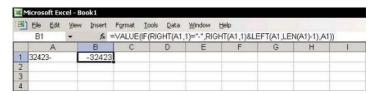

In Excel 2002 & Excel 2003, this problem is solved in the following manner:

- In Step 3 of 3 of the Text Import Wizard, or in Step 3 of 3 of Text to Columns (select from Data), click Advanced.
- 2. In the *Advanced Text Import Settings* dialog box, select the **Trailing minus for negative numbers** checkbox.

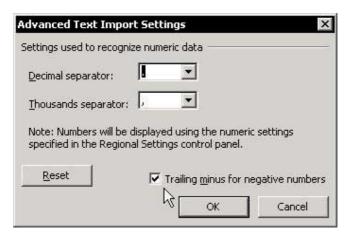

Tip 143

For Excel Versions: 97, 2000, 2002, 2003

#### Problem: Date Formatting Cannot Be Changed

- To change the formatting from Text to Date, use Text to Columns technique:
  - Select the column formatted as text.
  - From the Data menu, select Text to Columns.
  - 3. In **Step** 1 of 3, select the Fixed width option button.

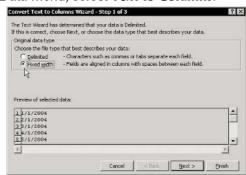

- 4. Skip Step 2 of 3.
- 5. In Step 3 of 3, check Date option button in Column data format, and click Finish.

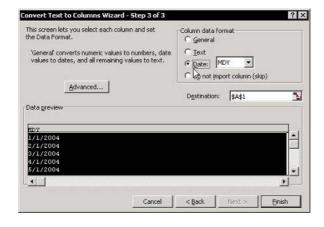

U pdating Internet Data

For Excel Versions: 97

Tip 144 Page 1

#### Getting Continuously Refreshed Data from a Web Site in Excel 97

To get refreshed data from a Web site using **Excel 97**, save the site address (URL) for every new query in a text file with the extension **.iqy**.

#### To save an address in a text file as a query:

Open the Web site that contains the information.
 For example, open the site www.bloomberg.com,
 which includes a table of various currency
 exchange rates. The address of the page
 containing the table of currency exchange rates is
 <a href="http://www.bloomberg.com/markets/index.html">http://www.bloomberg.com/markets/index.html</a>.

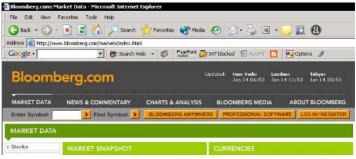

- Copy the address by selecting it in the address box and pressing <Ctrl+C>.
- 3. Open a new text file in Windows by selecting **Programs**, **Accessories**, and then **Notepad** from the *Start* menu.
- Press <Ctrl+V> to paste the address into the text file, and then save the file with the extension .iqy (be sure to use lowercase). For example, save the file with the name CrossCurrencyRates.iqy.
- Open Excel 97, and from the *Data* menu, select Get External Data, and then Run Web Query.

continued...

U pdating Internet Data

Tip 144 Page 2

## Getting Continuously Refreshed Data from a Web Site in Excel 97 (cont.)

- 6. In the *Run Query* dialog box, search for and select the **CrossCurrencyRates.iqy** text file.
- 7. In the *Returning External Data to Microsoft Excel* dialog box, click **OK**.
- Wait a few seconds. The data is transferred from the Web site to the Excel sheet.

### To refresh the Internet data (the Web site does not have to be open):

- 1. Select the cell in the sheet containing the data.
- 2. From the *Data* menu, select **Refresh Data**.

#### OR

Display the **External Data** toolbar and click the **Refresh Data** icon. To display the **External Data** toolbar, select one of the toolbars, right-click and select **External Data**, and click **OK**.

#### To automatically refresh the Internet data:

- On the External Data toolbar, click the Data Range Properties icon.
- 2. Select the **Refresh every** option, and set the number of minutes between each refresh action.
- Select the Refresh data on file open checkbox to automatically refresh the data when the file is opened.

#### To run a saved query:

- From the *Data* menu, select **Get External Data**, and then **Run Web Query**.
- 2. Select the saved query, and click **Get Data**.

For Excel Versions: 2000

#### Getting Continuously Refreshed Data from a Web Site in Excel 2000

- To import and refresh information from a Web site:
  - 1. Open Excel 2000, and from the Data menu, select Get External Data, and then New Web Query.
  - In the Enter the address box, paste the full address of the Web site. For example, open the site www.bloomberg.com, which includes a table of various currency exchange rates. The address of the page containing the table of currency exchange rates is http://www.bloomberg.com/ markets/index.html.

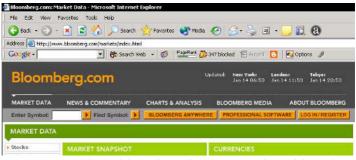

- Copy the address by selecting it in the address box 3. and pressing **<Ctrl+C>**.
- Click **Save Query**, and type a name for the query.
- 5. Click **Save**, and then click **OK**.
- In the Returning External Data to Microsoft Excel dialog box, click **OK**.

continued...

Tip 145 Page 2

### Getting Continuously Refreshed Data from a Web Site in Excel 2000 (cont.)

### To refresh the Internet data (the Web site does not have to be open):

- 1. Select the cell in the sheet containing the data.
- 2. From the *Data* menu, select **Refresh Data**.

#### OR

Display the **External Data** toolbar and click the **Refresh Data** icon. To display the **External Data** toolbar, select one of the toolbars, right-click and select **External Data**, and click **OK**.

#### To automatically refresh the Internet data:

- On the External Data toolbar, click the Data Range Properties icon.
- Select the **Refresh every** option, and set the number of minutes between each refresh action.
- Select the Refresh data on file open checkbox to automatically refresh the data when the file is opened.

#### To run a saved query:

- From the *Data* menu, select **Get External Data**, and then **Run Saved Query**.
- 2. Select the saved query, and click **Get Data**.

U pdating Internet Data

### Getting Continuously Refreshed Data from a Web Site in Excel 2002 & 2003

**Excel 2002** and **Excel 2003** enables selecting an exact data table on a Web site, and importing and refreshing only the needed data.

- To import and refresh information from a Web site:
  - Open Excel 2002 or Excel 2003, and from the *Data* menu, select Import External Data, and then New Web Query.
  - In the Address box of the New Web Query dialog box, type or paste the address of the Internet site.
     For example, open the site www.bloomberg.com, which includes a table of various currency exchange rates. The address of the page containing the table of currency exchange rates is http://www.bloomberg.com/markets/index.html.

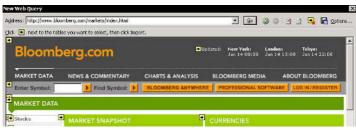

- 3. In the dialog box, notice the Web page. Click the small arrow in the upper left-hand corner of the table to select only the data table.
- 4. Click Import.
- 5. To save the query, click **Properties** in the *Import Data* dialog box.

continued...

#### Getting Continuously Refreshed Data from a Web Site in Excel 2002 & 2003 (cont.)

- In the External Data Range Properties dialog box, enter the query name in the Name box, select the Save Query definition checkbox, and then click OK.
- 7. In the Import Data dialog box, click **OK** to import.

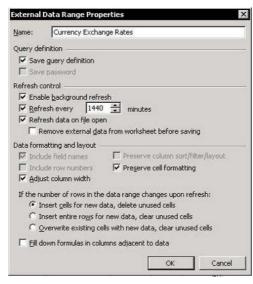

- To refresh the Internet data (the Web site does not have to be open):
  - 1. Select the cell in the sheet containing the data.
  - 2. From the Data menu, select Refresh Data.

#### OR

Display the **External Data** toolbar and click the **Refresh Data** icon. To display the **External Data** toolbar, select one of the toolbars, right-click and select **External Data**, and click **OK**.

continued...

Tip 146 Page 3

#### Getting Continuously Refreshed Data from a Web Site in Excel 2002 & 2003 (cont.)

- To automatically refresh the Internet data:
  - On the External Data toolbar, click the Data Range Properties icon.
  - Select the **Refresh every** option, and set the 2. number of minutes between each refresh action.
  - Select the **Refresh data on file open** checkbox to automatically refresh the data when the file is opened.
- To run a saved query:
  - From the Data menu, select Import External Data, and then Import Data.
  - Select the saved query, and click **Open**.

#### Entering the Current Date into a Cell

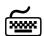

### Using keyboard shortcuts

- To enter the current date in a cell:
  - Select a cell and press <Ctrl+;>.

The formula that calculates the current date is:

#### =TODAY()

| 3 | licrosoft Exc            | el - Book1 |                     |           |                   |                |   |
|---|--------------------------|------------|---------------------|-----------|-------------------|----------------|---|
| 1 | <u>File</u> <u>E</u> dit | View Inse  | ert F <u>o</u> rmat | Tools Dat | :a <u>W</u> indov | v <u>H</u> elp |   |
|   | A1                       | •          | € =TODA             | 0         |                   |                |   |
|   | Α                        | В          | С                   | D         | E                 | F              | G |
| 1 | 4/9/2004                 |            |                     |           |                   |                |   |
| 2 |                          |            |                     |           |                   |                |   |
| 3 |                          |            |                     |           |                   |                |   |
| 4 |                          |            |                     |           |                   |                |   |
| 5 |                          |            |                     |           |                   |                |   |

## Changing the Default Date Separator from a Slash to a Dot When Entering a Date into a Cell

Excel recognizes a number as a date by its date format, which uses a slash (/) as a separator, for example, 1/25/2004 is recognized as a date by Excel.

- To change the default setting for the date format:
  - From the Windows Start menu, select Settings, Control Panel, and then Regional and Language Options.
  - 2. In **Regional Options**, select **Customize**.
  - 3. Select the **Date** tab, and in the **Date separator** dropdown list, change the slash (/) to a dot (.).
  - 4. Click **Apply** and then click **OK**.

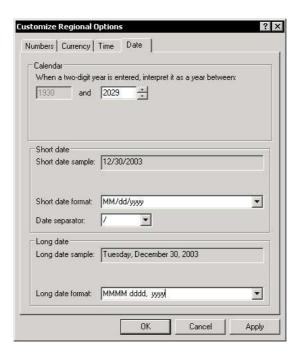

#### **Customizing Date Formatting**

#### To customize the date formatting:

- 1. Select cell **A1** in the sheet, and insert the current date by pressing **<Ctrl+**;>.
- 2. Press **<Ctrl+1>**, select the **Number** tab, and then select **Custom**.
- Clear the Type box.
- 4. Enter the date format in the **Type** box, based on to the list of symbols below:
  - **m** (Month): Display the month's number, without a leading 0 if the number is lower than 10.
  - mm (Month): Display the month's number, including a leading 0 if the number is lower than 10.
  - mmm (Month): Display the first three characters of the month's name.
  - mmmm (Month): Display the month's full name.
  - mmmmm (Month): Display the first character of the month's name.
  - **d** (**Day**): Display the day's number, without a leading 0 if the number is lower than 10.
  - **dd (Day):** Display the day's number, including a leading 0 if the number is lower than 10.
  - ddd (Day): Display the day's name as three-character text.
  - dddd (Day): Display the day's full name.
  - yy or y (Year): Display the last two digits of the year.
  - yyy or yyyy (Year): Display the full year.

Tip 150

#### **Quickly Typing Dates into Cells**

Typing a large amount of data into cells can be tiring, especially if it includes a series of dates.

- Type the day (serial number only) into cell A1 and add the following formula to insert the month and year into cell B1:
  - =DATE (YEAR(TODAY()), MONTH(TODAY()), A1)
- Type a full number in the cell and change it to a date by using the following formula:
  - =DATEVALUE(LEFT(A1,2)&"/"&MID(A1,3,2)&"/" &RIGHT(A1,2))

For example, type **122203**, the result is **12/22/03**.

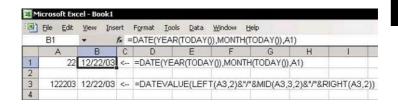

#### Filling a Range with a Series of Dates

- To fill a range of cells with a series of dates:
  - Select cell A1, and press <Ctrl+;>.
  - 2. Select cells A1 through A10.
  - From the Edit menu, select Fill, and then select Series.

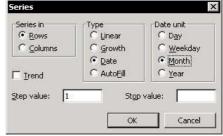

4. In the *Series* dialog box, check the **Date** and **Month** option buttons, and then click **OK**.

**Note**: To fill a series of quarters, change the **Step value** to **3**.

- To fill a range of cells with a series of dates using a shortcut:
  - Select cell A1, and press <Ctrl+;>.
  - Select the Fill handle in the bottom-right corner of the cell. The cursor changes to a plus sign.

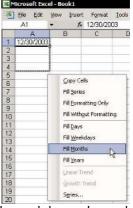

- 3. Right-click, drag vertically, and then release the mouse.
- From the shortcut menu, select the series as desired.

continued...

#### Filling a Range with a Series of Dates (cont.)

A new feature from **Excel 2002** enables the use of a **Smart**. **Tag** to automatically change a series of dates.

#### To use a Smart Tag:

- Select cell A1, and press <Ctrl+;>.
- Click the Fill handle at the bottom-right corner of cell A1, and drag it to several cells in the column. Do not cancel the selection of the range of dates (Excel automatically creates a series according to days).
- 3. Click the arrow in the **Smart Tag**.
- Select Fill Months.

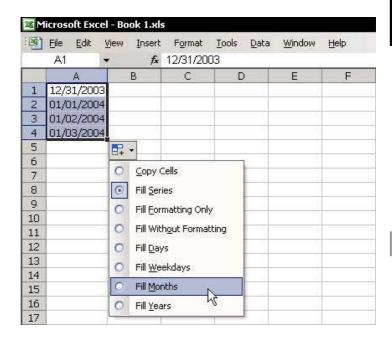

#### **Calculating Differences Between Dates**

- To calculate the difference between dates:
  - Use the **DATEDIF** function. The results of the calculation are displayed as days, full months, and full years.

**Note:** The **DATEDIF** function is not included in the *Insert Function* dialog box.

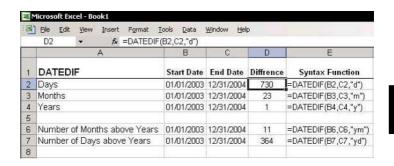

#### Calculating the Week Number

#### To calculate a week number:

Use the WEEKNUM function.

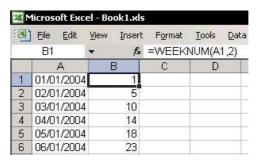

The second argument in the **WEEKNUM** function, **Return\_type**, determines on which day the week begins, for example, **1** for Sunday, **2** for Monday, and so on.

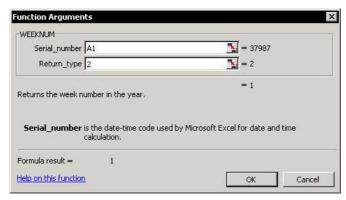

**Note:** This function is included in the **Analysis ToolPak** add-in. It is highly recommended that this **Add-In** be installed.

#### To install the Analysis ToolPak Add-In:

- 1. From the *Tools* menu, select **Add-Ins**.
- Select the Analysis ToolPak checkbox, and then click OK.

#### Calculating the Quarter Number

- To calculate the quarter number for a calendar year:
  - Enter the formula:
    - =INT((MONTH(A2)-1)/3)+1
- To calculate the quarter number for a fiscal year ending in September:
  - Enter the formula:
    - =MOD(CEILING(22+MONTH(A2)-9-1,3)/3,4)+1

**Note:** The number **9** in the formula represents the number of the last month of the fiscal year (September).

| _  | C2 • f:                          | =MOD(CEILING(22+MOI                   |                                      |  |
|----|----------------------------------|---------------------------------------|--------------------------------------|--|
|    | A                                | В                                     | C  Quarter Number  Fiscal year basis |  |
| 1  | Date                             | Quarter Number<br>Calendar year basis |                                      |  |
| 2  | January 31, 2004                 | 1                                     | 2                                    |  |
| 3  | February 29, 2004                | 1                                     | 2                                    |  |
| 4  | March 31, 2004                   | 1                                     | 2                                    |  |
| 5  | April 30, 2004                   | 2                                     | 3                                    |  |
| 6  | May 31, 2004                     | 2                                     | 3                                    |  |
| 7  | June 30, 2004                    | 2                                     | 3                                    |  |
| 8  | July 31, 2004                    | 3                                     | 4                                    |  |
| 9  | August 31, 2004                  | 3                                     | 4                                    |  |
| 10 | September 30, 2004               | 3                                     | 4                                    |  |
| 11 | October 31, 2004                 | 4                                     | 1                                    |  |
| 12 | November 30, 2004                | 4                                     | 1                                    |  |
| 13 | December 31, 2004                | 4                                     | - 1                                  |  |
| 14 | THE RESIDENCE OF THE PROPERTY OF |                                       |                                      |  |

Tip 155

#### Calculating the Date at the End of a Month

- To calculate the date at the end of a month:
  - Use the **EOMONTH** function.

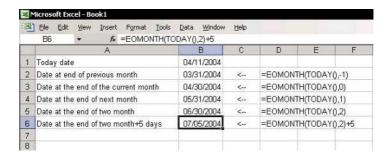

### Adding a Custom Function That Returns the Quarter Number

- ➤ To add a custom function to a Module in the Personal Macro Workbook (To learn more about creating a Personal Macro Workbook, see *Tip* #19.)
  - 1. Press <**Alt+F11>** to open the **VBE**.
  - Double-click a Module name in the Personal Macro Workbook, or insert a new Module into the Personal Macro Workbook by selecting Module from the *Insert* menu.
  - 3. Enter the following code lines into the **Module**:

Function QuarterNum(Enter\_Date)
 QuarterNum = DatePart("q", Enter\_Date)
End Function

# To test the Custom Function:

1. Select any empty cell and press <Shift+F3> to open the Paste Function dialog box.

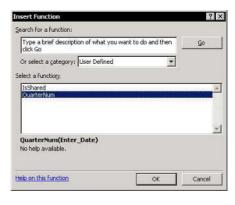

- 2. In the **User Defined** category, select **QuarterNum**, and then click **OK**.
- 3. In the *Function Arguments* dialog box, enter the address of a cell containing a date, and click **OK**.

#### Validating Date Entries

#### To validate date entries:

- 1. Select a range of cells with the date to validate.
- 2. From the *Data* menu, select **Validation**, and then select the **Settings** tab.
- 3. In the **Allow** dropdown list, select **Date**.
- 4. In the **Data** dropdown list, select **between**.
- 5. In the **Start date** box enter **1/1/2004**.
- In the End date box enter 12/31/2004.
- 7. Click **OK**.

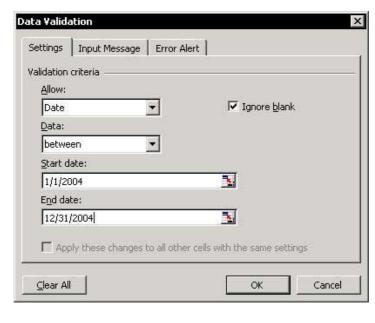

### Displaying the Serial Number Behind the Date

Excel handles dates and times numerically. The numbers for dates range from 1 to 2958465, with 1 indicating January 1, 1900, and 2958465 indicating December 31, 9999.

- To see the serial number behind a date:
  - Press **<Ctrl+'>** (the ' key is to the left of the 1 key) to change the display of the cell's contents.
- To convert a date to its serial number:
  - Press <Ctrl+Shift+~> to change the cell's contents.

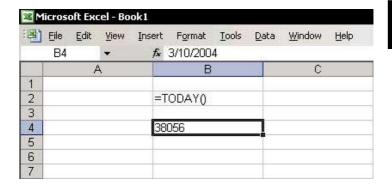

### Combining Text and a Formatted Date

- To combined text with a formatted date:
  - 1. In cell A1, enter the text The book publication month is.
  - 2. In cell A2, enter the date 02/01/2004.
  - 3. In cell **A3**, enter the formula:

=A1&" "& TEXT(A2,"mmmm yyyy")

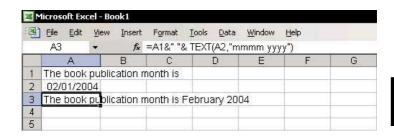

### Entering the Current Time into a Cell

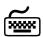

### Using keyboard shortcuts

- To enter the current time into a cell:
  - Select a cell and press <Ctrl+Shift+;>.
- To enter the current time into a cell by using a formula that returns the current date and time:
  - Enter the formula:
    - =NOW ()
  - To get a formula that calculates the current time, change the format of the cell containing the **NOW** formula to **h:mm** in the **Type** box.

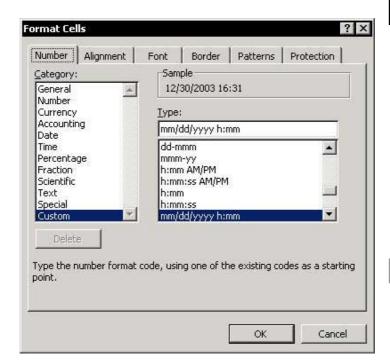

## Displaying the Serial Number Behind the Time

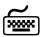

### Using keyboard shortcuts

The time's serial number is between 0 and 1 (noon serial time = 0.50).

### To display the serial number behind the time:

- Press <Ctrl+Shift+;> to insert the current time into cell A1.
- 2. Press **<Ctrl+'>** to display the serial number of the current time.

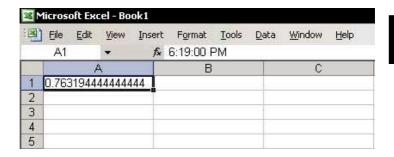

Tip 162

## **Totaling Time Values**

Excel uses serial values to recognize time. The time's serial number is between 0 and 1 (noon serial time = 0.50).

The time format to display hours, minutes and seconds is **HH:MM:SS**. For example, a time of 14 hours and 56 minutes is displayed as 14:56:00.

**Problem:** The default time format does not allow a time value to exceed 24 hours. For example, by entering a time of **28:56:00**, the result is **04:56:00**.

**Solution:** Change the format of the cell by placing brackets around the hour, [HH]:MM:SS. The result is displayed as **28:56:00**.

In the screenshot below, cell **C5** uses the **SUM** function in a formatted cell to sum times correctly.

| 38 | dicrosoft Excel - Book1 |                                |                     |                             |
|----|-------------------------|--------------------------------|---------------------|-----------------------------|
| 10 | Eile Edit View Ins      | ert F <u>o</u> rmat <u>T</u> o | ools <u>D</u> ata y | <u>W</u> indow <u>H</u> elp |
|    | C5 <b>▼</b>             | € =SUM(C2:0                    | (4)                 |                             |
|    | A                       | В                              | С                   | D                           |
| 1  |                         | Summi                          | ng Time             |                             |
| 2  |                         | 9:42                           | 9:42                |                             |
| 3  |                         | 14:22                          | 14:22               |                             |
| 4  |                         | 19:28                          | 19:28               |                             |
| 5  |                         | 19:32                          | 43:32               | 7                           |
| 6  | Formulas in Row 5       | =SUM(B2:B4)                    | =SUM(C2:C           | 4)                          |
| 7  | Formatting in Row 5     | h:mm                           | [hh]:mm             |                             |
| 8  |                         |                                |                     |                             |

Tip 163

## Calculating the Difference Between Hours

### To calculate an employee's working hours:

Enter the following formula into a cell:

=D4-C4+IF(C4>D4,1)

The number 1 in the **IF** formula equals 24 when working with time.

For example, in row **6**, the calculation is 6.00 - 20.31 + 24.00 = 9.29.

| M. | - | ile <u>E</u> dit <u>View</u><br>E4 ▼ | Insert Format Iools  \$ =D4-C4+IF(C4>   |          | <u>t</u> elp |                                                                                                    |  |
|----|---|--------------------------------------|-----------------------------------------|----------|--------------|----------------------------------------------------------------------------------------------------|--|
|    | A | В                                    | С                                       | D        | Е            | F                                                                                                    |  |
| 1  | - | 1000                                 |                                         |          |              |                                                                                                    |  |
| 2  |   | Name                                 | Start Time                              | End Time | Difference   | Formula Syntax                                                                                                    |  |
| 3  |   |                                      | 1 m 1 m 1 m 1 m 1 m 1 m 1 m 1 m 1 m 1 m |          |              | ATT 15 CARC 10 MAY 00 MIN - 124 MAY 00 MAY 00 MAY 0 |  |
| 4  |   | Bill                                 | 05:44                                   | 10:40    | 04:56        | =D4-C4+IF(C4>D4,1                                                                                                    |  |
| 5  |   | Joe                                  | 22:30                                   | .07:00   | 08:30        |                                                                                                    |  |
| 6  |   | Roy                                  | 20:31                                   | 06:00    | 09:29        |                                                                                                    |  |
| 7  |   |                                      |                                         |          |              |                                                                                                    |  |

For Excel Versions: 97, 2000, 2002, 2003

# Calculating Time Differences Between Regions of the World

- To calculate time differences between regions of the world:
  - Enter the following formula:

$$=$B$3+(C2/24)*-1$$

and then apply the **HH:MM AM/PM** time formatting to the cells.

| 1 | File Edit   | <u>V</u> iew | <u>I</u> nsert I   | F <u>o</u> rmat | Tools [  | <u>Q</u> ata <u>W</u> in | dow <u>H</u> e | lp .     |
|---|-------------|--------------|--------------------|-----------------|----------|--------------------------|----------------|----------|
|   | C3          | •            | f <sub>x</sub> = 9 | 6B\$3+(0        | 2/24)*-1 | 114                      |                |          |
|   | Α           |              | В                  |                 | С        |                          | D              | Е        |
| 1 |             |              | NY                 | 22              | LA       | Loi                      | ndon           | Tokyo    |
| 2 | Hours Diffe | erence       |                    | 2010            | 3        |                          | -5             | -14      |
| 3 | Local Time  | 9            | 9:00 A             | M/              | 6:00 AM  | 2:00                     | D PM           | 11:00 PM |
| 4 |             |              |                    | Re              |          | -350                     |                |          |

## Rounding Hours Up

### To round hours up:

Use the CFILING formula.

The formula in cell **E6** in the screenshot is:

=CEILING((+D6-C6)/0.04167,1)

**Note:** The number 0.04167 is a decimal value of 1/24.

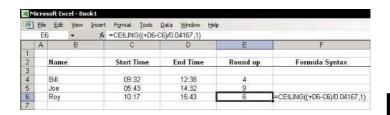

### **Converting Time to Decimal Values**

- To convert time to decimal values:
  - Use the HOUR and MINUTE formulas to extract the hour and minute numbers from the time.

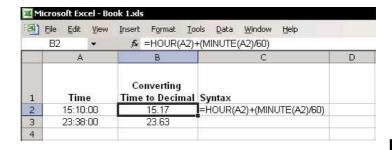

Tip 167

### Converting a Number to a Time Value

- To quickly type time values into cells:
  - Enter the following formula:

=IF(A3<1000,TIMEVALUE(LEFT(A3,1)&":"&RIGH T(A3,2)),TIMEVALUE(LEFT(A3,2)&":"&RIGHT(A3,2)))

The formatting of the cells in column **B** is **HH:MM**.

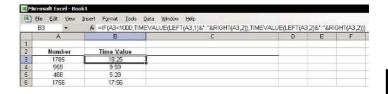

Calculating

Summing

**SUMIF** Formula

Counting

Euro Currency Tools Add-In

Part 5 — Summing & Counting

**C** alculating

Tip 168

### Adding, Subtracting, Multiplying and Dividing Without Using Formulas

- To carry out simple mathematical calculations, use **Paste Special** → **Operation**:
  - In this example, assume that columns C and D are sales figures to be added together.
  - Copy column C. 2.
  - 3. Select column D.
  - 4. Press <Shift+F10> or right-click, and then select Paste Special from the shortcut menu.
  - In the **Operation** area, select the **Add** option button, and then click **OK**. The figures from column **C** are added to those in column **D**.

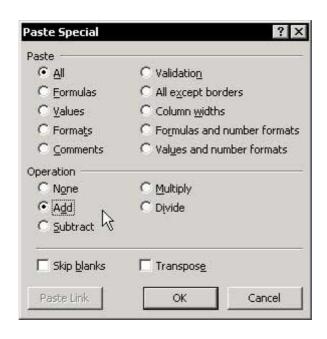

## Multiplying a Range by -1 in One Operation

- To multiply a range of numbers by -1:
  - 1. In any cell, type -1.
  - 2. Select the cell and press **<Ctrl+C>** to copy.
  - 3. Select the range to be multiplied by -1.
  - 4. Press **<Shift+F10>** or right-click, and then select **Paste Special** from the shortcut menu.
  - Select the **Multiply** option button, and then click **OK**.

**Note: \*-1** and parentheses are added in any cell with a formula.

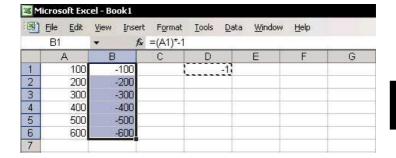

### Performing a Quick Calculation in the Formula Bar

- To perform a quick calculation in the Formula Bar:
  - 1. In the **Formula Bar**, type an equals (=) sign.
  - 2. Type the numbers to multiply, for example, 9\*5.
  - 3. Press **<F9>** to calculate and convert the formula to a value.
  - 4. Press **<Ctrl+Enter>** to prevent moving down to the next cell. The value displayed in the cell is **45**.

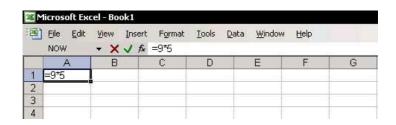

## Seeing Calculation Results Immediately

- To see calculations results immediately:
  - Right-click the Status Bar to open the fast calculation menu.

**Note:** Remember to select a range before using this option.

Six functions are available:

- Average
- Count
- Count Nums
- Max Max
- Min
- Sum

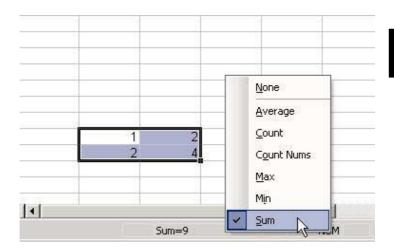

### Additional Functions in AutoSum

The AutoSum icon's functionality has been expanded in Excel 2002 and Excel 2003. Click the arrow to the right of the AutoSum icon (a sigma) to select a function.

- If the AutoSum icon does not appear in the Standard toolbar:
  - Right-click one of the toolbars, and then select Customize from the shortcut menu.
  - Select the Commands tab, and from Category, 2. click and drag the AutoSum icon onto the toolbar.

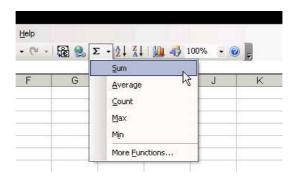

### Fast Summation

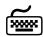

### Using keyboard shortcuts

- To sum the columns within the Current Region:
  - Select a cell in the Current Region/List and press 
     Ctrl+Shift+\*> (in Excel 2003, press this or 
     Ctrl+A>).
  - 2. Press **<Alt+=>**.

### OR

Click the **AutoSum** icon (sigma) on the **Standard** toolbar.

The **SUM** formula is added automatically at the bottom of each column.

Before After

| 3 | File Edit | View | Insert | Format | Tools | Da | (M) | File | Edit | View | Insert | Format | Tools | 1 |
|---|-----------|------|--------|--------|-------|----|-----|------|------|------|--------|--------|-------|---|
|   | A         | В    |        | С      | D     |    |     | A    |      | В    |        | С      | D     |   |
| 1 | . 1       |      | 2      | 3      |       |    | 1   |      | 1    |      | 2      | 3      |       |   |
| 2 | 2         |      | 4      | 6      |       |    | 2   |      | 2    |      | 4      | 6      |       |   |
| 3 | 3         |      | 6      | 9      |       |    | 3   |      | 3    |      | 6      | 9      |       |   |
| 4 | 4         |      | 8      | 12     |       |    | 4   |      | 4    |      | 8      | 12     |       |   |
| 5 | 5         |      | 10     | 15     |       |    | 5   |      | 5    |      | 10     | 15     |       |   |
| 6 | 6         |      | 12     | 18     |       |    | 6   |      | 6    |      | 12     | 18     |       |   |
| 7 | 7         |      | 14     | 21     |       |    | 7   |      | 7    |      | 14     | 21     |       |   |
| 8 |           |      | ~~     |        |       |    | 8   |      | 28   |      | 56     | 84     |       |   |
| 9 |           |      |        |        |       |    | 9   |      |      |      |        |        |       |   |

continued...

### Fast Summation (cont.)

# To add the SUM function to a vertical and horizontal range:

- Select the range of cells containing values, including an empty row and column surrounding the cells by selecting the first cell in data table, pressing <Shift>, and then selecting the empty cell in the first cross empty row and column (cell D8 in the screenshot below).
- 2. Press **<Alt+=>**.

Roforo

#### OR

Click the AutoSum icon.

The **SUM** formula is added to the end of each row and the bottom of each column.

A ftor

|      |                          | Deloie                      |        |               |       |                          | Aitei                       |        |          |
|------|--------------------------|-----------------------------|--------|---------------|-------|--------------------------|-----------------------------|--------|----------|
| 38 M | licrosoft Exc            | el - Book1                  |        |               | 38 M  | licrosoft Exc            | el - Book1                  |        |          |
| (18) | <u>File</u> <u>E</u> dit | <u>V</u> iew <u>I</u> nsert | Format | <u>T</u> ools | · (4) | <u>File</u> <u>E</u> dit | <u>V</u> iew <u>I</u> nsert | Format | Tools Da |
|      | Α                        | В                           | С      | D             |       | Α                        | В                           | С      | D        |
| 1    | 1                        | 2                           | 3      |               | 1     | 1                        | 2                           | 3      | 6        |
| 2    | 2                        | 4                           | 6      |               | 2     | 2                        | 4                           | 6      | 12       |
| 3    | 3                        | 6                           | 9      |               | 3     | 3                        | 6                           | 9      | 18       |
| 4    | 4                        | 8                           | 12     |               | 4     | 4                        | 8                           | 12     | 24       |
| 5    | 5                        | 10                          | 15     |               | 5     | 5                        | 10                          | 15     | 30       |
| 6    | 6                        | 12                          | 18     |               | 6     | 6                        | 12                          | 18     | 36       |
| 7    | 7                        | 14                          | 21     |               | 7     | 7                        | 14                          | 21     | 42       |
| 8    |                          |                             | 101100 |               | 8     | 28                       | 56                          | 84     | 168      |
| 9    |                          |                             |        |               | 9     |                          |                             |        |          |

continued...

Tip 173 Page 3

## Fast Summation (cont.)

### To quickly sum values in a range:

- 1. Select the range of cells along with an empty cell in a vertical or horizontal direction.
- 2. Press **<Alt+=>**.

### OR

Click the AutoSum icon.

The **SUM** formula is added to the empty cell.

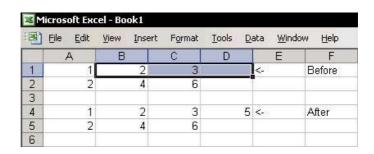

5

### Inserting Subtotals Quickly

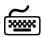

### Using keyboard shortcuts

- To insert subtotals within a range of cells:
  - 1. Select row **4**, then press **<Ctrl++>** (the + sign) to insert a new row.
  - Select cell A1, then select the Current Region by pressing <Ctrl+Shift+\*>(in Excel 2003, press this or <Ctrl+A>).
  - 3. Press **<Alt+=>** or click the **AutoSum** icon.
  - Select any cell within the data area, then select the Current Region by pressing <Ctrl+Shift+\*>, and repeat step 3.
  - 5. Repeat the previous step after selecting any cell within the data area, (that is, select the **Current Region** and then repeat step 3).

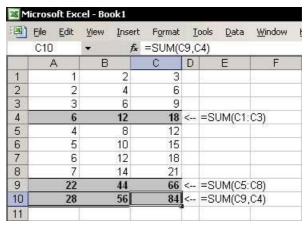

Row 4 now contains **SUM** formulas for the data in rows **1:3**, row **9** contains **SUM** formulas for the data in rows **5:8**, and row **10** contains only the **SUM** formula for the two subtotal formulas (note that the formula in cell **C10** is **=SUM(C9,C4)**.

## Extending the Range of the SUM Formula

### To extend the range of the SUM formula:

- In cell C7 insert the SUM formula with the total for range A1:A5.
- Select cell C7. 2.
- 3. Press **<F2>** to enter edit mode.

### OR

Click any place within the formula in the Formula Bar.

- Drag the handle of the range to extend the range 4. (the handle is located in the bottom-right corner of the range).
- 5. Press **<Enter>**.

| <b>a</b> ) | <u>File Edit</u><br>NOW | View Inse | ert F <u>o</u> rmat<br>& =SUM(A | <u>T</u> ools<br>1:A5) | <u>D</u> ata <u>W</u> indo | ow <u>H</u> elp |
|------------|-------------------------|-----------|---------------------------------|------------------------|----------------------------|-----------------|
|            | А                       | В         | С                               | D                      | E                          | F               |
| 1          | 1                       | 2         | 3                               |                        |                            |                 |
| 2          | 2                       | 4         | 6                               |                        |                            |                 |
| 3          | 3                       | 6         | 9                               |                        |                            |                 |
| 4          | 4                       | 8         | 12                              |                        |                            |                 |
| 5          | 5                       | 10        | 15                              |                        |                            |                 |
| 6          |                         |           |                                 |                        |                            | 1               |
| 7          |                         |           | JM(A1:A5)                       |                        |                            |                 |
| 8          |                         |           |                                 |                        |                            |                 |

### Summing Values at the Intersection of Two Ranges

- To sum figures at the intersection of two ranges:
  - Leave a space between the two argument ranges in the SUM formula.

The **SUM** formula in cell **F3** totals the figures in range **B3:C5**.

The **SUM** formula in cell **F5** totals the figures at the intersection of columns **B:C** and row **5:5**.

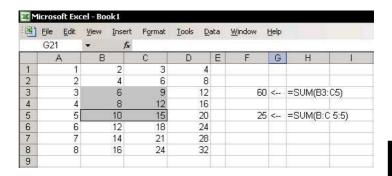

### Summing Values from Cells in Different Sheets

In this example, we have a workbook with four successive sheets: January, February, March and April.

- To total figures from the same cell address in different sheets:
  - Select a cell and type =**SUM(**.
  - Select the tab for the first sheet, **lanuary**.
  - Hold the **<Shift>** key, and then select the tab for the last sheet, April.
  - Select cell **B2**, and then press **<Enter>**.

The formula is now =**SUM(January:April!B2)**.

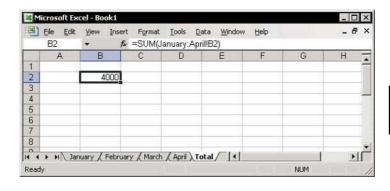

### Summing Stock Lists

- To total a stock list, use an Array Formula:
  - Define Names to both the Quantity (B2:B10) and Price ranges (C2:C10). (To define a range Name, see *Tip #188*.)
  - Type the formula =SUM(Quantity\*Price) into a cell.
  - 3. To change the formula to an **Array Formula** (see *Tip #201*), press **<F2>** and simultaneously press **<Ctrl+Shift+Enter>**.

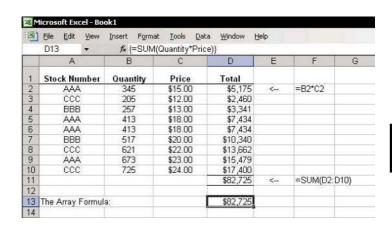

Page 1

### Summing Rounded Numbers

### **How Excel performs calculations:**

Excel does not take number format into account when performing mathematical calculations. When performing a calculation. Excel operates on the entire number, using up to 15 significant digits, without considering the formatting.

### **Problem:**

When the numbers displayed by the cells differ from the numbers Excel uses for calculations, there can be an apparent difference in the totals of those cells.

For example, in cells **B3** to **B7** in the screenshot, the numbers were rounded based on their number formats. Notice that the total in cell **B8** is not equal to the total of the displayed numbers, which is 16 (see explanations to the **Array Formula** in **C8** in the screenshot at the last page of this Tip).

| 1  | File Edit \ | jew <u>I</u> nsert F <u>o</u> rm | at <u>T</u> ools <u>D</u> ata <u>W</u> indow | <u>H</u> elp |
|----|-------------|----------------------------------|----------------------------------------------|--------------|
|    | C8 -        | f≽ {=SUM                         | 1(ROUND(C3:C7,0))}                           | :07          |
|    | Α           | В                                | С                                            | D            |
| 1  |             |                                  |                                              |              |
| 2  |             |                                  |                                              |              |
| 3  | 1.11        | 1                                | 1                                            |              |
| 4  | 2.22        | 2                                | 2                                            | 1            |
| 5  | 3.33        | 3                                | 3                                            |              |
| 6  | 4.44        | 4                                | 4                                            |              |
| 7  | 5.55        | 6                                | 6                                            |              |
| 8  | 16.65       | 17                               | 16                                           |              |
| 9  |             |                                  |                                              | - 4          |
| 10 | =SUM(A3:A7  | ) =SUM(B3:B7)                    | {=SUM(ROUND(C3:C7                            | ,0))}        |
| 11 | 123         |                                  | 21 11 11                                     | 3376         |

continued...

## Summing Rounded Numbers (cont.)

#### **Solution 1:**

### **Deleting Number (Permanent — No Undo!)**

- 1. From the *Tools* menu, select **Options**.
- Select the Calculation tab, and then select the Precision as displayed option button.

All places after the decimal point are deleted in the cells. The numbers displayed in the cells are whole numbers, and the total is the sum of these whole numbers.

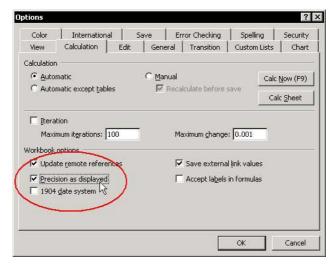

**Disadvantage:** There is no way to undo this operation, as the numbers have been permanently deleted.

continued...

### Summing Rounded Numbers (cont.)

### **Solution 2:**

### **Use an Array Formula to Total Rounded Numbers**

- To total numbers rounded to the nearest integer:
  - 1. In cell **C8**, type **=ROUND** (see the screenshot in the first page of this Tip).
  - 2. Press **<Ctrl+A>** for the *Function Arguments* dialog box, and in the first **Number** argument box of the **ROUND** formula, enter the range **C3:C7**.
  - In the Num\_digits argument box, type 0 to round the number to the nearest whole digit and click OK.
  - 4. After the equals (=) sign, type **SUM**.
  - 5. Type ( to open the parentheses, press **<End>**, and then type ) to close the parentheses.
  - Press <Ctrl+Shift+Enter> to create an Array
    Formula (if the formula returns a #VALUE error,
    press <F2>, and then press <Ctrl+Shift+Enter>).
- To total numbers rounded to thousands (see the screenshot at the bottom):
  - Follow the steps above and insert an Array Formula into cell B8, with -3 in the ROUND formula's second argument box.

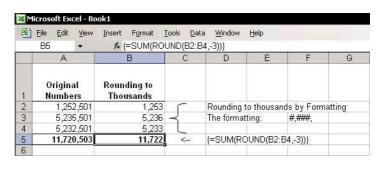

For Excel Versions: 97, 2000, 2002, 2003

# The SUMIF Formula – Using Comparison Operators (< >) as Criteria

Use the < or > comparison operators as criteria in the **SUMIF** formula.

### **Example:**

- 1. In cell **E2**, type the criterion >501.
- In cell D2, insert the SUMIF formula shown in the Formula Bar.

**Result:** The **SUMIF** formula returns only the total of cells **B12:B17** because the value of cells **A12** to **A17** are >501.

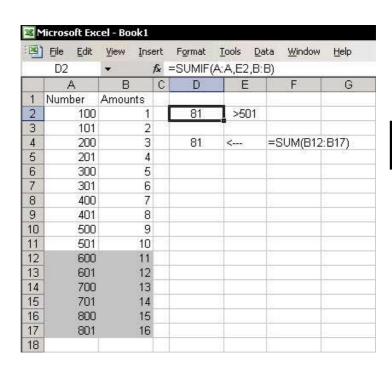

## Totaling Two Ranges Using the SUMIF Formula

- To let the SUMIF formula add or subtract amounts from different ranges, insert two SUMIF formulas and combine them into a single formula:
  - Insert the SUMIF formula to total the amounts based on the criterion >701 into cell E2.
  - 2. Insert the **SUMIF** formula to total the amounts based on the criterion **<300** into cell **E3**.
  - Select cell E2 and copy the formula from the Formula Bar by selecting the formula and pressing <Ctrl+C>.
  - 4. Select cell **E5** and press **<Ctrl+V>**.
  - Select cell E3 and copy the formula from the Formula Bar without the equals (=) sign by selecting the formula and pressing <Ctrl+C>.
  - Select cell E5 and enter a minus (-) sign after the formula in the cell, and then press <Ctrl+V>. The combined formula is now:
    - =SUMIF(A:A,D2,B:B)-SUMIF(A:A,D3,B:B).

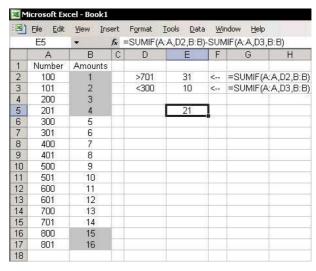

### Summing Using Text Characters as Criteria

The **SUMIF** formula can be used with a range of different criteria, including strings/characters.

The screenshot below displays the wide range of criteria available for **SUMIF** formulas.

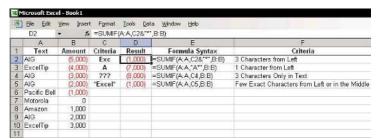

### **COUNT Formulas**

The **COUNT** formula comes in several forms:

- Count: Counts the number of cells containing numbers, as well as numbers within the list of arguments.
- CountA: Counts the number of cells that are not empty, as well as the values within the list of arguments.
- CountBlank: Counts empty cells in a specified range of cells.
- Countlf: Counts using criteria, as shown in the sample screenshot.

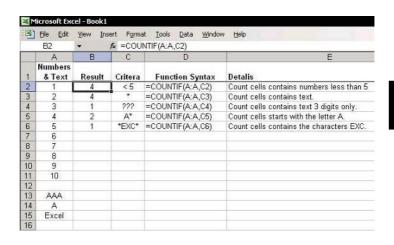

Tip 184

### Counting the Number of Cells Containing Text in a Range

- The **COUNTA** formula returns the number of cells that contain any type of data in a range.
- The **COUNT** formula returns the number of cells that contain only numeric data in a range.

Subtracting the two formulas will return the number of cells that contain text in the range defined by the Name table:

### =COUNTA(Table)-COUNT(Table)

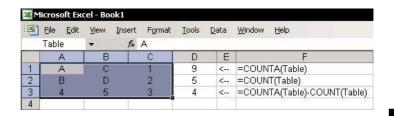

### Counting Based on Multiple Criteria

In this example, we will count the number of rows in which the text **ExcelTip** and **USA** appear in both columns **B** and **C** (the range **Name** for column **B** is **Customer Name**, and for column **C** it is **Market**).

| _  | A17               | ▼ <i>fx</i> { | =SUM((Market="U  | Oct ) (Castollier_ | I daille L | Accirib ) |
|----|-------------------|---------------|------------------|--------------------|------------|-----------|
|    | А                 | В             | С                | D                  | E          | F         |
| 1  | Invoice<br>Number |               | ne Market        | Income             |            |           |
| 2  | 109               | AIG           | Asia             | 8,040.00           |            |           |
| 3  | 118               | AIG           | Africa           | 25,129.90          |            |           |
| 4  | 123               | AIG           | Europe           | 32,850.02          |            |           |
| 5  | 138               | Microsoft     | USA              | 56,237.43          |            |           |
| 6  | 110               | Cisco         | Asia             | 37,065.81          |            |           |
| 7  | 136               | Cisco         | Africa           | 53,119.11          |            |           |
| 8  | 139               | Cisco         | Africa           | 57,796.59          |            |           |
| 9  | 101               | ExcelTip      | USA              | 2,136.75           |            |           |
| 10 | 111               | ExcelTip      | Africa           | 15,452.00          |            |           |
| 11 | 124               | ExcelTip      | Asia             | 34,409.18          |            |           |
| 12 | 130               | ExcelTip      | Europe           | 43,764.14          |            |           |
| 13 | 140               | ExcelTip      | USA              | 59,355.75          |            |           |
| 14 | 102               | Intel         | USA              | 2,270.94           |            |           |
| 15 | 114               | Intel         | Asia             | 23,084.00          |            |           |
| 16 |                   |               |                  |                    |            |           |
| 17 | 2                 | =SUM((Marke   | t="USA")*(Custon | ner_Name="Excel    | Tip"))}    |           |
| 18 | 9                 | {=SUM((Marke  | t="USA")+(Custon | ner_Name="Excel    | Tip"))}    |           |
| 19 |                   | 100           | 1 1 12           | ***                | 7.6 87.83  |           |

# To count the number of rows that must satisfy criteria from two columns:

Insert the following Array Formula (see how to insert an Array Formula in page 2 of this Tip):

{=SUM((Market="USA")\*(Customer\_Name="Excel Tip"))}

The result of the calculation is **2**. The \* symbol in the **Array Formula** returns a result equal to the **AND** operator.

continued...

Tip 185 Page 2

### Counting Based on Multiple Criteria (cont.)

- To count the number of cells that satisfy at least one of two criteria from different ranges:
  - Replace the \* symbol in the Array Formula with a + sign.

The return result calculation is **9**, that is, five cells in column **B** match the criteria **ExcelTip** and four cells in column **C** match the criteria **USA**.

**Note:** This can also be done by replacing the **Array Formula** with a **COUNTIF** formula:

=COUNTIF (Market, "USA")+ COUNTIF(Customer\_Name, "ExcelTip")

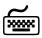

### Using keyboard shortcuts

The keyboard shortcut for inserting an **Array Formula** is as follows (see *Tip #201*):

After entering the formula into the cell, select the cell, press <F2> to edit it, and then press <Ctrl+Shift+Enter>.

### The Euro Currency Tools Add-In

- **Step 1: Installing the Euro Currency Tools Add-In:** 
  - From the *Tools* menu, select **Add-In**.
  - Select the **Euro Currency Tool**s checkbox, and click OK.
- **Step 2: Using the Euro Currency Tools:** 
  - Select cells containing values to be converted.
  - From the *Tools* menu, select **Euro Conversion**. 2.
  - 3. In the **Destination** range, select a cell.
  - From the **From** dropdown list, select the currency to which it is to be converted.
  - Click OK. 5.

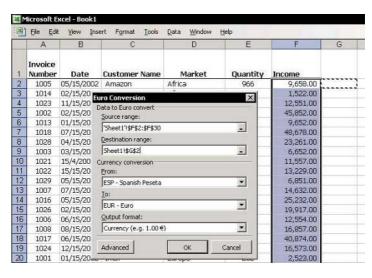

221

**Names** 

**Formulas** 

Links

Lookup Formulas & Power Techniques

Part 6 — Formulas

# Range Name Syntax

## Name syntax rules:

- The Name string must begin with a text character, not a number, and consists of adjacent characters.
- Two words can be joined with an underscore (\_), for example, to enter the Name "Excel Book", you should type Excel\_Book.
- You cannot use a Name that could otherwise be confused as a cell reference, for example, A1 or IS2002, as these are already cell references.

#### Notes:

- There is no limit on the number of Names you can define.
- Be sure to define unique Names for a specific workbook. Defining Names that resemble Names in other sheets will only complicate your work.

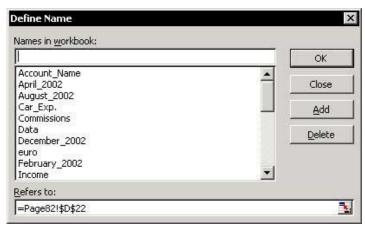

# Defining a Range Name

- To define a range Name, use one of the following two techniques:
  - Type the text directly in the Name box
    - 1. Select cell A1.
    - In the Name box, type the text, and then press < Fnter>.

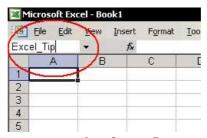

- **Solution Solution Solution Solution Define Name dialog box** 
  - 1. Select cell **B1**.
  - 2. Press **<Ctrl+F3>**.

OR

From the *Insert* menu, select **Name** and then **Define**.

Type the text in the Names in workbook box, and then click OK.

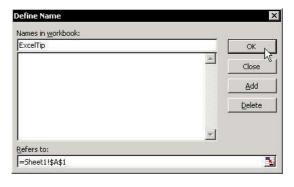

# Deleting a Range Name

# Why it is highly recommended to delete unnecessary/unneeded range Names:

- Large number of range Names makes it more difficult to locate a specific Name.
- Range Names create references and unwanted links
- To find unnecessary/unwanted range Names:
  - 1. Select a cell in a new sheet.
  - Press <F3> and click Paste List. A full list of range names and their references is pasted into the new sheet; delete each of the unwanted Name.
- To delete a range Name:
  - Press < Ctrl+F3>, select the Name, and then click Delete.

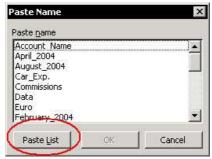

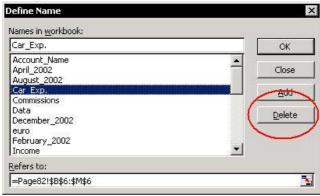

# **Automatically Defining Names for Ranges in Lists**

- To automatically define Names according to the labels in the top row's cells and in the left column cell's:
  - Select any cell in the data area and select the Current Region by pressing <Ctrl+Shift+\*> (in Excel 2003, press this or <Ctrl+A>).
  - 2. Press <Ctrl+Shift+F3>.

#### OR

From the *Insert* menu, select **Name** and then **Create**.

3. Select the **Top** row and **Left** column options, and then click **OK**.

Each row and column range now defines its own range Name, for example: the range address for the defined Name January\_2004 is \$B\$2:\$B\$11, and the range address for the defined Name Income is \$B\$2:\$E\$2.

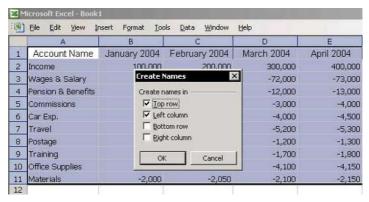

# Using a Range Name in a Formula

## To use a range Name in a formula:

- Define the following range Names for ranges B2:B11, C2:C11 and D2:D11, respectively (to define range Name see *Tip #188*): January\_2004, February\_2004, and March\_2004 (see the screenshot below).
- 2. Select a cell and type the formula **=SUM**.
- 3. Press **<Ctrl+A>**.
- 4. Select the first argument box and press **<F3>**.
- Select the Name January\_2004, and then click OK.
- 6. Paste the Names February\_2004 and March\_2004 in the next two argument boxes, and then click OK. The following formula has now been inserted into the cell:

## =SUM(January\_2004, February\_2004, March\_2004)

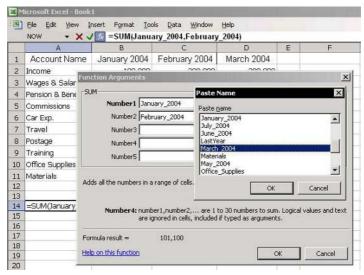

# Saving a Frequently Used Formula/Numeric Value in the Define Name Dialog Box

### Example 1:

Add a formula for calculating the number of the previous year: = YEAR(TODAY())-1

- To define a Name that returns the result of a formula:
  - 1. Press **<Ctrl+F3>** for the *Define Name* dialog box.
  - 2. In the **Names in workbook** box, type **LastYear**.
  - 3. Type the formula =YEAR(TODAY())-1 in the Refers to box, and then click OK.
- To enter the formula into a cell:
  - 1. Type the = sign, and then press **<F3>** (for the *Paste Name* dialog box.
  - 2. Select the **Name LastYear**, and then click **OK**.

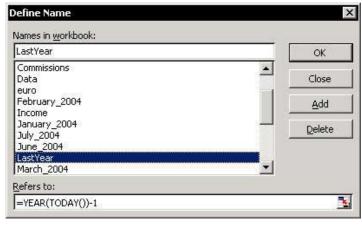

# Saving a Frequently Used Formula/Numeric Value in the Define Name Dialog Box (cont.)

### **Example 2:**

Define a name that stores an exchange rate of **0.82** for **1** Furo vs. **1** Dollar.

### To define a Name that stores a value:

- 1. Press **<Ctrl+F3>** for the *Define Name* dialog box.
- 2. In the **Names in workbook** box, type **Euro**.
- 3. Type the formula **=0.82** in the **Refers to** box, and then click **OK**.
- 4. Enter a dollar amount in cell A1.
- 5. In cell **B1**, type the formula **=A1\*Euro**.

## To update a value saved as a Name:

- 1. Press **<Ctrl+F3>** for the *Paste Name* dialog box.
- 2. Select the Name Euro.
- 3. Change the value of the exchange rate in the **Refers to** box, and then click **OK**.

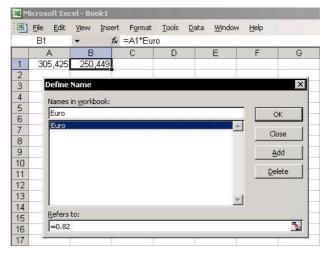

## Automatically Updating a Range Name Reference

Updating the size of a source data range is necessary in order to update the reference in any formula using range **Name**, especially when using a **PivotTable Report**.

- To automatically update a range Name:
  - Insert the following formula into the **Refers to** box in the *Define Name* dialog box:

=OFFSET('Sheet1'!\$A\$1,0,0,COUNTA('Sheet1'!\$A:\$A),COUNTA('Sheet1'!\$1:\$1))

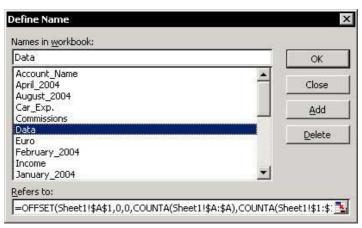

This **OFFSET** formula returns the measurement size of the data table (width and height). The syntax of the **OFFSET** formula is: **(Reference,Rows,Cols,**Height,Width).

- Reference: The reference from which you want to base the offset (in the example the reference is A1).
- Rows,Cols: The number of rows or columns that you want the upper-left cell to refer to (for example, 0 rows and 0 columns).
- Height, Width: The height or width, in number of rows (columns) that you want the returned reference to be, the numbers must be positive.

# Inserting/Editing Formulas

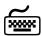

## Using keyboard shortcuts

- To open the *Insert Function* dialog box:
  - Select an empty cell and press **<Shift+F3>**.
- To open a Function Arguments dialog box:
  - Select a cell containing a formula and press <Shift+F3>.
- To insert a new Formula into a cell using the Function Arguments dialog box:
  - Select an empty cell, and then type the = sign.
  - Type the formula name and press **<Ctrl+A>**.

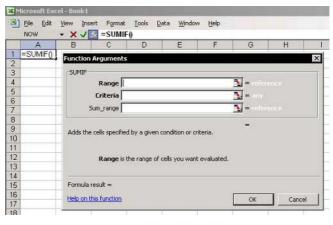

Tip 194 Page 2

# Inserting/Editing Formulas (cont.)

- To insert a formula by typing it while being guided by the formula syntax tooltip:
  - 1. Select an empty cell, and then type the = sign followed by the formula name and a ( sign.
  - 2. Press **<Ctrl+Shift+A>**.

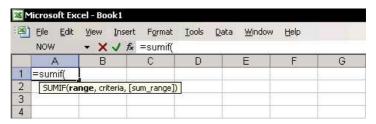

## Entering Formulas More Quickly by Shortening Sheet Names

Formulas can be long and often take up several rows. Formulas can be made shorter by either using a range's defined **Names** for the references or shortening the sheet tab names.

# To enter long Formulas into a cell more quickly:

- Rename the sheets to shorter names, such as 1, 2 or 3, to make the formulas shorter.
- 2. After entering the formulas, change the sheet names back to more meaningful names.

Formulas containing short sheet names:

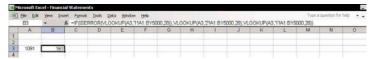

## Formulas containing long sheet names:

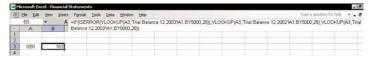

## **Nesting Formulas**

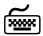

## Using keyboard shortcuts

A formula can be copied and pasted into the appropriate place in another formula in the **Formula Bar** by using the **<Ctrl+C>** and **<Ctrl+V>** keyboard shortcuts.

- To combine Formulas into one long nested power Formula:
  - 1. Insert the following formula into a cell:
    - =SUMIF(TB\_DB\_Level3,A12,G12)
  - 2. Insert the following formula into an adjacent cell:
    - =OFFSET(TB\_DB\_Level3,0,MonthSelectionNumb er+2)
  - 3. In the **Formula Bar** of the second formula, select the formula without the = sign, and then press <**Ctrl+C>**.
  - Click Cancel or Enter (the two buttons between the Name Box and the formula in the Formula Bar) to exit edit mode.
  - Select the cell containing the first formula, and in the Formula Bar, select the reference G12, and then press <Ctrl+V>.

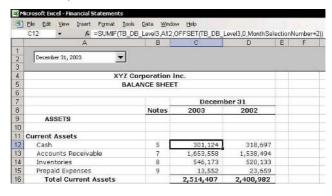

# Changing an Absolute Reference to a Relative Reference or Vice Versa

### Relative Reference

When a formula is copied, a **Relative** reference is used. A **Relative** reference is the distance, in rows and columns, between the reference and the cell containing the formula.

For example: In cell A1, type the number 100, and in cell B1, type the formula =A1. Cell B1 is one column to the right of cell A1. When the formula is copied from cell B1 to cell B10, the distance between the reference and the cell containing the formula remains one column, and the formula in cell B10 is =A10.

#### Absolute Reference

Select cell **B1** from the previous example. In the **Formula Bar**, select **A1**, and then press **<F4>**. The result is **=\$A\$1**.

Copy the contents of cell **B1** to cell **B10**. Notice that the formula does not change — the formula reference remains constant as **=\$A\$1**.

## The <F4> Key

The <F4> keyboard shortcut has four states:

- State 1: Absolute reference to the column and row, =\$A\$1
- State 2: Relative reference (column) and Absolute reference (row), =A\$1
- State 3: Absolute reference (column) and Relative reference (row), =\$A1
- State 4: Relative reference to the column and row, =A1

## Copying a Formula from a Cell While Keeping the Absolute Reference or Relative Reference

Avoid the nightmare of pressing **<F4>** multiple times when coping and pasting formulas!

- To copy/paste a Formula without changing the Absolute or Relative references:
  - Option 1: Select a cell under the cell containing a formula and press <Ctrl+ '>.
  - Option 2: Copy and paste the formula from the Formula Bar to a cell, instead of from a cell to another cell.

For example, cell C12 contains the formula:

- Select the formula string in the Formula Bar and press <Ctrl+C> to copy it.
- Leave the Formula Bar by clicking the Enter or Cancel icons to the left of the fx on the Formula Bar.
- Select another cell and press <Ctrl+V>.

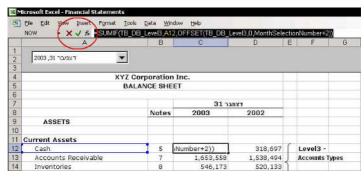

# Copying Formulas from a Range of Cells Without Changing the Absolute or Relative References

- To copy/paste Formulas from a range of cells without changing the Absolute or Relative references:
  - Select the range of cells containing the formulas and press <Ctrl+H>.
  - 2. In the **Find what** box, type the = sign.
  - 3. In the **Replace with** box, type the # sign (to change the formulas to text).
  - 4. Click **Replace All**, and then click **Close**.
  - 5. Copy and paste the cells to a new location.
  - 6. Repeat steps 1 through 3, reversing the # and = signs (to change the text to formulas).

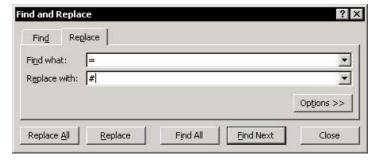

# Copying Formulas and Pasting Them in a Transposed Direction Without Changing the Relative References

# To paste copied cells in a transposed direction:

- Select a range of cells in the sheet, and press <Ctrl+C>.
- Select any cell in the sheet, right-click, and then select Paste Special from the shortcut menu.
  - In the Paste Special dialog box, select Transpose, and then click **OK**.

The **Transpose** option pastes the data in the opposite direction (that is, horizontally to vertically, or vice versa).

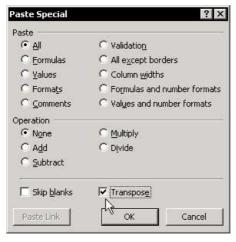

The Paste Special dialog box has a Paste Link option that enables to creating links to the source data while pasting copied cells in the new location.

## **Problem:**

You cannot select the **Transpose** option together with the Paste Link option. In other words, you cannot create links while changing the direction using Paste Special.

Tip 200 Page 2

Copying Formulas and Pasting Them in a Transposed Direction Without Changing the Relative References (cont.)

#### **Solution:**

Use the **TRANSPOSE** function together with the **Array Formula** technique to create links that change direction.

- Select the range A2:B6, which has the range Name Data defined for it. The size of the range is 5Rx2C, that is, four rows by two columns. (To quickly find the measurement, select the range and watch for the size in the Name box while pressing the mouse button.)
- Select a range starting from cell A8 whose size is 2Rx5C, that is, the same size in the opposite direction.
- 3. Type the formula **=TRANSPOSE**, and then press **<Ctrl+A>**.
- Press <F3>, paste the Name Data, and then press <Ctrl+Shift+Enter> (read more on Array Formulas in *Tip #201*).

| Microsoft Excel - Book1 |                          |              |              |                 |                           |                 |  |  |
|-------------------------|--------------------------|--------------|--------------|-----------------|---------------------------|-----------------|--|--|
| (4)                     | <u>File</u> <u>E</u> dit | <u>V</u> iew | Insert Forma | t <u>T</u> ools | <u>D</u> ata <u>W</u> ind | ow <u>H</u> elp |  |  |
|                         | A8                       | •            | Æ (=TRAN     | ISPOSE(D        | Data)}                    |                 |  |  |
|                         | Д                        | V.           | В            | С               | D                         | E               |  |  |
| 1                       |                          |              |              |                 |                           |                 |  |  |
| 2                       |                          | Year         | Sum          |                 |                           |                 |  |  |
| 3                       |                          | 2001         | 5,251        |                 |                           |                 |  |  |
| 4                       | 2002                     |              | 6,452        |                 |                           |                 |  |  |
| 5                       | 2003                     |              | 7,582        |                 |                           |                 |  |  |
| 6                       | Total                    |              | 19,285       |                 |                           |                 |  |  |
| 7                       |                          |              |              |                 |                           |                 |  |  |
| 8                       | Year                     |              | 2001         | 2002            | 2003                      |                 |  |  |
| 9                       | Sum                      |              | 5,251        | 6,452           | 7,582                     |                 |  |  |
| 10                      |                          |              |              |                 |                           |                 |  |  |

# Array Formulas – the Technical Side

To perform complex calculations, use an Array Formula.

**Example:** In this example there are two ranges to multiply (each item multiplies **Quantity** by **Price**) and totals the results.

- 1. For Range 1, the **Name** defined for range **B2:B10** is **Quantity** (see *Tip #188*).
- For Range 2, the Name defined for range C2:C10 is Price.
- 3. In cell **D16**, enter the following **Array Formula:**

## ={SUM(Quantity\*Price)}

The formula returns the result of the totals of the **Quantity** range, multiplied by the **Price** range.

To create an **Array Formula**, select the cell after manually entering the formula, press **<F2>**, and then press **<Ctrl+Shift+Enter>**.

## The technical side of an array formula

An **Array** saves values or strings to temporary memory locations. The **Array** technique opens as many cells in memory as it needs to keep the multiplied numbers; the **Array Formula** returns the total (in this example) of these numbers from the temporary memory to the cell.

|       | File Edit View | Insert Format |       | /indow Help |   |  |  |
|-------|----------------|---------------|-------|-------------|---|--|--|
| D14 ▼ |                |               |       |             |   |  |  |
|       | A              | В             | С     | D           | E |  |  |
| 1     | Part Number    | Quantity      | Price | Total       |   |  |  |
| 2     | A657           | 345           | 15.00 | 5,175       |   |  |  |
| 3     | A658           | 205           | 12.00 | 2,460       |   |  |  |
| 4     | A659           | 257           | 13.00 | 3,341       |   |  |  |
| 5     | A660           | 413           | 18.00 | 7,434       |   |  |  |
| 6     | A661           | 413           | 18.00 | 7,434       |   |  |  |
| 7     | A662           | 517           | 20.00 | 10,340      |   |  |  |
| 8     | A663           | 621           | 22.00 | 13,662      |   |  |  |
| 9     | A664           | 673           | 23.00 | 15,479      |   |  |  |
| 10    | A665           | 725           | 24.00 | 17,400      |   |  |  |
| 11    |                |               |       |             |   |  |  |
| 12    | Total          |               | - 3   | 82,725      |   |  |  |
| 13    |                |               |       |             |   |  |  |
| 14    |                |               | Г     | 82,725      |   |  |  |
| 15    |                |               |       |             |   |  |  |

Tip 202 Page 1

## Create a Custom Function

## **Custom Function Example**

Create a function named **SalesTax** to calculate the amount of Sales Tax (or VAT tax) included in the total amount line in an invoice.

The function has two argument boxes.

#### The function:

Type the code below into a regular **Module** sheet (read more on **VBE** & a **Module** sheet in *Tip #19*).

```
Function SalesTax (Total_Invoice,
Tax_percentage) As Single
SalesTax = Total_Invoice -
Total_invoice / (1+Tax_percentage)
End Function
```

**Note**: The **SalesTax** macro can be downloaded from www.exceltip.com/f1toc.

### The formula structure is:

- **Section** The Sales Tax
- The Function arguments are placed in parentheses; the above example has two argument boxes.
- The last piece of the formula, As Single, defines the value type of the result returned by the Function (a number with two decimal places in this case).
- ☼ The **Function** receives the results of the calculation and returns the result to the cell.

# Create a Custom Function (cont.)

## Activating the function:

- 1. Type the total invoice into cell **B2** and the tax percentage into cell **B3**.
- 2. Select cell **D2**, and then press **<Shift+F3>** to open the *Paste Function* dialog box.
- 3. Select the **User Defined** category, and then select the **SalesTax Function**.
- 4. In the first argument box, select cell **B2**, and in the second argument box, select cell **B3**.
- 5. Click OK.

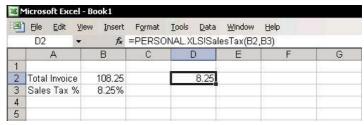

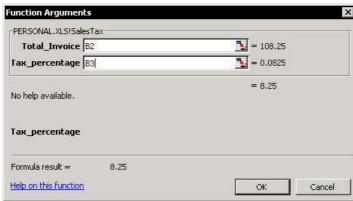

U

# Pasting Values

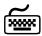

# Using keyboard shortcuts

- To paste the calculated value of a formula into a single cell (thus overwriting the formula):
  - Press **<F2>** to edit and then **<F9>** to calculate.
- To paste the calculated value of a formula into a single cell under the cell containing the formula:
  - Press <Ctrl+Shift+">.
- To paste the calculated values from formulas in a range of cells, create and add a keyboard shortcut using the VBE:
  - Insert the code lines below into a regular Module in the Personal Macro Workbook, read more from Tip #19 before adding the codes:

Sub PasteValues()

' Keyboard Shortcut: Ctrl+Shift+V

Selection.Formula = Selection.Value End Sub

- To paste values in a range of cells, use the *Paste Special* dialog box:
  - Copy a range of cells containing formulas, press Shift+F10> or right-click, and then select Paste

     Special from the shortcut menu.
  - 2. Select Values and click OK.

## To paste values using a shortcut menu:

- 1. Select a range containing formulas.
- With the mouse cursor over the selection border, drag the range while holding the right button.
- Release the mouse button and select Copy Here As Values Only from the shortcut menu.

**New in Excel 2002 and Excel 2003**, see *Tip #26* 

The **Paste** icon has been expanded, enabling some options from the *Paste Special* dialog box to be quickly accessed.

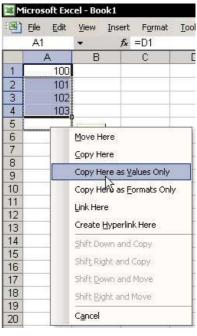

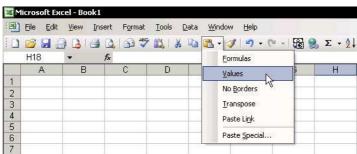

## Displaying Formula Syntax

# To display the syntax of all formulas in a sheet:

Press <Ctrl+'> (the 'sign is located to the left of the number 1 on the keyboard).

For Excel Versions: 97, 2000, 2002, 2003

#### OR

From the *Tools* menu, select **Options**, the **View** tab, **Formulas**, and then click **OK**.

To return to the normal display, press <Ctrl+'> again (this keyboard shortcut is a toggle).

# **Normal Display**

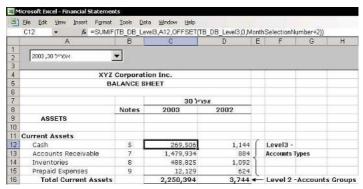

## **Displaying Formulas**

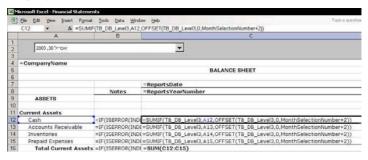

For Excel Versions: 97, 2000, 2002, 2003

# Displaying Formulas and Values of the Same Cells

- To display formulas and values of the same cells:
  - From the Window menu, select New Window.
  - From the Window menu, select Arrange.
  - Select the **Horizontal** option button and click **OK**.
  - Select one of the two windows and press **<Ctrl+'>** (the key to the left of the number 1).

To move between windows, press **<Ctrl+Tab>** or <Ctrl+F6>.

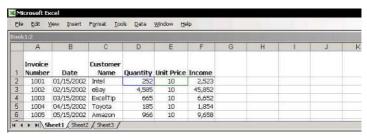

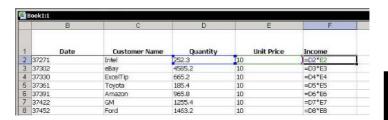

# Selecting Cells That Contain Formulas

- To select cells containing Formulas to color, delete, or protect, use the Go To dialog box:
  - Press <**F5**>. 1.

#### OR

From the *Edit* menu, select **Go To**.

- In the Go To dialog box, click **Special**.
- Select Formulas, and then click OK. 3.

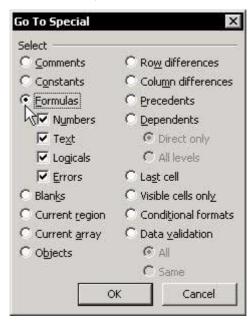

## Formatting Cells Containing Formulas

- To format cells containing Formulas using the Conditional Formatting dialog box, add a VBA Function:
  - **Step 1:** Add the following **VBA Function** to a regular **Module**, see *Tip #156*:

Function FormulaInCell(Cell) As Boolean
FormulaInCell = Cell.HasFormula

End Function

- Step 2: Use the Custom Function to identify and format cells containing formulas:
- Select the cells in the sheet by pressing <Ctrl+A>, in Excel 2003 press <Ctrl+A+A> from a cell inside a region.
- 2. From the *Format* menu, select **Conditional Formatting**.
- 3. In **Condition 1**, select **Formula is** from the dropdown list.
- 4. In the formula box, type **=FormulaInCell(A1)**, and then click **Format**.
- 5. From the **Font** tab, select any desired color and click **OK** twice.

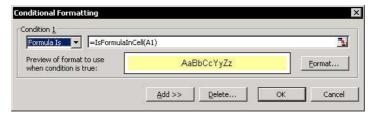

Tip 208 Page 1

## Protecting Cells Containing Formulas in a Protected Sheet

- To protect cells containing Formulas, two conditions must be met:
  - The cell must be locked:
    - 1. Select a cell in the sheet and press **<Ctrl+1>**.
    - In the Format Cells dialog box, select the Protection tab.
    - 3. Select the **Locked** option.
  - The sheet must be protected:
    - From the Tools menu, select Protection and then Protect Sheet.
    - 2. Click OK.

Protecting cells containing Formulas, requires isolating the cells containing the Formulas from the rest of the cells in the sheet, locking them, and then protecting the sheet.

- Step 1: Cancel the locked format of all the cells in the sheet:
  - Select all cells in the sheet by pressing **<Ctrl+A>**.
  - 2. Press **<Ctrl+1>**.
  - Select the **Protection** tab, and deselect the **Locked** option.
  - 4. Click **OK**.
- Step 2: Selecting cells containing Formulas:
  - 1. Press <**F5**>.
  - 2. Click **Special**, and then select the **Formulas** option.
  - 3. Click OK.

Tip 208 Page 2

## Protecting Cells Containing Formulas in a Protected Sheet (cont.)

## Step 3: Locking cells containing Formulas:

- Press **<Ctrl+1>**.
- 2. Select the **Protection** tab, and then select the **Locked** option.
- Click OK.

## **Step 4: Protecting the sheet:**

- From the *Tools* menu, select **Protection**, and then **Protect Sheet**.
- 2. Click **OK** (a password is optional).

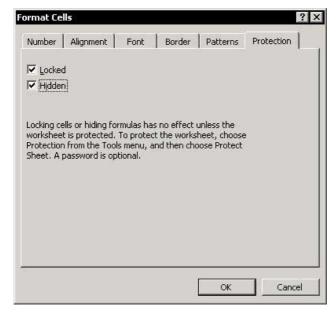

# Protecting Cells Containing Formulas in an Unprotected Sheet

- To protect cells containing Formulas in an unprotected sheet, use Validation:
  - Step 1: Selecting cells containing formulas:
    - 1. Press **<F5>**.
    - Click **Special**, and then select the **Formulas** option.
    - 3. Click **OK**.
  - Step 2: Validation:
    - 1. From the *Data* menu, select **Validation**.
    - 2. Select the **Settings** tab, and select **Custom** from the **Allow** dropdown list.
    - In the Formula box, type ="", and then click OK.

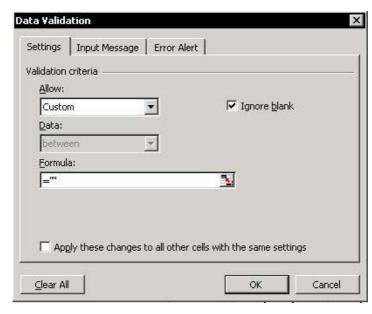

## Adding a Comment to a Formula

- To add a Comment to a formula:
  - 1. At the end of the formula, add a + (plus) sign.
  - Type the letter N, and in parentheses, type your Comment in quotation marks. For example:
    - =CurrentAssets / CurrentLiabilities+ N("the formula calculates Current Ratio")

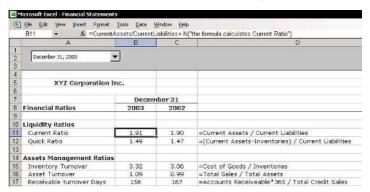

For Excel Versions: 97, 2000, 2002, 2003

# Printing Formula Syntax

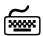

# Using keyboard shortcuts

- To print the formula syntax for a range of cells:
  - Display the formula syntax by pressing **<Ctrl+'>** (the key to the left of the number 1).
  - 2 Print the desired area

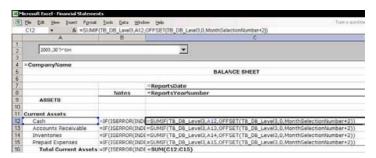

## Stepping into a Formula

The time spent evaluating complicated nested formulas can be enormous. This new, excellent technique will save time.

From the *Tools* menu, select **Formula Auditing**, and then **Evaluate Formula**.

#### OR

From the Formula Auditing toolbar, click Evaluate Formula.

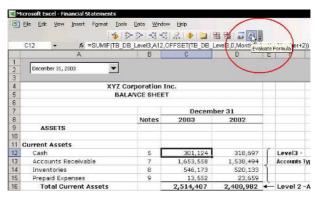

The *Evaluate Formula* dialog box allows moving between the arguments in a formula and checking the calculation result step-by-step. Click **Step In** to move between arguments.

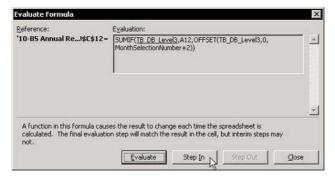

Page 1

For Excel Versions: 97, 2000, 2002, 2003

# Moving Between Precedent and Dependent Cells

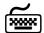

## Using keyboard shortcuts

- To move to a precedent cell(s):
  - Select a cell containing a formula and press <Ctrl+[>.

The **<Ctrl+**[> shortcut is one of the **most recommended** keyboard shortcuts, and is highly recommended. It can trace a precedent cell(s) in the active sheet, in another sheet in the workbook, or in a sheet in another open workbook, and it can open a closed workbook and select the precedent cell(s) after opening.

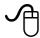

## Using the mouse

- Add three icons to the Standard toolbar
  - ▼ Trace Precedents
  - **№ Trace Dependents**
  - Remove All Arrows

continued...

6

# To add an icon to the toolbar:

(cont.)

- Right-click a toolbar, and then select Customize from the shortcut menu.
- 2. Select the **Commands** tab, and from **Categories**, select **Tools**.
- Drag the three icons from the Commands area to the Standard toolbar and close the Customize dialog box.

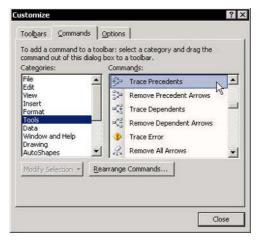

# Moving Between Precedent and Dependent Cells (cont.)

- To use the Trace Precedents or Trace Dependents icons to move between linked cells in the same sheet:
  - 1. Type a number into cell **A1** and then type the formula **=A1** into cell **D1**.
  - Select cell D1 and click Trace Precedents.
     Double-click the blue arrow between the cells to move between the precedent cell and the dependent cell.

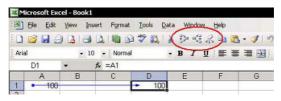

- To use the Trace Precedents and Trace Dependents icons to move between linked cells outside the sheet:
  - 1. Insert a link formula =[Book1.xls]Sheet1!\$A\$1 into cell A1 in an open workbook.
  - Select cell A1 in the new workbook and click Trace Precedents. Double-click the dotted-line arrow to open the Go To dialog box, select the address, and then click OK.

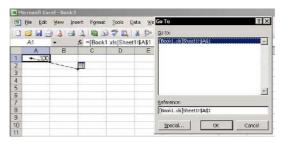

## Moving Between Precedent and Dependent Cells (cont.)

## To move to a precedent cell:

- From the *Tools* menu, select **Options**.
- Select the **Edit** tab, and deselect the **Edit directly** in cell checkbox.
- Select a cell with a linked formula and double-click it to move to a precedent cell.

### To return to the last four selected addresses:

The Go To dialog box holds the last four references moved to via **Go To**.

Press **<F5>** to open the *Go To* dialog box (the last step is shown in the **Reference** box). Check the address and click **OK**.

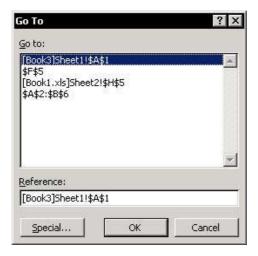

## Circular References

#### How is a Circular Reference created?

A **Circular Reference** is created when a formula refers back to its own cell, either directly or indirectly.

The **Circular Reference** toolbar indicates the reference of the cell containing the circular reference. If you look at the formula or the **Status** bar (at the bottom of the sheet), you can pinpoint the source of the error and correct it.

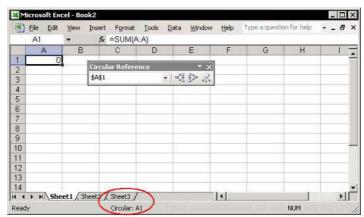

6

For Excel Versions: 97, 2000, 2002, 2003

#### Iteration

## To intentionally use a Circular Reference:

In this example, a Value-added tax (VAT) gross-up formula is in cell **B1** (the formula is **=B3-B2**).

- 1. In cell A2, enter the VAT percent (%) 0.20.
- In cell B2, insert the formula =A2\*B1 to calculate the VAT amount.
- 3. Click **OK** to dismiss the circular reference warning.
- 4. In cell **B3**, enter **100**. A **Circular Reference** is created in cell **B1**. The calculation of the amount without VAT is conditioned upon the calculation of VAT in cell **B2**.

Excel allows defining the number of iterations (that is, the number of times the formula is calculated) performed to resolve a circular reference.

# To allow iteration and set the maximum iteration numbers:

- 1. From the *Tools* menu, select **Options**.
- 2. In the **Calculation** tab, select the **Iteration** checkbox and click **OK**.

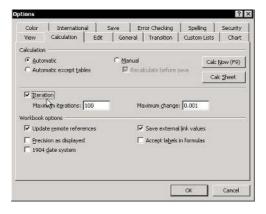

#### Avoiding Error Displays when Formulas Return Result Calculations

- To avoid errors being displayed, combine the IF formula with the ISERROR formula:
  - In cell A1, type the number 100.
  - 2. In cell **B1**, type the formula **=A1/A2**. The calculation returns an error **#DIV/0!**, which occurs when trying to divide a number in a cell by 0 (**A2**).
  - 3. To avoid displaying this error in a cell, in cell C1, enter the formula =ISERROR(B1). The formula returns the result TRUE. That is, cell B1 contains an error in the calculation of the formula (the ISERROR formula is located in the Information category in the *Paste Function* dialog box).
  - 4. In cell **D1**, enter an **IF** formula =**IF**(**C1**,**0**,**B1**).
  - Combine the formulas into one nested formula by copying the formula (without the = sign) from cell C1, and pasting it into cell D1.
  - 6. From cell **B1**, copy the formula (without the = sign), and paste it twice.

The result is one nested formula:

=IF(ISERROR(A1/A2),0,A1/A2).

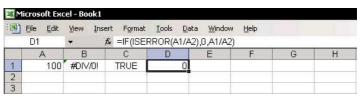

# Selecting/Formatting Cells Containing Errors

Selecting cells containing errors is important for fixing, coloring or deleting of those cells.

#### Option 1: Using the Go To dialog box:

1. Press **<F5>**.

#### OR

From the *Edit* menu, select **Go To**.

- 2. In the *Go To* dialog box, click **Special**.
- Select Formulas, and Errors, and then click OK.

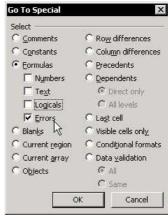

#### Option 2: Using Conditional Formatting to format cells containing errors:

- Press **<Ctrl+A>** to select all cells in the active sheet, in **Excel 2003** press **<Ctrl+A+A>** from a cell in a region.
- 2. From the *Format* menu, select **Conditional Formatting**.
- 3. In Condition 1, select Formula Is.
- In the formula box, type the formula =ISERROR(A1).
- Click Format, select the desired format, and then click OK.

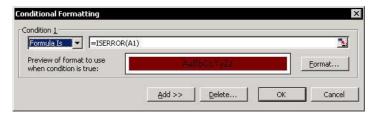

## Tracing Errors in Formula Results

- To trace an error when using Excel 2002 & Excel 2003:
  - Select cell B1 (a cell containing an error), and click Error Checking (the first icon on the left of the Auditing Formulas toolbar).

#### OR

Use the **Smart Tag** to open the *Error Checking* dialog box.

Click Options.

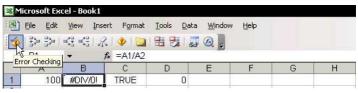

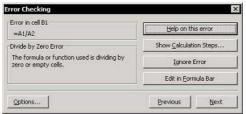

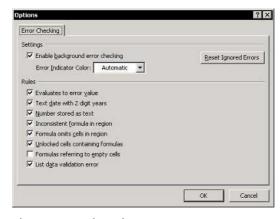

# **Quickly Creating Links Between Ranges**

## To use Paste Special to create links quickly:

- Copy a range of cells containing data, and select a cell in another sheet or workbook.
- Press **<Shift+F10>** or right-click, and then select **Paste Special** from the shortcut menu.
- 3. Click Paste Link.

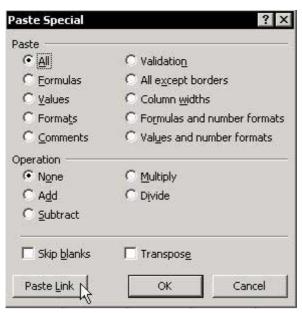

2002, 2003 Tip 220

## Unintentionally Creating Links Between Workbooks

Links are created unintentionally by moving sheets containing range defined **Names** from one workbook to another.

When moving or copying a sheet by selecting its tab (that is, by right-clicking, and then selecting **Move or Copy** from the shortcut menu), unwanted links can be created in the new workbook if the copied sheet contains **Named** ranges.

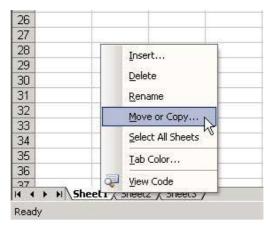

Broken links are created when the location of the precedent workbook is changed on the hard disk.

If you save a workbook that is linked to another workbook and then move or copy the linked workbook to another folder on the hard disk, the first workbook will (erroneously) refer to the original reference location.

#### Canceling the Update Links Message While Opening a Linked Workbook

- To cancel the Update Links message while opening a linked workbook:
  - From the *Tools* menu, select **Options**, and then select the **Edit** tab.
  - Deselect the Ask to update automatic links checkbox, and then click OK.

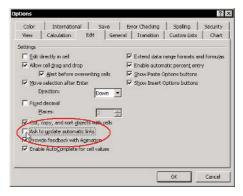

#### New in Excel 2002 and Excel 2003:

Choose one of three new options in the *Startup Prompt* dialog box:

From the Edit menu, select Links, and then click Startup Prompt.

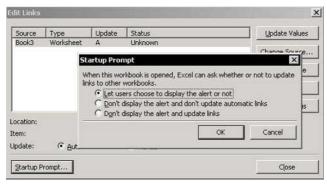

# Breaking Links Between Workbooks

- To break unwanted or orphaned links between workbooks in Excel 2002 & Excel 2003:
  - 1. From the Edit menu, select Links.
  - In the Edit Links dialog box, select the Source workbook and click Break Link.

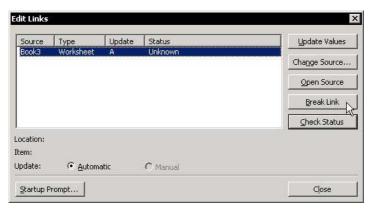

For Excel Versions: 97, 2000, 2002, 2003

# Changing the Source Link

Changing the source link allows changing the location of the source workbook on the hard disk, or to exchange one workbook for another.

## To change the source link:

- 1. From the *Edit* menu, select **Links**.
- Select the source workbook you want to change, and then click **Change Source**.
- 3. Select the workbook that should be linked in the folder you have opened, and then click **OK**.

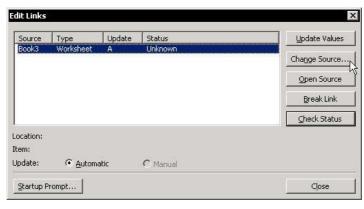

## Finding and Deleting Unwanted and Orphaned Links

#### To find unwanted links created by range Names:

- 1. Select a cell in the sheet.
- 2. Press <F3>, and click Paste List.
- 3. Check the list, and identify any defined **Names** you want to delete.
- 4. Press **<Ctrl+F3>**.
- 5. Select each **Name**, and click **Delete** (you cannot delete all of them at once).

#### To find unwanted links:

- 1. Press <Ctrl+F>.
- 2. In the **Find** box, type a [ (every externally linked formula has a square bracket).
- 3. Start the search, and delete any unwanted formulas (carefully!).

## To check the *Edit Links* dialog box:

- 1. From the *Edit* menu, select **Links**.
- 2. Select the source workbook whose links you want to delete, and then click **Change Source**.
- 3. In the folder, select the workbook you are currently working in (that is, link the workbook to itself), and click **OK**.

#### To save the workbook under a new name:

If cells are having links to a non-existing workbook that is not shown in the *Edit Links* dialog box, there is a solution.

- 1. Save the workbook containing the links, using the name of the workbook to which it is linked. The links are automatically deleted (the new workbook is linked to itself).
- 2. Save the workbook again while renaming it.

For Excel Versions: 97, 2000, 2002, 2003

## Vlookup Formula – Organizing the Data Table

Rules for organizing the data table for proper use of the Vlookup formula:

- The **Vlookup** formula searches for the lookup criteria in the leftmost column of the data table. It is recommended that the whole sheet be used as the data table, so that Vlookup will automatically look at column A as the leftmost column.
- Defining a Name for the sheet (to use it as the Table\_array (the second argument in the Vlookup formula) will eliminate the need of updating the range reference in any **Vlookup** formula.

#### To define a Name for the sheet:

Select a cell, and click **Select All** (the button at the top-left corner of the intersection between rows and columns).

#### OR

Press <Ctrl+A>. (In Excel 2003, press <Ctrl+A+A> when selecting a cell in a region.)

- Press <Ctrl+F3>, and in the Names in workbook box, type the **Name** for the data table.
- Click OK. 3.

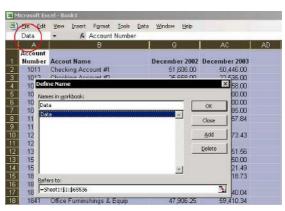

# Vlookup Formula – Eliminating Errors

- To eliminate errors that occur when using the Vlookup Formula:
  - In the screenshot below are four **Vlookup**Formulas. In this example, we asume that the index number **1115** is not included in the index list in the leftmost column of the data table, the index number **1121** is included and the defined **Name** for the data table is **Data**:
    - Cell C2: The fourth argument of the Vlookup Formula is empty, therefore, the formula returns a result according to a number equal to or less than the lookup number from the index list.
    - Cell **C4**: In the fourth argument of the **Vlookup** Formula = **FALSE**, therefore, the formula returns errors when the lookup value is not included in the index list, which is the leftmost column of the data table.
    - Cell C6: The ISERROR formula, nested in the IF formula, returns TRUE when Vlookup Formula returns an error, and therefore, the final result is 0.
    - Cell C8: The ISERROR formula nested in the IF formula returns FALSE and the Vlookup formula returns the appropriate result number.

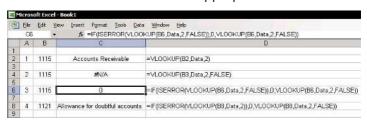

For Excel Versions: 97, 2000, 2002, 2003

# Index Formula vs. Vlookup Formula

# What are the advantages of using the Index Formula instead of Vlookup Formula?

Mow the Index formula calculates and returns results:

The **Index** formula returns a value from the intersection between the row number and the column number in an **Array**. For example, in the screenshot below, the amount of **Petty Cash** for **December 2003** is **585**, which is the intersection cell of row **7** and column **29**.

The **Index** formula syntax is: **=Index(Data, 7, 29)**, where **Data** is the defined **Name** for the sheet (see *Tip* #225).

| ™ Microsoft Excel-Book1  □ File Edit Yiew Insert Format Iools Data Window Help |                   |                                 |               |               |
|--------------------------------------------------------------------------------|-------------------|---------------------------------|---------------|---------------|
|                                                                                |                   |                                 |               |               |
| 1                                                                              | Account<br>Number | Accout Name                     | December 2002 | December 2003 |
| 2                                                                              | 1011              | Checking Account #1             | 51,606.00     | 50,446.00     |
| 3                                                                              | 1012              | Checking Account #2             | 25,658.00     | 22,535.00     |
| 4                                                                              | 1021              | Payroll Checking Account        | 15,998.00     | 17,558.00     |
| 5                                                                              | 1051              | Savings Account #1              | 150,000.00    | 160,000.00    |
| 6                                                                              | 1061              | Money Market Account #1         | 75,000.00     | 50,000.00     |
| 7                                                                              | 1091              | Petty Cash                      | 435.00        | 585.00        |
| 8                                                                              | 1111              | Accounts Receivable             | 1,538,493.60  | 1,653,557.84  |
| 9                                                                              | 1121              | Allowance for doubtful accounts |               |               |
| 10                                                                             | 1201              | Inventories for sale            | 520,133.25    | 546,173.43    |

# Mow the Vlookup formula calculates and returns results:

The **Vlookup** formula returns a value from the intersection between the found lookup value in the leftmost column and a column index number in the **Table Array**. For example, in the screenshot above, the **Account Number** (column **A**) for **Petty Cash** is **1091**, the column number for **December 2003** is **29**, and the amount for **Account Number 1091** and **December 2003** is **585**.

The **Vlookup** formula syntax is: **=Vlookup(1091, Data, 29)**.

Tip 227 Page 2

# Index Formula vs. Vlookup Formula (cont.)

So, which one is better to use?

The main difference between the two formulas is that when using **Index**, there is no need to organize the data table into a special format — you simply find the intersection between a row and a column. When using Vlookup, though, you always need to move the lookup column to the left side of the data table.

Use the Match formula to find the row, column and index column number when using both Vlookup & Index formulas

The **Match** formula returns the cell number where the value is found in a horizontal or vertical range. For example, look at row 3 in the screenshot below. **December 2003** is in cell number **29** in row **1** (the Name defined for the list is Row1), see the screenshot on the previous page.

In row 7 in the screenshot below, two **Match** formulas are nested in an Index formula. The first calculates the row number where the text Petty Cash is found (row 7) and the next one calculates the column number for **December 2003** (number **29**).

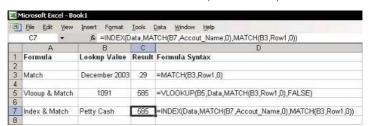

# Adding a Combo Box

#### Step 1: Defining two Names to be used in a Combo Box:

- Add a list of months to a new sheet, select cell A2, and then press <Ctrl+Shift+Down Arrow> to select the list.
- 2. Press <Ctrl+F3> and define the Name MonthsList.
- 3. Select cell **B2**, press **<Ctrl+F3>** and define the Name MonthSelectionNumber.

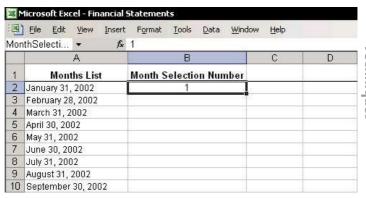

## Step 2: Adding a Combo Box:

In the sheet where the report is being created, place the mouse arrow over any toolbar, right-click, and then select Forms from the shortcut menu.

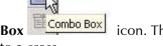

- 2. Click the Combo Box cursor changes into a cross.
- Select a cell in the sheet, and draw the shape of the Combo Box. When you are finished, a Combo **Box** appears.

Page 2

For Excel Versions: 97, 2000, 2002, 2003

# Adding a Combo Box (cont.)

Select the Combo Box you just created and make sure you are in edit mode (see the small circles in the screenshot below).

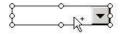

- Right-click, and select Format Control from the 5. shortcut menu.
- Select the **Control** tab.
- 7. In the **Input** Range box, type the previously defined Name, Monthslist.

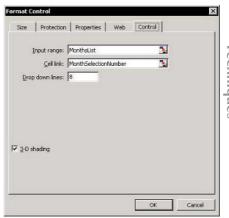

- In the Cell Link box, type the defined Name, MonthSelectionNumber
- Select the **3-D shading** checkbox, and click **OK**.

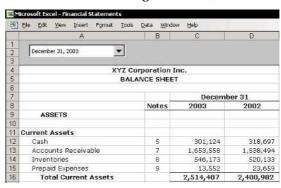

Tip 229 For Excel Versions: 97, 2000, 2002, 2003 Page 1

#### The Power Combination

Combining the **SUMIF** and **OFFSET** formulas, a **Validation** list and a Combo Box to return a summary from data to be selected by month — truly a power combination!

**Step 1: Selecting items from Validation lists** 

Selecting an item from a **Validation** list (column **A** in the screenshot) enables formulas entered into cells in columns C and D to identify the text and return the summary results from a column that contains the criteria (the chosen item) for the month selected in the Combo Box

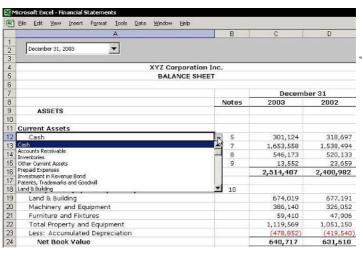

# The Power Combination (cont.)

## To add a Validation list to a range of cells:

- Select the range of cells (in the screenshot on the previous page, the selected cells are A12:A15)
- 2. Select cells A19:A23.
- 3. From the *Data* menu, select **Validation**.
- In the *Data Validation* dialog box, select the **Settings** tab, and the select **List** from the **Allow** box.
- In the Source box, press <F3>, select the Name defined for the list (Level3 in this example, see the screenshot on the last page for this tip), and click OK.

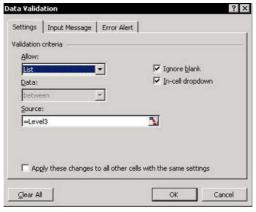

Tip 229 Page 3

## The Power Combination (cont.)

Step 2: Entering formulas that return summary balances for chosen items

The formula in cells C12:C15 is:

=SUMIF(DataLevel3,A12,OFFSET(DataLevel3,0,Mont hSelectionNumber+2))

The formula in cells **D12:D15** is:

=SUMIF(DataLevel3,A12,OFFSET(DataLevel3,0,Mont hSelectionNumber+2-12))

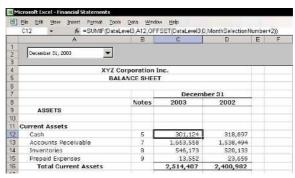

continued...

\_

Page 4

For Excel Versions: 97, 2000, 2002, 2003

## The Power Combination (cont.)

#### **Explanation:**

The **SUMIF** formula in column **C** summarizes the balance amounts from the **December 2003** column; the **SUMIF** formula in column **D** summarizes the balance amounts from the **December 2002** column.

The **SUMIF** formula has three arguments:

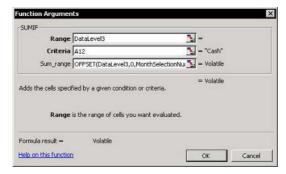

- First argument: The range to evaluate according to the criteria entered in the second argument of the SUMIF formula. In this example, the range is DataLevel3, which is the Name defined for column C in the Balance Sheet database. It contains Level3 items of the Balance Sheet, such as Cash, Accounts Receivable, Inventories, and so on.
- Second argument: The criterion is the item chosen from the Validation list Level3.

## The Power Combination (cont.)

Third argument: The column from which the data will be summarized. This will be chosen according to the OFFSET formula for the month column, which is adjusted by the number selected from the MonthsList in the Combo Box. The OFFSET formula enables the selected month to be diverted from the base column (column C in the screenshot below).

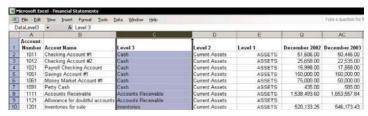

#### How the OFFSET formula operates

Column **29** is the column number for **December 2003** and the column number for **December 2002** is **17**, which is 12 columns before (see the screenshot below).

- How to change the heading titles in a sheet from characters to numbers:
  - 1. From the *Tools* menu, select **Options**.
  - 2. In the **General** tab, and check **R1C1 reference** style.

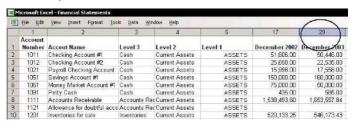

# The Power Combination (cont.)

When **December 2003** is selected from the **Combo Box** dropdown list (**Months List**), the month number in that list is **24** (this is calculated by determining the number of months between January 2002 to December 2003: 2 years \* 12 months = 24). The linked cell to the **Combo Box** receives the value of **24**.

In the data sheet, column 3 is the base column that the **SUMIF** formula evaluates for the criteria in the second argument of the **SUMIF** formula. In this case, **December 2003** is distanced from column **C** by 24+2=26 (2= Column **D** & Column **E**).

In the third argument, the **Sum\_range** should be 26 columns distant from the base column. The **OFFSET** formula returns the result of **26** and causes the **SUMIF** formula to summarize the figures from the **December 2003** column.

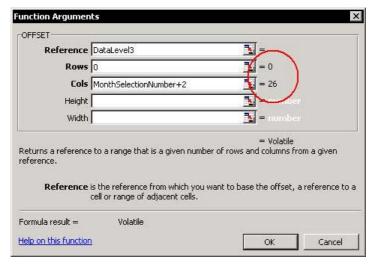

This Tip is taken from the Financial Statements.xls book.

**Printing** 

Mailing

Part 7 — Printing & Mailing

## Adding the Page Setup Icon to the Excel Menu Bar

## To add the Page Setup icon to the Excel Menu bar:

- Right-click one of the toolbars, and then select Customize from the shortcut menu.
- In the Commands dialog box, select File from Category.
- From Commands, drag the Page Setup icon onto the menu bar.

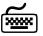

#### Using keyboard shortcuts

#### A new keyboard shortcut has been created:

After the **Page Setup** icon has been added to the Menu bar, press the **<Alt+u>** shortcut keyboard to open it.

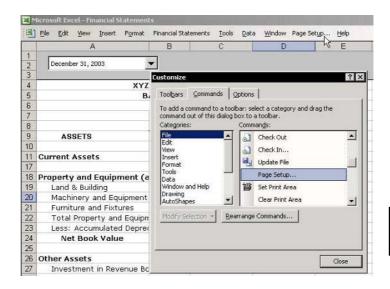

## Copying the Page Setup to Other Sheets

# To copy the page setup to other sheets in the workbook:

- 1. Select the sheet whose print settings you want to copy.
- 2. To group the sheets in the workbook you want to copy the page setup, see *Tip #105*, *Grouping/Ungrouping Sheets*.
- 3. From the *File* menu, select **Page Setup**, and then click **OK**. The page settings from the sheet selected in step 1 are copied to all of the selected sheets.
- 4. To ungroup the sheets, hold the **<Shift>** key and click the active sheet tab or select the active sheet's tab, right-click and select **Ungroup Sheets** from the shortcut menu.

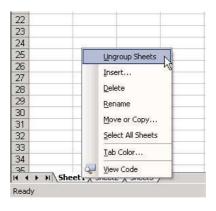

# Removing All Page Breaks from the Sheet

#### To remove all page breaks from a sheet:

Select all cells in the sheet by pressing <Ctrl+A>.
 In Excel 2003, press <Ctrl+A+A> from a cell in the Current Region/List.

#### OR

Click **Select All** at the corner of the sheet's headings.

2. From the *Insert* menu, select **Reset All Page Breaks**.

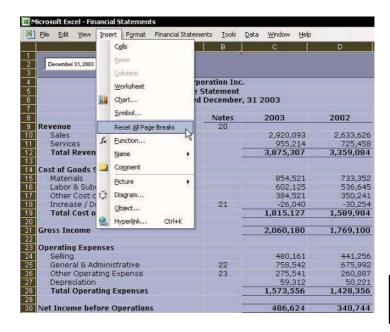

## Inserting a Watermark Behind the Text

- To insert the text "Confidential" behind the data in a Financial Statements report:
  - 1. Select one of the toolbars, right-click, and select the **WordArt** toolbar from the shortcut.
  - On the WordArt toolbar, click the Insert WordArt icon.
  - 3. From the **WordArt Gallery**, select any example, and then click **OK**.
  - 4. In the *WordArt Edit Text* dialog box, type **Confidential**, select the font and size, and then click **OK**.
  - Right-click the WordArt, select Format WordArt from the shortcut menu, and then select the Colors and Lines tab.
  - 6. In Fill, select No Fill from the Color dropdown list.
  - 7. In **Line**, select a color that is not too light from the **Color** dropdown list, and then click **OK**.
  - 8. Right-click, select **Order** from the shortcut menu, and then **Send to Back**.
  - Adjust the object's size and location to suit the sheet.

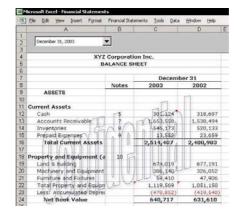

For Excel Versions: 97, 2000, 2002, 2003

# Printing a Page Number in Portrait While the Page Is in Landscape Layout

#### **Problem:**

Assume that one of the pages in a report is set up in landscape layout, while all the other pages are in portrait layout.

When all the pages are combined into a single report, the page number that should be at the bottom of the landscape page will not be printed at the bottom, but at the right side (the footer of a page printed in landscape layout).

#### **Solution:**

Print the page number from a cell in the sheet, not from the **Header/Footer** in **Page Setup**.

**Example:** The **Income Statement** (see the screenshot at the end of this tip) has many columns, and is printed in landscape layout while all other pages are printed in portrait mode.

## To print the page number from a cell in the sheet:

- Select column A (see the screenshot at the end of this tip).
- Right-click, and select **Insert** from the shortcut 2. menu.
- 3. In cell A3, type the number of the page in the report (in this example, 5).
- Select the range A3:A26, and press <Ctrl+1> to 4. format the cells, and then select the **Alignment** tab.

# Printing a Page Number in Portrait While the Page Is in Landscape Layout (cont.)

 In Text Alignment, select Left from the Horizontal dropdown list (in Excel 97, select Right), and Center from the Vertical dropdown list.

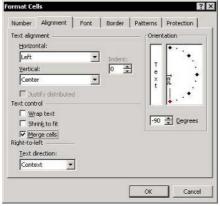

- 6. In Text Control, check Merge cells.
- In **Orientation**, change the text orientation to -90 degrees (if the sheet direction is right to left, text orientation should be +90 degrees), and then click **OK**.

## > To update the print area:

- 1. From the File menu, select Page Setup.
- 2. Select the **Sheet** tab.
- 3. In **Print Area**, change **B3** to **A3**. The new print area is now **A3:J26** (that is, the print area includes the new column).
- 4. Select the **Margins** tab, and reduce the right margin to **0** (so that the page number will appear at the bottom of the printed page).
- Select the **Header/Footer** tab, and then select **Custom** footer.

# Printing a Page Number in Portrait While the Page Is in Landscape Layout (cont.)

 Delete Page (if it appears in one of the sections), and then click OK. The page number, 5, is displayed horizontally and centered in Column A.

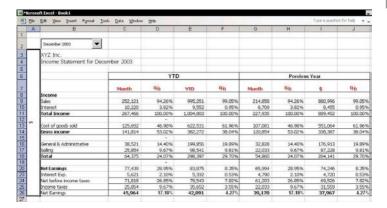

For Excel Versions: 2002, 2003

# Hiding Data Before Printing

- To hide data before printing, use one of the following techniques:
  - We Hiding a column(s) and/or row(s):
    To hide a column(s), select it and press <Ctrl+0>;
    to hide a row(s, select it and press <Ctrl+9>. (To select a row(s) or column(s), see Tip #11.)
  - To hide data within the cells: Change the font color to white.
  - To hide numbers: Use Custom Formatting, for example, to eliminate the display of negative figures, use "#,##0;;" for the format (see *Tip* #58 for the symbols used in Custom Formatting).
  - To hide areas: Adding a white text box with clear borders from the **Drawing** toolbar.

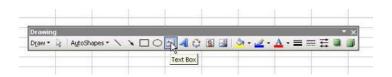

## Preventing the Printing of Objects

## To prevent objects from being printed:

#### Technique 1:

- 1. From the File menu, select Page Setup.
- Select the Sheet tab.
- 3. In **Print**, select the **Draft quality** checkbox, and then click **OK**.

#### **№ Technique 2:**

- Right-click the object, and select Format Control.
- 2. Select the **Properties** tab.
- 3. Deselect the **Print object** checkbox, and then click **OK**.

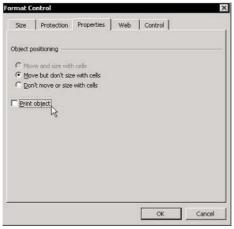

#### **№ Technique 3:**

Objects make printing slower, so you may want to temporarily hide them before printing.

- 1. Press **<Ctrl+6+6>** to hide objects in the sheets.
- 2. After printing, press **<Ctrl+6>** to unhide the objects in the sheet.

# To set non-continuous areas and add them all to the Print area:

- 1. Select a range of cells.
- Press **<Ctrl>** and select another area. Repeat this as many times as you need.
- 3. Click the **Print Area** icon (if the icon is displayed in the **Standard** toolbar).

#### OR

From the *File* menu, select **Print Area**, and then **Set Print Area**.

Each area within the print area will be printed on a separate page.

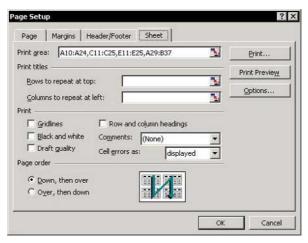

# Printing Non-Continuous Areas (cont.)

- To combine non-continuous ranges into a single range in Excel 2000, Excel 2002 and Excel 2003:
  - Copy each range (in Excel 2000, the Clipboard can hold up to 12 different copied areas).

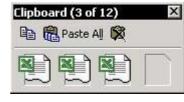

- 2. In Excel 2000, press <Ctrl+C+C> to display the Clipboard; in Excel 2002 & Excel 2003, press <Ctrl+C+C> to open the Clipboard Task Pane.
- 3. Select the **Paste All** icon and paste all copied ranges into one single range.

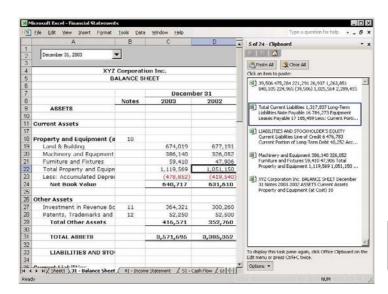

#### Adding Continuous Page Numbers While Printing

Excel offers a number of options for printing continuous page numbers.

- When printing from one sheet, enter a number in the First page number box in the Page tab of that sheet's Page Setup dialog box.
- When printing a report from a few sheets, manually enter a page number in the Custom Footer in the Header/Footer tab of each sheet's Page Setup dialog box.
- Enter the page number into a cell when printing a page in landscape layout while the page number is in portrait layout (see *Tip* #234).
- Use the automatic option for continuous numbers when using **Report Manager** (see *Tip #248*).

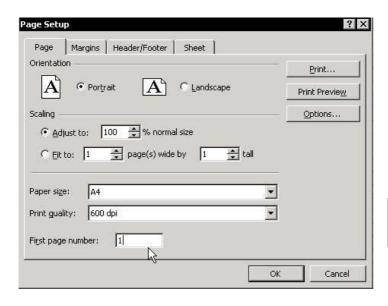

# Preventing a Printed Area from Extending onto an Extra Page

A common problem that occurs while printing is when a small area wraps onto an extra page. For example, if you select a print area that includes columns **A** to **F**, columns **A** to **E** may be on one page, while column **F** is printed on an extra page.

# To force the last column(s) to be within the printed area:

- 1. From the File menu, select Page Setup.
- 2. Select the **Page** tab.
- 3. In **Scaling**, select the **Fit to** option button, and set the area to be **1** page wide by **blank** page tall (that is, leave the **tall** input box blank).

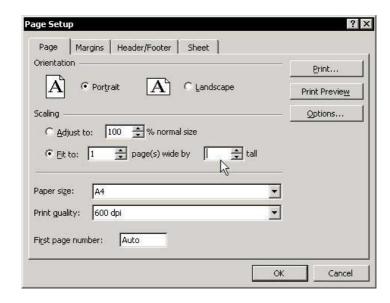

# Hiding Errors in Cells Before Printing

- To hide errors in cells before printing in Excel 97 and Excel 2000:
  - 1. Select the **Print Area** in the Sheet, and from the *Format* menu, select **Conditional Formatting**.
  - 2. In Condition1, select Formula Is.
  - In the Formula box, type =ISERROR(A1)
     (assuming the print area starts at cell A1).
  - 4. Click **Format** and select the **Font** tab.
  - 5. In **Color**, select white and click **OK**.
  - In the Conditional Formatting dialog box, click OK.

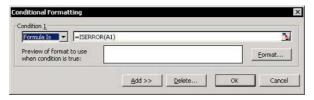

- To hide errors in cells before printing in Excel 2002 and Excel 2003:
  - 1. From the File menu, select Page Setup.
  - 2. Select the **Sheet** tab.
  - 3. From **Cell errors as**, select **<blank>**, and then click **OK**.

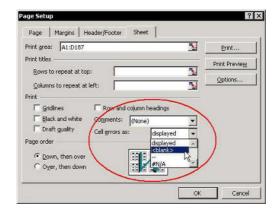

# Adding a Picture to a Header/Footer

- To add a picture (such as a company logo) to the header/footer in Excel 97 and Excel 2000:
  - 1. Select cell A1.
  - 2. From the *Insert* menu, select **Picture**, and then select **From File**.
  - 3. Select the picture you want, and click **Insert**.
  - 4. Adjust the picture to the height and width of the row.
  - 5. From the *File* menu, select **Page Setup**.
  - Select the Sheet tab.
  - 7. Select **Rows to repeat at top**.
  - 8. Select row 1, and then click **OK**.
  - 9. To copy **Page Setup** parameters to other sheets in the workbook read *Tip #231*.

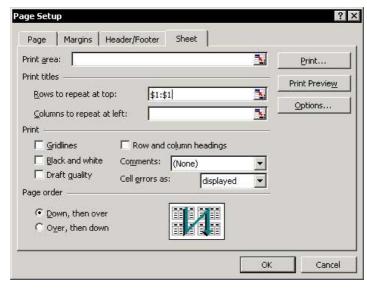

continued...

# Adding a Picture to a Header/Footer (cont.)

- To add a picture (such as a company logo) to the header/footer in Excel 2002 and Excel 2003:
  - 1. From the File menu, select Page Setup.
  - 2. Select the **Header/Footer** tab.
  - 3. Select **Custom Footer**.
  - 4. Select Left section.
  - 5. Click the **Picture** icon (the second icon from the right).
  - 6. In the *Insert Picture* dialog box, search for and select the logo or picture you want to add.
  - 7. To format the picture, click the **Format Picture** icon (the first icon from the right).
  - 8. Click OK.

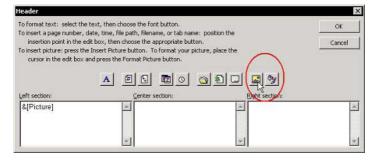

# Adding Information to Header/Footer Sheets in a Workbook

- To add information such as workbook name, sheet name, printing date and time (and in Excel 2002 and Excel 2003, the path address):
  - 1. From the *View* menu, select **Header/Footer**.
  - 2. Select the **Header/Footer** tab.
  - Select Custom Footer.
  - 4. Select Left section.
  - Click the Tab, File, Path, Time, and Date icons (the Path icon is new in Excel 2002 and Excel 2003, see Tips #243 & 244), and then click OK.
  - 6. To copy the **Page Setup** to selection sheets in the workbook, see *Tip #231*, *Copying the Page Setup to Other Sheets*.

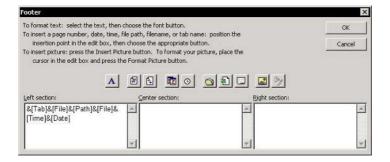

# Adding the Full Path of the Saved File to the Header/Footer

- To add the path to a header or footer with Excel 2002 and Excel 2003:
  - From the File menu, select Page Setup.
  - 2. Select the **Header/Footer** tab.
  - 3. Select **Custom Footer**.
  - 4. Select **Left section**.
  - 5. Click the **Path** icon, and then click **OK**.

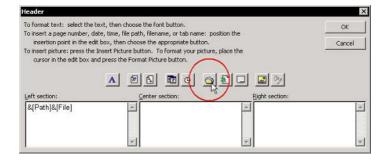

# Adding the Path Address to the Header/Footer

To add the **Path** to a header or footer while printing when using **Excel 97** & **Excel 2000**, add an **Event** (macro code lines) that will automatically cause information, including the **Path**, to appear on each sheet you print from the workbook

# To add the path to a header or footer:

- Open the VBE (Visual Basic Editor) by pressing <Alt+F11>.
- In the Project Explorer, double-click the ThisWorkbook Module.
- From the **Object** dropdown list, select **Workbook**, and from the **Procedure** dropdown list, select **BeforePrint** (these two dropdown lists are at the top of the **Module** sheet).
- 4. In the **Event** procedure, between the automatically generated opening and closing statements, type the following code:

ActiveSheet.PageSetup.LeftFooter="&A &F&T&D" & ActiveWorkbook.Path

The letters **A**, **F**, **T**, **D** are the sheet name, workbook name, time, and date, respectively.

When using Excel 2002 and Excel 2003, the line of code will be shorter (Z is for the path address):

LeftFooter="&A&F&T&D"&Z"

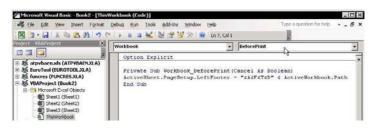

# Saving Defined Page Setups for Future Printing

**Custom Views** allow saving a set of print options that are unique for each print area in the sheet, as well as creating a menu of views that lets you print any page at any time without redefining the **Page Setup** options for the page.

#### To add a new Custom View:

- 1. Before defining the print area, hide the rows and columns you do not want to print.
- Set the Page Setup options for the page to be printed.
- Add a new Custom View by typing the Custom View name into the Custom View icon box (see Tip #246).

#### OR

From the View menu, select Custom Views.

- Click Add.
- 5. In the *Add View* dialog box, type the name of the view in the **Name** box, and then click **OK**.

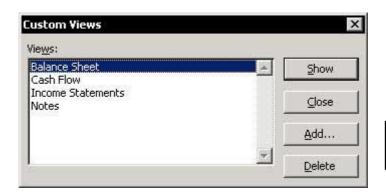

# Adding the Custom Views Icon to the Excel Menu Bar

# To add the Custom Views box to the Excel Menu bar:

- Right-click one of the toolbars, and select Customize from the shortcut menu.
- In the Commands dialog box, select View from Categories.
- 3. Drag the **Custom Views** box onto the Menu bar, and then close the *Commands* dialog box.

#### To add a new Custom View:

- Type the name of the Custom View straight into the Custom View box.
- Click **OK** twice.

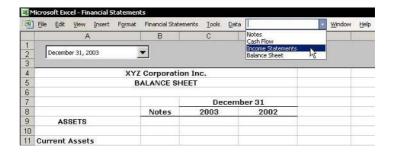

# Quickly Printing a Page from the Workbook Using a Custom View

## To print using a Custom View:

- From any sheet in the workbook, select the desired Custom View from the Custom View box.
- 2. Press **<Ctrl+ P>**.
- 3. In the *Print* dialog box, click **OK**.

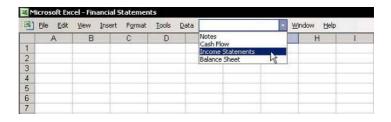

# Printing an Already Saved Report Using Report Manager

Excel lets you save pages with their page setup using **Custom Views**, and the **Report Manager** add-in allows creating and saving the pages in any number of reports.

Note: The Office XP (2002) and Office 2003 CDs do not include the Report Manager add-in; Excel 97 and Excel 2000 CDs do. The name of the add-in file is Reports.xla.

# To install the Report Manager add-in:

- 1. Download the add-in from the Microsoft Web site: http://office.microsoft.com/downloads/2002.
- From the *Tools* menu, select **Add-ins**.
- 3. If the **Report**Manager add-in

  appears in the list of available add-ins, there is no need to install it. Go to step 6.
- 4. Click Browse.

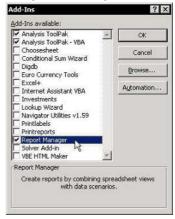

- 5. Locate and select the file name **Reports.xla**, and then click **OK**.
- In Add-ins Available, select Report Manager, and then click OK.

# To add a report and save in Report Manager:

- 1. From the *View* menu, select **Report Manager**.
- 2. Click Add.

continued...

# Printing an Already Saved Report Using Report Manager (cont.)

- 3. In the **Report Name** box, type the name of the report.
- 4. From **Section to Add**, open **View** or **Sheet**.
- Select the first view to add to the report: **Income Statements**.
- Click Add. The Income Statement view moves to the white list box at the bottom of the Sections in this Report box.
- 7. Repeat these steps to add other views, as necessary.
- 8. Select the **Use Continuous Page Number** box if you want to print continuous numbers at the bottom of the page.

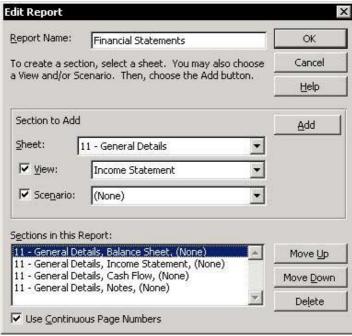

continued...

# Printing an Already Saved Report Using Report Manager (cont.)

# Problem: When using the Use Continuous Page Number option:

There is no way to set the first page number, or to number additional pages (for example, a page added from Word) so that they will print in the report. The first page printed will be numbered **1**.

#### **Solution:**

Insert additional views into the report (for example, reinsert the **Income Statement** view), and use the report with the correct number in the footer (you may delete extra pages with incorrect numbers).

#### Using custom views to add pages to reports

Using **Custom Views** to add pages to a report is like buying an insurance policy for safe printing. The pages are printed according to the print options defined and saved earlier.

- To print a report:
  - 1. From the View menu, select Report Manager.
  - 2. Select the report you want to print, and then click **Print**
- To change, add, or close a report, or arrange the printing of its pages:
  - Click Edit.
- To delete a report:
  - Select the report and click **Delete**.

# Creating a Custom Report Manager

You can create a custom **Print Reports** by adding **VBA** macro to a regular **Module** sheet (the macro can be downloaded from www.exceltip.com).

| <b>a</b> | Eile        | <u>E</u> dit | ⊻iew     | Insert    | F <u>o</u> rmat | Financial Statements | <u>T</u> ools | <u>D</u> ata | <u>W</u> indow | <u>H</u> elp |
|----------|-------------|--------------|----------|-----------|-----------------|----------------------|---------------|--------------|----------------|--------------|
|          |             | Α            |          | 1         | В               | С                    | D             |              | E              | F            |
| 1        | Type Number |              | Na       | me        | Page Number     |                      |               |              |                |              |
| 2        |             |              | 1 B:     |           | Sheet           | 3                    |               | Print Repor  |                | t            |
| 3        | 2           |              | Income S | Statement | 4               | - 1                  |               |              |                |              |
| 4        |             | 3            |          | Cash Flo  | W               | 5                    |               |              |                |              |
| 5        |             |              |          |           |                 |                      |               | 17           |                |              |
| 6        |             |              |          |           |                 | T I                  |               | 17           |                |              |

## **Structure of the Custom Print Report:**

- Column A: This column contains numbers between 1 and 3: print from sheet, print by range name, or print from Custom View (recommended).
- Column B: Type the sheet name, range Name, or Custom View name.
- Column C: Type the page number to be printed in the footer.

The macro on the next page will print from a sheet and automatically add the necessary information to the footer, including page number, workbook name, path address, and sheet name, as well as the date and time of printing.

**Note:** This macro can be downloaded from www.exceltip.com/f1toc.

continued...

Tip 249

Page 2

For Excel Versions: 97, 2000, 2002, 2003

# Creating a Custom Report Manager (cont.)

```
Sub PrintReports()
   Dim NumberPages As Integer, PageNumber As Integer, i As Integer
   Dim ActiveSh As Worksheet, ChooseShNameView As String
   Dim ShNameView As String, cell As Range
   Application.ScreenUpdating = False
   Set ActiveSh = ActiveSheet
   Range ("a2") . Select
   For Each cell In Range (Range ("a2"), Range ("a2") . End (x1Down))
        ShNameView = ActiveCell.Offset(0, 1).Value
        PageNumber = ActiveCell.Offset(0, 2).Value
        Select Case cell. Value
       Case 1
             Sheets (ShNameView) . Select
        Case 2
             Application.GoTo Reference:=ShNameView
        Case 3
             ActiveWorkbook.CustomViews(ShNameView).Show
       End Select
       With ActiveSheet.PageSetup
       .CenterFooter = PageNumber
        .LeftFooter = ActiveWorkbook.FullName & " " & "&A &T &D"
        End With
        ActiveWindow.SelectedSheets.PrintOut Copies:=1
   Next cell
   ActiveSh.Select
   Application.ScreenUpdating = True
```

End Sub

- The **For Each** loop in the macro causes a separate print for each cell in column **A** starting at **A2**.
- In the loop, the print area is selected using the **Select Case** technique.
- The information printed on the left side of the footer:
  &08 = 8 point font, &D = Date, &T = Time.
- To run the macro from the sheet, press <Alt+F8>, select the macro and click Run.

#### OR

Add a button to the sheet and attach the macro to it (to add a button see *Tip #228*, instead of adding **Combo Box**, add a button to the **Forms** toolbar).

Note: Use this technique to add an unlimited number of reports.

Tip 250

For Excel Versions: 97, 2000, 2002, 2003

# Reducing the Workbook Size for Quick Sending via E-Mail

#### To reduce the workbook size:

1. Press

<Ctrl+End> to
find the last
cell in the
used area
within the
sheet. In the
screenshot,
the last cell is
F17

| 1       | File Edit | View Insert | Format | Iools | <u>D</u> ata | Window |
|---------|-----------|-------------|--------|-------|--------------|--------|
|         | A         | В           | С      | D     |              | E      |
| 1       | 1         | 2           | 3      |       |              |        |
| 1 2 3 4 | 2         | 4           | 6      |       |              |        |
| 3       | 3         | 6           | 9      |       |              |        |
| 4       | 4         | 8           | 12     |       |              |        |
| 5       | 5         | 10          | 15     |       |              |        |
| 6       | 6         | 12          | 18     |       |              |        |
| 7       | 7         | 14          | 21     |       |              |        |
| 8       | 8         | 16          | 24     |       |              |        |
| 9       | 9         | 18          | 27     |       |              |        |
| 10      | 10        | 20          | 30     |       |              |        |
| 11      | 11        | 22          | 33     |       |              |        |
| 12      |           |             |        |       |              |        |
| 13      |           |             |        |       |              |        |
| 14      |           |             |        |       |              |        |
| 15      |           |             |        |       |              |        |
| 16      |           |             |        |       |              |        |
| 17      |           |             |        |       |              | $\neg$ |

- 2. Find the last cell containing data in the sheet. In the screenshot, the last cell containing data is cell **C11**.
- 3. Delete all the rows between the cells containing data to the row of the last cell in the used area. In the screenshot, the rows to delete are **12:17**.
- 4. Delete all columns to the right of the column of the last cell containing data, up to the column of the last cell in the area used. In the screenshot, the columns to delete are **D:E**.
- 5. To quickly delete the rows, select the first row to delete (row 12 in the screenshot), press <Ctrl+Shift+Down Arrow>. To quickly delete the columns, select the first column to delete (column D in the screenshot), and press <Ctrl+Shift+Right Arrow>, press <Shift+F10> and from the shortcut menu, press <Delete>.
- 6. Repeat the steps above for each sheet in the entire workbook.
- 7. Press **<Ctrl+S>** to save the file.

# E-mailing an Excel Workbook, Sheet, Data or Chart

- To send an entire workbook as an attachment (supported by all four Excel versions):
  - From the *File* menu, select **Send To**, and then **Mail Recipient** (as **Attachment**).
- To send a sheet in the body of an e-mail message (supported from Excel 2000 and up):
  - From the File menu, select Send To, Mail Recipient, and then Send the current sheet as the message body.

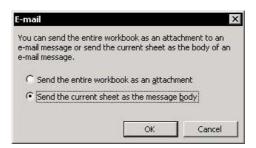

- To send a workbook for review (supported from Excel 2002 and up):
  - From the File menu, select Send To, and then Mail Recipient (for Review).

This new feature provides an easy way to circulate workbooks between your colleagues.

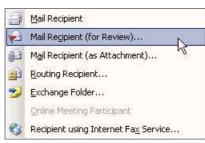

List Objects

Sorting

Formatting Lists

Filtering

Subtotals

Groups & Outlines

Consolidating

Comparing Lists

**PivotTables** 

# Part 8 — Lists, Analyzing Data

# **Creating List Objects**

New in **Excel 2003!** 

**№** What are the advantages of creating a List Object?

You can **Sort**, **Print**, create **Charts**, **Insert** rows/columns, **Delete** rows/columns, add **Toggle Total Row**, import data to **XML** and publish the **List** to a **Share Point** site from the new **List** toolbar.

What is the advantage of creating a Chart from a List Object?

When adding data to the **List Object**, the **Chart** automatically expands/updates itself.

- To create a List Object using Excel 2003:
  - Select a cell in the List area and press <Ctrl+L>.

#### OR

From the *Data* menu, select **List**, and then **Create List**.

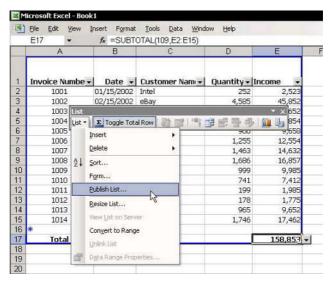

# Sorting Rules & List Structure

#### List structure

- The List should have only one header row.
- Do not leave any empty cells in any cell of the header row.
- Do not leave empty rows in the data area.

## Selecting ranges

Do not select a column or a row in a **List** before sorting; instead, select only a single cell. Clicking the **Sort** icon automatically sorts the entire **List** and the data will be sorted according to the selected cell's field

#### Formulas

Be careful when sorting data if there are formulas in the cells. Sorting data linked by formulas to other cells, or to cells in other sheets, could distort the calculations. Be meticulous when sorting a **List** containing linked formulas and defined **Names** (which are defined with absolute references by default), or with formulas that have absolute references.

# Inserting a sequence column to restore the original order

Insert an additional column into the data **List** with ascending numbers (that is, **1**, **2**, **3**, and so on) before sorting the data (do **not** use a formula). If a **List** includes a column with consecutive dates, use this column as the first sorting column.

#### How Excel Sorts Lists

#### Excel sorts Lists according to a defined order, as follows:

#### Numeric values

- Numeric values, including date and time, are sorted from lowest (negative) to highest (positive). Excel does not consider the format of the cell, only its contents.
- Date and time are sorted by their numeric values.

#### Text

**Text** is sorted first by ASCII characters, such as \*, (,), \$, and then by letters of the alphabet (also ASCII characters). Uppercase text is sorted before lowercase text.

# To sort using case sensitivity:

From the *Data* menu, select **Sort**, then **Options**, and then select the **Case Sensitive** option.

# Logical values

FALSE is sorted before TRUE.

#### Errors

Errors do not undergo internal sorting, and appear next to last.

#### Empty cells

Empty cells are always sorted last. **Sort Descending** changes the sort order from the last to the first, except for empty cells, which are always last.

# Sorting by Columns

The default setting for sorting in **Ascending** or **Descending** order is by row.

## To sort by columns:

- From the *Data* menu, select **Sort**, and then **Options**.
- Select the **Sort left to right** option button and click **OK**.
- 3. In the **Sort by option** of the *Sort* dialog box, select the row number by which the columns will be sorted and click **OK**.

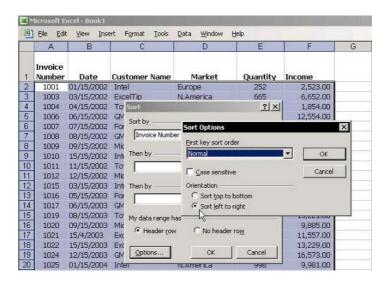

# Sorting by Custom Lists

- To sort by Custom List:
- Step 1: Filter records to unique records
  - Select the range containing records (column C in the screenshot).
  - 2. From the *Data* menu, select **Filter**, and then **Advanced Filter**.
  - In the Advanced Filter dialog box, select Copy to another location.

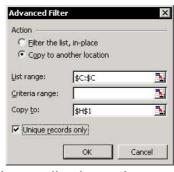

 In the Copy to box, select a cell, select Unique records only and click OK (ensure that the List range is correct before clicking OK). The unique records are in cells H2:H9 (see screenshot).

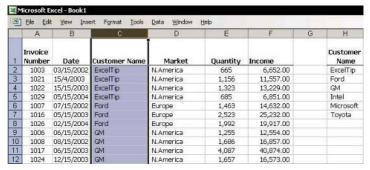

- Step 2: Saving a Custom List
  - Select the unique records List (cells H2:H9 in the screenshot).

continued...

# Sorting by Custom Lists (cont.)

From the Tools menu, select
 Options, and then select the Custom
 Lists tab.

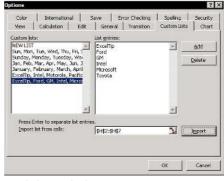

Click Import, and then click OK.

## Step 3: Sorting by a Custom List

- 1. Select one of the cells in the **List**.
- From the *Data* menu, select **Sort**, and then **Options**.
- From the First key sort order dropdown list, select the Custom List and click OK.
- 4. In the *Sort* dialog box, select *Sort by*, then *Customer Name*, and then click *OK*.

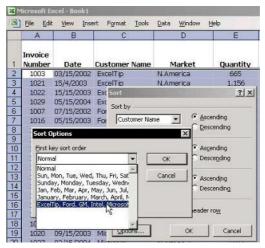

# **Deleting Empty Rows**

#### To delete empty rows between data:

- 1. Select all columns containing data.
- 2. Click the **Sort** icon (either **Ascending** or **Descending**).

#### **Before:**

|    | Α                 | В          | C             | D         | E        | F         |
|----|-------------------|------------|---------------|-----------|----------|-----------|
| 1  | Invoice<br>Number | Date       | Customer Name | Market    | Quantity | Income    |
| 2  | 1001              | 01/15/2002 | Intel         | Europe    | 252      | 2,523.00  |
| 3  | 1003              | 03/15/2002 | ExcelTip      | N.America | 665      | 6,652.00  |
| 4  | 1004              | 04/15/2002 | Toyota        | Europe    | 185      | 1,854.00  |
| 5  | 1006              | 06/15/2002 | GM            | N.America | 1,255    | 12,554.00 |
| 6  | 1007              | 07/15/2002 | Ford          | Europe    | 1,463    | 14,632.00 |
| 7  | 1008              | 08/15/2002 | GM            | N.America | 1,686    | 16,857.00 |
| 8  | 1009              | 09/15/2002 | Microsoft     | Europe    | 999      | 9,985.00  |
| 9  | 1011              | 11/15/2002 | Toyota        | Europe    | 199      | 1,985.00  |
| 10 |                   |            | 98            | 100       | 9-1      |           |
| 11 |                   |            |               |           |          |           |
| 12 | 1012              | 12/15/2002 | Microsoft     | Europe    | 178      | 1,775.00  |
| 13 | 1015              | 03/15/2003 | Intel         | Europe    | 2,527    | 25,266,00 |

#### **After**

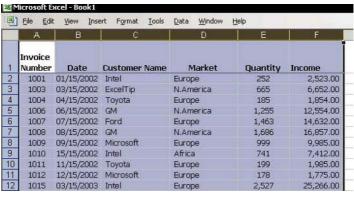

# **Drawing Lines Between Sorted Groups**

- To draw lines between sorted groups of data:
  - Sort the List by Customer Name by selecting a cell in column C (see screenshot) and clicking the Sort icon.
  - Select cell A1 in the Current Region and press 
     Ctrl+Shift+\*> (in Excel 2003, press this or
  - 3. From the *Format* menu, select **Conditional Formatting**.
  - 4. In Condition 1, select Formula Is.
  - 5. In the **Formula** box, enter the formula =\$C1<>\$C2. Be sure to enter the formula with absolute reference for the column and relative reference for the row.
  - In the Conditional Formatting dialog box, click the Format button, select the Border tab, in Border section click Underline and then choose a color.
  - 7. Click **OK** twice.

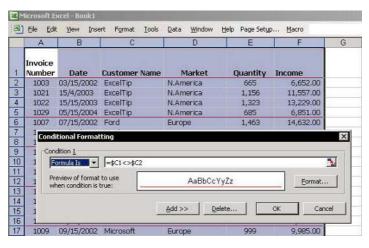

# Coloring Rows Based on Text Criteria

#### To color rows based on text criteria:

- Select a cell in the region, and press <Ctrl+Shift+\*> (in Excel 2003, press this or <Ctrl+A>) to select the Current Region.
- From the Format menu, select Conditional Formatting.
- 3. In Condition 1, select Formula Is, and type =\$C1="Amazon".
- 4. Click **Format**, select the **Font** tab, select a color, and then click **OK**.
- In Condition 2, select Formula Is, and type =\$C1="eBay".
- 6. Repeat step 4, select a different color than you selected for **Condition 1**, and then click **OK**.
- In Condition 3, select Formula Is, and type =\$E1="ExcelTip".
- 8. Repeat step 4, select a different color than you selected for **Condition 1** and **Condition 2**, and then click **OK** twice.

**Note:** Be sure to distinguish between absolute reference and relative reference when entering the formulas.

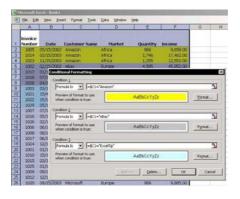

## Applying Colors to Maximum/Minimum Values in a List

- To apply colors to maximum and/or minimum values:
  - Select a cell in the region, and press
     Ctrl+Shift+\*> (in Excel 2003, press this or
     Ctrl+A>) to select the Current Region.
  - From the Format menu, select Conditional Formatting.
  - In Condition 1, select Formula Is, and type =MAX(\$F:\$F) =\$F1.
  - 4. Click **Format**, select the **Font** tab, select a color, and then click **OK**.
  - In Condition 2, select Formula Is, and type =MIN(\$F:\$F) =\$F1.
  - 6. Repeat step 4, select a different color than you selected for **Condition 1**, and then click **OK**.

**Note:** Be sure to distinguish between absolute reference and relative reference when entering the formulas.

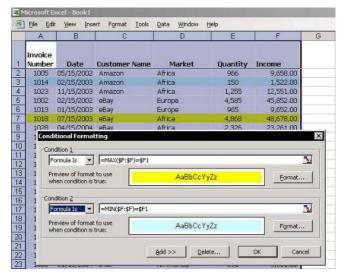

# Quick Filtering Using the AutoFilter Icon

- To quickly filter a List, add the AutoFilter and Show All icons to the Standard toolbar:
  - Place the mouse arrow on one of the toolbars, right-click, and select **Customize** from the shortcut menu.
  - In the *Customize* dialog box, select the Commands tab.
  - From Categories, select Data, and from the Commands box, drag the AutoFilter and Show All icons to the Standard toolbar.
  - 4. Click Close.

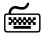

#### Using keyboard shortcuts

After the **Show All** icon has been added, press **<Alt+S>** to show all items after filtering.

**Note:** The total number of unique items available for filtering is limited to 999.

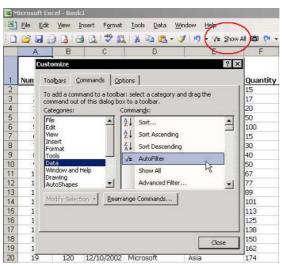

# Sort Ascending/Descending While Using AutoFilter

New in Excel 2003 — Sort Ascending/Descending with AutoFilter.

This new option allows you to sort straight from the **AutoFilter** dropdown list (identical to the Sort Ascending/Descending technique from the **Sort Ascending/Sort Descending** icons).

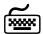

# Using keyboard shortcuts

- To display the Auto Filter dropdown list (in all Excel versions):
  - In the cell that contains the Filter dropdown arrow, (Blue arrow) press <Alt+Down Arrow>.
- To display the Auto Filter dropdown list (in all Excel versions):
  - In the cell that contains the Filter dropdown arrow (Blue arrow), press <Alt+Up Arrow>.

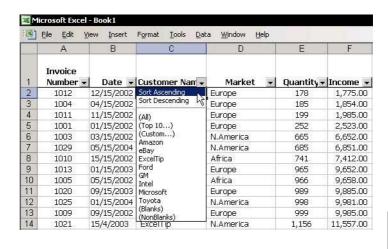

- To total the values in the visible filtered rows, use the SUBTOTAL function:
  - Filter the **List** by selecting any criteria.
  - Select a cell in the **List** area and press **<Ctrl+Shift+** \*> (in Excel 2003, press this or <Ctrl+A>) to select the Current Region/List.
  - Press < Alt+=>.

OR

Click the **AutoSum** icon (sigma).

The **SUBTOTAL** function is automatically entered below the values in each column.

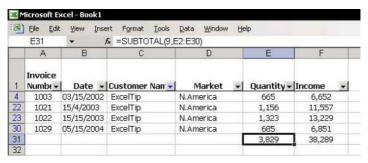

continued...

# The SUBTOTAL function has been expanded in Excel 2003.

The digit **9** in the first argument of the **SUBTOTAL** function is for function number **9** (the **SUM** function) — see the table below for a list of the function numbers you may use.

The second column in the table below is new in **Excel 2003**. When using numbers from 1 to 11, the **SUBTOTAL** function also returns values from hidden rows. When using the numbers from 101 to 111, the **SUBTOTAL** function returns values from visible rows only.

| Function_num<br>(includes hidden values) | Function_num (ignores hidden values) | Function |  |
|------------------------------------------|--------------------------------------|----------|--|
| 1                                        | 101                                  | AVERAGE  |  |
| 2                                        | 102                                  | COUNT    |  |
| 3                                        | 103                                  | COUNTA   |  |
| 4                                        | 104                                  | MAX      |  |
| 5                                        | 105                                  | MIN      |  |
| 6                                        | 106                                  | PRODUCT  |  |
| 7                                        | 107                                  | STDEV    |  |
| 8                                        | 108                                  | STDEVP   |  |
| 9                                        | 109                                  | SUM      |  |
| 10                                       | 110                                  | VAR      |  |
| 11                                       | 111                                  | VARP     |  |
|                                          |                                      |          |  |

# Coloring and Filtering Lists According to Criteria

#### To color filtering results according to criteria:

- Filter the List.
- Press <Ctrl+Shift+\*> (in Excel 2003, press this or <Ctrl+A>) to select the Current Region.
- From the Formatting toolbar, select Fill Color, and choose a color.
- 4. Repeat the steps above, choosing new criteria and different colors.

To quickly select a color, use the "Tearing Off" technique (see Tip #52).

| 1  | File Edit          | : <u>V</u> iew <u>I</u> nse | rt F <u>o</u> rmat <u>T</u> ools | <u>D</u> ata <u>W</u> indow Ex | :elTip   | → <u>H</u> elp |  |
|----|--------------------|-----------------------------|----------------------------------|--------------------------------|----------|----------------|--|
|    | А                  | В                           | С                                | D                              | Е        | F              |  |
| 1  | Invoice<br>Numbe • | Date 💌                      | Customer Nam 🕶                   | Market 🔻                       | Quantity | Income 💽       |  |
| 2  | 1001               | 01/15/2002                  | Intel                            | Europe                         | 252      | 2,523.00       |  |
| 3  | 1003               | 03/15/2002                  | ExcelTip                         | Europe                         | 665      | 6,652.00       |  |
| 4  | 1004               | 04/15/2002                  | Toyota                           | Europe                         | 185      | 1,854.00       |  |
| 5  | 1006               | 06/15/2002                  | GM                               | N.America                      | 1,255    | 12,554.00      |  |
| 6  | 1007               | 07/15/2002                  | Ford                             | Europe                         | 1,463    | 14,632.00      |  |
| 7  | 1008               | 08/15/2002                  | GM                               | N.America                      | 1,686    | 16,857.00      |  |
| 8  | 1009               | 09/15/2002                  | Microsoft                        | Europe                         | 999      | 9,985.00       |  |
| 9  | 1010               | 10/15/2002                  | Intel                            | Africa                         | 741      | 7,412.00       |  |
| 10 | 1011               | 11/15/2002                  | Toyota                           | Europe                         | 199      | 1,985.00       |  |
| 11 | 1012               | 12/15/2002                  | Microsoft                        | Europe                         | 178      | 1,775.00       |  |
| 12 | 1015               | 03/15/2003                  | Intel                            | Europe                         | 2,527    | 25,266.00      |  |
| 13 | 1016               | 05/15/2003                  | Ford                             | Europe                         | 2,523    | 25,232.00      |  |
| 14 | 1017               | 06/15/2003                  | GM                               | N.America                      | 4,087    | 40,874.00      |  |
| 15 | 1019               | 08/15/2003                  | Toyota                           | N.America                      | 1,522    | 15,221.00      |  |
| 16 | 1020               | 09/15/2003                  | Microsoft                        | Europe                         | 989      | 9,885.00       |  |
| 17 | 1021               | 10/15/2003                  | ExcelTip                         | N.America                      | 1,156    | 11,557.00      |  |
| 18 | 1022               | 11/15/2003                  | ExcelTip                         | Europe                         | 1,323    | 13,229.00      |  |

# Filtering by More Than Two Criteria

- To filter a List using more than one criteria, use the Advanced Filter:
  - Insert a few empty rows above the **List**.
  - Copy the heading row **List**, and paste it into row **1**.
  - In row 2, under Customer Name (for example, see the screenshot), enter a Customer Name: under Quantity, enter the criteria.
  - From the Data menu, select Filter, and then Advanced Filter.
  - Select the **List range** box and insert the **List** range.
  - Select the Criteria range box and insert the criteria range.
  - Click OK.

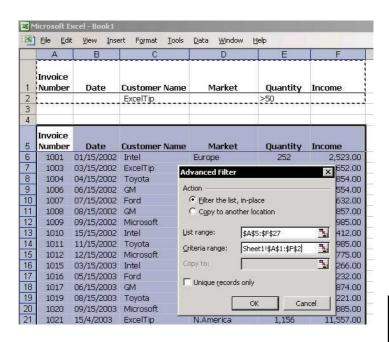

# Filtering by the Date Field

## To filter by date:

- 1. If the **List** is in **Filter** mode, turn it off by selecting **Filter**, and then **AutoFilter** from the *Data* menu.
- 2. Copy the **Date** column.
- 3. Select two columns to the right of the **Date** field.
- Press <Shift+F10> and then press <Ctrl++> or right-click, and select Insert Copied Cells from the shortcut menu (pasting by inserting copied cells allows one to insert two columns, and paste the copied column into them).
- 5. Change the titles for the two columns to **Month** and **Year**.
- 6. Select the **Month** column and press **<Ctrl+1>** to format the cells.
- 7. In the **Number** tab, select **Custom**.
- 8. In the **Type** box, enter the format **mmmm** (full month format), and click **OK**.
- 9. Repeat steps 6 and 7 for the **Year** column.
- 10. In the **Type** box, enter the format **yyyy** (full year format), and click **OK**. You can now filter by any month or year.
- 11. The **List** is now ready to filter according to **Month** and **Year** criteria.

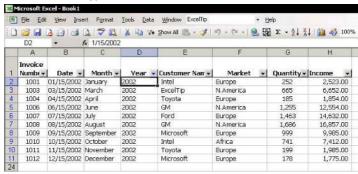

# Saving Filtering Criteria

- To save filtering criteria, use Custom Views:
- Step 1: Add the Custom Views icon to the toolbar
  - Place the mouse over one of the toolbars, right-click, and select Customize from the shortcut menu.
  - 2. Select the **Commands** tab.
  - 3. From Categories, select View and drag the Custom Views icon to the Menu bar.
- Step 2: Save the filtering criteria
  - Select a cell from the column containing the criteria you want to **Filter** with.
  - 2. Click the **AutoFilter** icon (see *Tip* #*261*).
  - 3. Type any text criteria you want into the **Custom Views** box and click twice to save.
  - Repeat the previous step and save as many filtering criteria as needed from any sheet within the workbook.

**Note:** Save as many filtering criteria in **Custom Views** as needed.

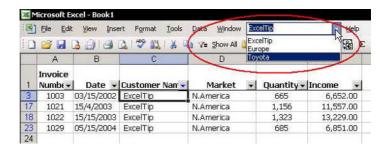

# Printing a Filtered List

#### To print filtered Lists:

- Select a cell in the Current Region and press 
   Ctrl+Shift+\*> (in Excel 2003, press this or
- 2. From the *File* menu, select **Print Area**, and then **Set Print Area**.
- 3. Filter the **List**, and print the filtered data area.
- 4. Filter the **List** again using new criteria, and print the new filtered data area.

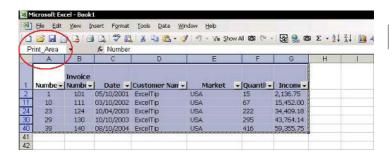

# Filtering a Range into a List of Unique Records

### To filter a range into a List of unique records:

- 1. Select a cell the range (see screenshot).
- From the *Data* menu, select **Filter**, and then **Advanced Filter**.
- 3. Select Copy to another location.
- 4. In the **Copy to** box, insert a cell address.
- 5. Select the **Unique records only** checkbox, and then click **OK**.

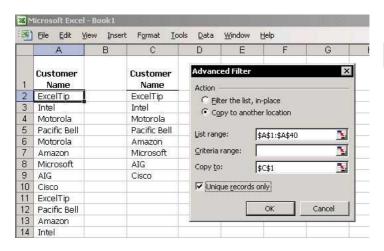

# Filtering a List into Unique Records Using the COUNTIF Formula

- To filter a List into unique records using the COUNTIF formula:
  - Select cell B2, and insert the formula =IF(COUNTIF(\$A\$2:A2,A2)>1,1,0).
  - 2. Copy the formula from cell **B2** downwards.
  - 3. From the Data menu, select Filter, AutoFilter.
  - Select cell B1 and press <Alt+Down Arrow> to open the filtering dropdown list or open it by clicking the dropdown arrow and then selecting 0.

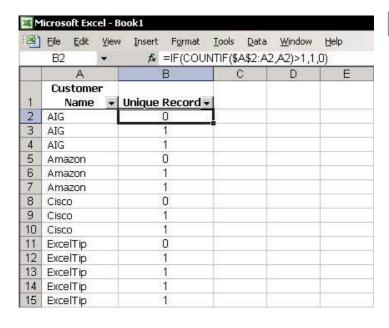

# To add the Subtotals icon to the Excel Menu bar:

- Place the mouse over one of the toolbars, right-click, and select **Customize** from the shortcut menu.
- 2. Select the **Commands** tab.
- 3. From **Data**, drag the **Subtotals** icon to the **Menu** bar, and then click **Close**.

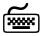

### Using keyboard shortcuts

After the **Subtotals** icon has been added to the **Menu** bar, press **<Alt+b>** to open the *Subtotals* dialog box.

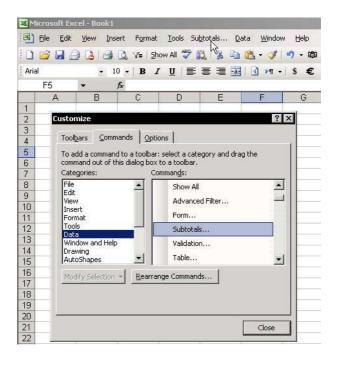

# **Quickly Removing Subtotals**

- To quickly remove subtotals:
  - Select any cell in the List and click Sort Ascending or **Sort Descending**.
  - Click **OK** in the dialog message box.
- To remove subtotals by using the Subtotals dialog box:
  - From the *Tools* menu, select **Data**, and then Subtotals.

OR

Press **<Alt+b>** (see *Tip #271*).

Click **Remove All**.

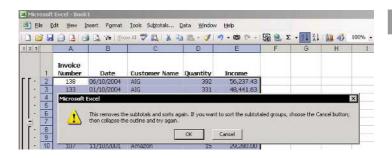

#### For Excel Versions: 97, 2000, 2002, 2003

# Hiding Subtotal Level Buttons

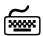

### Using keyboard shortcuts

- To hide the Subtotal level buttons:
  - Press <Ctrl+8>.
- To redisplay the Subtotal level buttons:
  - Press <Ctrl+8> again.

#### **Before:**

| 2 3 | A  |                   | В          | С             | D        | E          |
|-----|----|-------------------|------------|---------------|----------|------------|
|     | 1  | Invoice<br>Number | Date       | Customer Name | Quantity | Income     |
| Γ٠  | 2  | 109               | 01/10/2002 | AIG           | 40       | 8,040.00   |
|     | 3  | 118               | 10/10/2002 | AIG           | 150      | 25,129.90  |
|     | 4  | 123               | 03/10/2003 | AIG           | 210      | 32,850.02  |
|     | 5  | 133               | 01/10/2004 | AIG           | 331      | 48,441.63  |
|     | 6  | 138               | 06/10/2004 | AIG           | 392      | 56,237.43  |
| -   | 7  |                   |            | AIG Total     | 1,122    | 170,698.97 |
|     | 8  | 107               | 11/10/2001 | Amazon        | 15       | 29,280.00  |
|     | 9  | 113               | 05/10/2002 | Amazon        | 89       | 13,095.00  |
|     | 10 | 122               | 02/10/2003 | Amazon        | 198      | 31,290.86  |
|     | 11 | 131               | 11/10/2003 | Amazon        | 307      | 45,323.30  |
| -   | 12 |                   | 10000000   | Amazon Total  | 609      | 118,989.16 |
|     | 13 | 110               | 02/10/2002 | Cisco         | 50       | 37,065.81  |
|     | 14 | 121               | 01/10/2003 | Cisco         | 186      | 30,000.10  |
|     | 15 | 127               | 07/10/2003 | Cisco         | 259      | 39,086.66  |

#### After:

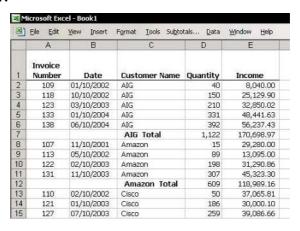

## Adding Subtotals to a Date Field

#### To add subtotals to a date field in a List:

- 1. Copy the **Date** column and insert it twice (see *Tip* #266).
- 2. Change the titles for the two new columns to **Month** and **Year**.
- 3. Select the **Month** column, and press **<Ctrl+1>**.
- Select the Number tab, select Custom, and in the Type box, type MMMM.
- 5. Repeat steps 3 and 4 for the **Year** column, and in the **Type** box, type **YYYY**.
- 6. Sort the **List** by the **Year** column.
- 7. Add **Subtotals** to the **List**.

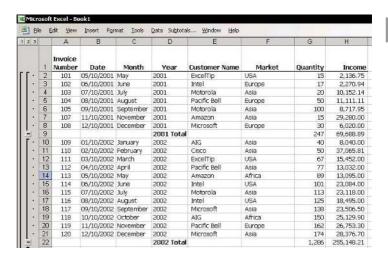

# Adding Additional Functions to Subtotals

#### To add additional functions to subtotals:

- Add Subtotals to the List.
- 2. Press **<Alt+b>** (see *Tip #271*).

#### OR

From the *Data* menu, select **Subtotal**.

 From Use function, select a different function.

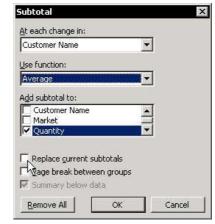

- 4. Deselect the **Replace current subtotals** checkbox, and then click **OK**.
- Repeat the steps above to add more **Subtotals** functions to the **List**.

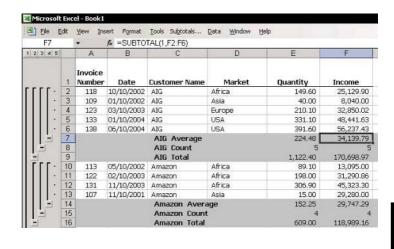

## Adding Subtotals to Primary and Secondary Fields

## To add subtotals to primary and secondary fields:

- Sort, in ascending order, the field for which you want to have the secondary subtotal. In this example (see screenshot), Customer Name is the secondary field.
- 2. Sort, in ascending order, the field for which you want to have the primary subtotal. In this example (see screenshot), **Market** is the primary field.
- 3. Click the **Subtotals** box.
- 4. From the **At each change in** dropdown list, select **Market**.
- 5. In **Add Subtotal to**, select the **Quantity** and **Income** checkboxes.
- Deselect the Replace current subtotals checkbox, and then click OK.
- 7. Repeat steps 3 and 4, and select **Customer Name**.
- 8. Click OK.

| File  | Edi | Yiew .            | Insert Forma | t Tools Subtotals | . Data Window | <u>t</u> elp |            |
|-------|-----|-------------------|--------------|-------------------|---------------|--------------|------------|
| F12   |     | •                 | f =SUBT      | OTAL(9,F2:F10)    |               |              |            |
| 2 3 4 | A   |                   | В            | С                 | D             | E            | F          |
|       | 1   | Invoice<br>Number | Date         | Customer Name     | Market        | Quantity     | Income     |
| ۱٠]   | 2   | 118               | 10/10/2002   | AIG               | Africa        | 149.60       | 25,129.90  |
|       | 3   |                   |              | AIG Total         |               | 149.60       | 25,129.90  |
| Γ ·   | 4   | 113               | 05/10/2002   | Amazon            | Africa        | 89.10        | 13,095.00  |
|       | 5   | 122               | 02/10/2003   | Amazon            | Africa        | 198.00       | 31,290.86  |
|       | 6   | 131               | 11/10/2003   | Amazon            | Africa        | 306.90       | 45,323.30  |
|       | 7   |                   |              | Amazon Total      |               | 594.00       | 89,709.16  |
| F .   | 8   | 127               | 07/10/2003   | Cisco             | Africa        | 258.50       | 39,086.66  |
| 3.0   | 9   | 136               | 04/10/2004   | Cisco             | Africa        | 367.40       | 53,119.11  |
|       | 10  | 139               | 07/10/2004   | Cisco             | Africa        | 403.70       | 57,796.59  |
|       | 11  | 7.114.12.         |              | Cisco Total       |               | 1,029.60     | 150,002.36 |
|       | 12  |                   |              |                   | Africa Total  | 1,773.20     | 264,841.42 |
| 1     | 13  | 109               | 01/10/2002   | AIG               | Asia          | 40.00        | 8,040.00   |
|       | 14  |                   |              | AIG Total         |               | 40.00        | 8,040.00   |
| [.    | 15  | 107               | 11/10/2001   | Amazon            | Asia          | 15.00        | 29,280.00  |
|       | 16  |                   |              | Amazon Total      |               | 15.00        | 29,280.00  |

## Printing Each Subtotal Group on a Separate Page

- To print each subtotal group on a different page:
  - In the Subtotals dialog box, select the Page break between groups checkbox. Each group will be printed on a separate page.

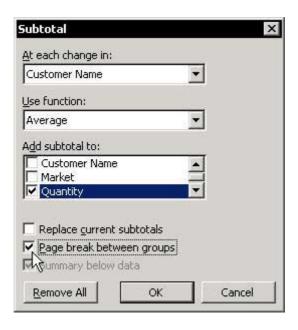

## Deleting the Word "Total" from the Subtotal Rows

- To delete the word "Total" from the subtotal List:
  - 1. Select the column in which the text appears.
  - 2. Press **<Ctrl+H>**.

#### OR

From the Edit menu, select Replace.

- 3. In the **Find what** box, type the word **Total**.
- Leave the Replace with box empty, and click Replace All.

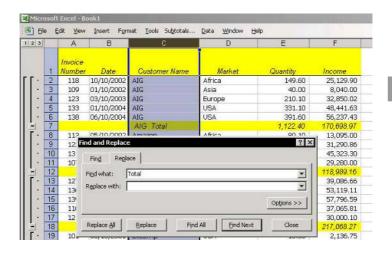

## Copying the Subtotals Summary

- To copy the subtotals summary:
  - 1. Add **Subtotals** to the **List**.
  - 2. In the **Subtotal** levels, click level **2**.
  - 3. Select a cell in the **List**, and press **<Ctrl+Shift+\*>** (in **Excel 2003**, press this or **<Ctrl+A>**).
  - 4. To select visible cells, press **<Alt+;>**.

#### OR

Press **<F5>**, and in the *Go To* dialog box, click **Special**. In the *Go To Special* dialog box, select **Visible cells only** and click **OK**.

5. Copy and paste the summary of the subtotals into a different sheet.

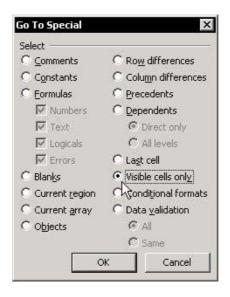

## **Applying Styles to Subtotal Rows**

- To apply styles to subtotal levels:
  - Add Subtotals to the List.
  - Select a cell in the List area, and press <Ctrl+Shift+\*> (in Excel 2003, press this or <Ctrl+A>) to select the List.
  - From the *Data* menu, select **Group and Outline**, and then **Settings**.

For Excel Versions: 97, 2000, 2002, 2003

4. Click **Apply Styles**. The automatic style is applied to **Subtotal** lines level 2.

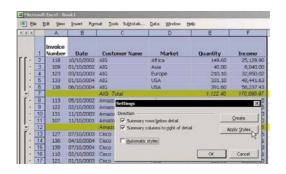

- To modify the automatic style:
  - 1. From the Format menu, select **Style**.

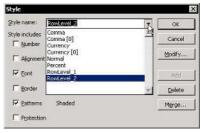

- From Style name in the Style dialog box, select RowLevel2 (the style RowLevel2 & RowLevel1 are automatically created upon clicking Apply Styles, as described above).
- 3. Click Modify, and select any desired format.

## **Applying Colors to Subtotal Rows**

#### **Option 1: Permanent Colors**

- To apply colors to subtotal rows:
  - Add **Subtotals** to the **List**.
  - Click Level 2 of the Subtotal levels.
  - Select cell A1, and then press <Ctrl+Shift+\*> (in Excel 2003, press this or <Ctrl+A>) to select the List.
  - Press **<Alt+**;> to select the visible cells.
  - Select a color from the Fill Color icon on the Formatting toolbar.
  - Click **Level 3** of the **Subtotal** levels to open the hidden rows.

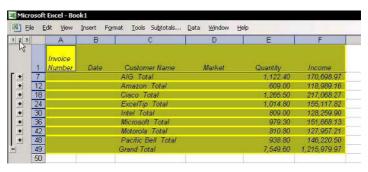

continued...

## Applying Colors to Subtotal Rows (cont.)

## **Option 2: Dynamic Coloring**

- To apply colors to subtotal rows using Conditional Formatting:
  - Select cell A1, and then press <Ctrl+Shift+\*> (in Excel 2003, press this or <Ctrl+A>) to select the List.
  - 2. From the *Format* menu, select **Conditional Formatting**.
  - 3. In Condition 1, select Formula Is.
  - 4. In the formula box, enter the formula **=ISBLANK(\$B1)** (or use zero, see *Tip #282*).
  - Click Format, select the desired formatting, and then click OK twice.

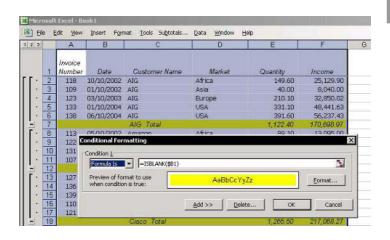

For Excel Versions: 97, 2000, 2002, 2003

# Coloring Two Subtotal Levels in Different Colors

#### **Option 1: Permanent Coloring**

- To color each level in a different color by coloring visible cells:
  - 1. Add **Subtotals** with two totaling levels as in *Tip* #276.
  - 2. Click **Level 3** of the **Subtotal** levels.
  - Select cell A1, and press <Ctrl+Shift+\*> (in Excel 2003, press this or <Ctrl+A>) to select the List.
  - 4. Press **<Ctrl+;>** to select the visible cells.
  - Select a color from the Fill Color icon on the Formatting toolbar.
  - 6. Repeat steps 2 through 5 for **Level 2** of the **Subtotal** levels, using a different color
  - Click Level 4 of the Subtotal levels to unhide all hidden rows in the List.

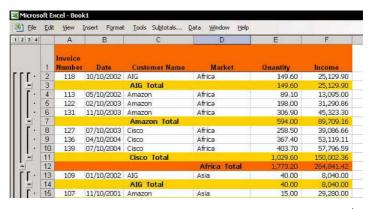

continued...

# Coloring Two Subtotal Levels in Different Colors (cont.)

#### **Option 2: Dynamic Coloring**

- To color each level in a different color using Conditional Formatting:
  - Select cell A1, and then press <Ctrl+Shift+\*> (in Excel 2003, press this or <Ctrl+A>) to select the List.
  - 2. From the *Format* menu, select **Conditional Formatting**.
  - 3. In Condition 1, select Formula Is.
  - 4. In the formula box, enter the formula **=\$D1=0** (or insert **ISBLANK** formula, see *Tip #281*).
  - 5. Click **Format**, select the desired formatting, and then click **OK**.
  - 6. Repeat steps 3 and 4 for **Condition 2**, typing the formula **=\$C1=0** into the formula box.
  - 7. Repeat step 5, and click **OK** twice.

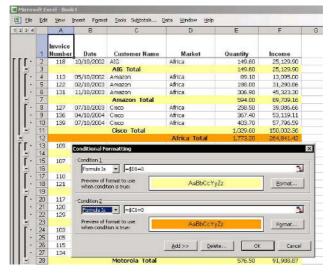

Tip 283

# Adding the Auto Outline, Clear Outline, and Show Outline Symbols Icons to the Toolbar

- To add the Auto Outline, Clear Outline, and Show Outline Symbols to the toolbar:
  - Place the mouse arrow over one of the toolbars, right-click, and then select **Customize** from the shortcut menu.
  - Select the Commands tab.
  - 3. From **Data**, drag the appropriate icons to the **Standard** toolbar.

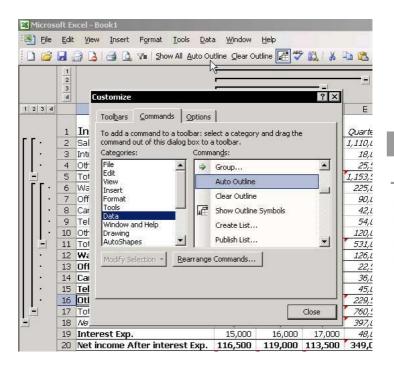

Tip 284

For Excel Versions: 97, 2000, 2002, 2003

## Hiding Outline Symbols

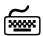

## Using keyboard shortcuts

- To hide the outline symbols:
  - Press <Ctrl+8>.
- To restore the outline symbols:
  - Press <Ctrl+8> again.

#### **Before:**

|         | 100 |                    |         |          |         |           |
|---------|-----|--------------------|---------|----------|---------|-----------|
|         | 2 3 |                    |         |          | 79.855  | -         |
|         | 3   |                    | -       |          |         |           |
| 1 2 3 4 |     | A                  | В       | C        | D       | E         |
|         | 1   | Income             | January | February | March   | Ouarter1  |
| 1       | 2   | Sales              | 350,000 | 370,000  | 390,000 | 1,110,000 |
|         | 3   | Interest           | 5,000   | 6,000    | 7,000   | 18,000    |
|         | 4   | Other Income       | 7,500   | 8,500    | 9,500   | 25,500    |
|         | 5   | Total Income       | 362,500 | 384,500  | 406,500 | 1,153,500 |
| 11      | 6   | Wages Depart.1     | 70,000  | 75,000   | 80,000  | 225,000   |
|         | 7   | Office Exp Depat 1 | 25,000  | 30,000   | 35,000  | 90,000    |
|         | 8   | Car Exp. Depart 1  | 12,000  | 14,000   | 16,000  | 42,000    |
|         | 9   | Telephone Depart1  | 16,000  | 18,000   | 20,000  | 54,000    |
|         | 10  | Other Exp. Depart1 | 39,000  | 40,000   | 41,000  | 120,000   |
|         | 11  | Total Exp. Depart1 | 162,000 | 177,000  | 192,000 | 531,000   |
|         | 12  | Wages Depart.2     | 41,000  | 42,000   | 43,000  | 126,000   |
|         | 13  | Office Exp Depat.2 | 5,000   | 7,500    | 10,000  | 22,500    |
|         | 14  | Car Exp. Depart.2  | 10,000  | 12,000   | 14,000  | 36,000    |
|         | 15  | Telephone Depart2  | 13,000  | 15,000   | 17,000  | 45,000    |
|         | 16  | Other Exp. Depart2 | 69,000  | 76,500   | 84,000  | 229,500   |
|         | 17  | Total Exp. Depart2 | 231,000 | 253,500  | 276,000 | 760,500   |
| -10     | 18  | Net income         | 131,500 | 135,000  | 130,500 | 397,000   |

#### After:

|    | A                  | В       | С        | D       | E         |  |
|----|--------------------|---------|----------|---------|-----------|--|
| 1  | Income             | January | February | March   | Quarter1  |  |
| 2  | Sales              | 350,000 | 370,000  | 390,000 | 1,110,000 |  |
| 3  | Interest           | 5,000   | 6,000    | 7,000   | 18,000    |  |
| 4  | Other Income       | 7,500   | 8,500    | 9,500   | 25,500    |  |
| 5  | Total Income       | 362,500 | 384,500  | 406,500 | 1,153,500 |  |
| 6  | Wages Depart.1     | 70,000  | 75,000   | 80,000  | 225,000   |  |
| 7  | Office Exp Depat.1 | 25,000  | 30,000   | 35,000  | 90,000    |  |
| 8  | Car Exp. Depart.1  | 12,000  | 14,000   | 16,000  | 42,000    |  |
| 9  | Telephone Depart1  | 16,000  | 18,000   | 20,000  | 54,000    |  |
| 10 | Other Exp. Depart1 | 39,000  | 40,000   | 41,000  | 120,000   |  |
| 11 | Total Exp. Depart1 | 162,000 | 177,000  | 192,000 | 531,000   |  |
| 12 | Wages Depart.2     | 41,000  | 42,000   | 43,000  | 126,000   |  |
| 13 | Office Exp Depat.2 | 5,000   | 7,500    | 10,000  | 22,500    |  |
| 14 | Car Exp. Depart.2  | 10,000  | 12,000   | 14,000  | 36,000    |  |
| 15 | Telephone Depart2  | 13,000  | 15,000   | 17,000  | 45,000    |  |
| 16 | Other Exp. Depart2 | 69,000  | 76,500   | 84,000  | 229,500   |  |
| 17 | Total Exp. Depart2 | 231,000 | 253,500  | 276,000 | 760,500   |  |
| 18 | Net income         | 131,500 | 135,000  | 130,500 | 397,000   |  |

# Adding Groups and Outlines Manually

### To add groups and outlines manually:

- Select cells to group (cells A2:A4 in the screenshot).
- 2. Press <Alt+Shift+Right Arrow>.

#### OR

From the *Data* menu, select **Group and Outline**, and then **Group**.

- 3. Repeat this technique for each group.
- 4. To clear the outlining, select the same rows or columns, and press <alt+Shift+Left Arrow>.

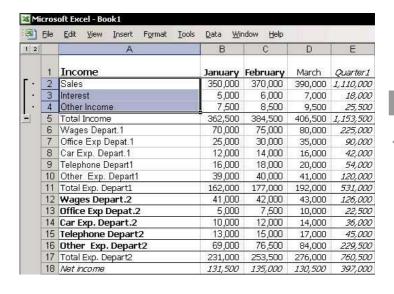

## Copying or Applying Color to Groups and Outlines

## To copy or apply colors to summary totals:

- Create the summary report using Group and Outline.
- Select any cell in the List, and press <Ctrl+Shift+\*> (in Excel 2003, press this or <Ctrl+A>) to select the List.
- 3. Press **<Alt+;>** to select the visible cells.
- 4. Copy and paste the data into a different sheet.

#### OR

Apply color to the visible cells by selecting a color from the **Fill Color** icon on the **Formatting** toolbar.

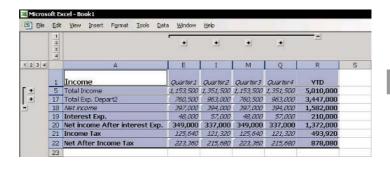

# The following rules allow the consolidation of Lists using Consolidate:

- The structure of the Lists must be identical.
- The headings of all rows and the leftmost columns in the **Lists** must contain the same topic.
- The number of columns and the number of rows do not have to be identical; nor does the internal order of the text.
- The Lists must have a single label row and a single column for labels.
- The cells in the **List**'s data range must contain only numeric data. Excel consolidates data by identifying corresponding text crossed between the header row and the leftmost column.

| 国  | Ele Edit View In | sert Format | <u>I</u> ools <u>D</u> ata | Window H | elp     |       |
|----|------------------|-------------|----------------------------|----------|---------|-------|
|    | A                | В           | C                          | D        | E       | F     |
| 1  | Table1           | Eric        | Nancy                      | Ana      | Stephen |       |
| 2  | Gross Salary     | 2,540       | 3,256                      | 3,854    | 3,285   |       |
| 3  | Income Tax       | 381         | 488                        | 578      | 493     |       |
| 4  | Social Security  | 127         | 163                        | 193      | 164     |       |
| 5  | 401K             | 76          | 98                         | 116      | 99      |       |
| 6  |                  |             |                            |          |         |       |
| 7  | Table2           | Ana         | Nancy                      | John     | Eric    | Lee   |
| 8  | Gross Salary     | 3,758       | 3,125                      | 3,526    | 2,758   | 1,552 |
| 9  | Income Tax       | 564         | 469                        | 529      | 414     | 233   |
| 10 | Social Security  | 188         | 156                        | 176      | 138     | 78    |
| 11 | Other Deductions | 100         | 50                         | 25       | 35      | 25    |
| 12 | 401K             | 113         | 94                         | 106      | 83      | 47    |
| 13 |                  |             |                            |          |         |       |
| 14 | Table3           | John        | Stephen                    | Eric     | Nancy   |       |
| 15 | Gross Salary     | 3,541       | 2,985                      | 2,999    | 3,125   |       |
| 16 | Income Tax       | 652         | 495                        | 425      | 498     |       |
| 17 | Social Security  | 181         | 148                        | 150      | 142     |       |
| 18 | 401K             | 125         | 93                         | 90       | 92      |       |

continued...

# Consolidating Lists (cont.)

#### To consolidate Lists:

- Select a cell within List1, press <Ctrl+Shift+\*> (in Excel 2003, press this or <Ctrl+A>) to select the List, and then press <Ctrl+F3> to define the Name List1, using the Define Name dialog box.
- Repeat step 1 and define a Name for List2 and a Name for List3.
- 3. Select a cell in any other sheet in the workbook, and from the *Data* menu, select **Consolidate**

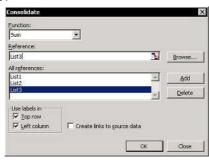

- 4. In the **Reference** box, press **<F3>**.
- In the Paste Name dialog box, select List1, click OK, and then click Add to add List1 to All references.
- 6. Repeat steps 4 and 5, and add List2 and List3 to All references.
- 7. In **Use Labels in**, select the **Top row** and **Left column** checkboxes, and then click **OK**.

#### The consolidated Lists:

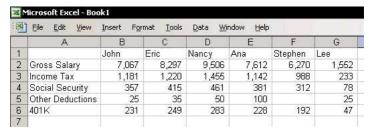

Tip 288

## Using Different Functions to Consolidate Lists

## To consolidate Lists using different functions:

- Define Names for two Lists, and note the instructions on how to consolidate Lists (see *Tip* #287).
- 2. Select a cell in any other sheet in the workbook, and from the *Data* menu, select **Consolidate**.
- 3. In **Function**, choose **Sum**.
- 4. In the **Reference** box, press **<F3>**.
- In the Paste Name dialog box, select List1, click OK, and then click Add to add List1 to All references.
- Repeat steps 4 and 5 and add List2 and List3 to All references.
- 7. In **Use Labels in**, select the **Top row** and **Left column** checkboxes, and then click **OK**.
- Select a cell under the consolidated Lists, and repeat these steps twice, once with the Count function and then again with the Average function.

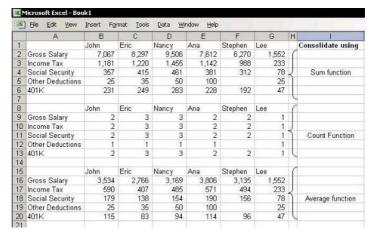

# Consolidating Lists While Adding Links to the Source Data

- To consolidate Lists while adding links to the source data:
  - Define Names for two Lists, and note the instructions on how to consolidate Lists (see *Tip* #287).
  - 2. Select a cell in any other sheet in the workbook, and from the *Data* menu, select **Consolidate**.
  - 3. In **Function**, choose **Sum**.
  - 4. In the **Reference** box, press **<F3>**.
  - In the Paste Name dialog box, select List1, click OK, and then click Add to add List1 to All references.
  - 6. Repeat steps 4 and 5, and add **List2** and **List3** to **All references**.
  - In Use Labels in, select the Top row, Left column and Create links to source data checkboxes, and then click OK.

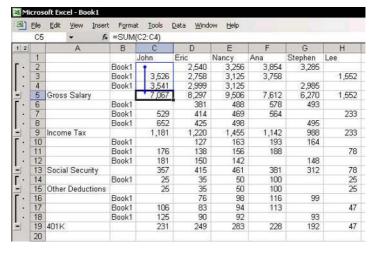

## Coloring and/or Copying Subtotals from Consolidated Lists Containing Links

- To color and/or copy subtotals summary from consolidated Lists:
  - 1. In the **Subtotal** levels, click level **1**.
  - Select a cell in the List and press <Ctrl+Shift+\*>
     (in Excel 2003, press this or <Ctrl+A>).
  - 3. Select visible cells, and press **<Alt+;>**.

#### OR

Press **<F5>** and in the *Go To* dialog box, click **Special**. In the *Go To Special* dialog box, select **Visible cells only** and click **OK**.

 Copy and paste the subtotals summary into a different sheet or choose a color from the Fill Color icon in the Formatting toolbar.

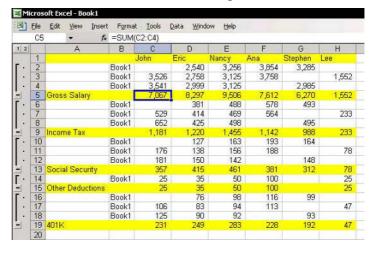

## Summing Stock Lists

### To total stock List quantities:

- Define Names for two Lists, and note the instructions on how to consolidate Lists (see *Tip* #287).
- 2. Select a cell, and from the *Data* menu, select **Consolidate**
- 3. In the **Reference** box, press **<F3>**.
- 4. In the *Paste*Name dialog
  box, select **List1**,
  click **OK**, and
  then click **Add** to
  add **List1** to **All**references.
- 5. Press <F3> again and add List2 to All references.
- 6. In Use Labels in, select the Top row and Left column checkboxes, and then click OK.

| 1  | File Edit  | <u>V</u> iew | Insert | Format   | Tools | Data 1   |
|----|------------|--------------|--------|----------|-------|----------|
|    | G28        | -            | fx.    |          |       |          |
|    |            | A            |        | В        |       | С        |
| 1  | List 1- St | ock Nam      | e Qu   | antities | Price | Per Unit |
| 2  | lt         | em1          |        | 5        |       | 5.00     |
| 3  | lt lt      | em2          |        | 7        |       | 6.00     |
| 4  | lt         | em3          |        | 4        |       | 3.00     |
| 5  | lt         | em4          |        | 3        |       | 3.50     |
| 6  | lt.        | em5          |        | 2        |       | 4.50     |
| 7  |            |              |        |          |       |          |
| 8  |            |              |        |          |       |          |
| 9  | List 2- St | ock Nam      | e Qu   | antities | Price | Per Unit |
| 10 | lt         | em1          |        | 5        |       | 5.00     |
| 11 | lt lt      | em2          |        | 7        | 6.00  |          |
| 12 | ltem5      |              |        | 2        | 4.50  |          |
| 13 | lt         | em6          |        | 8        |       | 3.85     |
| 14 | lt.        | em7          |        | 7        |       | 4.20     |
| 15 |            |              |        |          |       |          |
| 16 | Consoli    | date List    | s      |          |       |          |
| 17 |            |              |        |          |       |          |
| 18 |            |              | Qu     | antities | Price | Per Unit |
| 19 | ltem1      |              |        | 10       |       | 10.00    |
| 20 | Item2      |              |        | 14       |       | 12.00    |
| 21 | ltem3      |              |        | 4        |       | 3.00     |
| 22 | Item4      |              |        | 3        |       | 3,50     |
|    | ltem5      |              |        | 4        |       | 9.00     |
| 24 | ltem6      |              |        | 8        |       | 3.85     |
| 25 | Item7      |              |        | 7        |       | 4.20     |

#### Result:

Oops!!! The **Price per Unit** (see cells **C19:C25** in the screenshot) has also been totaled!!!

continued...

## Summing Stock Lists (cont.)

#### **Solution:**

- For each List, change the heading above the Price per unit column to Price per Unit L1 in cell C1 and Price per Unit L2 in cell C9 (see screenshot).
- 2. Repeat steps 2 through 6 on the previous page to consolidate the **Lists**.

#### **Result:**

|    | <u>File Edit View In:</u> | sert Format | <u>T</u> ools <u>D</u> ata <u>W</u> ind | low <u>H</u> elp  |
|----|---------------------------|-------------|-----------------------------------------|-------------------|
|    | Α                         | В           | С                                       | D                 |
| 1  | List 1- Stock Name        | Quantities  | Price Per Unit L1                       |                   |
| 2  | ltem1                     | 5           | 5.00                                    |                   |
| 3  | ltem2                     | 7           | 6.00                                    |                   |
| 4  | ltem3                     | 4           | 3.00                                    |                   |
| 5  | ltem4                     | 3           | 3.50                                    |                   |
| 6  | ltem5                     | 2           | 4.50                                    |                   |
| 7  |                           |             |                                         |                   |
| 8  |                           |             |                                         |                   |
| 9  | List 2- Stock Name        | Quantities  | Price Per Unit L2                       |                   |
| 10 | ltem1                     | 5           | 5.00                                    |                   |
| 11 | ltem2                     | 7           | 6.00                                    |                   |
| 12 | ltem5                     | 2           | 4.50                                    |                   |
| 13 | ltem6                     | 8           | 3.85                                    |                   |
| 14 | ltem7                     | 7           | 4.20                                    |                   |
| 15 |                           |             |                                         |                   |
| 16 | Consolidate Lists         |             |                                         |                   |
| 17 |                           |             |                                         |                   |
| 18 |                           | Quantities  | Price Per Unit L1                       | Price Per Unit L2 |
| 19 | ltem1                     | 10          | 5.00                                    | 5.00              |
| 20 | ltem2                     | 14          | 6.00                                    | 6.00              |
| 21 | ltem3                     | 4           | 3.00                                    |                   |
| 22 | ltem4                     | 3           | 3.50                                    | Washington .      |
| 23 | ltem5                     | 4           | 4.50                                    | 4.50              |
| 24 | ltem6                     | 8           |                                         | 3.85              |
| 25 | Item7                     | 7           |                                         | 4.20              |

## Summing Sales Quantities and Amounts for Several Lists, or Presenting the Figures Side-by-Side

- To total the quantities and the amounts of monthly sales Lists:
  - Define Names for two Lists, and note the instructions on how to consolidate Lists, see *Tip* #287.
  - 2. Select a cell, and from the *Data* menu, select **Consolidate**.
  - 3. In the **Reference** box, press **<F3>**.
  - In the Paste Name dialog box, select List1, click OK, and then click Add to add List1 to All references.
  - 5. Press **<F3>** again and add **List2** to **All references**.
  - 6. In **Use Labels in**, select the **Top row** and **Left column** checkboxes, and then click **OK**.

| 1  | Eile Edit View Insert Form | at <u>Tools</u> <u>D</u> al | a <u>W</u> indow <u>H</u> elp |
|----|----------------------------|-----------------------------|-------------------------------|
|    | A                          | В                           | C                             |
| 1  | January 2004 - Item Name   | Quantities                  | Total Sales                   |
| 2  | ltem1                      | 5                           | 25.00                         |
| 3  | ltem2                      | 7                           | 42.00                         |
| 4  | ltem3                      | 4                           | 12.00                         |
| 5  | ltem4                      | 3                           | 10.50                         |
| 6  | ltem5                      | 2                           | 9.00                          |
| 7  | 11.000.000                 |                             |                               |
| 8  |                            |                             |                               |
| 9  | February 2004- Stock Name  | Quantities                  | <b>Total Sales</b>            |
| 10 | ltem1                      | 5                           | 25.00                         |
| 11 | ltem2                      | 7                           | 42.00                         |
| 12 | Item5                      | 2                           | 9.00                          |
| 13 | ltem6                      | 8                           | 30.80                         |
| 14 | ltem7                      | 7                           | 29.40                         |
| 15 |                            |                             |                               |
| 16 | Consolidate Lists          |                             |                               |
| 17 |                            |                             |                               |
| 18 |                            | Quantities                  | Total Sales                   |
| 19 | Item1                      | 10                          | 50.00                         |
| 20 | Item2                      | 14                          | 84.00                         |
| 21 | Item3                      | 4                           | 12.00                         |
| 22 | Item4                      | 3                           | 10.50                         |
| 23 | Item5                      | 4                           | 18.00                         |
| 24 | Item6                      | 8                           | 30.80                         |
| 25 | Item7                      | 7                           | 29.40                         |

continued...

# Summing Sales Quantities and Amounts for Several Lists, or Presenting the Figures Side-by-Side (cont.)

- To display total sales (quantities and amounts) by month, side-by-side:
  - In List1, change the heading titles Quantities and Total Sales to Quantities — Jan and Total Sales — Jan, respectively.
  - In List2, change the heading titles Quantities and Total Sales to Quantities — Feb and Total Sales — Feb, respectively.
  - 3. Repeat steps 2 through 6 on the previous page to consolidate the **Lists**.

#### Result:

| 100 |                           | <u>M</u> indow <u>H</u> elp |                   |                  |                   |
|-----|---------------------------|-----------------------------|-------------------|------------------|-------------------|
|     | A                         | В                           | С                 | D                | E                 |
| 1   | January 2004- Item Name   |                             | Total Sales - Jan |                  |                   |
| 2   | Item1                     | 5                           | 25.00             |                  |                   |
| 3   | ltem2                     | 7                           | 42.00             |                  |                   |
| 4   | ltem3                     | 4                           | 12.00             |                  |                   |
| 5   | ltem4                     | 3                           | 10.50             |                  |                   |
| 6   | ltem5                     | 2                           | 9.00              |                  |                   |
| 7   |                           |                             |                   |                  |                   |
| 8   |                           |                             |                   |                  |                   |
| 9   | February 2004- Stock Name | Quantities - Feb            | Total Sales - Feb |                  |                   |
| 10  | Item1                     | 5                           | 25.00             |                  |                   |
| 11  | ltem2                     | 7                           | 42.00             |                  |                   |
| 12  | ltem5                     | 2                           | 9.00              |                  |                   |
| 13  | ltem6                     | 8 7                         | 30.80             |                  |                   |
| 14  | ltem7                     | 7                           | 29.40             |                  |                   |
| 15  |                           |                             |                   |                  |                   |
| 16  | Consolidate Lists         |                             |                   |                  |                   |
| 17  |                           |                             |                   |                  |                   |
| 18  |                           | Quantities - Jan            | Total Sales - Jan | Quantities - Feb | Total Sales - Fel |
| 19  | Item1                     | 5                           | 25.00             | - 5              | 25.00             |
| 20  | Item2                     | 7                           | 42.00             | 7                | 42.00             |
|     | ltem3                     | 4                           | 12.00             |                  |                   |
|     | Item4                     | 3                           | 10.50             |                  |                   |
|     | Item5                     | 2                           | 9.00              | 2                | 9.00              |
|     | Item6                     |                             |                   |                  | 30.80             |
|     | Item7                     |                             |                   | 8<br>7           | 29.40             |
| 26  |                           |                             |                   | -6               | 23.40             |

## Summing Monthly Trial Balance Figures

- To total the figures of the monthly Trial Balances Lists:
  - Define Names for each of the Trial Balances as follows: Select a cell within the January Trial Balance, press <Ctrl+Shift+\*> (in Excel 2003, press this or <Ctrl+A>) to select the region, and then press <Ctrl+F3> to define the Name TB\_Jan.
  - 2. Repeat step 1 for the February Trial Balance and define a **Name** for **TB Feb**.
  - 3. Select a cell, and from the *Data* menu, select **Consolidate**.
  - 4. In the **Reference** box, press **<F3>**.
  - In the *Paste Name* dialog box, select **TB\_Jan**, click **OK**, and then click **Add** to add **TB\_Jan** to **All** references.

|    | File Edit View Insert Format I | ools <u>D</u> ata | Window E |
|----|--------------------------------|-------------------|----------|
|    | A                              | В                 | С        |
| 1  | January                        | Debit             | Credit   |
| 2  | Sales                          |                   | 10,000   |
| 3  | Materials                      | 1,252             |          |
| 4  | Subcontracted Costs            | 2,015             |          |
| 5  | Labor                          | 1,953             |          |
| 6  | Rental                         | 502               |          |
| 7  | Maintenance & Repairs          | 225               |          |
| 8  | Cleaning                       | 152               |          |
| 9  | Insurance                      | 303               |          |
| 10 | Utilities                      | 175               |          |
| 11 |                                |                   |          |
| 12 | February                       | Debit             | Credit   |
| 13 | Sales                          |                   | 12,856   |
| 14 | Materials                      | 1,442             |          |
| 15 | Subcontracted Costs            | 1,998             |          |
| 16 | Labor                          | 2,023             |          |
| 17 | Rental                         | 452               |          |
| 18 | Maintenance & Repairs          | 245               |          |
| 19 | Cleaning                       | 172               |          |
| 20 | Insurance                      | 297               |          |
| 21 | Utilities                      | 166               |          |
| 22 | Property Taxes                 | 283               |          |
| 23 | Travel                         | 299               |          |
| 24 | Computer Software              | 99                |          |
| 25 |                                |                   |          |

continued...

## Summing Monthly Trial Balance Figures (cont.)

- Press <F3> again and add TB\_Feb to All references.
- 7. In **Use Labels in**, select the **Top row** and **Left column** checkboxes, and then click **OK**.

#### The Consolidated Trial Balances:

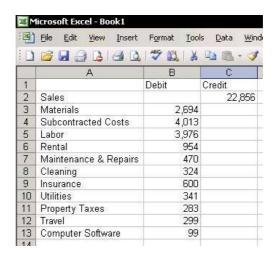

# **Comparing Lists**

## To compare Lists, use the Consolidate technique:

- The screenshot below shows two **Lists**, the first in column A and the second in column D. Add the text List Number as a heading in columns B and E, and then add the List numbers, as shown.
- Define Names for two Lists, and note the instructions on how to consolidate Lists (see Tip #287).
- Select a cell, and from the Data menu, select 3. Consolidate.
- In the **Reference** box, press **<F3>**.
- In the Paste Name dialog box, select List1, click OK, and then click Add to add List1 to All references.
- 6. Press **<F3>** again and add **List2** to **All references**.
- In Use Labels in, select the Top row and Left column checkboxes, and then click OK.

The consolidation results are shown in cells A10:B16. The consolidation technique uses **SUM** to total the numbers in the **Lists** when the text at the top row and in the leftmost column matches for both **Lists**.

| 랟  | Eile Edit | View Insert | Format    | Tools Dat  | s <u>D</u> ata <u>Window H</u> elp |               |        |  |  |
|----|-----------|-------------|-----------|------------|------------------------------------|---------------|--------|--|--|
|    | А         | В           | С         | D          | E                                  | F             | G      |  |  |
| 1  | List1     | List Number |           | List2      | List Number                        |               | 10,000 |  |  |
| 2  | Eric      | 1           |           | Ana        | 2                                  |               |        |  |  |
| 3  | Nancy     | 1           |           | Nancy      | 2                                  |               |        |  |  |
| 4  | Ana       | 1           |           | John       | 2                                  |               |        |  |  |
| 5  | Stephen   | 1           |           | Eric       | 2                                  |               |        |  |  |
| 6  |           |             |           | Lee        | 2                                  |               |        |  |  |
| 7  |           |             |           |            |                                    |               |        |  |  |
| 8  | Consolid  | ate List    |           |            |                                    |               |        |  |  |
| 9  |           |             |           |            |                                    |               |        |  |  |
| 10 |           | List Number |           |            |                                    |               |        |  |  |
| 11 | Stephen   | 1           | 1= the er | nployee na | me appears in Li                   | st1 only.     |        |  |  |
| 12 | John      | 2           | 2= the er | nployee na | me appears in Li                   | st2 only.     |        |  |  |
| 13 | Lee       | 2           |           | 100        | 1 1020                             | 35.           |        |  |  |
| 14 | Eric      | 3           | 3= the er | nployee na | me appears in b                    | oth lists - 1 | +2=3   |  |  |
| 15 | Nancy     | 3           |           |            |                                    |               |        |  |  |
| 16 | Ana       | 3           |           |            |                                    |               |        |  |  |

continued...

Tip 294

Page 2

## Comparing Lists (cont.)

### To compare more than two Lists:

Use 2<sup>^</sup> to add the List number, or any other combination that returns the same results. For List1, use the number 1, for List2, use the number 2, and for List3, use the number 4.

The result of consolidating three **Lists**:

|    | A        | В           | С | D          | E               | F | G     | Н           |
|----|----------|-------------|---|------------|-----------------|---|-------|-------------|
| 1  | List1    | List Number |   | List2      | List Number     |   | List3 | List Number |
| 2  | Eric     | 1           |   | Ana        | 2               |   | Ana   | 4           |
| 3  | Nancy    | 1           |   | Nancy      | 2               |   | Nancy | 4           |
| 4  | Stephen  | 1           |   | John       | 2               |   | Lee   | 4           |
| 5  | David    | 1           |   | Eric       | 2               |   | David | 4           |
| 6  |          |             |   |            |                 |   |       |             |
| 7  |          |             |   |            |                 |   |       |             |
| 8  | Consolid | ate List    |   |            |                 |   |       |             |
| 9  |          |             |   |            |                 |   |       |             |
| 10 |          | List Number |   |            |                 |   |       |             |
| 11 | Stephen  | 1           |   | Appears in | List1 only      |   |       |             |
| 12 | John     | 2           |   | Appears in | List2 only      |   |       |             |
| 13 | Eric     | 3           |   | Appears in | List1 & List2   |   |       |             |
| 14 | Lee      | 4           |   | Appears in | List3 only      |   |       |             |
| 15 | David    | 5           |   | Appears in | List1 & List3   |   |       |             |
| 16 | Ana      | 6           |   | Appears in | List2 & List3   |   |       |             |
| 17 | Nancy    | 7           |   | Appears in | all three lists |   |       |             |
| 18 |          |             |   |            |                 |   |       |             |

Tip 295

## Comparing Lists Using the COUNTIF Formula

- To compare between two Lists:
- Step 1: Check each List
  - For cells in column B, insert the formula =IF(COUNTIF(E:E,A2)>0,3,1).
  - 2. For cells in column **F**, insert the formula =**IF**(**COUNTIF**(**A**:**A**,**E2**)>**0**,**3**,**2**).
- Step 2: Merging the Lists into one List of unique names
  - Select cell B2, and click the Sort Ascending icon on the Standard toolbar.
  - 2. Repeat step 1 for cell **F2**.
  - In column E, beginning with cell E2, copy the names of those employees for whom the number 2 appears in column F, and then paste the names at the bottom of the first List.

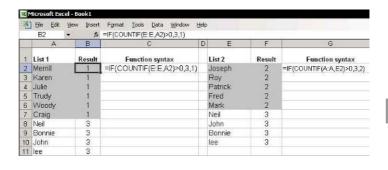

## Rules for Organizing the Source Data in Excel Sheets

# The rules for organizing the List to create a PivotTable report are as follows:

- The List can have only one header row.
- All cells in the header row must contain unique text.
- The List cannot have subtotal rows, empty rows, empty columns, or a row containing totals under the List.

It is **highly recommended** that you define a **Name** that automatically updates its range reference for the **List** (see *Tip* #193).

| 1  | A<br>Invoice<br>Number | B<br>Date  | C Customer Name | D<br>Market | Quantity | F<br>Income |
|----|------------------------|------------|-----------------|-------------|----------|-------------|
|    |                        |            |                 |             |          |             |
| 3  | 1002                   | 02/15/2002 | еВау            | Europe      | 4,585    | 45,852.00   |
| 4  | 1003                   | 03/15/2002 | ExcelTip        | N.America   | 665      | 6,652.00    |
| 5  | 1004                   | 04/15/2002 | Toyota          | Europe      | 185      | 1,854.00    |
| 6  | 1005                   | 05/15/2002 | Amazon          | Africa      | 966      | 9,658.00    |
| 7  | 1006                   | 06/15/2002 | GM              | N.America   | 1,255    | 12,554.00   |
| 8  | 1007                   | 07/15/2002 | Ford            | Europe      | 1,463    | 14,632.00   |
| 9  | 1008                   | 08/15/2002 | GM              | N.America   | 1,686    | 16,857.00   |
| 10 | 1009                   | 09/15/2002 | Microsoft       | Europe      | 999      | 9,985.00    |
| 11 | 1010                   | 15/15/2002 | Intel           | Africa      | 741      | 7,412.00    |
| 12 | 1011                   | 11/15/2002 | Toyota          | Europe      | 199      | 1,985.00    |
| 13 | 1012                   | 12/15/2002 | Microsoft       | Europe      | 178      | 1,775.00    |
| 14 | 1013                   | 01/15/2003 | еВау            | Europe      | 965      | 9,652.00    |
| 15 | 1014                   | 02/15/2003 | Amazon          | Africa      | 1,746    | 17,462.00   |

## PivotTable Report Terminology

The following terms are used in **PivotTable** reports:

- Field: The header at the top of a column in a List (data source table).
- Item: Numeric data or text in the Field column.
- Data: An area detailing the data in the lower part of the PivotTable report, including columns with numeric data.
- Row Field: A field that is positioned as a row in the lower left of the PivotTable report.
- Column Field: A field that is positioned as a column in the row above the data in the PivotTable report.
- Page Field: A field that is positioned in the upper left of the PivotTable report.

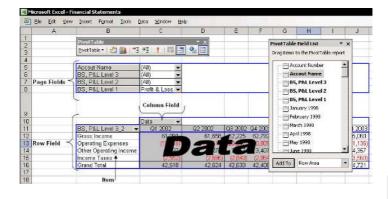

## Creating a PivotTable Report

- To create a PivotTable report:
  - Select any cell in the source data, and press 
     Ctrl+Shift+\*> (in Excel 2003, press this or
  - 2. Press **<Ctrl+F3>**, and then type the defined **Name** for the source data.
  - 3. From the *Data* menu, select **PivotTable and PivotChart Report**.
  - 4. In **Step 1 of 3**, select **Microsoft Excel list or database**, and then click **Next**.

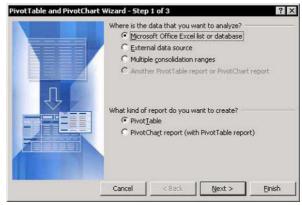

5. In **Step 2 of 3**, in the **Range** box, press **<F3>** to open the *Paste Name* dialog box, and paste the **Name** of the source data as defined in step 2.

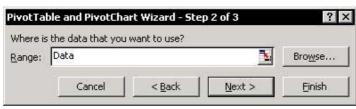

6. Click Next.

## Creating a PivotTable Report (cont.)

7. In **Step 3 of 3**, click **Layout** (in **Excel 97**, go to step 8).

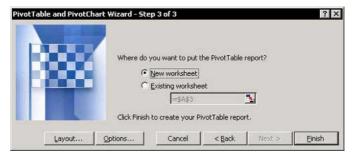

In **Excel 2002** and **Excel 2003**, you can skip this step. Instead, click **Finish** in **Step 2 of 3** and then create the **PivotTable** report by dragging the fields from the *Pivot Table Field List* dialog box to the **PivotTable** report.

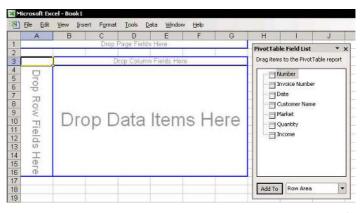

## Creating a PivotTable Report (cont.)

8. In the *Layout* dialog box, drag the **Data Fields** to the white **Data** area, and drag all other fields to the white **Page** area (except fields that are not going to be used in the **PivotTable** report), and then click **OK**.

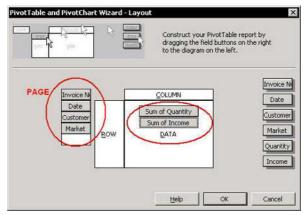

- In Step 3 of 3, click Finish. The PivotTable report is created.
- Drag **Data** (in cell **A5** in the screenshot) to the right of the **PivotTable** report to change the layout from horizontal to vertical.

| File Edit View Insert Format Tools Data Window Help |                 |             |   |   |   |   |
|-----------------------------------------------------|-----------------|-------------|---|---|---|---|
|                                                     | А               | В           | С | D | E | F |
| 1                                                   | Date            | (All) ▼     |   |   |   |   |
| 2                                                   | Customer Name   | (All)       |   |   |   |   |
| 3                                                   | Market          | (All)       |   |   |   |   |
| 4                                                   |                 |             |   |   |   |   |
| 5                                                   | Data ▼          | Total       |   |   |   |   |
| 6                                                   | Sum of Quantity | 7549.6      |   |   |   |   |
| 7                                                   | Sum of Income   | 1215979.969 |   |   |   |   |
| 8                                                   |                 |             |   |   |   |   |

Tip 298

Page 4

# Creating a PivotTable Report (cont.)

11. The **PivotTable** report is now ready to be used. For more details on how to use the **PivotTable** report properly, see the other tips in this category.

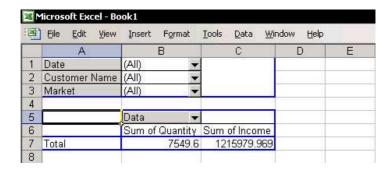

#### For Excel Versions: 97, 2000, 2002, 2003

## Setting the Number of Fields Displayed in the Page Layout

- To set the number of fields displayed per column in the Page layout:
  - Select a cell in the **PivotTable** report.
  - Press <Alt+P>.

#### OR

Right-click and then select **Table Options** from the shortcut menu.

3. Change the number in **Fields per column**, and then click **OK**.

**Note:** If the **PivotTable** toolbar is not visible, hover the mouse pointer on the toolbar, right-click and select the **PivotTable** toolbar.

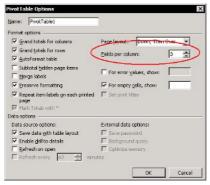

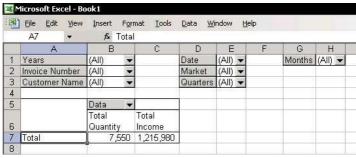

For Excel Versions: 97, 2000, 2002, 2003

## Automatically Refreshing a PivotTable Report

- To automatically refresh the data in a PivotTable Report:
- Step 1: Automatically update the source data range Name
  - See Tip #193: Automatically Updating a Range Name Reference.
- Step 2: Add a VBA Event to automatically refresh the PivotTable report
  - 1. Press **<Alt+F11>**, and then double-click the sheet name in the **VBAProject** pane.
  - 2. From the left dropdown list above the **Module** sheet, select **Worksheet**, and from the right dropdown list, select **Activate**.
  - 3. Copy the code from the Macro Event **Activate** in the screenshot.
  - Press <Ctrl+S> to save the workbook, and then press <Alt+F4> to close the VBE. The PivotTable report is refreshed automatically upon selecting the sheet that contains it.

**Note:** To find the **PivotTable** report name (in this example, **PivotTable1**), select a cell in the **PivotTable** report, right-click, and then select **Table Options** from the shortcut menu.

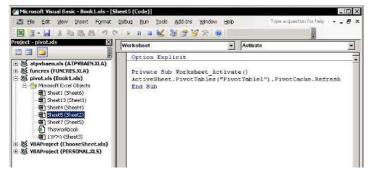

## Adding/Deleting Subtotals

#### To add subtotals to a PivotTable report:

- 1. Drag at least two fields to the **Row** area that is left of the **Data** area).
- 2. Double-click the left **Row** field's gray title; see the mouse cursor in the screenshot.

The *PivotTable Field* dialog box has three option buttons:

- Automatic: Excel uses the SUM formula as the default when inserting subtotals.
- Custom: Selecting this option allows the insertion of one or more formulas.
- None: Displays the PivotTable report without subtotals.

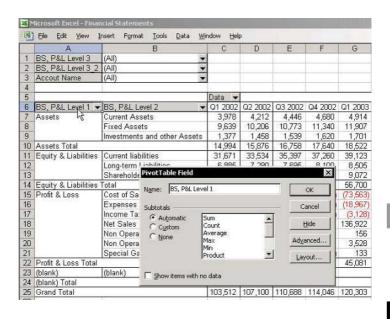

## Hiding Items

#### To hide items in a PivotTable report:

- In Excel 97, double-click the name of the leftmost Row field, and in Hide Items, select the item to hide, and then click OK.
- In all other Excel versions, open the dropdown list of any field and cancel the selection of the items you wish to hide. To open the dropdown list using a keyboard shortcut, press <Alt+Down Arrow> (or <Up Arrow>).

**CAUTION!** You must be very careful when reporting totals after hiding items in a **PivotTable** report. There is no indication in any field, page, row or column that one or more items are hidden (as opposed to other areas in Excel, for example, when using **Automatic Filter** in the **Filter** technique, the color of the dropdown list's arrow changes to blue). It is therefore **highly recommended** to insert a **Comment** in a cell to remind you of any hidden items.

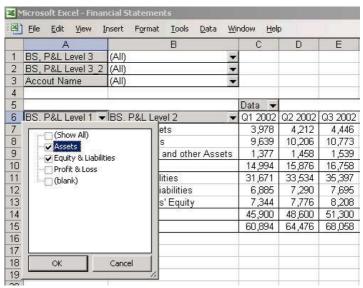

## Displaying the Top/Bottom Number of Items

#### To display the top 10 items:

- Select a cell in a row field and press <Alt+P> to display PivotTable shortcut menu from the PivotTable toolbar (if the PivotTable toolbar is not visible, see the Note in Tip #299).
- Select Sort and Top 10 (when using Excel 2002 or Excel 2003).

#### OR

Right-click, and then select **Field Settings** from the shortcut menu.

- 3. Click Advanced.
- In the PivotTable Sort and Top 10 dialog box (when using Excel 2002 & Excel 2003), or in the PivotTable Field Advanced Options dialog box, select the On option button in the Top 10 AutoShow section.
- 5. Select **Top** (or **Bottom**) from the **Show** dropdown list, and then select the desired display number.
- 6. In **Using Field**, select the data field to filter for the **Top** (or **Bottom**) items, and then click **OK**.

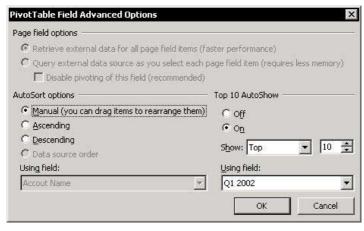

## Formatting a PivotTable Report

#### To format a PivotTable report:

- Select a cell in the **PivotTable** report.
- Click the Format Report icon on the PivotTable 2. toolbar

#### OR

Press <Alt+P> (if the PivotTable toolbar is not visible, see the **Note** in *Tip #299*).

Select Format Report and select one of the format options, and then click OK.

In Excel 97, use AutoFormat (this exists in all Excel versions): From the Format menu, select AutoFormat.

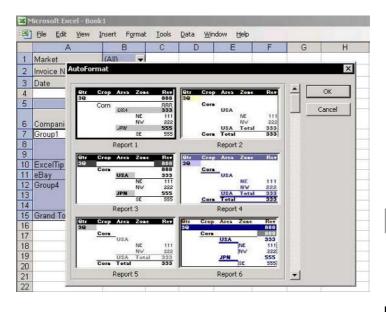

#### For Excel Versions: 97, 2000, 2002, 2003

## Inserting a Chart

To insert a
Chart while
creating the
PivotTable
report:

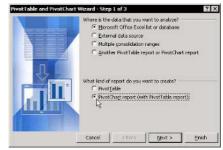

- In Excel 2000, 2002 and 2003, check the PivotChart report option button in Step 1 of 3. The Chart is automatically linked to the PivotTable report and displays the field structure.
- To insert a Chart after the PivotTable report is created, in all Excel versions:
  - Select a cell in the **PivotTable** report, and then press <**F11>**.

**Note to Excel 97 users:** In **Excel 97**, the **PivotTable** report is treated like a regular table. By changing the structure of the **PivotTable** report, you will cause undesired changes in the chart. To solve this problem, use only one **PivotTable** report per chart, and add more **PivotTables** for each chart (see *Tip #322*).

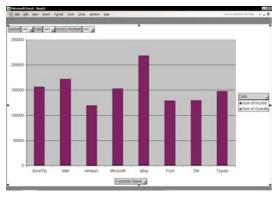

Tip 306

For Excel Versions: 97, 2000, 2002, 2003

## Printing a PivotTable Report

#### To print a PivotTable report:

- 1. Select one of the cells in the **PivotTable** report.
- Press <Ctrl+Shift+\*> (in Excel 2003, press this or <Ctrl+A>) to select the PivotTable report.
- From the File menu, select Set Print Area (when using Excel 97 and Excel 2000, pressing 
   Ctrl+Shift+\*> selects the entire PivotTable report, including the fields in the page field).
- To only print the itemization rows in the detailed lower section of the **PivotTable** report, select the rows without using the **Ctrl+Shift+\*>** shortcut and set the **Print Area**.

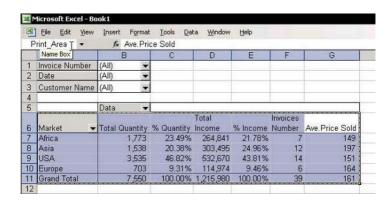

## Adding Sub-Details to an Item

#### To add sub-details to an item:

- Select an item in the row field (in the screenshot, the selected item is **Cost of Sales**) and double-click.
- 2. In the *Show Detail* dialog box, select the name of the sub-detail field.
- 3. Click OK.
- 4. To hide the sub-detail **List**, double-click the selected item.

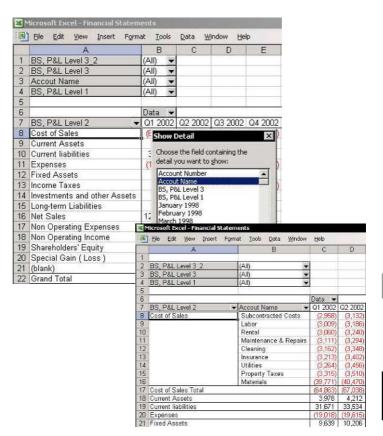

## **Getting Drill-Down Details**

#### To get full drill-down details:

In the **PivotTable** report, select a cell in the **Data** area for which you want to get drill-down details and double-click. A new sheet is automatically inserted with an itemized data **List** showing all rows included in the selected cell.

Example: Double-click cell B7.

| 1 | Eile Edit View  | Insert F <u>o</u> rma | at <u>T</u> ool | ls <u>D</u> ata <u>W</u> indo | w <u>H</u> elp |
|---|-----------------|-----------------------|-----------------|-------------------------------|----------------|
|   | А               | В                     |                 | С                             | D              |
| 1 | Invoice Number  | (All)                 | •               |                               |                |
| 2 | Date            | (All)                 | •               |                               |                |
| 3 | Market          | (All)                 | -               |                               |                |
| 4 |                 | 1                     |                 | i i                           |                |
| 5 |                 | Data                  | ~               |                               |                |
| 6 | Customer Name - | Sum of Qua            | antity S        | Sum of Income                 |                |
| 7 | ExcelTip        |                       | 1,015           | 155,118                       |                |
| 8 | Intel           |                       | 809             | 128,260                       |                |

#### **Result:**

| Microsoft Excel - Book1 |                                                                                                    |            |                      |        |          |             |  |
|-------------------------|----------------------------------------------------------------------------------------------------|------------|----------------------|--------|----------|-------------|--|
| <b>(P)</b>              | File Edit <u>Yiew I</u> nsert F <u>o</u> rmat <u>T</u> ools <u>D</u> ata <u>W</u> indow <u>H</u> elp |            |                      |        |          |             |  |
|                         | Α                                                                                                    | В          | С                    | D      | Е        | F           |  |
| 1                       | Invoice Number                                                                                       | Date       | <b>Customer Name</b> | Market | Quantity | Income      |  |
| 2                       | 101                                                                                                  | 5/10/2001  | ExcelTip             | USA    | 15       | 2136.752137 |  |
| 3                       | 140                                                                                                  | 8/10/2004  | ExcelTip             | USA    | 415.8    | 59355.75    |  |
| 4                       | 130                                                                                                  | 10/10/2003 | ExcelTip             | USA    | 294.8    | 43764.14286 |  |
| 5                       | 124                                                                                                  | 10/4/2003  | ExcelTip             | USA    | 222.2    | 34409.17857 |  |
| 6                       | 111                                                                                                  | 3/10/2002  | ExcelTip             | USA    | 67       | 15452       |  |
| 7                       |                                                                                                    |            |                      |        |          |             |  |

Tip 309

For Excel Versions: 97, 2000, 2002, 2003

## **Grouping Text Fields**

#### To group text fields:

1. Select a few items in a row field. In the example, items are selected from Customer

Name.

|    | A               | В                 | C             | D               | Е           |
|----|-----------------|-------------------|---------------|-----------------|-------------|
| 1  | Market          | (All) 🔻           |               |                 |             |
| 2  | Invoice Number  | (All) 🕶           |               |                 |             |
| 3  | Date            | (All) 🔻           |               |                 |             |
| 4  |                 |                   |               |                 |             |
| 5  |                 | Data 🕶            |               |                 |             |
| 6  | Customer Name - | Total<br>Quantity | %<br>Quantity | Total<br>Income | %<br>Income |
| 7  | Amazon          | 609               | 8.07%         | 118,989         | 9.79%       |
| 8  | Intel           | 1,122             | 14.87%        | 170,699         | 14.04%      |
| 9  | Microsoft       | 979               | 12.97%        | 151,668         | 12.47%      |
| 10 | ExcelTip        | 1,015             | 13.44%        | 155,118         | 12.76%      |
| 11 | eBay            | 1,266             | 16.76%        | 217,068         | 17.85%      |
| 12 | Toyota          | 939               | 12.44%        | 146,221         | 12.02%      |
| 13 | GM              | 809               | 10.72%        | 128,260         | 10.55%      |
| 14 | Ford            | 811               | 10.74%        | 127,957         | 10.52%      |
| 14 |                 |                   |               |                 |             |

Press < Alt+Shift+Right Arrow>.

#### OR

Right-click, select Group and Outline from the shortcut menu, and then **Group**.

- In the new field, change the text **Group1** by typing over it.
- Repeat the steps above to add more groups and 4. change the group text.
- Type a new name for the new field on the gray 5. title, and then click OK.
- Drag the **Customer Name** field to **Page** (in the 6. upper-left corner).

**Note:** Only one new group field can be created. If you want to add more group fields to the same field (for example, to group customers by salesperson name or product), you must copy and paste the Customer Name column into the source data, change the heading title, and then group each field in the **PivotTable** report.

## Adding a Calculated Field

- To add a formula (Calculated Field) as a new column in a PivotTable report:
  - Select a cell in the **PivotTable** report.
  - Press <Alt+P>
    to select
    PivotTable
    dropdown icon
    from Pivot
    Table toolbar,
    select Formulas,
    and then
    Calculated
    Field.

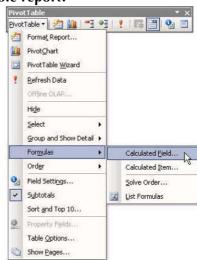

- 3. In the *Insert Calculated Field* dialog box, type the formula name in the **Name** box.
- In the Fields list box, select the first field name to insert and click Insert Field. The field name is copied into the Formula box.

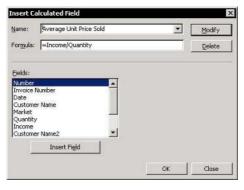

## Adding a Calculated Field (cont.)

- 5. Type / (in this example), repeat step 4 to insert the second field into the formula, and then click **OK**.
- 6. To format the new field, select a cell in the field and click the **Field Settings** icon on the **PivotTable** toolbar.

**CAUTION!** This option can some times return incorrect calculation results when using multiplying or dividing.

For Excel Versions: 97, 2000, 2002, 2003

## Grouping the Date Field by Number of Days

- To group the Date field by number of days:
  - Drag the Date field from Page (the fields in the top-left corner) to **Row** (to the left of the data area).
  - Select one of the dates in the **Date** field (cell **A8** in 2 the screenshot).
  - Right-click, select Group and Show Detail from 3. the shortcut menu, and then select Group.
  - In the *Grouping* dialog box, select Days, and in Number of days. set the desired number.

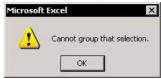

**CAUTION!!!** If the message **Cannot group that selection** appears, drag the **Date** field back to **Page**, and check the date column in the source data for empty cells or for dates that are not in date format, fix them all and then select the PivotTable report, click Refresh, drag the Date field to Row and try grouping again.

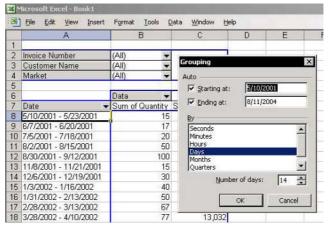

## Grouping the Date Field by Number of Days (cont.)

When displaying the *Grouping* dialog box, **Starting at** is the first date in the source data, which is **5/10/2001** in the above example.

- To set the grouping starting date at the first working date in the week:
  - Before opening the *Grouping* dialog box, type 5/10/2001 into any cell in the sheet, select the cell, and then press <Ctrl+1>.
  - In the Format Cells dialog box, select the Number tab, then Custom, and in the Type box, type dddd. The result is Thursday. The date for the first working day in the same week is therefore 5/7/2001.
  - 3. In the *Grouping* dialog box, type **5/7/2001** in **Starting at**, and then click **OK**.

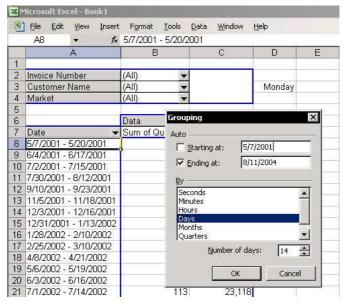

Tip 311

## Grouping the Date Field by Number of Days (cont.)

Grouping the Date Field by Number of Days and by Days, Months, Quarters, and Years

You can group a **Date** field only once, either by **Number of Days** or by **Days**, **Months**, **Quarters**, and **Years**, as explained in *Tip #312*.

If you want to group the **Date** field by both **Number of Days** or by **Days**, **Months**, **Quarters**, and **Years**:

- 1. Copy and insert the **Date** column in the source data so that there are two **Date** columns.
- 2. Change the heading title of the new **Date** column.
- Add the new field to the PivotTable report, and then group each one of the Date fields, one by Number of Days and the other by Days, Months, Quarters, and Years.

#### Grouping the Date Field by Days, Months, Quarters, and Years

- To group the Date field by days, months, quarters, and years:
  - Drag the **Date** field from **Page** (the fields in the top-left corner) to **Row** (to the left of the data area).
  - Select one of the dates in the **Date** field (cell **A9** in 2 the screenshot).
  - Right-click, select Group and Show Detail from 3. the shortcut menu, and then select **Group**.
  - In the Grouping dialog box, select Days, Months, **Ouarters**, and **Years**, then click **OK**. Three fields have been added to the **PivotTable** report: **Years**, Quarters, and Months.
  - Click and drag each of the three new fields from **Row** to **Page**

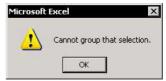

**CAUTION!!!** If the message **Cannot group that selection** appears, drag the **Date** field back to **Page**, and check the date column in the source data for empty cells or for dates that are not in date format, fix them all and then select the PivotTable report, drag the Date field to Row, click

Refresh and try grouping again.

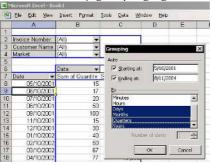

Grouping the Date Field by Number of Days and by Days, Months, Quarters, and Years

You can group a **Date** field only once, either by **Number of Days** or by **Days**, **Months**, **Quarters**, and **Years**, as explained in *Tip #311*.

If you want to group the **Date** field by both **Number of Days** or by **Days**, **Months**, **Quarters**, and **Years**:

- 1. Copy and insert the **Date** column in the source data so that there are two **Date** columns.
- 2. Change the heading title of the new **Date** column.
- Add the new field to the PivotTable report, and then group each one of the Date fields, one by Number of Days and the other by Days, Months, Quarters, and Years.

# For Excel Versions: 97, 2000, 2002, 2003

# Grouping the Date Field by Week Number

- To group by week number, add a column to the source data containing the formula WEEKNUM:
  - In the source data, insert new column and enter the WFFKNUM formula into it.
  - In the second argument of the formula, set **Return Type** to 2 (1 = Sunday, 2 = Monday, and so on).

| Ble Edit View Insert Format Iools Data Window Help  B2 ▼ 16 =WEEKNUM(A2,2) |            |                |                   |     |          |          |           |
|----------------------------------------------------------------------------|------------|----------------|-------------------|-----|----------|----------|-----------|
| A                                                                          |            | В              | ВС                |     | Е        | F        | G         |
| 1                                                                          | Date       | Week<br>Number | Details           | Ck# | Debit    | Credit   | Balance   |
| 2                                                                          | 01/01/2003 | 1              | Openning Balance  |     |          | 9,852.00 | 9,852.00  |
| 3                                                                          | 01/02/2003 | 1              | Credit Card pmts. |     | 2,713.14 |          | 7,138.86  |
| 4                                                                          | 01/03/2003 | 1              | Bank Charges      |     | 13.09    |          | 7,125.77  |
| 5                                                                          | 01/03/2003 | 1              | Bank Charges      |     | 7.50     |          | 7,118.27  |
| 6                                                                          | 01/03/2003 | 1              | CK                | 45  | 1,889.48 |          | 5,228.79  |
| 7                                                                          | 01/09/2003 | 2              | Bank Charges      |     | 7.00     |          | 5,221.79  |
| 8                                                                          | 01/09/2003 | 2              | Car Lease         |     | 319.00   |          | 4,902.79  |
| 9                                                                          | 01/09/2003 | 2              | CK                | 54  | 5,600.00 |          | -697.21   |
| 10                                                                         | 01/09/2003 | 2              | CK                | 55  | 4,000.00 |          | -4,697.21 |

|    | File Edit View | a <u>W</u> indow <u>H</u> elp |              |                 |  |
|----|----------------|-------------------------------|--------------|-----------------|--|
|    | А              | В                             | С            | D               |  |
| 1  | Ck#            | (All)                         |              |                 |  |
| 2  | Details        | (All) ▼                       |              |                 |  |
| 3  | Date           | (All)                         |              |                 |  |
| 4  |                |                               |              |                 |  |
| 5  |                | Data ▼                        |              |                 |  |
| 6  | Week Number 🕶  | Total Debit                   | Total Credit | Running Balance |  |
| 7  | 1              | 4,623                         | 9,852        | 5,229           |  |
| 8  | 2              | 9,926                         | 15,000       | 10,303          |  |
| 9  | 3              | 4,163                         |              | 6,140           |  |
| 10 | 4              | 537                           | 5,852        | 11,455          |  |
| 11 | 5              | 4,016                         | 1,313        | 8,752           |  |
| 12 | 6              | 1,047                         | 20,000       | 27,705          |  |
| 13 | 7              | 2,412                         |              | 25,293          |  |
| 14 | 8              | 38                            | 3,589        | 28,844          |  |
| 15 | 9              | 539                           |              | 28,305          |  |
| 16 | 10             | 1,518                         |              | 26,787          |  |

## Grouping the Date Field by Quarters in a Fiscal Reporting Year

- To group by quarters when reporting on a fiscal year basis:
  - 1. Add a new column to the source data (column **G** in the screenshot), and enter the formula below to calculate the quarter number for the fiscal year:
    - ="Q"&(MOD(CEILING(22+MONTH(F2)-9-1,3)/3,4)+1)
  - 2. Add a new column to the source data (column **H** in the screenshot), and insert the formula below to calculate the fiscal year number:
    - $=IF(MONTH(F2) \le 9,YEAR(F2),YEAR(F2)+1)$

**Note:** The number **9** in the formulas is the fiscal year month end (September).

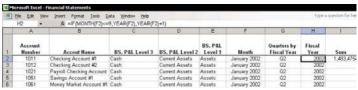

| 1  | <u>File Edit View Insert</u> F | ormat <u>T</u> ools <u>D</u> ata <u>W</u> indow <u>H</u> elp |           |        |  |  |
|----|--------------------------------|--------------------------------------------------------------|-----------|--------|--|--|
|    | Α                              | В                                                            | С         | D      |  |  |
| 1  | BS, P&L Level 3                | (All)                                                        |           |        |  |  |
| 2  | BS, P&L Level 1                | (All) ▼                                                      |           |        |  |  |
| 3  | BS, P&L Level 2                | (All)                                                        |           |        |  |  |
| 4  | Accout Name                    | (All)                                                        |           |        |  |  |
| 5  | Account Number                 | (All) ▼                                                      |           |        |  |  |
| 6  | 8                              |                                                              |           |        |  |  |
| 7  | Balance                        | Fiscal Year ▼                                                |           |        |  |  |
| 8  | Quarters by Fiscal Year 🔻      | 2002                                                         | 2003      | 2004   |  |  |
| 9  | Q1                             |                                                              | 47,419    | 54,986 |  |  |
| 10 | Q2                             | 1,209,890                                                    | 1,216,609 |        |  |  |
| 11 | Q3                             | 63,427                                                       | 77,255    |        |  |  |
| 12 | Q4                             | 13,549                                                       | 58,291    |        |  |  |
| 13 | Grand Total                    | 1.286.867                                                    | 1,399,574 | 54,986 |  |  |

## Adding a Calculated Percentage Field

- To add a calculated percentage field:
  - Select any cell in the Pivot Table report.
  - In Excel 2002 & Excel 2003: In the *PivotTable Field List* dialog box, drag one of the data fields to the Data area in the PivotTable report.

In **Excel 2000**: Drag the data field from the bottom of the **PivotTable** toolbar.

In **Excel 97**: Right-click any cell in the **PivotTable** report, select **Wizard** from the shortcut menu, and then **Layout**. Drag the data field to the **Data** area, and then click **Finish**.

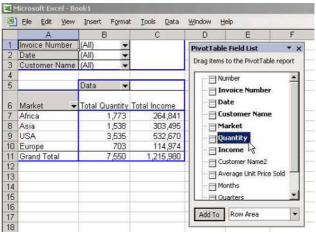

- Select any cell in the new data field, and from the PivotTable toolbar, select Field Settings (in Excel 97, select PivotTable Field).
- 4. In the **Name** box, type the new heading text: % **Quantity**.

- From Show Data as, choose % of Total and click OK.
- 6. To move the new field, select the column in the **PivotTable** report and drag to a new position.

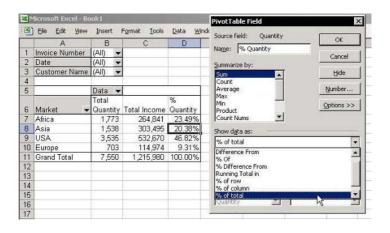

#### Adding a Data Field That Calculates the Difference Between Two Data Fields

- To add data fields that calculate the difference between two data fields (columns H and I in the screenshot on the next page):
  - Select a cell in the PivotTable report, and from the PivotTable toolbar, click the PivotTable icon and select Formulas, and then Calculated Field.
  - 2. In the *Insert Calculated Field* dialog box, type the field title in the **Name** box.
  - 3. In the **Fields** box, select **December 2003**.

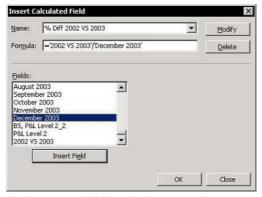

- 4. Click **Insert Field**, and then type the minus (-) sign in the **Formula** box.
- 5. In the **Fields** box, select **December 2002**, click **Insert Field**, and then click **OK**.
- 6. Insert the new calculated field into the **Data area** by dragging the new calculated field from the **PivotTable Field List** to the **Data** area.

In Excel 97 and Excel 2000, use the *Layout* dialog box (Step 3 of the PivotTable Wizard in Excel 97, and Step 4 in Excel 2000) to drag it to the Data area.

Select a cell in the first calculated field (cell H7 for example) and click the Field Setting icon on the PivotTable toolbar.

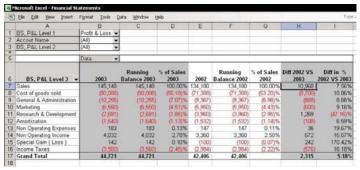

- 8. Click **Number**, and then change the field formatting.
- Select a cell in the second calculated field (cell I7 for example) and click the Field Setting icon on the PivotTable toolbar.
- Click Number, select Custom, and in the Type box change the field formatting to "0.00%; [Red](0.00%)".

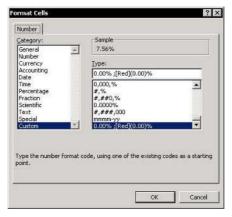

## Adding a Data Field That Calculates Percentages from One Item of the Row Field

- To add a data field that calculates % from one item of the row field:
  - From the **PivotTable Field List**, drag a field to the **Data** area. In the example below, the field is December 2003.

For Excel Versions: 97, 2000, 2002, 2003

In Excel 97 and Excel 2000, use the Layout dialog box (Step 3 of the PivotTable Wizard in Excel 97, and Step 4 in Excel 2000) to drag the extra field to the **Data** area.

- Select a cell in the 2. new field and click the Field Setting icon.
- Change the title of the 3. field in the Name box.
- Click **Options**, and from the Show data as dropdown list, select % of.
- In Base field, select the 5. detailed Row field.
- In Base item, select first item of the Base field, and then click OK.

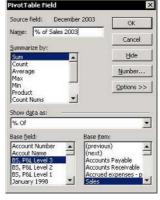

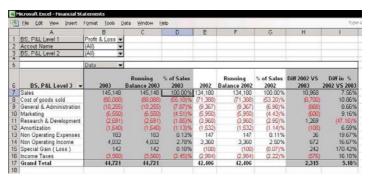

Tip 318

## Adding a Data Field That Calculates Percentage Difference from the Previous Item

- To add a data field that calculates the % difference from the previous item:
  - From the **PivotTable Field List**, drag a field to the **Data** area. In the example below, the field is Quantity.

In Excel 97 and Excel 2000, use the Layout dialog box (Step 3 of the PivotTable Wizard in Excel 97, and Step 4 in Excel 2000) to drag the extra field to the **Data** area.

- Select a cell in the new field and click the **Field** Setting icon.
- Change the title of the field in the Name box. 3.
- Click Options, and from the Show data as 4. dropdown list, select % Difference From.
- In **Base field**, select the detailed **Row** field. 5.
- In Base item, select first item of the Base field, and 6. then click **OK**.

**Result:** See column **D** in the **Pivot Table** report.

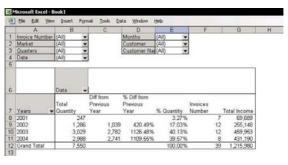

# Adding a Data Field That Calculates the Difference from the Previous Item

- To add a data field that calculates the difference from the previous item:
  - From the PivotTable Field List, drag a field to the Data area. In the example below, the field is Quantity.

In Excel 97 and Excel 2000, use the *Layout* dialog box (Step 3 of the PivotTable Wizard in Excel 97, and Step 4 in Excel 2000) to drag the extra field to the Data area.

- Select a cell in the new field and click the Field Setting icon.
- 3. Change the title of the field in the **Name** box.
- 4. Click **Options**, and from the **Show data as** dropdown list, select **Difference From**.
- 5. In Base field, select the detailed Row field.

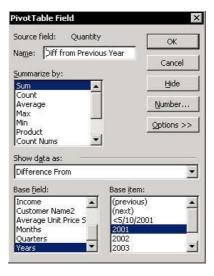

# Adding a Data Field That Calculates the Difference from the Previous Item (cont.)

6. In **Base item**, select first item of the **Base field**, and then click **OK**.

Result: See column C in the Pivot Table report

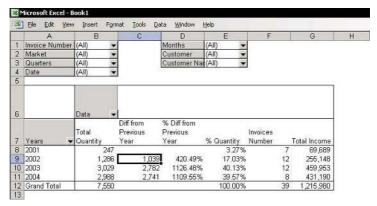

- To add a Running Balance Calculation Column:
- Step 1: Add a New Calculated Field
  - Select a cell in the PivotTable Report, press <Alt+P> and from the PivotTable icon on the PivotTable toolbar, select Formula, and then Calculated Field.
  - 2. In the **Name** box, type **Running Balance Field** as the name of the calculated field.
  - From Fields select the Credit field, and then click Insert Field.
  - 4. In Formula, type the minus (-) sign.
  - 5. In **Fields**, select the **Debit** field, and then click **Insert Field**.
  - 6. Click OK.

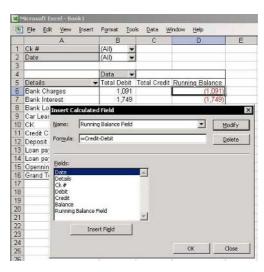

# Adding a Running Balance Calculation Column (cont.)

## Step 2: Calculate the Running Balance

- Select a cell in the new calculated field and click the Field Settings icon on the PivotTable toolbar.
- 2. In the *PivotTable Field* dialog box, change the field name in the **Name** box.
- 3. Click Options.
- 4. From the **Show Data as** dropdown list, select **Running Total in**.
- 5. In **Base field**, select **Details**, and then click **OK**.

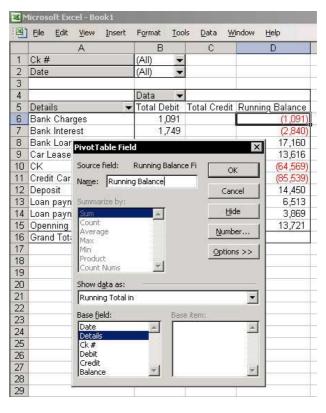

## Retrieving Data from a PivotTable Report

The **GETPIVOTDATA** formula allows the retrieval of data from a **PivotTable** report while its structure is being changed.

- To retrieve data, use the GETPIVOTDATA formula:
  - In Excel 2002 and Excel 2003, it is much easier to use the **GETPIVOTDATA** formula. Simply select any cell outside the **PivotTable** report, press the equals (=) sign and select a cell in the PivotTable report's **Data** area.

In Excel 97 and Excel 2000, insert the formula by manually typing the data field name and the fields.

#### Result:

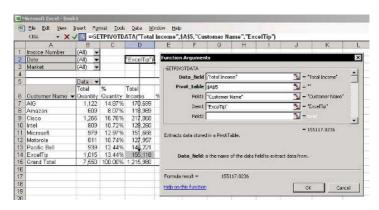

For Excel Versions: 97, 2000, 2002, 2003

#### Retrieving Data from a PivotTable Report (cont.)

- To retrieve data when the structure of the PivotTable Report is stable, use either:
  - The INDEX formula combined with the MATCH formula. The defined Names used in the formulas are:
    - PivotTableSheet: The name of the entire sheet.
    - ColA: Column A.

**Note:** The number **4** in the **MATCH** formula stands for column **D**, which is column **4** in the sheet.

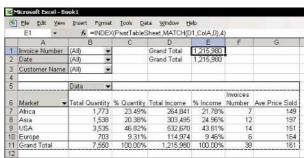

The SUMIF formula combined with the OFFSET formula.

**Note:** The number **3** in the **OFFSET** formula stands for the three columns from reference, which is column **A**.

| 巴      | Ele Edit View      | Insert Formal           |                                                                                                    |                               | elp                        |                         |                |
|--------|--------------------|-------------------------|----------------------------------------------------------------------------------------------------|-------------------------------|----------------------------|-------------------------|----------------|
|        | E2 🔻               |                         | Name and Address of the Owner, where the Owner, where the Owner, which the Owner, which the | FFSET(ColA,0,                 |                            | _                       |                |
|        | A                  | 8                       | C                                                                                                    | D                             | E                          | F                       | G              |
| 1      | Invoice Number     | (All)                   |                                                                                                    | Grand Total                   | 1,215,980                  |                         |                |
| 2      | Date               | (All)                   |                                                                                                    | Grand Total                   | 1,215,980                  |                         |                |
| 3      | Customer Name      | (All)                   |                                                                                                    |                               |                            |                         |                |
| 4      |                    |                         |                                                                                                    |                               |                            |                         |                |
| 5      |                    | Data ▼                  |                                                                                                    |                               | (escapeanos)               | erritoritation.         |                |
|        |                    |                         |                                                                                                    |                               |                            | \$ 50 Year (1995)       |                |
| 6      | Market 🕶           | Total Quantity          | % Quantity                                                                                                    | Total Income                  | % Income                   | Invoices<br>Number      | Ave.Price Sold |
| 6 7    | Market ▼<br>Africa | Total Quantity<br>1,773 | % Quantity<br>23.49%                                                                                                    |                               |                            | Number                  | Ave.Price Sold |
| ng min | 700-000-0          |                         |                                                                                                    | 264,841                       | 21.78%                     | Number<br>7             |                |
| 7      | Africa             | 1,773                   | 23.49%                                                                                                    | 264,841<br>303,495            | 21.78%<br>24.96%           | Number<br>7<br>12       | 149            |
| 7 8    | Africa<br>Asia     | 1,773<br>1,538          | 23.49%<br>20.38%                                                                                                    | 264,841<br>303,495<br>532,670 | 21.78%<br>24.96%<br>43.81% | Number<br>7<br>12<br>14 | 149<br>197     |

# Adding Additional PivotTable Reports Using the Same Data Source

- To create several PivotTable reports with different structures from one data source:
- Option 1: Assuming a PivotTable report has already been created
  - 1. Select a cell in another sheet.
  - From the *Data* menu, select **PivotTable and PivotChart Report**.
  - In Step 1 of 3, select Another PivotTable or PivotChart, and then click Next.
  - 4. Select the name of the **PivotTable** report already created in the workbook, and then click **Next**.
  - 5. Continue building the **PivotTable** report.

#### Option 2: The fastest method

Quickly create several **PivotTable** reports from a single one by copying and pasting the existing **PivotTable** report.

- Right-click a cell in the existing **PivotTable** report, select **Select** from the shortcut menu, and then **Entire Table**.
- 2. Press **<Ctrl+C>** to copy it.
- 3. Press **<Shift+F11>** to insert new sheet, and then press **<Ctrl+V>** to paste the **PivotTable** report.
- 4. Repeat step 3 to add more **PivotTable** reports. You can now change the field structures of each **PivotTable** report to analyze the data and present it differently.

**Note:** Refreshing one **PivotTable** report refreshes each of the additional **PivotTable** reports, as they all use the same source data stored in the cache memory.

# Index

| A                              | Text Box, 75                 |
|--------------------------------|------------------------------|
|                                | Transposing, 36              |
| Add Watch, 2, 71               | Typing, 30                   |
| Add-Ins, 17                    | Validation Input Message, 74 |
| Auto Save, 115                 | Chart                        |
| ChooseSheet.xla, 17            | PivotTable, 305              |
| Euro Currency Tools, 186       | Check to Update, 2           |
| Report Manager, 248            | ChooseSheet.xla, 17          |
| Address box                    | Circular Reference, 214, 215 |
| Icon, 117                      | Clipboard, 24                |
| Array Formula, 178, 179, 185,  | Task Pane, 237               |
| 202                            | Column                       |
| Transpose, 201                 | Copying, 20                  |
| AutoCorrect, 35                | Hide, 86                     |
| AutoFilter, 1                  | Selecting, 11                |
|                                | Unhiding, 86                 |
| C                              | Combo Box, 229               |
| •                              | Add, 228                     |
| Camera                         | Comment                      |
| Icon, 73                       | Add Picture, 72              |
| Cell                           | Author's Name, 77            |
| Comment, 72                    | AutoShape, 79                |
| Copying, 20                    | Copying, 80                  |
| Across Sheets, 28              | Deleting, 81                 |
| Between Sheets, 29             | Formatting, 78               |
| Entering, 31                   | Print, 82                    |
| Formatting                     | Validation Input Message, 74 |
| Indentation, 43                | Compare Side by Side, 1, 2   |
| Format Cell dialog box, 38     | Compare                      |
| Function, 70                   | COUNTIF, 295                 |
| Go To, 10                      | Lists, 294                   |
| Information, 71                | Conditional Formatting, 258, |
| Inserting, 25                  | 259, 260                     |
| Last Cell, 12                  | Coloring Numbers, 50         |
| Making First Cell, 85          | Coloring Rows, 55            |
| Moving, 4, 9, 13               | Error, 217                   |
| Prevent Moving, 30             | Subtotals, 282               |
| Selecting, 5, 6, 7, 8, 10, 12, | Consolidating                |
| 14, 15                         | Lists, 287                   |
|                                |                              |

| Functions, 288 Links, 289 Links Coloring, 290 Sales, 292 Stock, 291 Trial Balance, 293 Contact Us, 1, 2 Copying Across Sheets, 28 Adjacent Cells, 21 Cell, 20 Cells between Sheets, 29 Column, 20 Down, 22 Existing Cells, 25 Formatting, 39 Formula, 27, 198, 199 Multiple Copied Ranges, 24 Number Formatting, 27 Overwriting, 25 Right, 22 Row, 20 Sheet, 20, 103 | End of Month, 155 Entering, 147, 150 Slash separator, 148 Fill Series, 151 Formatting, 49, 149 Quarter Number, 154 Calendar Year, 154 Custom Function, 156 Fiscal Year, 154 Serial Number, 158 Smart Tag, 151 Text combined, 159 Validate Entries, 157 Week Number, 153 Dates Formatting, 143 Diagram, 2 Drawing AutoShape, 52 |
|----------------------------------------------------------------------------------------------------|----------------------------------------------------------------------------------------------------|
| Thousands of Cells, 23<br>Values, 27<br>Counting<br>Cells contains Text, 184                                                                                                    | EnteringAutoCorrect, 35 Error Checking, 2, 218 Error Cells, 217                                                                                                    |
| Multiple Criteria, 185 Create List, 1, 2 Custom View, 245, 246, 247, 248 Icon, 246 Filter, 267                                                                                                    | Display, 216 Vlookup, 226 Euro Conversion, 2, 186 Euro Currency Tools, 186 Euro Custom Formatting, 56 Define Name, 192 Insertion, 57                                                                                                    |
| Data                                                                                                    | F                                                                                                    |
| Corrupted File, 116 Protect, 87 Recovering, 116 Validating entry, 32 View all, 83 Date Calculate Difference, 152                                                                                                    | Filter Advanced , 269 Advanced Filter, 265 AutoFilter, 261 Sort Ascending/ Decendending, 262                                                                                                    |

| COUNTIF, 270                 | Number                        |
|------------------------------|-------------------------------|
| Date, 266                    | Round to Million, 64, 65      |
| Icon, 261                    | Round to Thousand, 63,        |
| List                         | 69                            |
| Color, 264                   | Repeatedly Copying, 39        |
| Print, 268                   | Sheets Name, 102              |
| Save Criteria, 267           | Symbols, 56                   |
| Summing, 263                 | Text, 131                     |
| Two Criteria, 265            | Wrap Text, 44, 45             |
| Unique records, 256, 269,    | Zero, 60                      |
| 270                          | Formula                       |
| Find & Replace               | Absolute reference, 197,      |
| Formatting, 37               | 198, 199                      |
| Sheet, 37                    | Array Formula, 178, 179,      |
| Wild Cards, 37               | 185, 201, 202                 |
| Workbook, 37                 | Auditing, 212, 213, 218       |
| Find                         | Cells                         |
| Formatting, 37               | Selecting, 206                |
| Sheet, 37                    | Circular, 214                 |
| Wild Cards, 37               | Comment, 210                  |
| Workbook, 37                 | Copying, 27, 198, 199         |
| Font                         | Dependent Cell, 213           |
| Change Standard, 40          | Display Syntax, 204, 205      |
| Formatting                   | Edit, 194, 195                |
| Coloring a Record, 54        | Error, 216                    |
| Coloring Number, 50, 53      | Error Checking, 218           |
| Coloring                     | Evaluate, 212                 |
| Rows, 55                     | Formatting, 207               |
| Conditional Formatting, 258, | Insert, 194, 195              |
| 259, 260                     | Iteration, 215                |
| Copying, 27, 39              | Nesting, 196                  |
| Custom                       | Precedent Cell, 213           |
| Negative Number, 59          | Print Syntax, 211             |
| Symbols, 58                  | Protect, 208, 209             |
| Date, 49, 149                | Relative reference, 197, 198, |
| Dividing Heading Title, 48   | 199                           |
| Euro, 56                     | Smart Tag, 218                |
| Fill Color icon, 52          | Step In, 212                  |
| Find, 37                     | Value, 19, 203                |
| Find & Replace, 37           | Function                      |
| Format Cells, 38             | CEILING, 314                  |
| Gridlines, 89                | COUNTA, 193                   |
| Indentation, 43              | Custom, 203                   |
| Number, 49, 61               | Reverse Text, 139             |

COUNTIF, 270, 295 GETPIVOTDATA, 321 INDEX, 227, 229, 321 ISBLANK, 281 ISERROR, 216, 226 MATCH, 227, 321 MAX, 260 MIN, 260 MINUTE, 166 MOD, 154, 314 MONTH, 150, 154, 314 NOW, 160 OFFSET, 193, 229, 321 PROPER, 136 RIGHT, 132, 150, 167 ROUND, 62, 179 SUBTOTAL, 263 SUM, 174, 175, 176, 177, 178, 185 **SUMIF** Criteria, 180 Text Criteria, 182 Totaling two ranges, 181 SUMIF, 229, 321 TEXT, 159 TIMEVALUE, 167 TODAY, 147, 150 TRANSPOSE, 200, 201 TRIM, 140 UPPER, 137 VAR, 1 VARP, 1 VLOOKUP, 225, 226, 227, 229 WEEKNUM, 153, 313 YEAR, 150, 314

#### G

Go To, 10 Gridlines Coloring, 89 Hiding, 90 Groups & Outlines, 285 Copying Colors, 286 Hiding Outlines symbols, 284 Icon, 283

#### Н

Hyperlinks Workbook, 126

Icon

#### ı

Add to Menu bar, 97 Address Box, 117 Auto Outline, 283 AutoFilter, 261 AutoShape Palette, 52 AutoSum, 172 Camera, 73 Custom View, 246 Customizing, 94 Disappearing, 95 Fill Color Palette, 52 Merge and Center, 42 Page Setup, 230 Paste, 26 Properties, 108, 109, 110, 111 Remove, 96 Show All, 261 Show Outline, 283 Subtotals, 271 Importing Data from the Web Refreshing Excel 2000, 145 Refreshing Excel 2002 & 2003, 146 Refreshing Excel 97, 144 Importing Text Clear Empty Characters, 140 Formatting Dates, 143

| Formatting Values, 141 Minus in right, 142 IRM-Information Rights Management, 2 Iteration, 215               | Worksheet, 251 Menu Bar Add Icons, 97 Menu Show Items, 93 Merge and Center Icon, 42                                        |
|----------------------------------------------------------------------------------------------------|----------------------------------------------------------------------------------------------------|
| <b>K</b> Keyboard shortcuts, 19 Custom, 19 <b>L</b>                                                          | Moving Cell, 20 Cell Pointer, 9 Column, 20 First Cell, 4                                                                   |
| Links Break, 222 Change Source, 223 Create, 219 Create Unintentionally, 220 Find Unwanted, 224 Orphaned, 224 | Last Cell, 4 Limitation, 109, 110 Prevent, 30 Protect Sheet, 13 Row, 20 Sheet, 20, 103 Unprotected Cells, 13 Workbooks, 18 |
| Update Links Message, 221<br>List, 2                                                                         | N                                                                                                    |
| List Object, 1, 252                                                                                          | Name                                                                                                    |
| List                                                                                                    | Create, 190                                                                                                    |
| Color, 264                                                                                                   | Define, 188                                                                                                    |
| Color                                                                                                    | Delete, 189                                                                                                    |
| Maximum, 260                                                                                                 | Formula, 191, 192                                                                                                    |
| Minimum, 260                                                                                                 | Links, 189                                                                                                    |
| Create , 252                                                                                                 | Numeric Value, 192                                                                                                    |
| Formatting, 258, 259, 260                                                                                    | OFFSET formula, 193                                                                                                    |
| Unique records, 269, 270                                                                                     | Paste, 191                                                                                                    |
| Lists 204                                                                                                    | Syntax, 187                                                                                                    |
| Compare, 294<br>COUNTIF, 295                                                                                 | Update Reference, 193                                                                                                    |
|                                                                                                    | Number                                                                                                    |
| Consolidating, 287<br>Lookup, 1                                                                              | Adding, 168                                                                                                    |
| Lookup, 1                                                                                                    | Change to Text, 51                                                                                                    |
| M                                                                                                    | Coloring, 50, 53<br>Dividing, 168                                                                                          |
| Mail                                                                                                    | Formatting, 49                                                                                                    |
| Workbook, 251                                                                                                | Round to Thousands, 61,                                                                                                    |
| Workbook                                                                                                    | 62                                                                                                    |
| Size, 250                                                                                                    | Multiplying, 168                                                                                                    |
| 5.26, 250                                                                                                    | Multiplying by -1, 169                                                                                                    |

Quick Calculation, 170 Displayed Fields Numbers, Round to Million, 64, 65 299 Round to Thousands, 62, 63, Drill Down, 308 69 Formatting, 304 Seeing Calculation, 171 GETPIVOTDATA, 321 Subtracting, 168 Grouping Text Field, 309 Validating entry, 33 Hiding Items, 302 Month, 311, 312 Percentage Field, 315, 317, P Printing, 306 Page Break, 232 Quarter, 311, 312 Page Number, 234, 238 Fiscal Year, 314 Continuous, 248 Retrieving Data, 321 Page Setup Running Balance, 320 Copying, 231 Sort Items, 303 Icon, 230 Information, 242 Source Data, 296 Sub Detail, 307 Page Number, 234 Subtotals, 301 Path, 243 Terminology, 297 Save, 245 Week Number, 313 Password Year, 311, 312 Forgotten, 123 Print Protect Workbook, 121 Clipboard, 237 Paste Custom View, 247 Icon, 26 Errors, 240 Path **Formulas** Function, 70 Syntax, 211 Print, 242, 243, 244 Hiding Data, 235 Permission, 1, 2 Hiding Gridlines, 90 Personal Macro Workbook, 19 Information, 242 PERSONAL.xls, 19 Non-Continuous Areas, 237 Picture Objects, 236 Camera Icon, 73 Page Number, 238, 248 PivotTable Path, 242, 243, 244 Add Additional, 322 Pictures, 241 Automatic Refreshing, 300 PivotTable, 306 Calculated Field, 310 Chart, 305 Prevent Wrapping, 239 Reports, 248 Creating, 298 Subtotals, 277 Date, 311, 312 **Properties** Days, 311, 312 Icon, 108, 109, 110, 111 Different from Previous, 316,

319

| Protect                | Range, 6, 15              |
|------------------------|---------------------------|
| Cells, 107             | Row, 11                   |
| Columns, 87            | Sheet, 16                 |
| Data, 87               | Special Cells, 10         |
| Formulas, 208, 209     | Used Range, 12            |
| Password, 121          | Vertical, 5               |
| Rows, 87               | Shared Workbook           |
| Sheet, 107             | Multiple Users, 88        |
| Movement Limitation,   | Sheet                     |
| 109                    | Copying, 20, 103          |
| Workbook, 120          | Inserting, 106            |
| Digital Signature, 122 | Mail, 251                 |
| Digital Signature, 122 | Moving, 103               |
| _                      | Name Function, 70         |
| R                      |                           |
| B                      | Name                      |
| Report Manager         | Font Size, 101            |
| Custom, 249            | Protect                   |
| Custom View, 248       | Movement, 109             |
| Report Manger, 248     | Selecting, 16             |
| Research, 1, 2         | Template, 106             |
| Row                    | Unprotect                 |
| Coloring, 55           | Movement, 110             |
| Copying, 20            | Sheets                    |
| Delete empty, 257      | Color, 102                |
| Hide, 86               | Default in New Workbook,  |
| Selecting, 11          | 100                       |
| Unhiding, 86           | Grouping, 105             |
|                        | Hide Unhiding Columns, 86 |
| S                      | Hide Unhiding Rows, 86    |
| •                      | Hide                      |
| Screen Magnifications  | Appearing, 111            |
| Decreasing, 84         | List, 17                  |
| Increasing, 84         | Sorted , 17, 104          |
| Search, 2              | Ungrouping, 105           |
| Selecting              | Smart Tag, 218            |
| Cells, 14              | Date, 151                 |
| Errors, 217            | Indicator, 76             |
| Column, 11             | Removing Indicator, 76    |
| Current Region, 8      | Sort, 254                 |
| Formulas, 206          | AutoFilter, 262           |
| Horizontal, 5          | Columns, 255              |
| Last Cell, 12          | Custom Lists, 256         |
| List, 8                | •                         |
| Non-Adjacent Cells, 7  |                           |
| rion riajacent cens, / |                           |

| List<br>Structure, 253      | Custom Formatting, 56<br>Euro, 56, 57 |
|-----------------------------|---------------------------------------|
| Rules, 253                  | Symbols                               |
| Sort Ascending, 1           | Custom, 58                            |
| Sort Descending, 1          | Custom, 50                            |
| Speech, 2, 3                | _                                     |
| Toolbar, 3                  | Т                                     |
| Style box                   | Tack Pano 1 2 02                      |
| Add, 67                     | Task Pane, 1, 2, 92<br>Clipboard, 237 |
| Style                       | Template                              |
| Change Default, 66          | Opening, 125                          |
| Create, 67                  | Sheet, 106                            |
| Merging, 68                 | Workbook, 124                         |
| Style box                   | Text Box                              |
| Add, 67                     | Link, 75                              |
| Wrap Text, 46               | Text                                  |
| SUBTOTAL, 1, 263            | Applying Formatting, 131              |
| Functions, 1                | Combining, 129                        |
| Subtotals                   | Formatted Values, 130                 |
| Apply Styles, 280           | Concatenate, 129                      |
| Clear Total, 278            | Convert to Lowercase, 138             |
| Color , 281, 282            | Convert to Proper Case, 136           |
| Conditional Formatting, 282 | Convert to Uppercase, 137             |
| Copy summary, 279           | Date combined, 159                    |
| Date, 274                   | Extracting, 132, 133                  |
| Functions, 275              | Formulas, 132                         |
| Hiding Levels buttons, 273  | Reversing Characters, 139             |
| Icon, 271                   | Separating, 134, 135                  |
| Print, 277                  | Spilling Over, 47                     |
| Remove, 272                 | Validating entry, 34                  |
| Two fields, 276             | Wrap Text, 44, 45                     |
| Summing                     | Time                                  |
| Across Sheets, 177          | Convert, 167                          |
| AutoSum, 172, 173           | Decimal, 166                          |
| Fast, 173                   | Differences, 163                      |
| Intersection, 176           | Entering, 160                         |
| List, 263                   | Regions, 164                          |
| Rounded Numbers, 179        | Round, 165                            |
| Rounded                     | Serial Number, 161                    |
| Precision as displayed,     | Totaling, 162                         |
| 179                         | Toolbar                               |
| Stock List, 178             | Backing, 99                           |
| Subtotals, 174              | Customizing, 98                       |
| Symbol, 2                   | <i>31</i>                             |

Transpose Windows Cells, 36 Arrange, 205 Formula, 200, 201 WordArt Watermark, 233 Workbook U Auto Save, 115 Closing, 112 Used Area Corrupted, 115 Reduce Size, 91 Hyperlinks, 126 Used Range, 12 Mail, 250, 251 Name Function, 70 Open, 18, 112 Linked, 112 Validation Stop Macro, 112 Duplicate entries, 32 Open Copy, 127 Entering, 31 Opening from Workspace, Input Message, 74 128 List, 229 Password Number entries, 33 Forgotten, 123 Text entries, 34 Path, 117, 118 Values Personal Information, 119 Formatting, 141 Protect, 120 Paste, 203 Digital Signature, 122 **VBA** Function Password, 121 Custom, 139, 203, 207 Recently Used File List, 113 VBAProject, 19, 85, 104, 111, Recovering, 115 139, 300 Data, 116 VBE, 19, 85, 111, 139, 156 Saving, 115 View Saving Data, 83 Default File Location, 114 Vlookup Shared Workbook, 88 Errors, 226 Template, 124 Organize Data Table, 225 Workspace, 128 Wrap Text

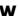

Watch Window, 71 Watermark, 233 Wild Cards Find, 37 Find & Replace, 37 Window Title Bar, 118 Automatically, 44 Cell, 44, 45

Manually, 45

Shortcut, 46

X

Z

XLStart, 125 XML, 1, 2 Zero Custom Formatting, 60 Display, 41 Hiding, 41

# We'd Like to Hear from You!

Our goal is to publish a book that will help you to *Get the Most Out of Excel*, upgrade your working level, and bring to your desk the best solutions needed for everyday tasks — all this while using this book *F1- Get the Most Out of Excel! The Ultimate Excel Tip Help Guide*.

I would appreciate it if you could find a few moments and share with us your thoughts, comments, suggestions, ideas, tips, areas to cover, helpful solutions that other Excel users might need, and how we can improve and make this book better.

Looking forward to hear from you,

Joseph Rubin, CPA

Author

jrubin@exceltip.com

www.exceltip.com

#### Joseph Rubin's Excel books:

- **♦ F1** Get the Most out of Excel! The Ultimate Excel Help Tip Guide (print & e-Book)
- **♦ Financial Statements.xls** (print & e-Book)
- ♦ Mr Excel On Excel (print)

For more information and ordering: www.exceltip.com

# **Excel Facts**

256 columns in one single sheet

65,536 rows in one single sheet

16,777,216 cells in one single worksheet

One cell can hold up to 32,767 characters

A workbook name can have 218 characters

One workbook can hold an unlimited number of sheets

Excel uses up to 15 digits after the decimal point for calculations

Excel handles dates from January 1, 1900 to December 31, 9999 (2,958,465 days)

The maximum number of items available for filtering is limited to 999